**МІНІСТЕРСТВО ОСВІТИ І НАУКИ УКРАЇНИ**

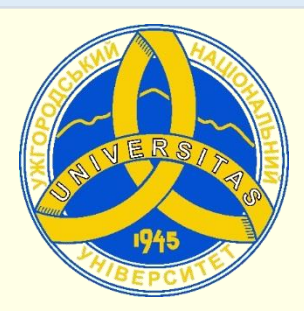

**Державний вищий навчальний заклад УЖГОРОДСЬКИЙ НАЦІОНАЛЬНИЙ УНІВЕРСИТЕТ**

> **ЦЕНТР ІНФОРМАЦІЙНИХ ТЕХНОЛОГІЙ В. О. Нелюбов, О. В. Дубів, О. С. Куруца**

# **СТВОРЕННЯ ПРЕЗЕНТАЦІЙ З МІЖНАРОДНОГО ПРАВА**

**Електронний навчальний посібник**

Ужгород **Ужгород** 2014 **2017**

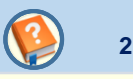

УДК 342:378 Н-49

**Нелюбов В. О. Створення презентацій з міжнародного права: електронний навчальний посібник** / Нелюбов В. О., Дубів О. В., Куруца О. С. - 100 Мбайт - Ужгород: ДВНЗ «УжНУ», 2017. – 1 електрон. опт. диск (CD-R): кольор.; 12 см. – Систем. вимоги: Windows XP (або більш пізня); MS PowerPoint 2013/2016. – Назва з титул. екрану.

У посібнику комплексно розглядаються питання створення і проведення презентацій правової системи різних держав. Основна увага приділяється особливостям підготовки, створення і проведення презентацій правових систем. Для студентів, що навчаються за спеціальністю міжнародне право. Ключові слова: міжнародне право, презентація, е-посібник.

Рецензенти: кандидат юридичних наук, професор, завідувач кафедри міжнародного права, Динис Г. Г. кандидат історичних наук, професор кафедри теорії та історії держави і права Олексик Х. М.

Рекомендовано Вченою радою ДВНЗ «Ужгородський національний університет» (протокол № 6 від 16 червня 2016 р.)

© В.О. Нелюбов, О.В. Дубів, О.С. Куруца, 2017 © ДВНЗ «УжНУ», 2017

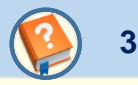

### Робота з посібником здійснюється під керуванням таких кнопок і клавіш.

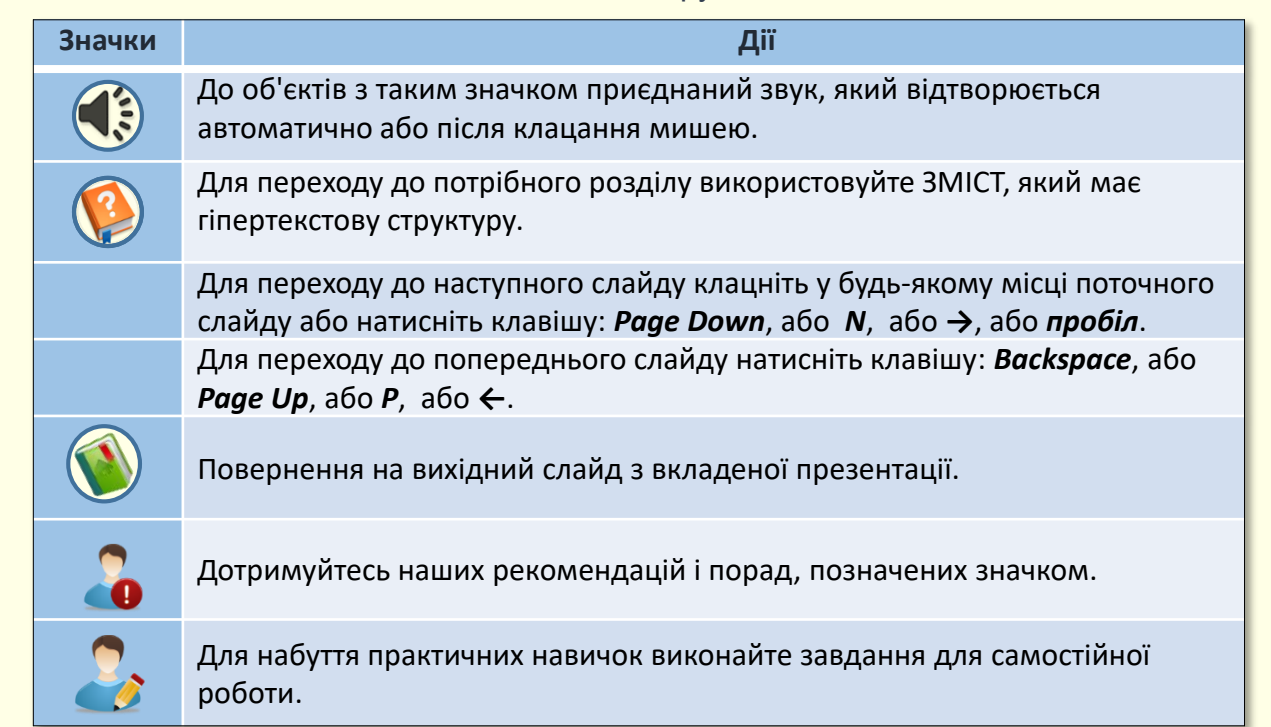

## **Увага!**

При перегляді посібника за допомогою програми PowerPoint Online (docs.com) мультимедійні файли (відео и звук) можуть не відтворюватися. Для повнофункціонального перегляду презентації скачайте її на свій ПК и використайте звичайну програму PowerPoint.

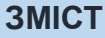

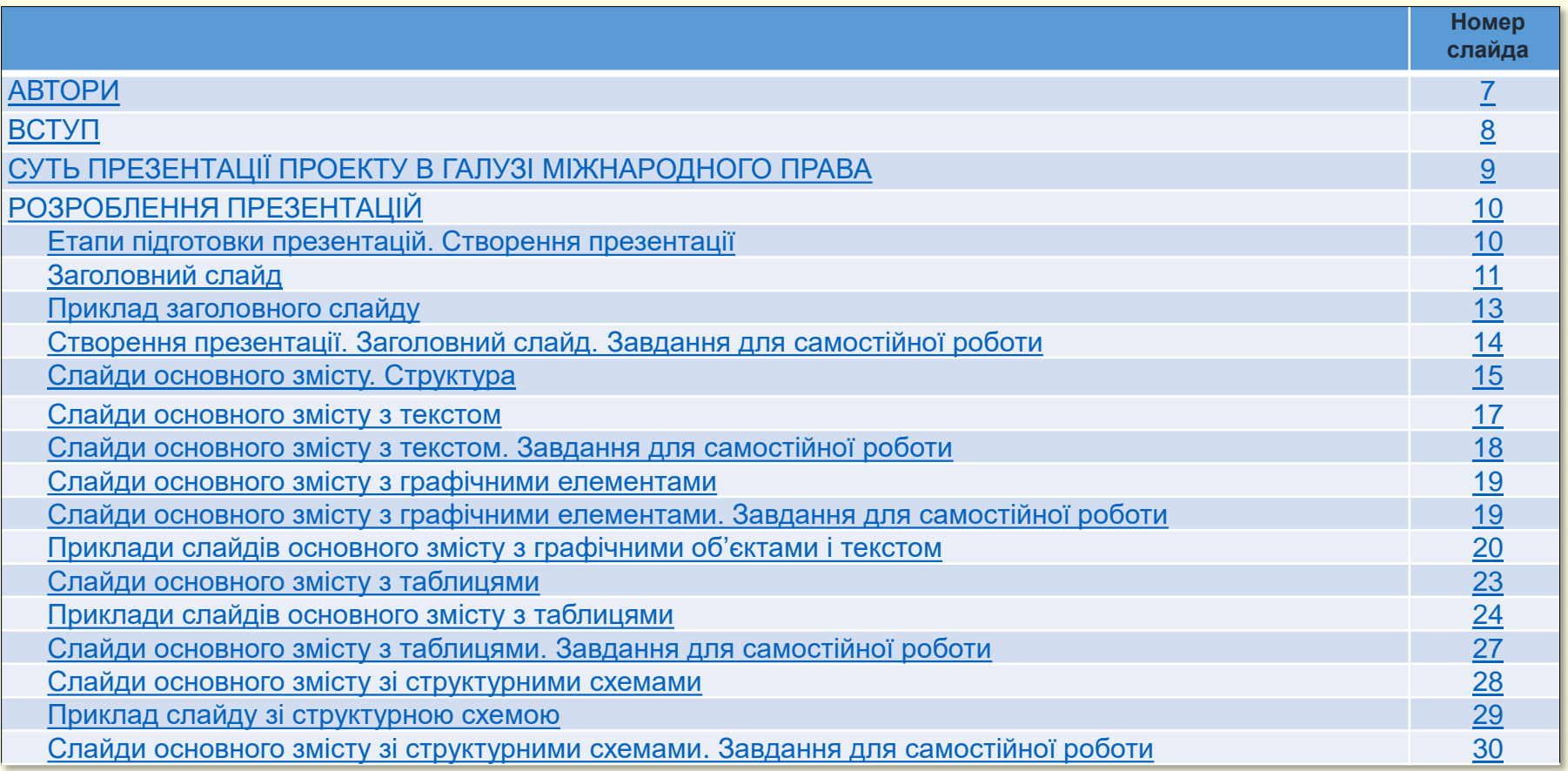

# **ЗМІСТ**

<span id="page-4-0"></span>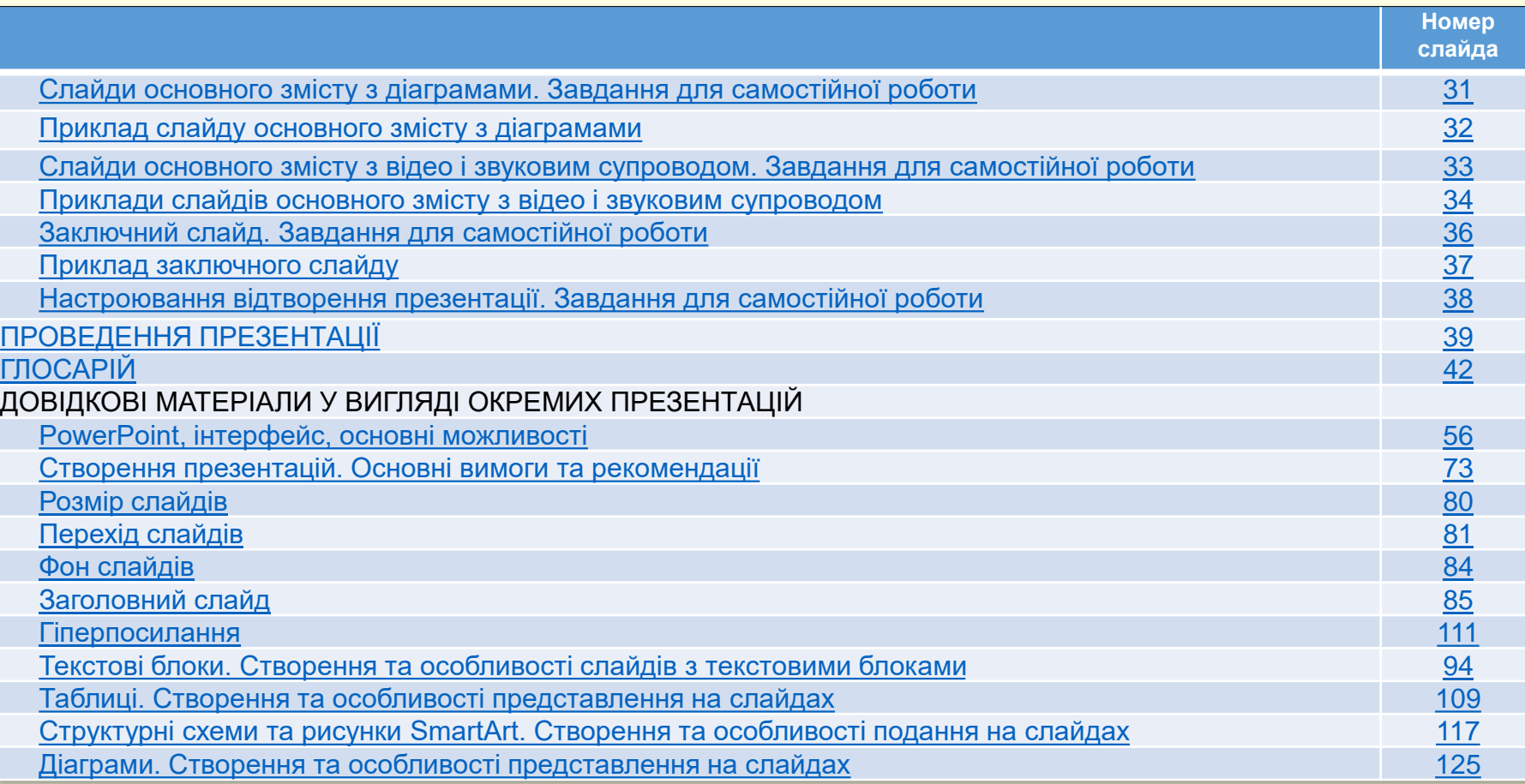

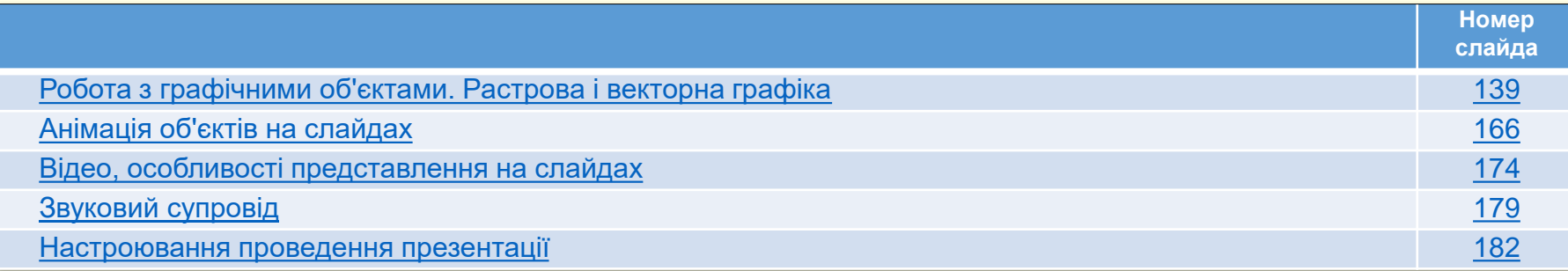

#### **АВТОРИ**

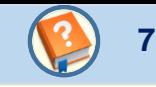

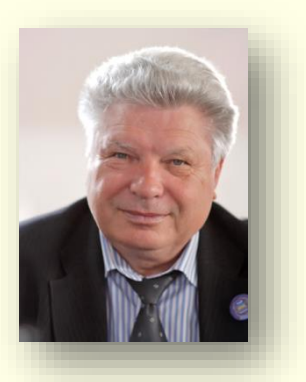

*Нелюбов Володимир Олександрович*

*к. т. н., професор, завідувач лабораторії мультимедійних технологій навчання. Має понад 100 наукових та методичних праць.*

*Наукова спеціалізація:*

*- математичне моделювання технічних систем;*

<span id="page-6-0"></span>*- використання ІТ в навчанні.*

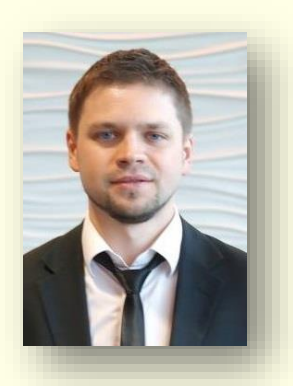

*Дубів Олександр Васильович*

*магістр комп'ютерних наук, начальник відділу інноваційних та веб-технологій. Має понад 20 науково-методичних праць. Наукова спеціалізація:*

- *- програмування, Веб-дизайн;*
- *- використання ІТ в навчанні.*

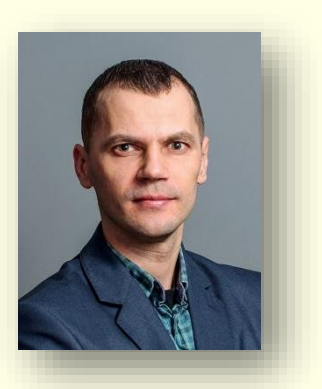

*Куруца Олексій Степанович*

*магістр комп'ютерних наук, начальник відділу технічних засобів навчання. Має понад 20 науково-методичних праць. Наукова спеціалізація:*

- *- програмування;*
- *- використання ІТ в навчанні.*

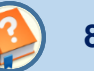

Студенти спеціальності "Міжнародне право" вивчають дисципліну "Сучасні інформаційні технології".

*Метою викладання дисципліни* є теоретична і практична підготовка фахівців вищої кваліфікації, здатних ставити і вирішувати весь комплекс задач по використанню сучасних інформаційних і комп'ютерних технологій в професійній діяльності, наукових дослідженнях і навчальному процесі.

*Основне завдання* – навчити студентів практично використовувати сучасні інформаційні технології, тобто сформувати у них відповідні компетенції. Інтегруючим у цьому напрямку є формування компетенцій по створенню і проведенню презентацій різноманітних проектів по правовим системам світових держав їх державному устрою тощо (в подальшому проект), що надзвичайно важливо для фахівців з міжнародного права.

Виходячи з того що оцінка і реалізація будь-якого проекту безпосередньо залежить від того як він буде презентований отриманні під час вивчення курсу знання і компетенції дозволять студентам суттєво підвищити якість представлення:

- Результатів своєї навчальної роботи: виступи на семінарах, захист курсових і дипломних робіт тощо.
- Результатів своєї наукової роботи: виступ на наукових семінарах і конференціях, захист наукових проектів і дисертацій тощо.
- Результатів будь-яких своїх проектів в майбутній професійній діяльності.

<span id="page-7-0"></span>В посібнику розглядаються лише питання створення презентацій різноманітних проектів у галузі міжнародного права і не розглядаються питання розробки і створення змісту саме таких проектів. У якості прикладу розглянуто презентацію проекту "Державний устрій і правова система Німеччини".

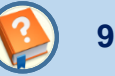

Після розробки будь-якого проекту в галузі міжнародного права не можна рахувати, що діло остаточно зроблено. Необхідно ретельно підготуватися до оприлюднення проекту, щоб показати його в найкращому і привабливому світлі. Для цього найліпше створити і провести презентацію проекту. Зазвичай така презентація проводиться перед колегами, або експертними комісіями. Багато в чому саме від того, наскільки переконливою буде презентація проекту, залежить його сприйняття і подальший розвиток. Тому розглянемо основні рекомендації щодо підготовки і успішного проведення таких презентацій.

*Презентація* – це офіційне представлення проекту перед фахівцями або громадськістю. Саме від того, наскільки ефективно пройде презентація залежить його сприйняття, оцінка або доля проекту. Звідси витікає, що *основна мета Вашої презентації – ознайомити аудиторію з проектом, переконати аудиторію в правомочності висунутих ідей і положень, продемонструвати високу ефективність проекту.* Для цього необхідно просто і зрозуміло продемонструвати сильні сторони і переваги проекту і основне показати – *що отримає кожен із слухачів від ознайомлення з проектом, або від участі в ньому*. Важливо враховувати і той факт, що час на презентацію у багатьох випадках обмежений не більше ніж 20 хвилинами. Тому ефективному представленню вашого проекту має сприяти чітка, зрозуміла і логічна структура його презентації.

<span id="page-8-0"></span>Презентація створюється у відповідності до сценарію, в основу якого необхідно покласти зміст проекту. Сценарій має дати чітку відповідь на питання – що, коли і як має бути показано в презентації. Створити і провести саму презентацію найкраще у програмі PowerPoint.

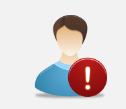

*Основним принципом створення презентації повинно стати просте, стисле, зрозуміле і переконливе викладення суті проекту.*

# **РОЗРОБЛЕННЯ ПРЕЗЕНТАЦІЙ**

## *Етапи підготовки презентацій. Створення презентації*

Презентацію проекту доцільно створювати в два етапи. На першому етапі у відповідності до сценарію створюється макет презентації на окремих аркушах паперу, на другому – власне презентація засобами PowerPoint. Інтерфейс PowerPoint дивись тут. Створення нової [презентації](#page-55-0) і основні вимоги до її елементів дивись тут.

Презентація є послідовністю слайдів, її структура наведена на рис. 1. Суть проекту презентується на слайдах основного змісту. Тут доцільно дотримуватися правила: *кожному розділу проекту – окремий слайд*. Але, мабуть, найбільшою помилкою буде помістити на слайди весь Ваш проект. По-перше, у Вас на це не буде часу. Виходячи з прийнятного часу проведення презентації – приблизно 20 хвилин, і середнього часу демонстрації одного слайду – приблизно 1,5 – 2 хвилини, презентація має складатися з 10 – 15 слайдів основного змісту, плюс заголовний і заключний слайди.

<span id="page-9-0"></span>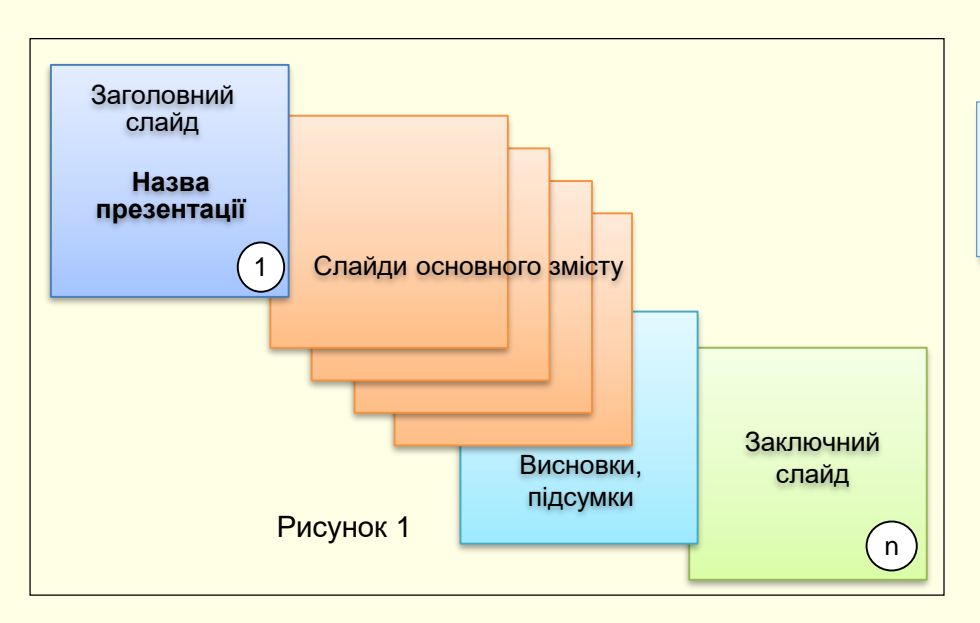

По-друге, це ні в якому разі не означає, що слайди мають бути перевантажені різноманітною інформацією.

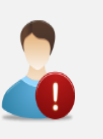

*Не той слайд найкращий, до якого ще можна додати якийсь елемент, а той, з якого, неможливо щось вилучити без втрати сенсу.* 

Тому на слайдах повинна розміщуватися переважно графічна інформація: фотографії, рисунки, таблиці, схеми і діаграми тощо. Уникайте розміщення на слайдах великих фрагментів тексту. Основний текст Ви маєте промовити під час презентації. Виходячи з ліміту часу його необхідно попередньо написати і ретельно відредагувати – на кожний слайд небільше третини сторінки формату А4, шрифтом 12 пунктів, через один інтервал.

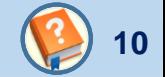

# *Заголовний слайд*

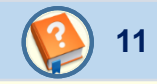

Оформлення першого слайда має особливе значення. Головне - виразити суть і мету всього проекту. Коротко сформулюємо кілька рекомендацій, важливих для правильного оформлення заголовного слайда, приклад макету якого наведено на рис. 2. Розгорнуто з [рекомендаціями](#page-84-0) щодо створення і прикладами оформлення заголовних слайдів можна ознайомитися тут.

Насамперед необхідно визначитися з розміром слайдів. Беручи до уваги те, що переважна більшість сучасних моніторів і демонстраційних екранів мають співвідношення сторін 16:9 або 16:10, доцільно для слайдів вибрати таке ж співвідношення, яке встановлюється командою *ДИЗАЙН → Настроить → Размер слайда → Широкоэкранный (16:9).* Це дозволить ефективно [використовувати](#page-79-0) площу екранів і моніторів. Про настроювання розмірів слайдів детальніше <u>дивись тут</u>. Можна також налаштувати <u>ефекти [переходу](#page-80-0) слайдів</u>.

**Надписи**. В центрі слайду розміщується назва проекту, який презентується. Текст має бути максимально коротким. Розмір шрифту назви презентації має бути великим – приблизно 35-40 пунктів. [Створення](#page-93-0) текстових блоків дивись тут.

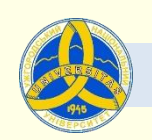

Державний вищий навчальний заклад "Ужгородський національний університет"

# **НАЗВА ПРОЕКТУ**

<span id="page-10-0"></span>*Студент четвертого курсу факультету Міжнародного права прізвище, ім'я та по батькові*

У верхній частині слайду вказується назва організації від імені якої пропонується проект. Від "солідності" фірми розробника суттєво залежить довіра слухачів до проекту в цілому.

У правій нижній частині необхідно вказати вчений ступінь і звання, прізвище, ім'я та по батькові автора презентації повністю (можна тільки ім'я та прізвище). Від цих відомостей також суттєво залежить довіра до проекту. Помилкою буде вказати тільки ініціали, слухачі не будуть знати як до вас звертатися. Розмір цього напису повинен бути приблизно втричі менший за розмір назви проекту. Бажано використовувати інший шрифт і колір.

# *Заголовний слайд*

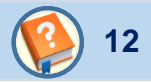

*Фон***.** Колір, що вибирається для фону слайда, значною мірою визначає настрій презентації. У більшості випадків бажано використовувати теплі і життєстверджуючі кольори. Як фон може бути використаний і малюнок, але треба враховувати, що це тільки фон. Кольори на ньому повинні бути приглушеними, ніби напівпрозорими. Тема малюнка мусить відповідати темі проекту. [Встановлення](#page-83-0) фону слайда дивись тут.

*Малюнки.* На заголовному слайді бажано помістити герб чи логотип організації, в якій розроблено проект. З одного боку, це свідчить про те, що ви працюєте в престижній організації і є членом кваліфікованого колективу. З іншого боку, це вказує, хто є власником презентації. Розмір цього малюнка мусить бути таким, щоб можна прочитати написи на ньому. Поряд з логотипом доцільно розмістити повну назву організації без скорочень.

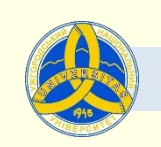

Державний вищий навчальний заклад "Ужгородський національний університет"

# **НАЗВА ПРОЕКТУ**

*Студент четвертого курсу факультету Міжнародного права прізвище, ім'я та по батькові* Інші малюнки розміщуються на слайді як ілюстрація теми проекту, тільки якщо фон слайда гладкий (без фонового малюнка). Наприклад, якщо тема проекту – державний устрій певної країни, то на перший слайд можна помістити її мапу, а якщо її правової системи – то таку фотографію будинку або залу парламенту.

На слайді 14 наведено приклад оформлення заголовного слайда.

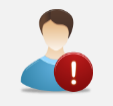

*На заголовному слайді презентації немає бути нічого що не відповідає суті проекту.* 

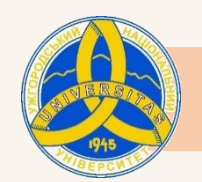

**Державний вищий навчальний заклад "Ужгородський національний університет" Факультет міжнародного права**

<span id="page-12-0"></span>ДЕРЖАВНИЙ УСТРИЙ I IIIPABOBA CIICTEMA *<u>ФЕДІЕРАТИВНОЇ</u>* РЕСШУБЛИКИ **HIIMIE YLYNEIZI** 

**студент четвертого курсу Мирослав Водограй**

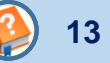

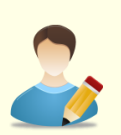

# *Завдання для самостійної роботи*

- На жорсткому диску створіть папку для збереження всіх матеріалів для вашого проекту і дайте їй відповідне ім'я, наприклад, *Державний устрій і правова система ФРН*. У папку перенесіть файл вашого проекту.
- 2. У відповідності до проекту розробіть сценарій презентації: з яких слайдів буде складатися презентація і що на кожному слайді буде представлено. При розробці сценарію враховуйте, що презентація має складатися зі слайдів на яких будуть представлені: текстові блоки, графічні елементи – малюнки, картинки, фотографії тощо, таблиці, структурні схеми, діаграми, відео. Ці елементи можуть бути представлені як на окремих слайдах, так і на одному слайді може бути представлено декілька різних елементів, наприклад, текстові блоки і графіка.
- 3. Знайдіть на своєму комп'ютері або в Інтернеті всі потрібні матеріали у відповідності до сценарію і збережіть їх у створеній папці з зрозумілими іменами, наприклад, *Карта Німеччини*, *Таблиця склад населення* тощо.
- 4. Створіть файл презентації. Збережіть його з ім'ям *Назва країни\_ваше прізвище*, наприклад, *Німеччина\_Куруца*.
- 5. Встановіть для слайдів співвідношення сторін 16:9.
- 6. Створіть заголовний слайд презентації орієнтуючись на його макет, представлений на рис. 2 і наведені вище рекомендації.

<span id="page-13-0"></span>**Результат**. Буде створено: нову папку з матеріалами для презентації проекту, новий файл презентації та її заголовний слайд.

## *Слайди основного змісту. Структура*

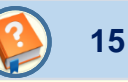

Суть проекту презентується на слайдах основного змісту. При розробці слайдів основного змісту необхідно всі зусилля спрямувати на те, щоб ніякі дрібниці не відволікали від мети презентації проекту. Приклад макету слайда основного змісту наведений на рис. 3.

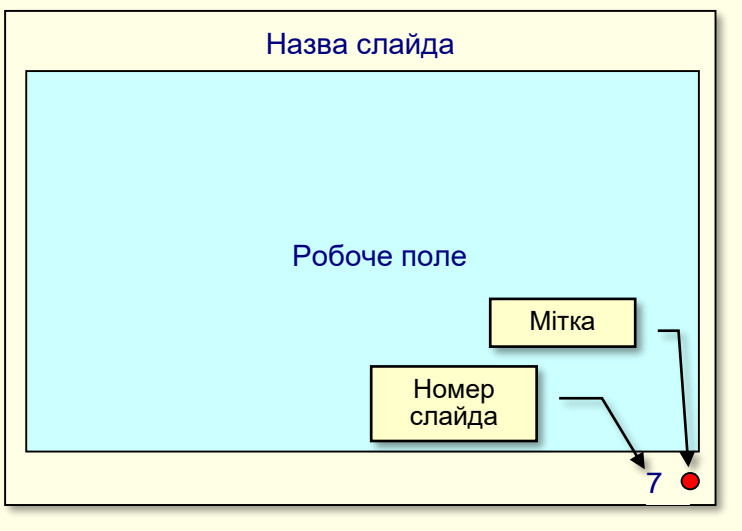

#### Рисунок 3

*Фон* може відрізнятися від фону заголовного слайда і повинен бути гладким, світлим (але не білим) і теплим. По можливості слід уникати використання фонових малюнків і складних текстур з крупних елементів, якщо тільки вони не мають смислового навантаження. Більш того, фон на всіх слайдах основного змісту повинен бути однаковим.

*Назва слайда* має бути короткою і відповідати суті викладеного на слайді матеріалу. Назва розміщується у верхній частині слайда, розмір шрифту не менше ніж 16 пунктів.

*Номер слайда* розміщується у правому нижньому кутку. По номеру можна легко перейти в потрібне місце презентації, наприклад, якщо запитання задаються в кінці презентації.

Останнім на слайді повинен з'являтися елемент – *мітка* (наприклад, невеликий кружечок червоного кольору поряд з номером слайда, який сигналізуватиме доповідачеві, що клацання мишею приведе до переходу на наступний слайд. Це знімає певну напругу, пов'язану з необхідністю контролю перебігу презентації.

<span id="page-14-0"></span>У *центральній частині* слайда в робочому полі розміщуються елементи його основного змісту. Доцільно кожній частині проекту присвятити один-два слайди.

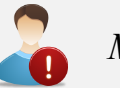

*Мінімалізм - непоганий стиль.* 

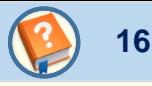

Головне – на початку демонстрації слайда ніяких елементів, окрім заголовка і номеру слайда, на ньому не повинно бути! Елементи, що формують зміст слайда, повинні з'являтися пізніше у міру викладення питання. Інакше втрачається інтрига і динаміка. Слухачам буде важко концентруватися на тих елементах, про які йде мова. Для появи необхідних елементів в певний момент доповіді використовується їх анімація.

Всі інші елементи, що можуть розміщуватися на слайді, необхідно віднести до так званого інформаційного спаму, тому їхня присутність на слайді не тільки зайва, але й хибна. Прикладами такого інформаційного спаму можуть бути усі малюнки для прикрашання слайду, логотип організації на кожному слайді, нижній колонтитул з назвою презентації, і ще гірше - з прізвищем і титулами автора. Наявність таких елементів не сприяє розумінню матеріалу, що презентується, навпаки, вони відволікають певні розумові резерви слухачів.

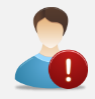

*Не той слайд найкращий, до якого ще можна додати якийсь елемент, а той, з якого, неможливо щось вилучити без втрати сенсу.*

За характером елементів, розташованих на слайдах, їх можна умовно поділити на такі групи:

- слайди, що містять різноманітний текст (заголовки, надписи, позначення, звичайний текст тощо);
- слайди з таблицями;
- слайди, що містять діаграми, графіки і структурні схеми;
- слайди, які містять схеми і малюнки;
- слайди, що містять ілюстрації, фотографії і відеокліпи;
- слайди з довільною комбінацією перелічених вище елементів. Цей тип слайдів є найбільше поширеним.

Далі даються рекомендації щодо створення слайдів з елементами різних типів і наводяться приклади їх оформлення.

Докладно особливості створення слайдів з різними елементами розглянуті у вкладених презентаціях, перейти до яких можна зі [Змісту.](#page-4-0)

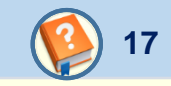

# *Завдання для самостійної роботи*

- 1. Створіть заготовку слайду основного змісту презентації орієнтуючись на макет, представлений на рис. 3 і наведені вище рекомендації.
- 2. Створіть заготовки для всіх слайдів основного змісту, для цього:
	- •Виділіть вже створену заготовку на панелі макет слайдів;
	- •Виконайте 8-10 разів команду *ГЛАВНАЯ → Слайды → Создать слайд → Дублировать выбранные слайды*.

<span id="page-16-0"></span>*Результат*: до презентації буде додано приблизно десять однакових заготовок для слайдів основного змісту.

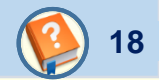

Тексти на слайдах э найбільше поширеним елементом: заголовки, пояснення, визначення, позначення, звичайний текст тощо. Тексти можуть бути створені безпосередньо на слайді у вигляді текстових блоків, або скопійовані з Word, Excel чи іншої презентації і вставлені на поточний слайд. Розміщення текстів на слайдах відрізняється в залежності від типу презентації.

*Презентації призначені для проведення перед аудиторією доповідачем*. Кількість розміщеного на слайдах тексту повинна бути мінімальною, тому що основний текст вимовляється доповідачем. Перш за все це тексти які потребують точного висловлювання: визначення, цитати, закони, позначення тощо. Буде помилкою, якщо на слайді повністю розмістити текст з проекту. Такі слайди називаються *слайдоментами* і дуже погано сприймаються аудиторією. Текстові блоки мають з'являтися на слайді у відповідності до контексту доповіді, тобто бути анімованими. Крім того розмір основного шрифту повинен бути 16-18 пунктів, щоб його можна було прочитати з певної відстані.

*Презентації призначені для індивідуального перегляду на моніторі комп'ютера*, наприклад, як цей навчальний посібник. На слайдах має бути розміщено весь текст з проекту. Оскільки текст читається з малої відстані розмір основного шрифту може бути 12-14 пунктів. Якщо на слайді розміщується тільки текст, то він може бути представлений єдиним, або декількома текстовими блоками без анімації.

У більшості випадків на слайдах комплексно представляються різноманітні елементи (рисунки, фотографії, схеми тощо) і відповідний їм текст. Зазвичай елементи з'являються на слайді тоді коли про них йде мова, тобто вони анімовані. Зрозуміло, що відповідно мають бути анімовані і текстові блоки. Про анімацію [різноманітних](#page-165-0) елементів і текстових блоків дивись тут.

<span id="page-17-0"></span>На слайдах 20, 21 і 22 наведено приклади представлення рисунків і пояснюючого їх тексту. До рисунків застосовано ефект появи на слайді *Выцветание*, який відбувається після клацання миші. Для відповідних певним рисункам текстових блокам застосовано ефект появи на слайді *Выцветание*, який відбувається автоматично після *Предыдущего*.

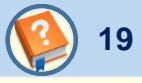

Мабуть самим ефективним засобом покращення розуміння проекту, який презентується, є його унаочнення шляхом використання різноманітних графічних об'єктів (малюнків, фотографій, картинок тощо). Вочевидь більшість людей не володіє навичками професійних художників щоб самотужки створити графічні об'єкти високої якості на потрібну тему. Та в цьому і немає необхідності, тому що потрібний графічний матеріал на будь-яку тему можна знайти в Інтернеті.

При підготовці проекту ми рекомендуємо виходити не з наявного графічного матеріалу, особливо коли його обмаль, а підібрати якомога більшу кількість різноманітного графічного матеріалу на певну тему. Ліпше за все такі матеріали зберігати в окремих папках. Це полегшіть подальше використання графічного матеріалу при підготовці презентації проекту.

У загальному випадку тільки графічні об'єкти на слайді самостійно не використовуються. Зазвичай до них додаються надписи і пояснення у вигляді текстових блоків. Для того щоб такі комплексні об'єкти з'являлись на слайді в той момент, коли про них йде мова – вони анімуються. На наступних слайдах наведені приклади слайдів з графічними об'єктами і доданими до них текстовими блоками.

Створення і робота з графічними [матеріалами](#page-138-0) дивись тут.

## *Завдання для самостійної роботи*

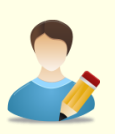

- 1. Створіть один або декілька слайдів основного змісту з графічними елементами текстовими блоками.
- 2. Зробіть анімацію графічних елементів так щоб вони з'являлись на слайді після клацання мишкою, а відповідний їм текст з'являвся автоматично.

<span id="page-18-0"></span>*Результат*: до презентації будуть додані слайди основного змісту з графічними елементами і відповідними їм текстами, причому всі елементи будуть анімовані.

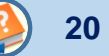

# *Приклад слайда основного змісту з графічними об'єктами і текстом*

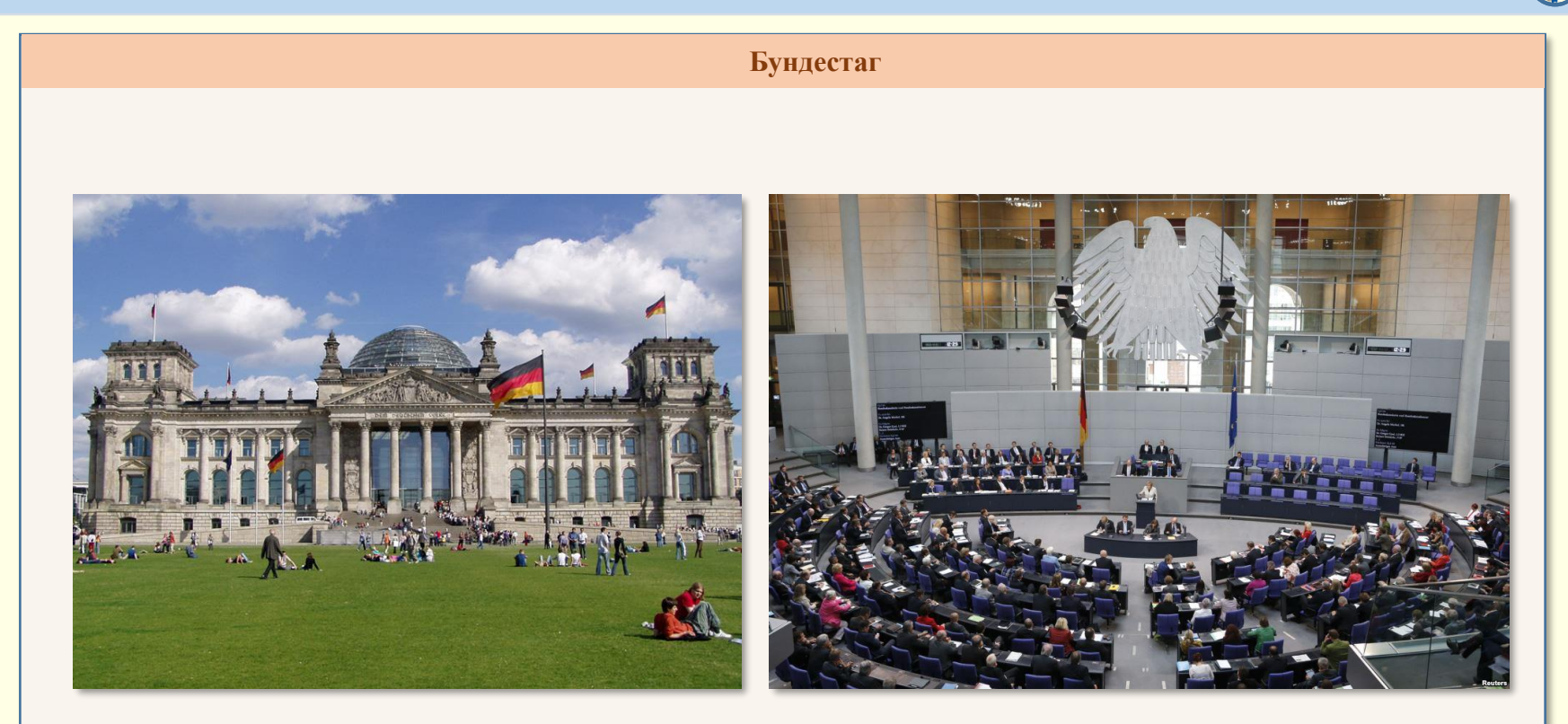

<span id="page-19-0"></span>Бундестаг (Берлін) Вищий законодавчий орган Зали Зал засідань Бундестагу Федеративної республіки Німеччина.

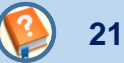

#### **Державні символи: прапор і герб**

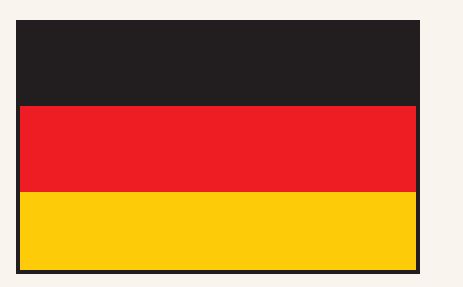

# **Прапор**

8 травня 1949 року прийнятий Основний закон Німеччини, пунктом 2 статті 22 якого встановлено: «Федеральний прапор чорно-червоно-золотий». Чорний колір на прапорі розглядають як символ минулого. Червоний колір символізує сучасне внутрішньополітичне становище в Німеччині. Жовта смуга прапора уособлює майбутнє цієї країни.

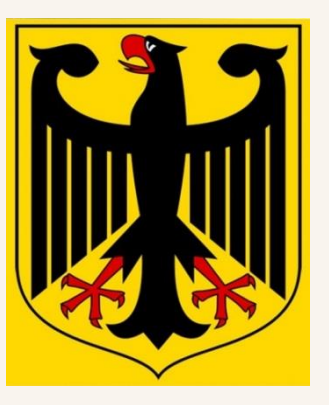

# **Герб**

Являє собою жовто - золотий щит із зображенням чорного одноглавого орла, з зверненої вправо головою, з розпростертими крилами і опущеним оперенням, з червленими дзьобом, мовою і кігтями.

Встановлення про федеральному гербі прийнято 4 липня 1952 року і повністю повторює малюнок герба Німеччини зразка 1928 року.

#### *Приклад слайда основного змісту з графічними об'єктами і текстом*

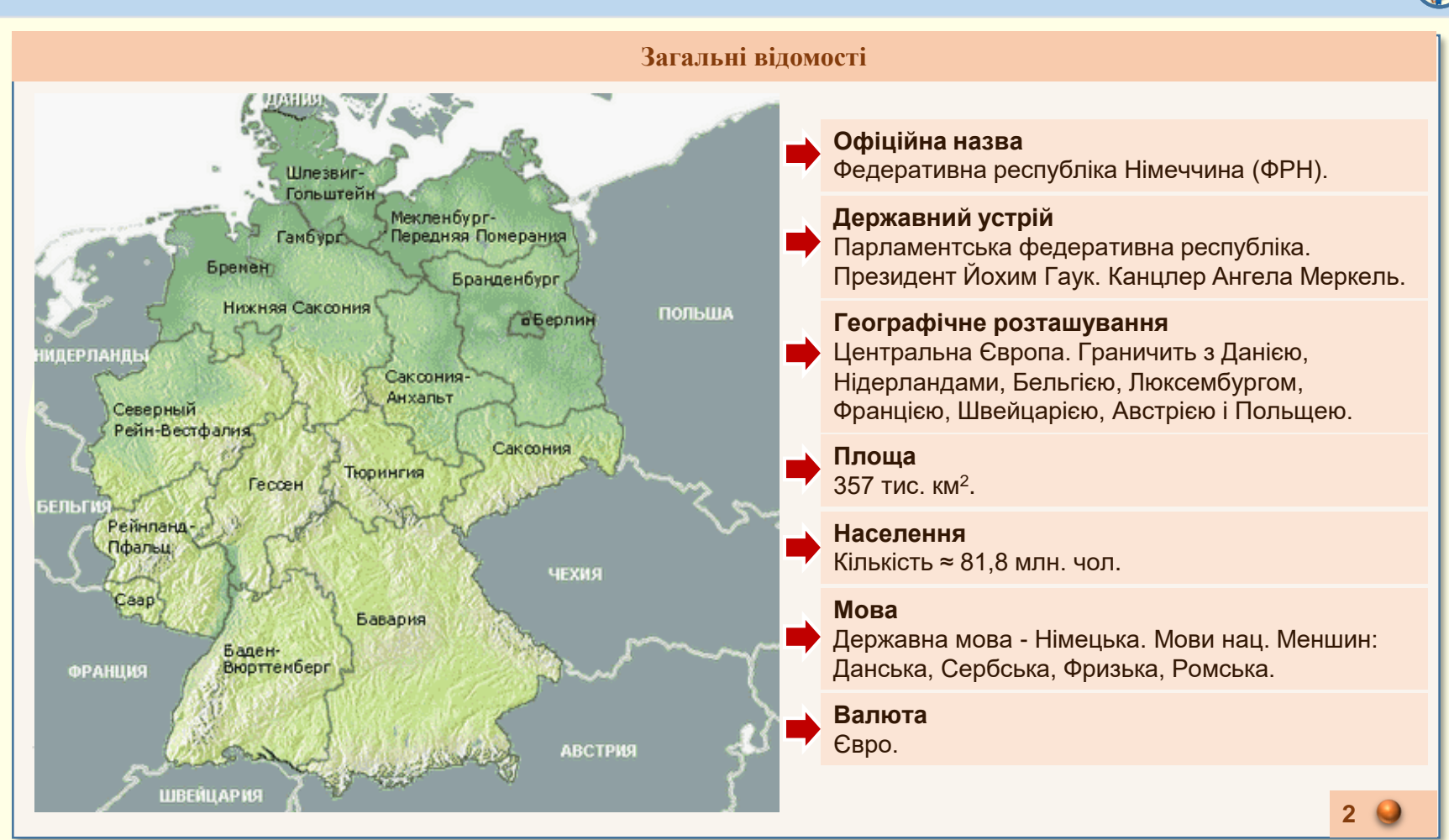

# *Слайди основного змісту з таблицями*

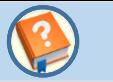

**23**

Зазвичай таблиці використовуються для представлення на слайдах будь-якої інформації у систематизованому і компактному вигляді. Особливо таблиці зручні для представлення даних різного характеру, наприклад, коли в одному рядку необхідно показати графічні елементи, текст, числа, гіперпосилання тощо. Для того, щоб таблиця добре сприймалася глядачами і добре виглядала на слайді, доцільно, щоб вона мала не більше 10 – 12 рядків і не більше 4 – 6 стовпців, а текст у комірках був максимально коротким. Якщо таблиця має більшу кількість рядків або стовпців, то її доцільно розбити на кілька менших таблиць та презентувати на різних слайдах.

Таблиці на слайд можуть бути створені безпосередньо у PowerPoint або перенесені з документів Word чи Excel з подальшим форматуванням і редагуванням у PowerPoint. Створення таблиць та їх [представлення](#page-108-0) на слайдах дивись тут.

Створені у звичайний спосіб таблиці добре виглядають на слайді, але, із-за великої кількості одночасно представлених даних, складні для сприйняття глядачами. Вирішенням проблеми могла б стати демонстрація таблиці по рядках. Однак таблиці створені у звичайний спосіб як єдиний блок даних так представляти неможливо.

Для виводу на екран таблиці по рядках її необхідно створити штучно. Наприклад, кожний рядок можна створити із прямокутників однакової висоти і кольору і різної ширини. В ці прямокутники поміщаються потрібні дані (додаються текст і числа, вони об'єднуються з графічними елементами тощо). Всі прямокутники одного рядка виділяються, вирівнюються по верхньому краю і розподіляються з зазором ≈ 0,1-0,2 мм між собою. Після чого вони об'єднуються у загальний блок командою *ФОРМАТ* → *Упорядочение* → *Группировать*. Для появи на слайді рядка таблиці (загального блоку) застосовується анімація. Доцільно використовувати помірковані ефекти анімації, наприклад, *АНИМАЦИЯ → Вход → Выцветание*. Поява на слайді після клацання мишкою.

Створення наступного рядка відбувається копіюванням і вставкою на слайд попереднього рядка. Дані в прямокутниках нового рядка замінюються. Бажано також змінити тон кольору рядка: зробити його трохи світлішим або темнішим.

<span id="page-22-0"></span>На слайдах 24 і 25 наведено приклади таблиць створених у такий спосіб. На слайді 26 наведено приклад синхронного подання графічних елементів та відповідних їм рядків таблиці.

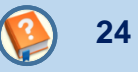

<span id="page-23-0"></span>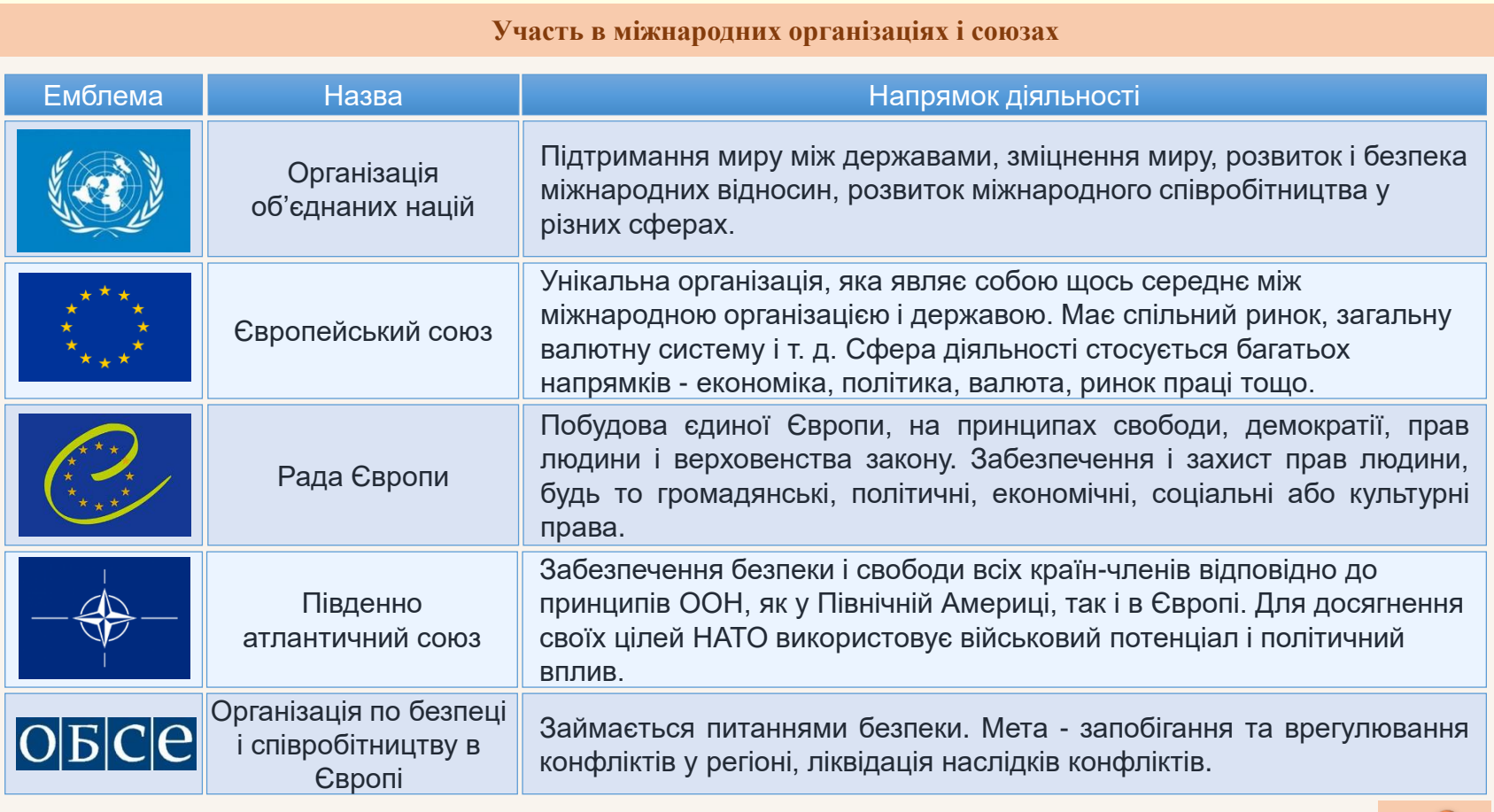

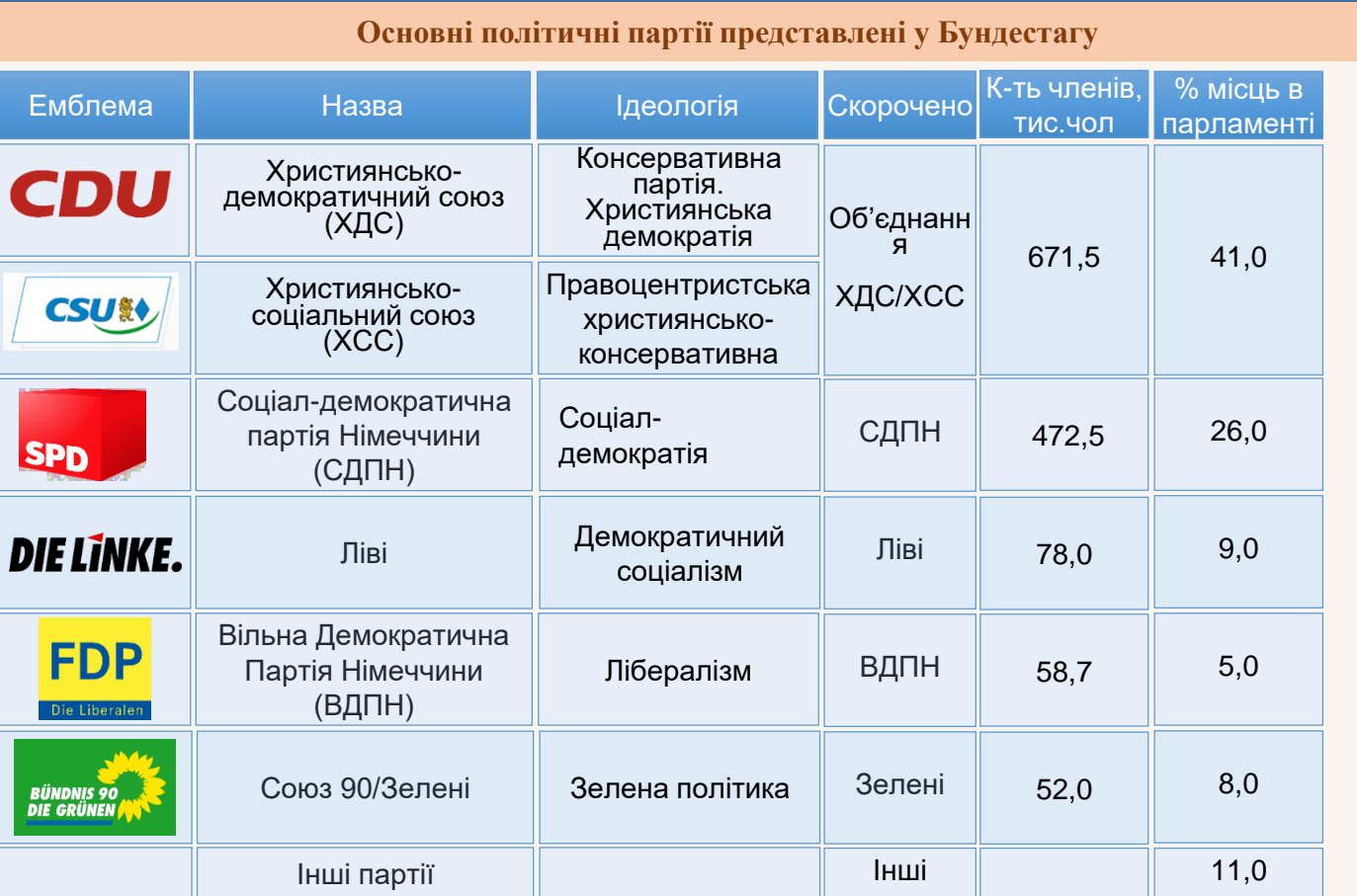

# **ПРИКЛАД СЛАЙДА З ТАБЛИЦЕЮ І ГРАФІКОЮ**

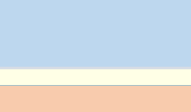

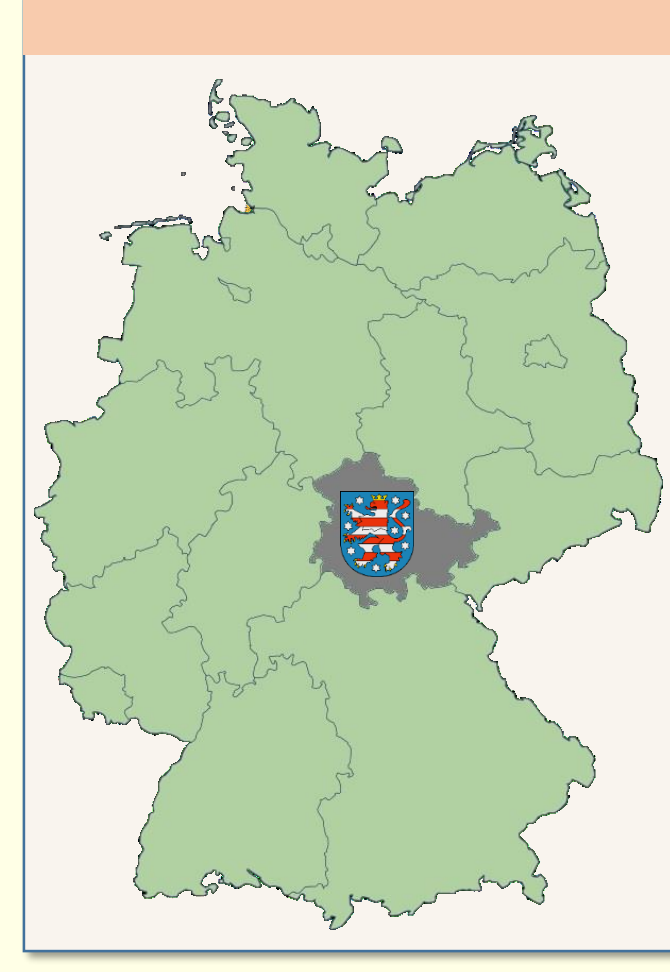

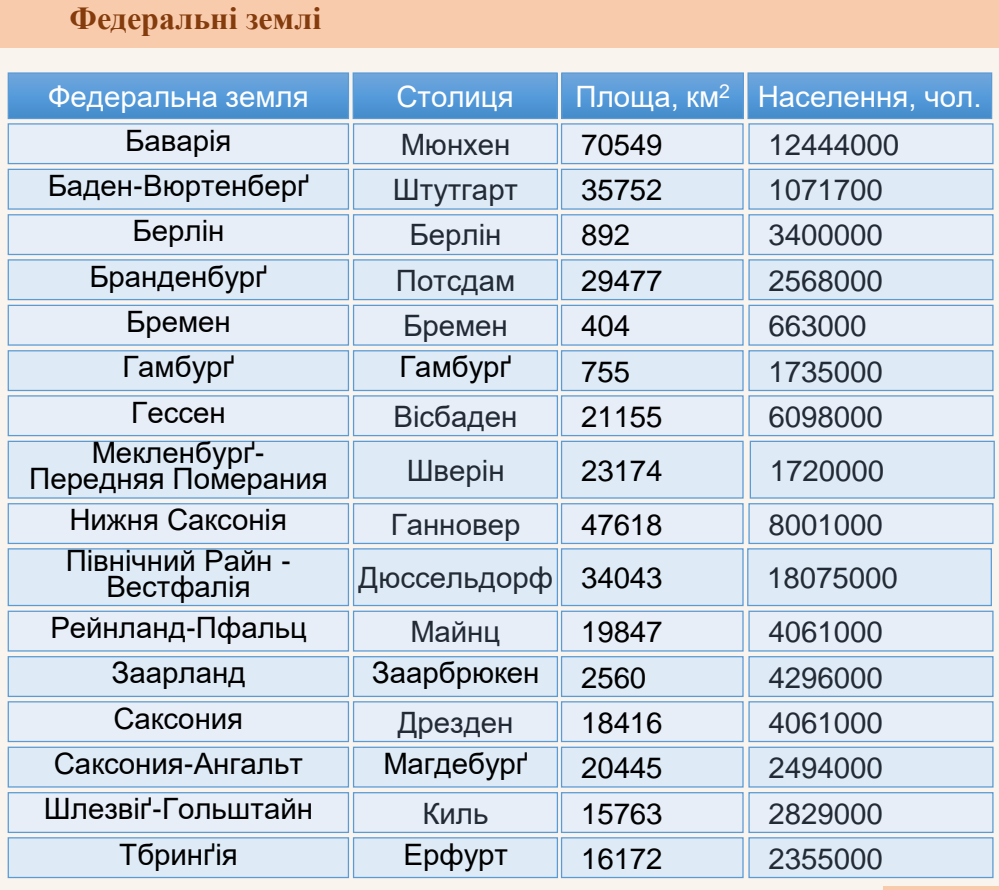

**2**

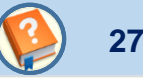

# *Завдання для самостійної роботи*

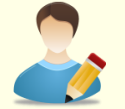

- 1. Використовуючи заготовки створіть один або декілька слайдів основного змісту презентації з таблицями.
- 2. Анімуйте таблиці так, щоб рядки з'являлись послідовно після клацання мишкою. Якщо на слайді одночасно представлено графічні елементи, яким відповідають рядки таблиці, то відповідні рядки таблиці мають автоматично з'являтися після того, як з'явиться певний графічний елемент.

<span id="page-26-0"></span>*Результат*: в презентації з'являться слайди основного змісту з таблицями, причому таблиці будуть анімовані.

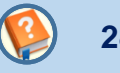

Структурні схеми є одним з найбільш ефективних і наочних засобів представлення зв'язаних даних певної структури або процесу. Наприклад у вигляді структурної схеми може бути представлено загальну схему влади держави, або окремих її гілок. Схемою можна наочно проілюструвати процес прийняття законів тощо. Тому застосування структурних схем в презентації є доцільним.

В загальному випадку структурна схема являє собою сукупність геометричних фігур (елементів), з доданими до них текстами, і об'єднуючих фігури стрілок (ліній), які показують зв'язок елементів в певній структурі. Для підвищення розуміння структурних схем (особливо складних) доцільно використовувати анімацію. Наприклад, в ієрархічних структурах спочатку можна показати головні елементи, а потім – підлеглі. При демонстрації процесів можна показати їх поступовий розвиток від початку до кінця. Створення [структурних](#page-116-0) схем дивись тут.

У якості елементів схеми простіше за все використовувати текстові блоки, або геометричні фігури (прямокутники, овали тощо) з доданими до них текстами. Стрілки також відносяться до графічних елементів.

При анімації схеми ліпше за все для появи елементів застосовувати ефект АНИМАЦИЯ Вход Выцветание. Перший елемент схеми може бути присутнім на слайді з самого початку без анімації. Від кожного елемента у напрямку наступного елемента повинна розтягуватися стрілка. Для цього для горизонтальних або вертикальних стрілок застосовується ефект *АНИМАЦИЯ Вход Растягивание*. Для зігнутих стрілок - ефект *АНИМАЦИЯ Вход Уголки*. Стрілки мають розтягуватися після клацання мишкою, а елементи повинні з'являтися автоматично після розтягування стрілки. Для цього в полі Начало необхідно зі списку обрати *После предыдущего* (розділ *Время показа слайдов* вкладки *АНИМАЦИЯ*).

<span id="page-27-0"></span>Приклад слайда з анімованою структурною схемою наведено на наступному слайді 29.

# *Приклад слайда з структурною схемою*

<span id="page-28-0"></span>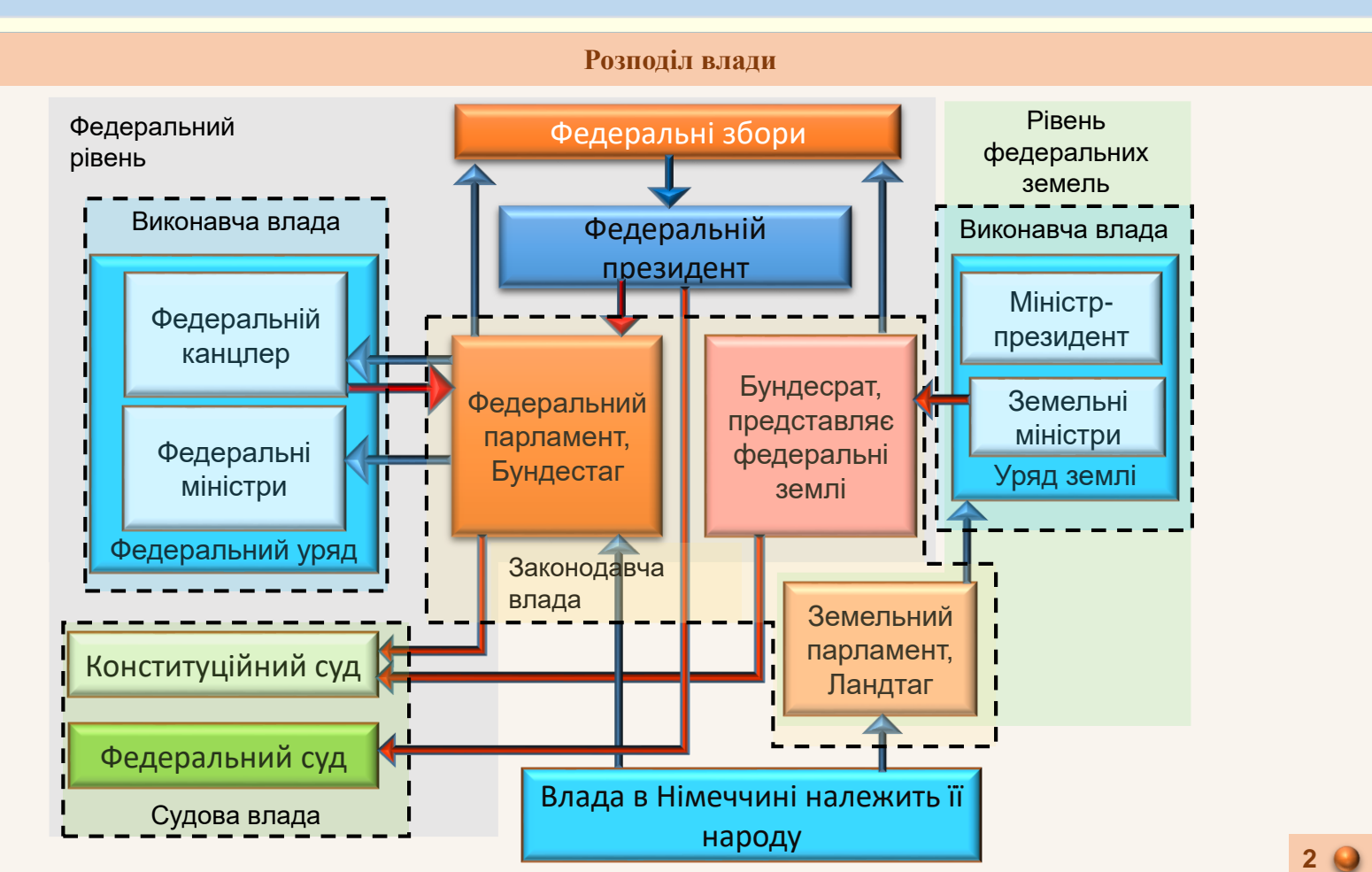

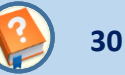

# *Завдання для самостійної роботи*

- 1. Використовуючи заготовки створіть один або декілька слайдів основного змісту презентації зі структурними схемами.
- 2. Анімуйте схеми так, щоб об'єкти і лінії що їх з'єднують з'являлись послідовно після клацання мишкою.

<span id="page-29-0"></span>**Результат:** в презентації з'являться слайди основного змісту зі структурними схемами, причому вони будуть анімовані.

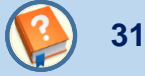

Діаграми призначені для наочного представлення числових даних. Наприклад, діаграмою можна проілюструвати кількість голосів що отримали різні партії в парламенті держави, національний склад населення держави або довіру населення до різних інститутів влади тощо. Щоб діаграми добре виглядали на слайді, були зрозумілими і адекватно відображали певну сукупність даних доцільно дотримуватися наступних рекомендацій:

- Кількість представлених на одній діаграмі даних має бути поміркованою, зазвичай не більше десятка;
- Тип діаграми має відповідати суті представлених даних. Наприклад, якщо необхідно проілюструвати відсоток місць що отримали різні партії в парламенті, то найкраще для цього підходить кругова діаграма, а якщо необхідно показати зростання валового продукту держави, та й ще з лінією тренду, то для цього найкраще підходить стовбчаста діаграма;
- Діаграма має бути анімованою, щоб дані з'являлися тоді, коли про них йде мова.

Як створювати діаграми і [представляти](#page-124-0) їх на слайдах дивись тут.

На слайді 33 представлено приклад використання діаграм в презентаціях.

# *Завдання для самостійної роботи*

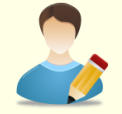

- 1. Використовуючи заготовки створіть один або декілька слайдів основного змісту презентації з діаграмами різних типів.
- 2. Анімуйте діаграми так, щоб дані по категоріях діаграм з'являлись послідовно після клацання мишкою.

<span id="page-30-0"></span>*Результат*: в презентації з'являться слайди основного змісту з анімованими діаграмами.

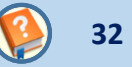

<span id="page-31-0"></span>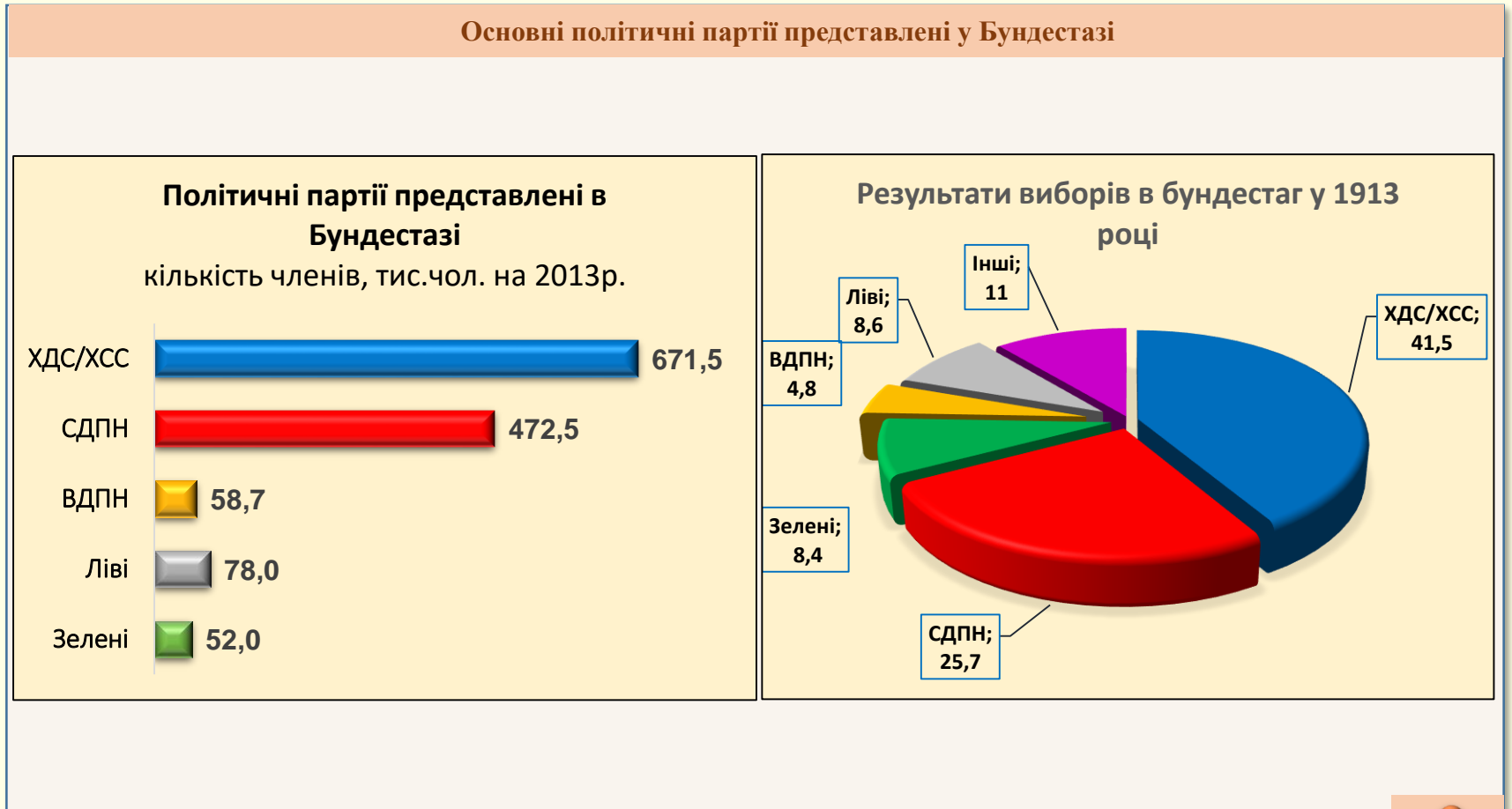

# *Слайди основного змісту з відео і звуковим супроводом* **33**

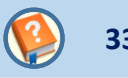

Різноманітні відеоматеріали, особливо зі звуковим супроводом, є найкращим способом представлення різноманітних матеріалів при презентації проектів на будь-яку тему. Завдяки таким матеріалам презентація отримує таку важливу властивість як достовірність і актуальність. Тому включення відеоматеріалів у презентації є доцільним. Важливо щоб відеоматеріали що використовуються в презентаціях були якісними. Створення таких матеріалів потребує високого професіоналізму як у відєоз'йомці так і у складанні сценарію. Тому створити відеоматеріал на будь-яку тему проекту дуже складно. Найкраще для цього використовувати вже готові матеріали які можна знайти в Інтернет. Мабуть найбільша колекція таких матеріалів знаходиться на сайті [http://www.youtube.com/.](http://www.youtube.com/)

Використання відеоматеріалів у презентаціях різних типів має певні відмінності. В презентаціях що проводяться в аудиторії доповідачем відеоматеріали мають бути короткими. В презентаціях що призначені для індивідуального перегляду на комп'ютері – відео може бути тривалим.

Як працювати з [відеоматеріалами](#page-173-0) на слайдах дивись тут. Як [вставити](#page-178-0) на слайд звуковий супровід дивись тут.

Приклад використання відео в презентації наведено на наступному слайдах 35 і 36. Якщо на слайді використовується тільки одне відео, то його доцільно вмонтувати безпосередньо в презентацію командою *ВСТАВКА → Мультимедиа → Видео → Видео* на комп'ютері. Відео збережене на комп'ютері може бути редаговане безпосередньо засобами PowerPoint. Якщо на слайді використовується кілька відео, то для їх демонстрації в довільному порядку краще всього використовувати гіперпосилання. Попередньо всі відеофайли доцільно зберегти в тій самій папці де знаходиться сама презентація. Редагування таких файлів можливо тільки з допомогою спеціальних програм для роботи з відео.

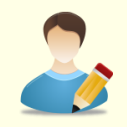

## *Завдання для самостійної роботи*

- 1. Використовуючи заготовки створіть один або декілька слайдів основного змісту презентації з відео.
- 2. Налаштуйте демонстрацію відео так щоб її відтворення починалось автоматично від початку демонстраціїї слайду.

<span id="page-32-0"></span>*Результат*: в презентації з'являться слайди основного змісту з відео.

*Приклад слайда з відео і звуком*

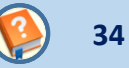

# **Вибори в Бундестаг у 2013 році**

<span id="page-33-0"></span>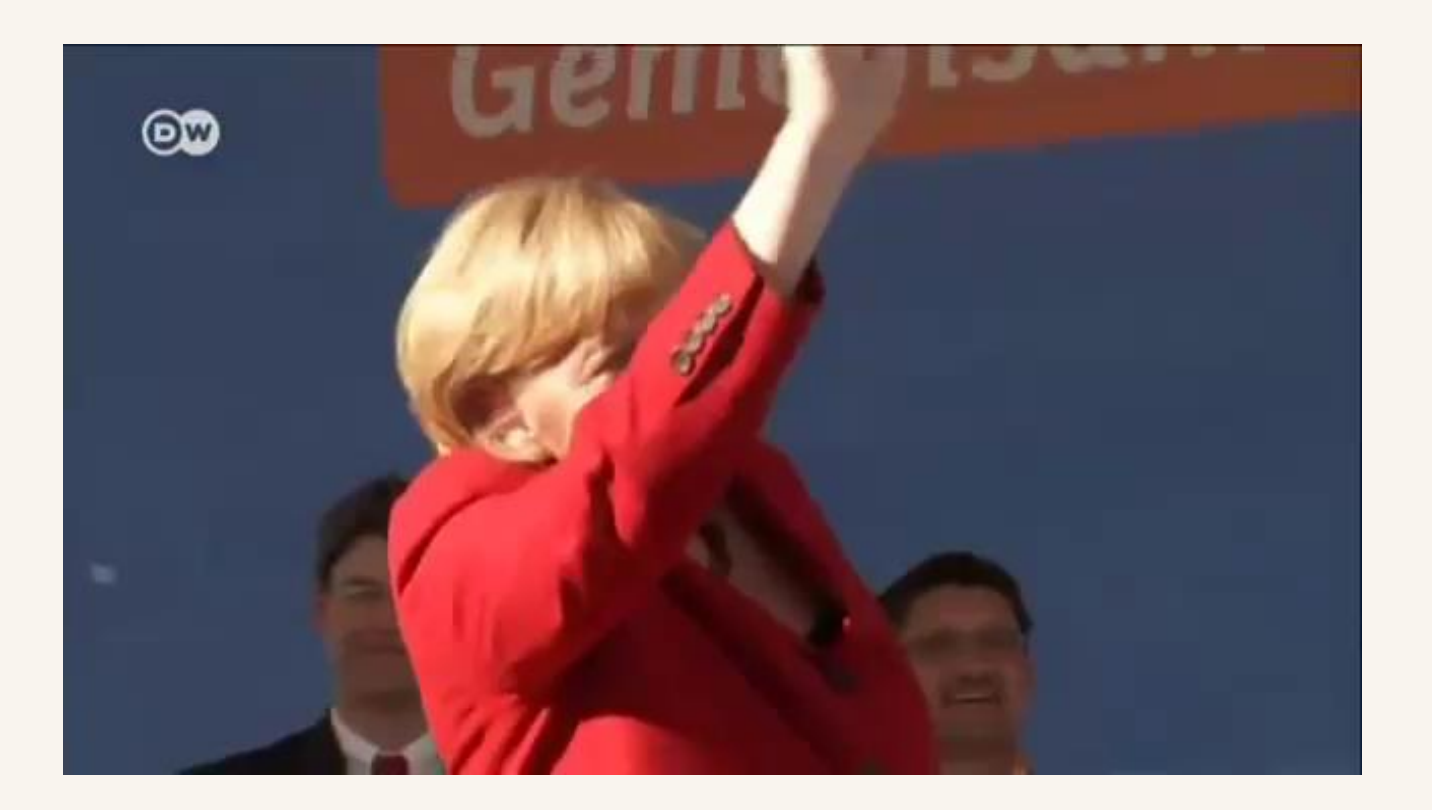

# *Приклад слайда з текстом, відео і звуком*

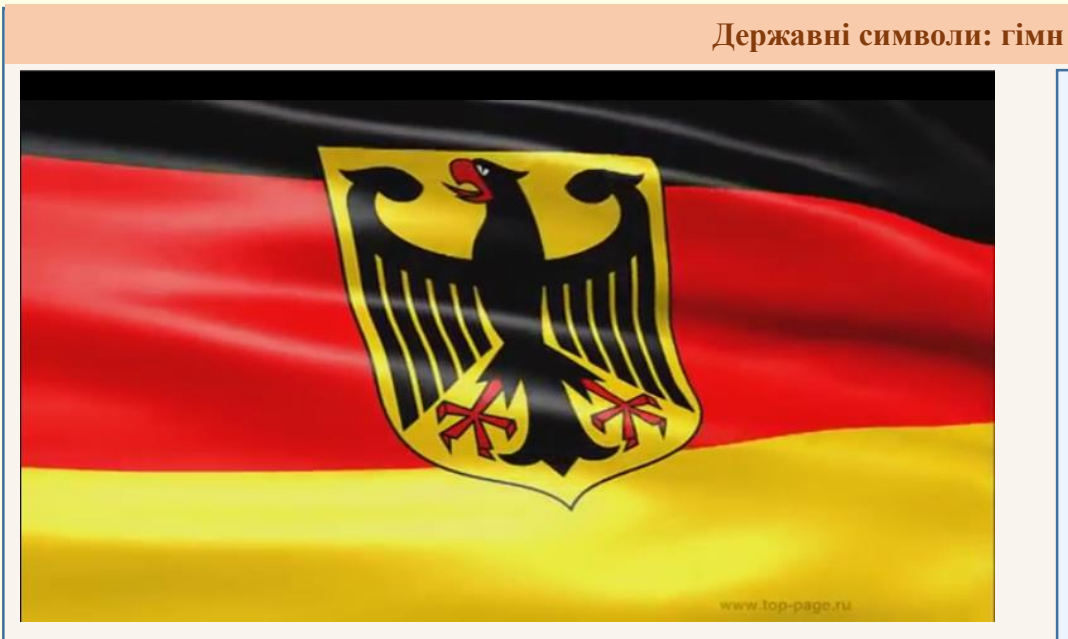

## **Державний гімн Німеччини**

Автор слів – Гофман фон Фалерслебен, вірші "Німеччина понад усе" 1841р.

Композитор – Йозеф Гайдн, мелодія "Пісня кайзера" 1797р.

Затверджений – слова і мелодія ухвалені в 1991 р. у якості офіційного гімна об'єднаної Німеччини.

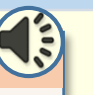

**2**

#### *Переклад на українську*

*Німеччина, Німеччина понад усе, понад усе в світі, якщо вона для захисту завжди по-братськи тримається разом! Від Маасу до Мемеля, від Адідже до Бельта. Німеччина, Німеччина понад усе, понад усе в світі! Німецькі жінки, німецька вірність, німецьке вино і німецькі пісні, повинні зберігати в світі свою стару добру репутацію, Все життя надихати нас до шляхетності. Німецькі жінки, німецька вірність, німецьке вино і німецькі пісні! Єдність і право і свобода для німецької вітчизни! Давайте всі прагнемо до цього по-братськи, серцем і рукою! Єдність і право і свобода - запорука щастя. Квітни в блиску цього щастя, процвітай німецька вітчизна!*

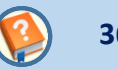

На закінчення презентації обов'язково слід зробити висновки і підбити підсумки, навести інформаційні джерела і контактну інформацію.

*У висновках* нагадайте суть проекту, якому була присвячена презентація.

*У підсумках* зробіть основний висновок – нагадайте основні характеристики проекту.

Висновкам і підсумкам слід присвятити окремі слайди, або можна обійтися взагалі без слайдів, якщо це тільки текст.

Укажіть *основні інформаційні* джерела, наприклад, як і де одержати вашу презентацію в електронному вигляді. Не слід виводити на слайд список усіх джерел, використаних при підготовці вашого виступу, це доцільно зробити в проекті.

Не слід на заключний слайд поміщати прощальну фразу, наприклад, "*Дякую за увагу*" або коротке побажання слухачам, як-от, «*Бажаю вам миру і злагоди*", це ви можете просто промовити.

Приклад заключного слайду наведено на слайді 38.

# *Завдання для самостійної роботи*

Використовуючи заготовки створіть заключний слайд.

<span id="page-35-0"></span>*Результат*: в презентації буде завершено заключним слайдом.
### **При створені презентації використані матеріали сайтів:**

Вікіпедія: сайт Німеччина;

http://www.youtube.com/

### **Презентацію в електронному вигляді можна отримати за адресом:**

Сайт: www.uzhnu.edu.ua; e-mail: it-center@uzhnu.edu.ua

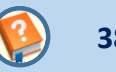

Після закінчення створення всіх слайдів необхідно встановити параметри відтворення презентації, які залежать від типу презентації. Якщо презентація проводиться доповідачем в аудиторії або автономне переглядається на персональному комп'ютері, то доцільно встановити параметри для керованого перегляду. Якщо презентація призначена для перегляду на виставковому стенді, то доцільно встановити параметри для її автоматичного перегляду.

[Встановлення](#page-181-0) параметрів відтворення і керування проведенням презентації дивись тут.

#### *Завдання для самостійної роботи*

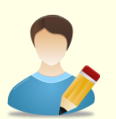

- 1. Задайте ефект переходу між слайдами.
- 2. Встановіть параметри відтворення презентації під керуванням доповідача на повному екрані.

*Результат*: Презентація буде відтворюватися на повному екрані під керуванням доповідача. Зміна слайдів буде відбуватися з певним ефектом переходу.

### *Підготовка*

Для проведення презентації необхідно ретельно підготуватися. Від того наскільки якісно буде проведена презентація залежить успіх і оцінка вашого проекту.

Напишіть конспект свого виступу. Цей конспект повинен бути:

*коротким* - виходячи з ліміту відведеного на презентацію часу. Зазвичай сторінка тексту набраного, шрифтом 12 пунктів через 1,5 інтервали вимовляється за 3-4 хвилини, а на презентації ще повільніше. Таким чином, для презентації розрахованої на 10 хвилин конспект виступу не повинен перевищувати 2,5 – 3 сторінки;

*чітким* - потрібна структура, наприклад, *проблема → шлях → результат* або *проблема → вирішення → аргументи* і тому подібне. Приклад структури конспекту:

- назва проекту;
- характеристика проблеми і її важливість;
- шляхи вирішення проблеми (не більше двох-трьох, виберіть найбільш ефективні);
- опис або характеристика досягнутого результату;
- підсумки і висновки;

*простим і зрозумілим* - при викладенні суті проекту розраховуйте на рівень підготовки аудиторії. При виступі перед загальною аудиторією він має бути максимально простим, а при виступі перед фахівцями – максимально високим. Використайте спрощені графічні зображення.

### **ПРОВЕДЕННЯ ПРЕЗЕНТАЦІЇ 40**

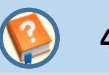

#### *Репетиція презентації*

Обов'язково проведіть репетицію презентації. Зазвичай потрібно кілька репетицій. Перша репетиція чорнова, без слухачів, але від цього не зменшується її значущість. Основне її призначення – визначити, наскільки повно, чітко і зрозуміло викладено матеріал, і головне, – чи вкладаєтеся ви у відведений сценарієм час. Говоріть емоційно, в середньому темпі і не використовуйте скорочення типу та ін., і т. д. Бажано цю репетицію проводити в тій же аудиторії, де буде проводитися презентація. Якщо перевищено ліміт часу, то скоротіть і спростіть пояснення. Особливо попрацюйте з текстом сценарію. Пам'ятайте - *той текст найкращий, в якому менше всього слів для зв'язування думок!* Для того, щоб укластися у відведений час, ніколи не прискорюйте темп мовлення, адже *презентація - це не скоромовка*.

Проведіть генеральну репетицію, на яку запросіть колег, які вже мають досвід проведення презентацій. По можливості врахуйте їх зауваження і пропозиції. Репетиція - це те, що додасть вам упевненості в успішному проведенні презентації.

#### *Проведення презентації*

Перед презентацією обов'язково перевірте готовність усього необхідного устаткування.

Ваш зовнішній вигляд повинен відповідати важливості і серйозності презентації.

Не захоплюйтеся на презентації читанням конспекту. Розповідаючи, будьте природні, говоріть чітко, емоційно. Уповільнюйте мовлення. Щоб виділити основні моменти, витримуйте паузи, щоб відокремити їх один від одного.

Дивіться в очі якомога більшій кількості людей в аудиторії, постійно переводьте погляд від однієї людини до іншої. Це створює враження, що ви проводите презентацію безпосередньо для кожного, і сприймається позитивно.

Будьте щирим і встановіть контакт з аудиторією. Залучайте слухачів до презентації. Щоб бути упевненим, що вас розуміють, по ходу цікавтеся, чи не виникли у слухачів запитання. Не відповідайте самі на свої ж запитання, тому що це розслаблює аудиторію. При нагоді після презентації зберіть відгуки про неї і врахуйте їх при підготовці до наступної.

### **ПРОВЕДЕННЯ ПРЕЗЕНТАЦІЇ 41**

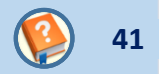

Не відволікайтеся від теми презентації. Не зачіпайте релігійні питання і не коментуйте політичні події якщо вони не є безпосередньою темою презентації, не розказуйте анекдоти.

Обов'язково виділіть час для відповідей на запитання і дайте відповідь на них. Для більшості молодих фахівців джерелом хвилювання є страх перед запитаннями, а особливо страх не зуміти відповісти на них.

Чому виникають запитання? Як їх уникнути? Найчастіше тому, що частина матеріалу викладена недостатньо зрозуміло або дуже складно. Ви повинні зрозуміти, що люди, перед якими ви виступаєте, вам не вороги. Вони зовсім не хочуть поставити вас у скрутне становище, формулюючи запитання, на яке у вас немає відповіді. Вони прагнуть отримати інформацію, необхідну для розуміння матеріалу. Врешті-решт, для цього і робиться презентація.

Кращий спосіб уникнути складних запитань - постійно працювати з ними. Відразу після презентації запишіть усі поставлені запитання і проаналізуйте причину їх виникнення. У процесі підготовки до наступної презентації постарайтеся врахувати і виправити все, що привело до виникнення запитань або викликало у вас труднощі під час презентації.

*А*

*Абзац –* найдрібніша структурно-композиційна одиниця тексту, яка графічно позначається абзацним відступом або відбивкою. Зміст абзацу зазвичай відповідає одній думці.

*Автор –* особа, що створила твір науки, літератури, мистецтва.

*Авторське право –* виняткове право на відтворення, публікацію і продаж змісту і форми наукового, літературного, музичного або художнього твору. Поширюється і на презентації.

*Анімація –* метод імітації руху, що полягає в послідовному відтворенні сукупності зображень.

*Альбомна орієнтація –* таке розташування сторінки, при якому ширина її перевищує висоту.

*Анотація –* коротка характеристика твору з погляду змісту, призначення, форми та інших особливостей.

*Атрибут –* будь-яка властивість, що характеризує об'єкт.

## *Б*

*Байт –* основна одиниця кількості інформації, що включає вісім бітів.

*Біт –* мінімальна одиниця кількості інформації, яка складається з одного символу двійкового алфавіту.

*Буфер обміну –* область основної пам'яті комп'ютера, яка використовується для тимчасового зберігання об'єктів (фрагментів тексту, ілюстрацій тощо) з метою подальшого вставлення в потрібне місце документа.

*В*

*Веб-сайт –* сукупність інтернет-сторінок, об'єднаних за змістом, які мають загальну навігацію і фізично знаходяться на одному сервері.

*Веб-сторінка –* складова частина web-сайту. Становить файл, що містить текст, відеоматеріал, інші статичні або динамічні елементи.

*Векторна графіка –* спосіб представлення графічних об'єктів і зображень, заснований на використанні геометричних примітивів (лінії, геометричні фігури тощо), які описуються математичними функціями.

*Видача (матеріали, що роздаються) –* допоміжні матеріали, що видаються учасникам презентації для зручності сприйняття окремих слайдів, приміток, запитань.

*Виразність –* властивість, що визначає, наскільки точно подається основна ідея презентації чи окремого слайда, Досягається використанням анімації, контрастних кольорів, зміною форми об'єкта, розміщенням у центрі слайда найбільш важливих об'єктів тощо.

*Висновок –* структурна частина основного тексту документа, що завершує його, де підбиваються підсумки роботи, робляться узагальнення, виводи і тому подібне.

*Виставка –* показ досягнень в області економіки, науки, техніка, освіти, культури, мистецтва й інших областях суспільного життя.

*Відеокліп, або кліп –* частина фільму або невеликий відеоролик, коротка за тривалістю частина відео.

*Відбивка –* спосіб виділення тексту шляхом збільшення пропусків між його окремими фрагментами. Як правило відбивки застосовуються для виділення абзаців.

*Відеоредактор –*програма, яка містить набір інструментів, за допомогою яких опрацьовують відеофайли на комп'ютері.

### *Глосарій*

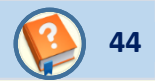

*Візуалізація –* представлення в наочній формі за допомогою малюнків, графіків і анімації.

*Вікно* – прямокутний простір на екрані монітора для виведення певного файла/документа. На екрані може бути одночасно представлено кілька вікон, даючи можливість користувачеві швидко переходити з одного вікна в інше (з одного документа в інший).

*Відтінок –* колір, що отримується з чистого кольору додаванням білого або чорного, а також в невеликих кількостях інших кольорів.

*Вступ –* структурна частина документа, що є початковим розділом, який вводить читача в суть проблематики твору.

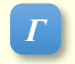

*Гігабайт –* тисяча мільйонів байт. Один гігабайт приблизно відповідає 150 мільйонам слів, або близько 2000 середнього розміру книжок без ілюстрацій.

*Гіпермедіа –* гіпертекст, що містить текст та нетекстові фрагменти (графічне зображення, звук, анімацію).

*Гіперпосилання –* тип даних, що посилаються на елементи того самого документа, чи на файли, що знаходяться в інших розділах пам'яті комп'ютера або на будь-якому комп'ютері мережі.

*Гіпертекст –* текст документа, що містить посилання на інші фрагменти текстів довільних документів, у тому числі і цього самого документа.

*Глобальна мережа –* комп'ютерна мережа, що об'єднує інші, менші за розміром мережі, окремі компоненти якої віддалені між собою на значну відстань.

*Глосарій –* алфавітний список термінів і їх значень.

*Градація сірого –* різні ступені сірого - від білого до насиченого чорного (або навпаки).

*Градація колірного тону –* поступовість переходу одного колірного тону: від білого до максимально насиченого.

### *Глосарій*

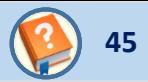

*Градієнт* – зміна кольору від одного до іншого, характеризується інтенсивністю і напрямом.

*Графа таблиці (стовпець) –* ряд даних у таблиці, розташований вертикально і зазвичай поміщений між вертикальними лінійками.

*Графічний примітив –*простий геометричний об'єкт, наприклад, лінія, еліпс, прямокутник, багатокутник і т.п.

*Графік –* креслення, що наочно зображає кількісне співвідношення і розвиток взаємозв'язаних процесів або явищ у вигляді кривої, прямої, ламаної ліній, побудованих у тій чи іншій системі координат.

*Гігабайт –* тисяча мільйонів байт. Один гігабайт приблизно відповідає 150 мільйонам слів, або близько 2000 середнього розміру книжок без ілюстрацій.

# *Д*

*Дані* – відомості про будь-які об'єкти, що мають фізичну природу і сприймаються органами почуття (звук, колір, тепло) або вимірюються приладами (швидкість, напруга, температура). У комп'ютері зберігаються і обробляються у вигляді слів двійкового коду.

*Демонстрація –* запуск перегляду слайдів презентації. На відміну від режиму редагування презентації демонстрацію запускають під час звернення до аудиторії.

*Дизайн –* задум, проект, креслення, малюнок. Художнє конструювання об'єктів різноманітного призначення.

*Динамічність* – властивість, яка вказує на швидкість зміни станів об'єкта. Для забезпечення високої динамічності використовують анімацію, зміну пропорцій окремих об'єктів, кольорів тощо.

*Дисплей* – екран комп'ютерного монітора.

*Діаграма –* умовне графічне зображення числових величин або їх співвідношень, виконане за допомогою ліній, площин, геометричних фігур, малюнків.

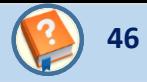

*Документ –* інформація, представлена в зручній для читання або перегляду формі. Документ може бути паперовим або електронним.

*Е*

*Електронна пошта –* це засіб доступу в мережі Internet, який дозволяє пересилати файли будь-яких типів (тексти, зображення, звук) по адресах електронної пошти в будь-яку точку планети за короткий проміжок часу.

*Електронне видання –* електронний документ, який пройшов редакційно-видавниче опрацювання, має вихідні відомості і призначений для розповсюдження в незмінному вигляді.

*Електронний документ –* документ, інформація в якому подана у формі електронних даних і для використання якого потрібні засоби обчислювальної техніки.

*Електронний підручник –* це навчальне електронне видання із систематизованим викладом дисципліни (її розділу, частини), в якому рівнозначно і взаємопов'язано, за допомогою відповідних програмних засобів існує текстова, звукова, графічна та інша інформація, що забезпечує безперервність і повноту дидактичного циклу процесу навчання, служить для групового або індивідуального навчання, відповідає навчальній програмі й призначене для використання в навчальному процесі.

*Електронний навчальний посібник –* це навчальне електронне видання, що доповнює або частково (повністю) замінює підручник, у якому рівнозначно і взаємопов'язано за допомогою відповідних програмних засобів існує текстова, звукова, графічна та інша інформація, що забезпечує безперервність і повноту дидактичного циклу процесу навчання, служить для групового або індивідуального навчання, відповідає навчальній програмі й призначене для використання в навчальному процесі.

*Ефективність –* міра доцільності використання ресурсів для реалізації якого-небудь процесу, послуги або діяльності. Ефективний процес досягає своїх цілей з мінімальними витратами часу, грошей, людських і інших ресурсів.

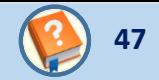

*З*

*Заголовок –* позначення структурної частини документа: розділу, параграфа, таблиці і ін.

*Заливка (заливання) –* площа поверхні фігури, зафарбована в один або кілька кольорів.

*Засічка –* поперечний елемент на кінці основного штриха букви.

*Застосування (додаток), або прикладна програма –* програма або комплекс програм, що забезпечують автоматизацію обробки інформації для прикладного завдання.

*Знак охорони авторського права; Знак копірайта* – знак ©, який указує на те, що твір охороняється авторським правом. Після знака © вказується ім'я власника авторського права і рік першого випуску твору в світ.

*Значок, піктограма –* графічне представлення об'єкта або функції на екрані дисплея. Наприклад, функція збереження запису може бути представлена у вигляді зображення листа або папки.

*Зображення –* графічний твір, передавальний вміст у нетекстовій, наочній формі, за допомогою образотворчих засобів і прийомів.

# *І*

*Ілюстрація –* додаткове наочне зображення (креслення, малюнок, фотографія і ін.), що пояснює, прикрашає або доповнює основну текстову інформацію *Інтерактивність –* здатність інформаційно-комунікаційної системи активно і різноманітно реагувати на дії користувача. *Інтернет –* глобальна усесвітня інформаційна мережа, частини якої логічно взаємозв'язані між собою за допомогою єдиного адресного простору, заснованого на стандартному протоколі. Інтернет складається з безлічі взаємозв'язаних комп'ютерних мереж і забезпечує доступ до комп'ютерів, електронної пошти, дощок оголошень, баз даних і дискусійних груп.

### *Глосарій*

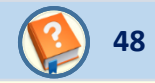

*Інтерфейс –* взаємозв'язок (взаємодія) між різними елементами комп'ютерної системи, від простого кабельного з'єднання до "інтелектуальних" пристроїв з певним протоколом організації зв'язку.

*Інформаційна система –* система, яка реалізовує автоматизований збір, обробку і маніпулювання даними і включає технічні засоби обробки даних, програмне забезпечення і обслуговуючий персонал.

*Інформація –* сукупність відомостей, даних, які передаються людьми усно (у формі мови), письмово (у вигляді тексту, таблиці, малюнка, креслення, умовних знаків, позначень) або іншим способом (наприклад, за допомогою звукових або світлових сигналів, електричних або нервових імпульсів). Комп'ютери виробляють інформацію з даних, використовуючи певні методи її обробки: обчислення, сортування, фільтрацію і т.п.

*Інформаційні технології (ІТ) –* технології для зберігання, обміну або обробки інформації у цифровому вигляді. ІТ звичайно включають комп'ютери, телекомунікації, додатки й інше програмне забезпечення. Інформація створюється в результаті обробки даних будь-якого типу.

## *К*

*Кегль шрифту –* розмір шрифту, що відповідає відстані між верхньою і нижньою гранями літери, вимірюваний у пунктах.

*Кілобайт –* одна тисяча байт. Для безперервного суцільного тексту один кілобайт приблизно відповідає 150 словам або третині листа формату А4.

*Клік, щиглик* – коротке натиснення мишею на значок, посилання, кнопку на екрані і тому подібне.

*Ключове слово –* назва певної категорії або поняття, термін у документі, який певною мірою характеризує документ або об'єкт.

*Колаж –* зображення, що складається з окремих елементів та створюють при сприйнятті єдине ціле.

*Коментар –* складова частина документа, що є зведенням відомостей, які роз'яснюють і тлумачать факти, слова, фрагменти тексту або всього твору.

### *Глосарій*

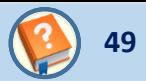

*Компіляція –* неоригінальний, несамостійний твір, побудований на використанні інших творів.

*Контент –* будь-яке інформаційно-значуще наповнення інформаційного ресурсу, наприклад, тексти, графіка, мультимедіа тощо.

*Контраст –* градаційна характеристика чорно-білого або кольорового зображення по відмінності в насиченості кольору, його найбільш яскравих і найбільш темних ділянок.

*Курсив –* шрифти, що імітують рукописний текст.

*Композиція –* наука про узгодження складових об'єкта для надання йому зовнішньої привабливості та функціональності, а також результат такого узгодження.

*Колористика –* наука про колір, його властивості, особливості сприйняття кольорів людьми різних вікових і соціальних категорій тощо.

*Курсор –* своєрідний покажчик, використовуваний для переміщення по наборах записів при їх обробці.

*Культура –* набір цінностей, загальних для групи людей, включаючи очікування стосовно поведінки людей, спільності ідей, переконань і практик.

# *Л*

*Логотип –* елемент фірмового стилю, що є оригінальним символічним зображенням найменування організації або фірми, використовується як символ товару або фірми. Часто є торговою маркою, тому на логотип поширюються вимоги відповідної реєстрації, після якої він підлягає правовому захисту.

**50**

### *М*

*Медіаплеєр (програвач мультимедіа) –*програма, призначена для відтворення файлів мультимедіа. Більшість програмних програвачів мультимедіа дають змогу відтворювати файли аудіо та відео, збережені в різних форматах.

*Мережа –* сукупність комп'ютерів, об'єднаних засобами передачі даних.

*Мета –* зміна поточного стану будь-чого у бік поліпшення, задоволення визначених потреб або вимог. За описом мети можна легко визначити, наскільки її досягнення поліпшить поточний стан (з <стан> до <стан>). Мету часто помилково ідентифікують із завданням. Мета відповідає на запитання «Чого потрібно досягти?», а завдання на запитання: «Якими діями цього можна досягти?».

*Мотив –* рушійна сила людської поведінки, її діяльності.

*Мотивація –* процес інтенсифікації мотивів індивідуума або їх групи з метою активізації їх дій з ухвалення рішення про задоволення якоїсь потреби.

*Мультимедіа –* дані різної природи: звукові, відео, графічні, текстові, з різними ефектами відображення на екрані. У широкому сенсі мультимедіа означає сукупність технологій створення і застосування апаратних і програмних засобів, які дозволяють підтримувати роботу з переліченими видами інформації.

*Мультимедійні дані –* дані, для подання яких використовують різні способи і які людина сприймає одночасно кількома органами чуття.

## *О*

*Оглядач –* програма-навігатор, за допомогою якої виконується доступ користувачів до ресурсів мережі Інтернет.

**51**

### *П*

*Піксель –* маленькі елементи зображення, що отримуються при оцифруванні тексту або графіки. Піксел є найдрібнішою крапкою або елементом зображення, який може бути адресований і відображений.

*План* – послідовність дій і ресурси, необхідні для досягнення певної цілі.

*Презентація –* передача, представлення аудиторії нових для неї ідей, планів і розробок. Іншими словами, презентація *–* це демонстраційні матеріали для будь-якого публічного виступу з представленням текстового матеріалу, що запам'ятовується, з використанням таблиць, графіків, діаграм, малюнків, аудіо- і відеокліпів.

*Практика –* спосіб діяльності, або спосіб, за допомогою якого повинна бути виконана певна робота. Практика може включати діяльність, процеси, функції, стандарти і директивні документи

# *Р*

*Растрове зображення –* зображення на моніторі, яке складається з сукупності пікселів або точок. Для кожного пікселя в пам'яті комп'ютера зберігається інформація про координати, колір і яскравість. Растрова графіка використовується, коли графічне зображення має багато напівтонів і інформація про колір важливіша за інформацію про форму (фотографії та ілюстрації).

*Роздільність зображення* - вказує кількість точок (пікселів), з яких складається зображення на одиницю його довжини. Зазвичай роздільність вимірюється у кількості точок на дюйм (dpi). Для якісного відображення зображення на моніторі достатньо 72 dpi, для якісного друку на принтері роздільність зображення повинна бути понад 200 dpi.

*Розмітка слайда –* взаємне розташування елементів слайда — назви, основного тексту, ілюстрацій. У програмі Ms PowerPoint існують стандартні схеми розмітки, що спрощують розміщення елементів і зберігають єдиний стиль.

*Рядок таблиці –* ряд даних у таблиці, розміщений горизонтально між горизонтальними лінійками.

### *Слайд презентації* –окрема екранна сторінка, що може містити текстові, графічні, відео- та звукові об'єкти, гіперпосилання.

*Стиль* – узгоджена і збалансована сукупність значень властивостей різних об'єктів. Відповідно стиль оформлення слайда задає формат символів (шрифт, розмір символів, накреслення, ефекти, колір тощо); формат тла (колір, наявність, розміщення та вид графічних об'єктів); додаткові кольори; формат графічних та інших об'єктів.

*Стрічка* – стандартизований елемент графічного інтерфейсу програм Ms Office, на якому знаходяться інструменти для створення й управління елементами документів.

*Структура документа* – ієрархічна схема розміщення складових частин документа.

*Структура презентації –* послідовність слайдів і ключових пунктів доповіді. У Ms PowerPoint є спеціальний тип переглядання презентації в режимі Структура. Використання цього режиму зручне при плануванні презентації, оскільки дозволяє легко міняти місцями слайди і редагувати текст.

*Схема –* умовне графічне зображення об'єкта (явища, процесу), яке в загальних рисах передає його суть, характер і структуру.

*Сценарій –* заздалегідь підготовлений детальний план дій для досягнення поставленої мети.

*Т*

*С*

*Таблиця –* форма організації даних, при якій систематично представлені групи взаємозв'язаних даних розташовуються по графах і рядках таким чином, що кожен окремий показник входить до складу і графи, і рядка.

### *Глосарій*

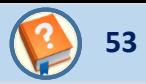

*Тема документа –* набір узгоджених між собою стилів оформлення об'єктів документа.

*Тренд –* довготривала тенденція зміни досліджуваного тимчасового ряду. Тренди можуть бути описані різними математичними рівняннями – лінійними, логарифмічними і т.д.

*Ф*

*Файл –* логічно зв'язана сукупність даних (програм, текстів, зображень та ін.), яка займає певну частину пам'яті комп'ютера і має ім'я.

## *Ц*

*Цитата –* частина тексту, запозичена з будь-якого твору без змін і використана в іншому тексті, найчастіше з указівкою на джерело, з якого вона узята.

*Цілісність –* властивість, яка створює у глядача відчуття єдиного цілого. Усі елементи презентації повинні бути чимось зв'язані – єдиним стилем оформлення, єдиним підходом до реалізації анімації, стандартним для цієї презентації розміщенням елементів, що повторюються, тощо.

# *Ш*

*Шаблон –* заздалегідь відформатований певним чином документ певного спрямування. Шаблони можуть містити макети, кольори теми, шрифти теми, ефекти теми, стилі фону і навіть вміст.

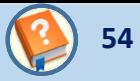

- 1. Ващук О. М., Нелюбов В. О. PowerPoint: від лекції-презентації до електронного підручника [Електронний ресурс]: Електронний навчальний посібник / 71 Мбайт - Ужгород: Ужгородський нац. ун-т, 2013. – 1 електрон. опт. диск (CD-ROM): кольор. ; 12 см. – Систем. вимоги: Windows 7, 8. MS PowerPoint 13. – Назва з титул. екрана.
- 2. Ненси Дюартэ. Slide:ology. Искусство создания выдающихся презентаций. М.: Манн, Иванов и Фербер, 2012. 288с:ил.
- 3. Хофф Р. Я вижу вас голыми: Как подготовиться к презентации и с блеском провести её. М.: Класс, 2001.
- 4. Рикардо Р. Беллино. У вас 3 минуты! Секреты презентации от ученика Дональда Трампа. М.: Companion Group, 2007.
- 5. Данилова О.В. Успешная презентация бизнес-проекта. Просто как дважды два.– М.: Эксмо, 2008.
- 6. Мазилкина Е.И. Искусство успешной презентации: Типы презентаций, их планирование и подготовка; Формирование позитивного отношения аудитории; Продуманные "мелочи" крупного успеха: практическое пособие. М.: РОСБУХ, ГроссМедиа, ГроссМедиа Ферлаг, 2007.
- 7. Безека С. В. PowerPoint 2007. Как создать красочную и информативную презентацию. М.: НТ Пресс, 2008.
- 8. Леонов В. PowerPoint 2010 с нуля. Серия: Компьютер на 100%. М.: Эксмо, 2010. 320с.:ил.
- 9. Вашкович Э. Видеосамоучитель. PowerPoint 2007. Эффективная презентация на компьютере. М.: Питер, 2008.
- 10. Joan Lambert, Joyce Cox. Microsoft PowerPoint 2013. Step by Step. М.: Microsoft Press, 2013. 220 с: ил.

11. [Електронний ресурс]. – Режим доступу: http://ladyoffice.ru/powerpoint-2013-kratkoe-rukovodstvo-po-nachalu-raboty-video PowerPoint 2013: Краткое руководство по началу работы + ВИДЕО.

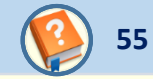

#### Навчальне видання

Нелюбов Володимир Олександрович Дубів Олександр Васильович Куруца Олексій Степанович

### **СТВОРЕННЯ ПРЕЗЕНТАЦІЙ З МІЖНАРОДНОГО ПРАВА**

Електронний навчальний посібник

Комп'ютерний дизайн: В. О. Нелюбов

Виготовлено в центрі інформаційних технологій ДВНЗ «Ужгородський національний університет», 88015, м. Ужгород, вул. Заньковецької, 89 Сайт: www.uzhnu.edu.ua; e-mail: it-center@uzhnu.edu.ua

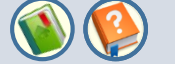

Основою успіху презентації є баланс між змістом і засобами його представлення. Підбір, послідовність і спосіб подачі матеріалу є творчими процесами автора і не автоматизуються. Автоматизації підлягають лише процеси втілення авторських ідей у презентації і її публічного відтворення.

Для автоматизації створення і відтворення презентацій служить додаток Microsoft PowerPoint з пакета Microsoft Office. В основі презентації PowerPoint лежить вже виконана робота, якою може бути і реферат, і курсова або дипломна робота.

У процесі підготовки презентації виникає необхідність чітко структурувати свої думки і підбивати проміжні підсумки етапів виконаної роботи. Часто це допомагає вчасно побачити проблеми і недоліки і знайти нові напрями подачі матеріалу.

З практики випливає, що основним змістом роботи з PowerPoint є не освоєння програми, а осмислення цілей презентації, її аудиторії, виявлення і представлення переваг свого проекту й інші дії творчого характеру. При цьому не варто применшувати і значення досконалого володіння засобами PowerPoint.

Хоча PowerPoint має вбудовані засоби для створення різних об'єктів (текст, таблиці й т. п.), завдяки інтеграції з іншими додатками з пакету Ms Office можливо застосовувати вже напрацьовані матеріали, у тому числі і розроблені іншими фахівцями.

Наприклад, текст може бути підготовлений у Word, таблиці і діаграми - у Excel, художні заголовки - у WordArt і так далі. При підготовці презентації в PowerPoint можна використовувати й інші програми. Спеціалізовані додатки дозволяють створити більш якісні об'єкти, ніж стандартні засоби Ms Office. Растрову графіку краще готувати в редакторі растрових зображень Adobe Photoshop, а векторну - у векторному редакторі CorelDraw. Однак саме додатки, які входять до складу Ms Office, найбільш тісно інтегровані між собою і можуть обмінюватися об'єктами без втрат і перекручувань.

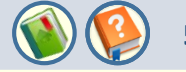

*Копіювання і вставка*. Об'єкт створюється в батьківському додатку, копіюється у *Буфер обміну* і вставляється в документ PowerPoint. Цей спосіб звичайно застосовується до відносно простих об'єктів: текстів, растрової і векторної графіки стандартних форматів, таблиць тощо.

*Перетягування*. Об'єкт переміщується (копіюється чи переноситься) між батьківським додатком і PowerPoint методом перетягування за допомогою миші. Обидві програми повинні бути в цей момент відкриті.

*Імпорт* (експорт). Об'єкт вставляється в документ PowerPoint як файл, створений у батьківському додатку. У цьому разі існують обмеження як на формат підтримуваних типів файлів, так і на їхній зміст. Крім того, є й обмеження на тип даних, що містяться у файлі. Наприклад, у файлах векторної графіки CorelDraw інколи не відтворюється градієнтне заливання.

*Гіперпосилання і ярлики*. Гіперпосилання є насамперед засобом переходу до іншого документа (чи іншого місця у тій самій презентації). Ярлик в основному застосовують для запуску зовнішнього додатка, здатного коректно обробляти дані певного типу. Наприклад, відтворення музики здійснюється стандартною програмою Media Player.

*Зв'язування*. Це властивість об'єкта, що вказує на його взаємодію з вихідним файлом і батьківським додатком. Як правило, такою властивістю володіють об'єкти, створені в програмах з повною підтримкою технології OLE. Наявність зв'язку необхідно вказувати явно. Зв'язаний об'єкт є клоном вихідного файлу і змінюється при його зміні. Тут необхідно бути уважним, щоб не видалити вихідний файл.

*Упровадження*. Ця властивість указує на те, що в документ убудована копія вихідного файлу. Надалі копія і вихідний файл існують незалежно. Однак за підтримкою батьківського додатка технології OLE можливе редагування впровадженого об'єкта засобами програми-джерела.

Засобами PowerPoint можна створити презентації, призначені для проведення в аудиторії, розраховані на поширення в мережі Інтернет чи призначені для автономного перегляду на комп'ютері.

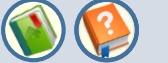

Документ PowerPoint - це набір сторінок, які називаються слайдами. Кожен слайд має номер, що привласнюється за умовчанням залежно від його місця. Нумерація слайдів автоматична, послідовна і лінійна. Вилучення, вставка, переміщення чи приховування показу слайдів не порушують лінійної структури презентації.

Слайди містять об'єкти різного типу (фон, текст, рисунки тощо), їхнє сполучення покликане найбільш повно виразити зміст того чи іншого кадру презентації.

*Фон* може бути представлений як звичайне колірне заповнення (у тому числі градієнтне, з використанням текстур чи візерунка) або мати як основу малюнок (графічний файл). Джерело фонового малюнка може бути як внутрішнім, так і зовнішнім. Фон присутній на слайді завжди.

*Текст* може мати різне форматування: всілякі елементи шрифтового оформлення, методи виділення кольором і вирівнювання, абзацні відступи. Крім того, форматування дозволяє підкреслити змістовну ієрархію тексту за рахунок різного оформлення заголовків, основного тексту, нумерованих і маркованих списків та ін.

*Гіперпосилання* перетворює виділений об'єкт у засіб переходу практично до будь-якого об'єкта презентації, у тому числі і до зовнішнього.

*Колонтитули* звичайно створюються автоматично. Однак при бажанні колонтитули можна створити і самому.

*Таблиці* являють собою спеціальним способом відформатований текст, який розміщується у комірках, розділених вертикальними і горизонтальними границями. При цьому границі можуть бути сховані чи виділені лініями, а комірки мати колірне оформлення фону. Таблиця може мати як внутрішнє, так і зовнішнє джерело.

*Рисунки* можуть використовуватися як фон або бути окремими об'єктами на слайді. Вони можуть бути растровими (фотографії, зображення, отримані зі сканера і т.п.) і векторними (схеми, рисунки і т.п., створені засобами PowerPoint або імпортовані із зовнішніх джерел). Графічними об'єктами є також написи, які створюються засобами WordArt, формули і діаграми.

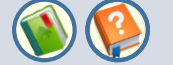

*Фільм* (кліп) - це об'єкт, що містить послідовність кадрів, які зберігаються в одному файлі. Фільми обов'язково мають зовнішнє джерело і записуються в різних форматах. Тому в деяких випадках для відтворення фільмів може знадобитися установка спеціальної програми (кодеку).

*Звук* є об'єктом, зовнішнім відносно PowerPoint, і тому завжди потребує назви джерела. Невелика колекція звуків входить у стандартну поставку Ms Office. Відтворення звуку здійснюється зовнішніми засобами.

*Колірна схема*, хоча і не є, строго кажучи, самостійним об'єктом PowerPoint, усе-таки встановлює задане співвідношення колірного оформлення деяких об'єктів, яке можна зберегти і використовувати надалі.

*Анімація* (оживлення) є особливим видом демонстрації об'єктів і містить послідовність появи об'єктів в кадрі при демонстрації слайду. Анімація належить до властивостей об'єкта, специфічних для PowerPoint, і відтворюється вбудованими засобами. Дія визначає, що саме відбувається при щиглику мишею або при наведенні покажчика на об'єкт.

*Властивості слайдів і властивості презентації.* Кожен слайд презентації має набір властивостей, до яких відносяться: параметри сторінки (розмір і орієнтація слайда) та ефекти при зміні слайдів. Документ (тобто презентація) має свій набір властивостей, що визначає параметри його демонстрації (публікації) або правила спільної роботи над змістом.

### *Вкладена презентація. РowerРoint, інтерфейс, основні можливості* **60**

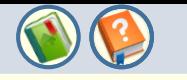

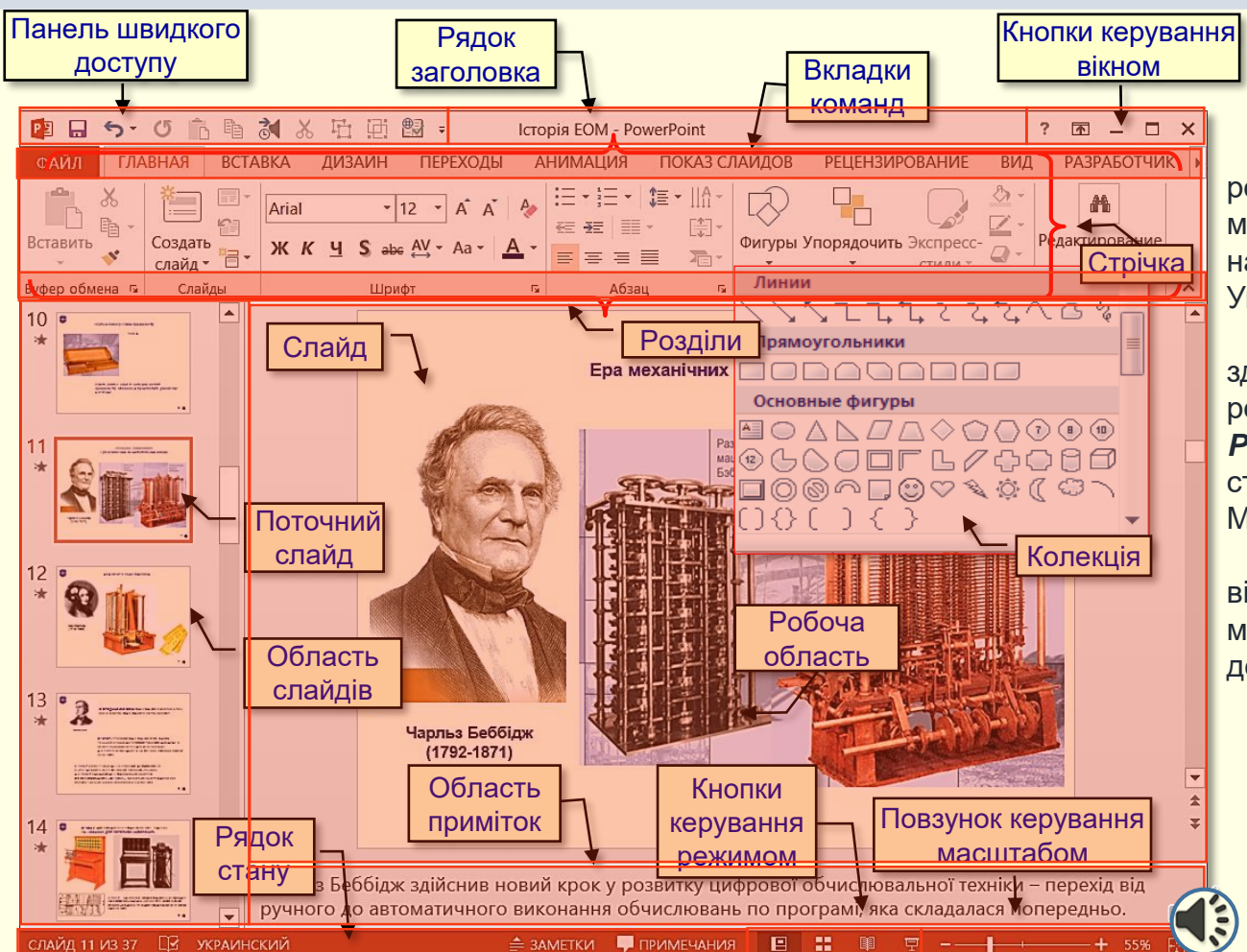

посібнику розглядається робота з програмою PowerPoint 13, що має російськомовний інтерфейс найбільше поширена на теренах України.

Запуск PowerPoint у Windows 8 здійснюється натисканням на робочому столі кнопки *Microsoft PowerPoint*. PowerPoint має стандартні елементи інтерфейсу Microsoft Office (рис 1).

Настроювання інтерфейсу відповідно до потреб користувача можна виконати переважно за допомогою команд вкладки *ФАЙЛ*.

Рисунок 1

Стрічка служить основним командним інтерфейсом у PowerPoint, на ній зосереджені всі засоби виконання завдань.

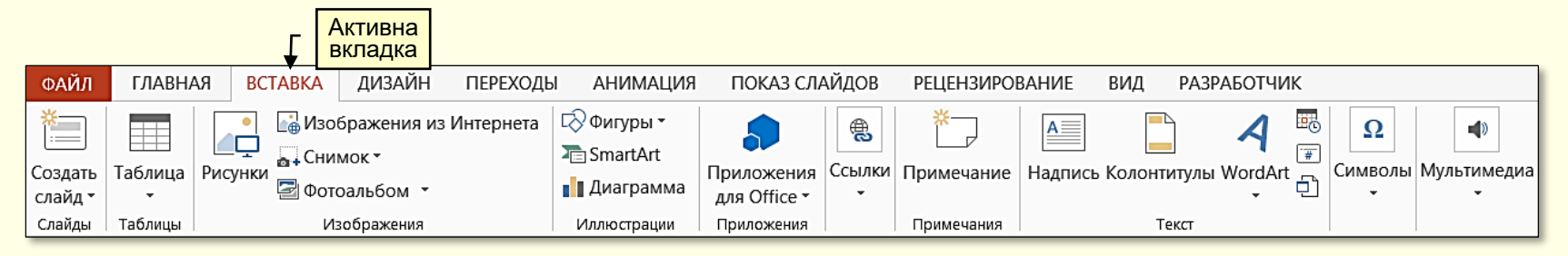

### Рисунок 2

При відкритті презентації стрічка з'являється у верхній частині головного вікна. На ній відображаються кнопки команд активної вкладки (рис. 2).

Стрічка містить вкладки з командами. У PowerPoint сім основних вкладок команд:

- **Главная** містить основні команди, що застосовуються для створення і форматування слайдів;
- **Вставка** містить команди, які забезпечують вставку в слайд різноманітних об'єктів;
- *Дизайн* команди цієї вкладки дозволяють змінювати макет слайду;
- **Анимация** команди дозволяють застосовувати до об'єктів слайду різноманітні ефекти анімації (оживлення);
- *Показ слайдов* містить команди, що дозволяють встановлювати параметри демонстрації слайдів;
- **Рецензирование** команди цієї вкладки призначені для перевірки правопису, а також для додавання коментарів до презентації;
- *Вид* за допомогою команд цієї вкладки можна змінювати режим перегляду слайдів.

Кожна вкладка містить групу зв'язаних команд, переважно у вигляді кнопок, які можуть відкривати інші нові елементи інтерфейсу, наприклад, *колекцію* — елемент управління, що дозволяє вибирати варіанти зовнішнього вигляду (рис. 1).

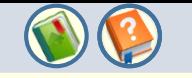

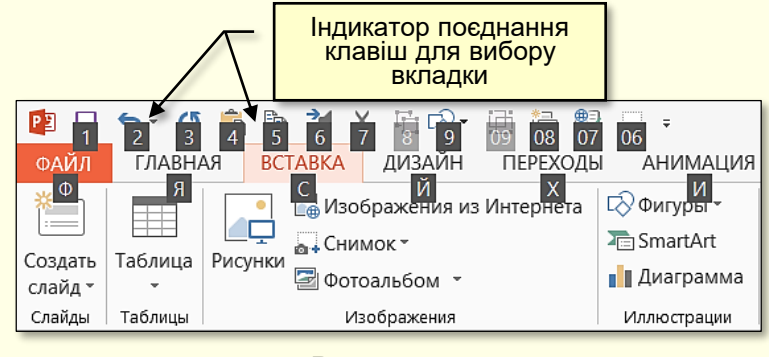

Рисунок 3

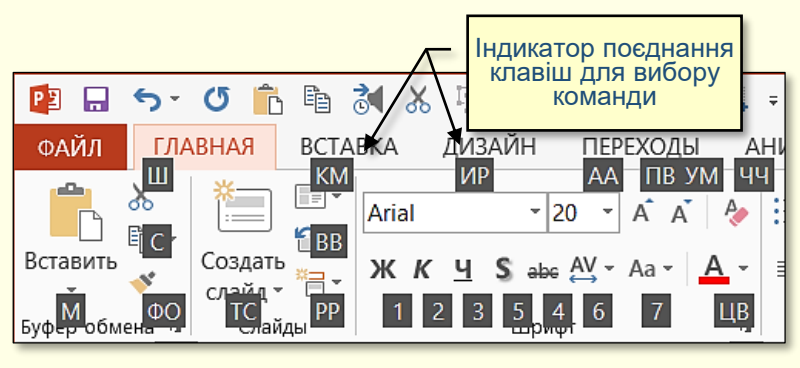

Рисунок 4

При роботі зі стрічкою для вибору вкладок і команд можна застосовувати поєднання клавіш. Для цього використовується система доступу до елементів управління з клавіатури. Після натискання клавіші *ALT* на стрічці відображаються індикатори з буквами або цифрами, які показують, яке поєднання клавіш відповідає елементу управління (рис. 3). Команди, позначені індикаторами сірого кольору, неможливо застосувати до поточного стану виділеного об'єкта.

Для використання сполучення клавіш:

1. Натисніть і відпустіть клавішу *ALT*. Поряд з вкладками з'являться індикатори поєднання клавіш для вибору вкладки (рис. 3).

2. Для активізації вкладки натисніть клавішу або поєднання клавіш, що вказані на індикаторі біля потрібної вкладки. Вкладка відкриється – на ній з'являться кнопки команд, а поряд з командами – індикатори поєднання клавіш їх запуску (рис. 4).

Іноді може виникати потреба у збільшенні робочої області. Це можливо зробити за рахунок повного або часткового приховання стрічки. Параметри відображення стрічки обирають у діалозі, який відкривається кнопкою у правому верхньому куті вікна (рис. 5). У прикладі обрано варіант з показом тільки вкладок. Щоб відновити стрічку, необхідно клацнути будь-яку вкладку команд.

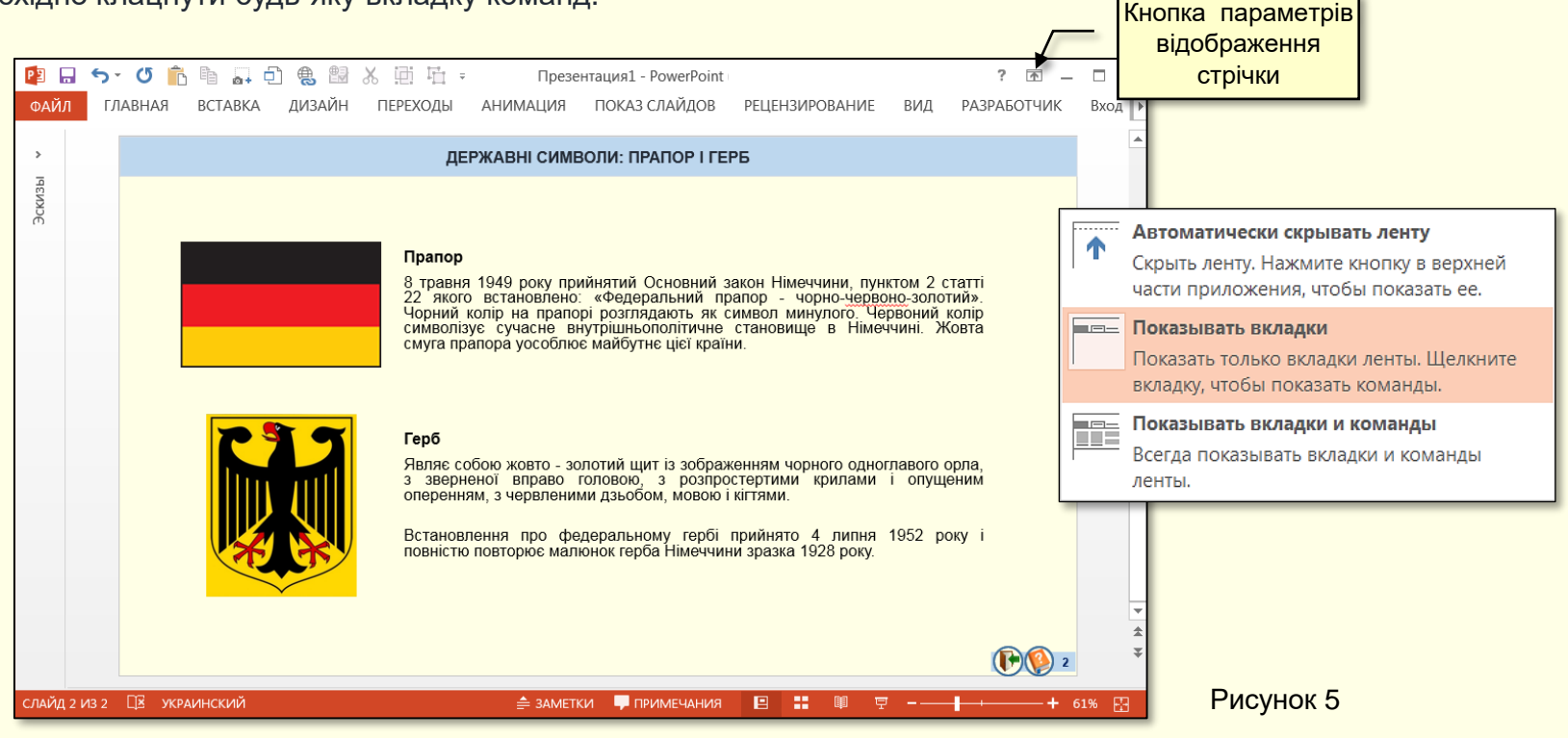

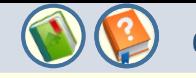

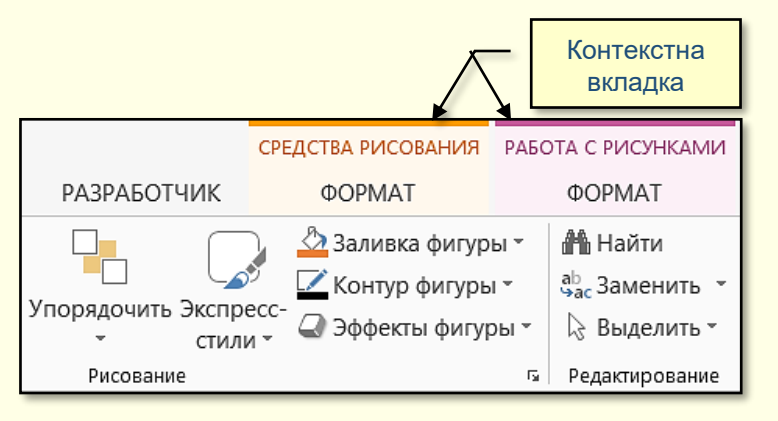

Рисунок 6

Додатково до вкладок команд у PowerPoint використовуються контекстні вкладки команд. Залежно від контексту (тобто від поточного стану виділеного об'єкта і способу його використання), поруч із стандартними вкладками команд може відображатись одна або кілька контекстних вкладок. Наприклад, якщо виділити рисунок, то стануть доступними дві контекстні вкладки: *Средства рисования* і *Работа с рисунками* (рис. 6), які знаходяться зверху основних вкладок.

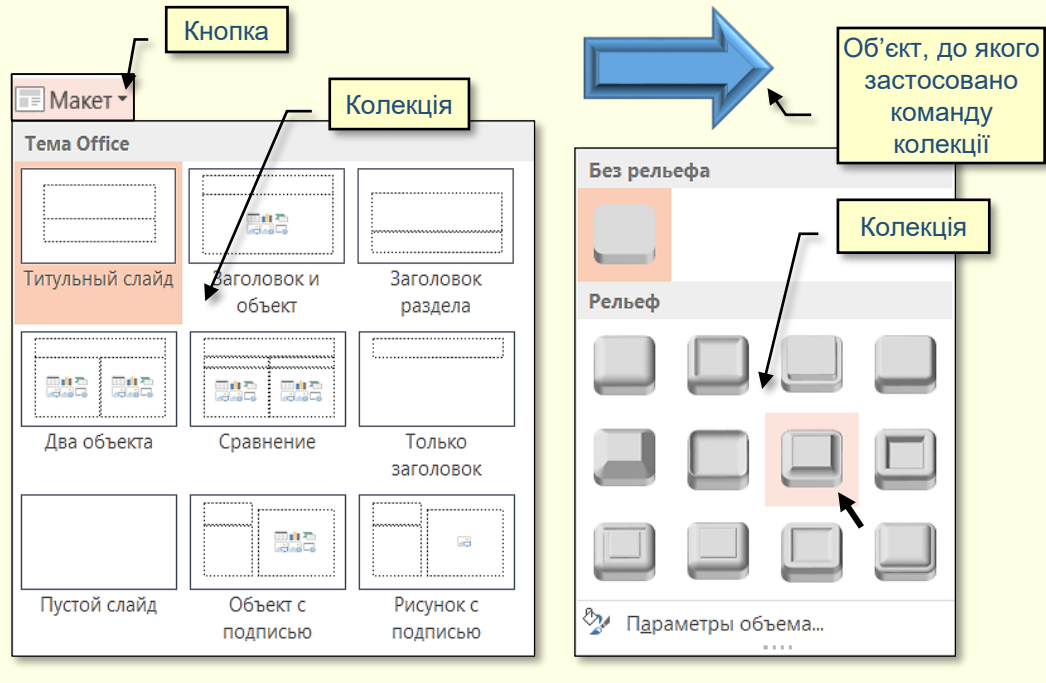

Рисунок 7

Рисунок 8

PowerPoint має ще один елемент керування під назвою *колекція*. Зазвичай уміст колекції відкривається після натискання на маленький трикутник поряд зі значком команди (рис. 7).

Замість відображення значків самих команд у колекції відображаються результати їх виконання. Це дає можливість відразу візуально обрати результат виконання певної команди (рис. 7). Є колекції, які дозволяють не тільки обрати потрібний результат, але й переглянути результат застосування певної команди до конкретного об'єкта (рис. 8). Для цього необхідно виділити об'єкт, відкрити колекцію і переміщувати покажчик миші над елементами колекції. Об'єкт автоматично буде змінюватися у відповідності до елемента колекції.

Колекції можуть мати різні форми та розміри. Вони можуть бути схожими на розкривні меню і навіть самі мати структуру стрічки, в якій розміщується вміст колекції.

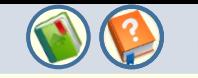

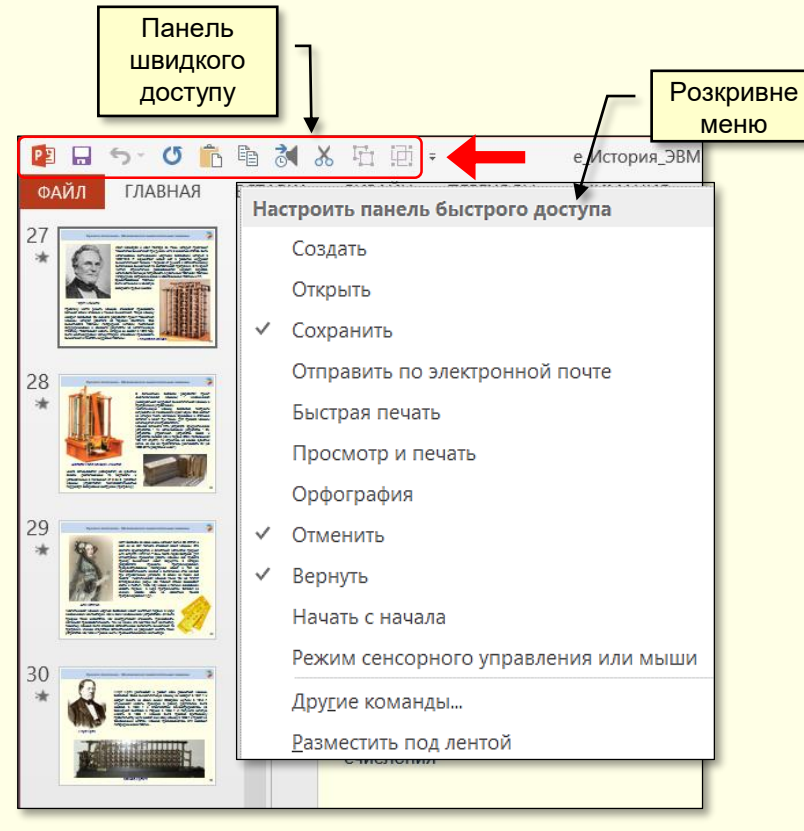

Зазвичай щоб отримати доступ до команди, необхідно активізувати певну вкладку, а може ще й контекстну вкладку, знайти і клацнути відповідний значок команди. Це займає багато часу. Для того, щоб отримати швидкий і зручний доступ до команд з різних вкладок, у яких найчастіше виникає потреба, використовується *Панель швидкого доступу* (рис. 9). Панель швидкого доступу можна настроювати: змінити розмір і місце розташування панелі, додати або вилучити кнопки команд. Для настроювання панелі:

1. Клацніть крайню праву стрілку розкривного меню на панелі (рис.9), відкриється панель *Настроить панель быстрого доступа*.

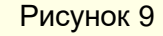

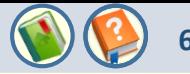

У разі виникнення запитань стосовно роботи у PowerPoint можна отримати довідку різними способами: 1. Натиснути клавішу F1. Якщо натиснути цю клавішу при виконанні певної дії, то контекстно відобразяться поради щодо ефективного виконання цієї дії.

Кнопка виклику 2. Клацнути піктограму зі знаком запитання на правому боці стрічки (рис. 10). довідки Відкриється вікно довідкової системи *Справка РowerРoint* (рис. 11), вигляд і  $\overline{\mathbb{R}}$  $\mathbf{F}$ 7  $\equiv$  $\times$ користування яким є стандартним для всіх додатків пакету Microsoft Office. Рисунок 10 Кнопка вибору У поле запиту (рис. 11) необхідно ввести зони пошуку.  $\times$ Справка PowerPoint ключове слово, яке є характерним для Справка PowerPoint - $\rightarrow$ запитання, у прикладі це *– анімація*.  $\odot$   $\odot$   $\land$ Справка PowerPoint с Office.com  $\odot$   $\odot$   $\land$   $\oplus$   $\land$   $\Box$   $\Box$   $\Box$  $\sigma$ Справка PowerPoint с компьютера Відкриється вікно (рис. 12) зі списком Где находи Популярные поисковые запрос Статья | Откройте вкладку Анимация > в группе анотацій статей, що відповідають ключовому Отступ |Поле для введення**|**ый\_ Расширенная анимация > щелкните Анимация по слову, з якого необхідно обрати потрібну. Подложка образцу. ключового слова Фон Якщо відповіді на запитання не знайдено, то Где находится команда "Область анимации" ("Аним... докладчика Разлаточные материалы Статья | Откройте вкладку Анимация > в группе можна розширити зону пошуку, натиснувши Начало работы Расширенная анимация > щелкните Область дополнительно⊛ кнопку з трикутником праворуч від заголовку анимации.  $\mathbf{F}$   $A_4$ вікна. Где находится команда "По щелчку" ("Анимация/Т... Статья | Откройте вкладку Анимация > в группе Расширенная анимация > щелкните Триггер > Основные Советы по работе Новые возможности свеления о с планшетными выберите По щелчку. PowerPoint  $\mathsf{H}\mathsf{K}$ Где находится команда "Добавить анимацию" ("Ани... Статья | Откройте вкладку Анимация > в группе Рисунок 11 Расширенная анимация > шелкните Лобавить

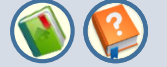

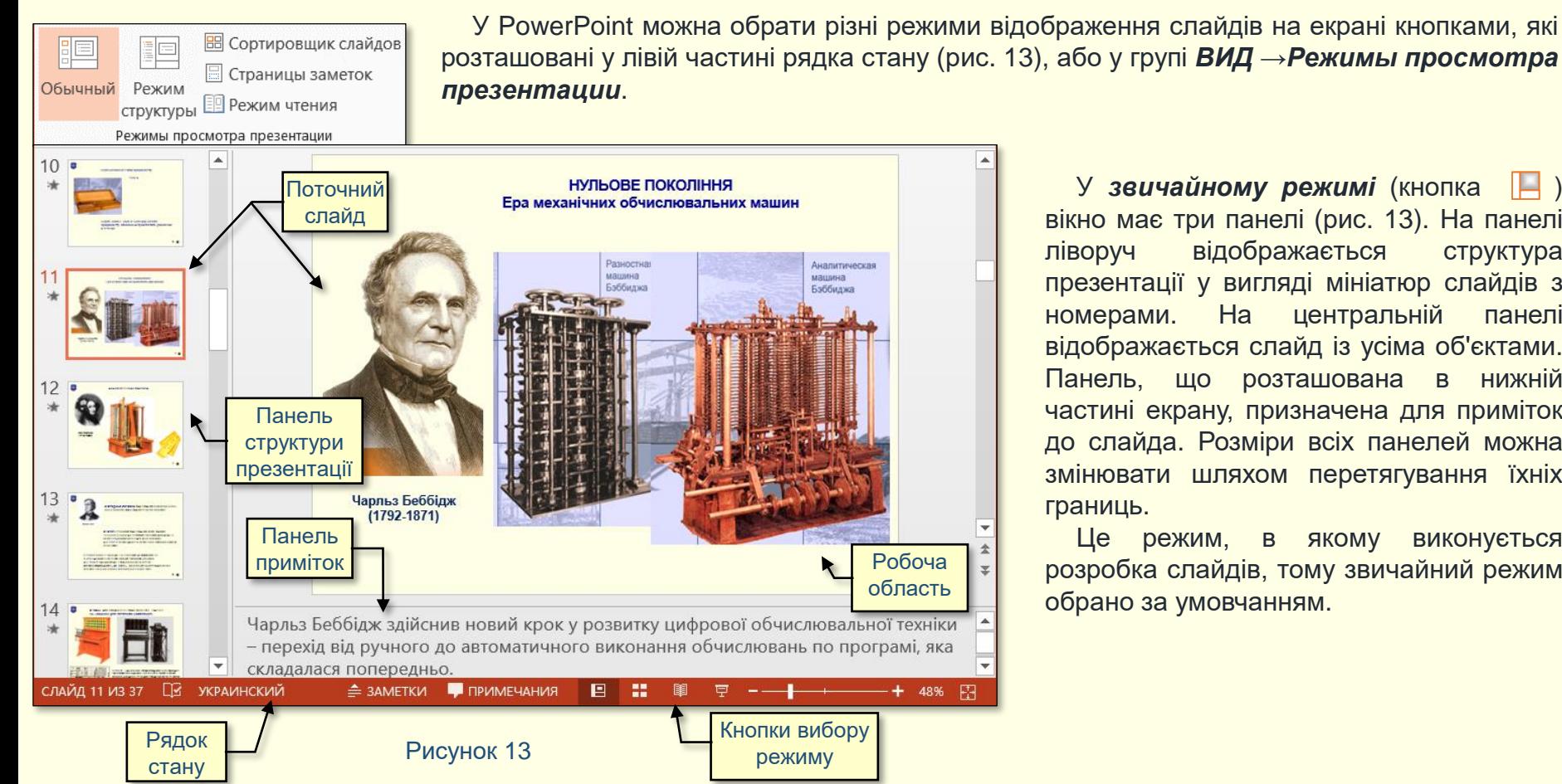

У *звичайному режимі* (кнопка ) вікно має три панелі (рис. 13). На панелі ліворуч відображається структура презентації у вигляді мініатюр слайдів з номерами. На центральній панелі відображається слайд із усіма об'єктами. Панель, що розташована в нижній частині екрану, призначена для приміток до слайда. Розміри всіх панелей можна змінювати шляхом перетягування їхніх границь.

Це режим, в якому виконується розробка слайдів, тому звичайний режим обрано за умовчанням.

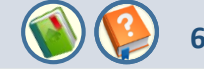

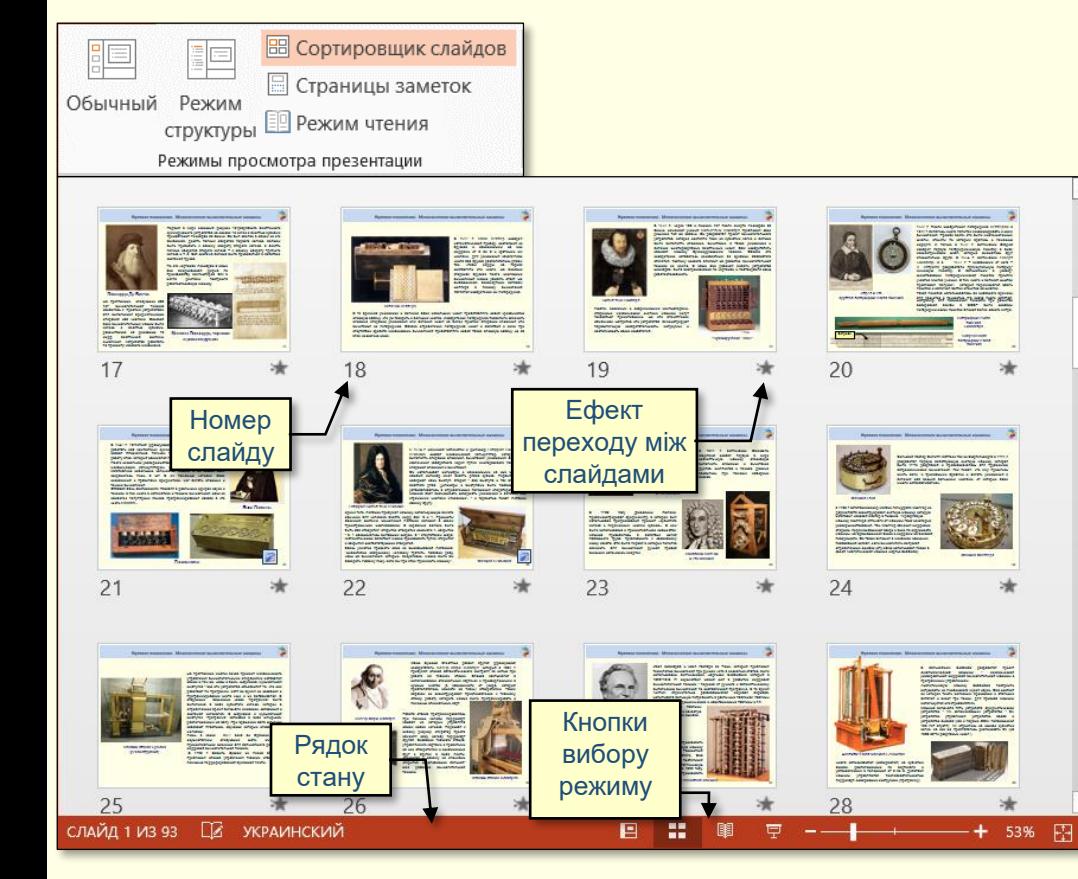

У *режимі сортувальника слайдів* (кнопка ) в робочій області відображаються мініатюри всіх слайдів презентації. Під кожною мініатюрою (рис. 14) праворуч вказується номер слайду, а ліворуч вказується значок ефекту переходу від одного слайду до іншого. Якщо передбачено автоматичну демонстрацію презентації, то там також вказується і час демонстрації слайду.

#### Режим *демонстрації слайдів*

Для демонстрації слайдів на екрані необхідно натиснути кнопку  $\Box$ , або клавішу F5.

Рисунок 14

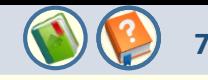

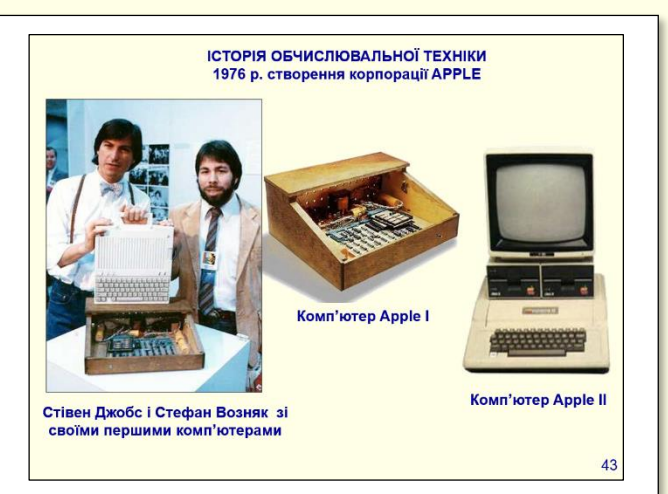

У 1976 р. в США 26 літній Стефан Возняк і 21 літній Стівен Джобс в місті Пало-Альто (Каліфорнія) в гаражі заснували фірму Apple Computer. Возняку після шести місяців розробки і 40-ка годин монтажу вдалося зібрати діючий комп'ютер під назвою Apple I. На відміну від сьогоднішніх персоналок цей комп'ютер розміщувався в дерев'яному корпусі і не мав ані клавіатури, ані екрану. Проте, це був працездатний комп'ютер з процесоромі оперативною пам'яттю у 8 Кбайт.

3 1977 p. Apple Computer Company стала акціонерним товариством із статутним фондом 250000 доларів. У цьому ж році Возняк і Джобс розробили перший комплектний ПК. Він був поміщений в пластиковий корпус, мав клавіатуру і як дисплей використовував телевізор.

Одним з найпопулярніших комп'ютерів 70-х років був Apple II, який мав відкриту архітектуру. Поняття відкритої архітектури є революційним і має на меті модульну конструкцію і публікацію стандартів для виготовлення компонентів незалежними виробниками. Це означае, що будь-які фірми могли розробляти і поставляти для комп'ютера Apple II будь-які компоненти: монітори, що друкують пристрої і так далі. Це дозволило створити цілу індустрію навколо виробників комп'ютерів.

#### Режим перегляду *Страницы заметок.*

Примітки створюються для того, щоб зберегти пояснення до кожного слайду безпосередньо в презентації, а не в окремому документі. Вони являють собою текст, що розміщується під слайдом на окремому аркуші (рис. 15). Слайд з примітками відображається командою ВИД *Режимы просмотра презентации* → *Страницы заметок* (рис. 16).

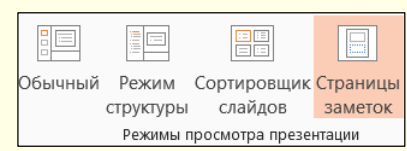

Рисунок 16

Сторінки приміток доцільно створювати у таких випадках:

*■ при захисті дисертаційної роботи*. Роздрукуйте слайди з примітками (бажано у кольорі) і роздайте їх членам наукової ради. Це дозволить їм комфортно зосередитися на певних слайдах і потім задати вам відповідні запитання. Це також розглядається як виявлення поваги до членів ради, створює позитивне враження і допомагає не забути від хвилювання основні моменти доповіді;

*■ при проведенні лекцій-презентацій*. У PowerPoint передбачено спеціальний режим відтворення презентації, у якому слайд відтворюється на екрані через проектор, а на моніторі доповідача відображається той самий слайд, але з примітками. Якщо опанувати такий режим роботи, то в аудиторії створиться враження, що ви взагалі не користуєтесь конспектом.

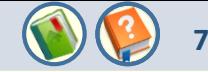

Примітки можна створювати безпосереднім введенням тексту в область приміток, що відображається під слайдом у звичайному режимі, або у режимі *Страницы заметок*. Це зручно, тому що перед очима буде слайд з усіма об'єктами. Пришвидшити роботу можна копіюванням відповідної частини конспекту (без рисунків) і наступним вставленням фрагменту в область приміток. Потім скоротіть текст і перетворіть його дійсно у примітки або тези.

### Настройка Напечатать все слайды  $\overline{\mathbb{F}}$ Напечатать всю презентацию Слайды: ⊕ Страницы заметок  $\equiv$ Напечатать слайды с заметка... Разобрать по копиям EE  $1,2,3$   $1,2,3$   $1,2,3$ Книжная ориентация Цветная v

Рисунок 17

Для того, щоб надрукувати на одному аркуші слайд з примітками, виконайте такі дії:

- На вкладці *ФАЙЛ* оберіть опцію *Печать* → *Предварительный просмотр*;
- у розділі *Настройка* зі списку, що розкривається *Печатать следующее*, оберіть *Страницы заметок* (рис. 17), після чого натисніть кнопку *Печатать* з зображенням принтера. Буде надрукована сторінка так, як зображено на рис. 15. Для того, щоб скористатися режимом двох моніторів, вірніше – проектора і монітора, виконайте такі дії:
- підключіть до комп'ютера проектор і монітор;
- на вкладці *ПОКАЗ СЛАЙДОВ* в групі *Настройка* клацніть кнопку *Настройка показа слайдов*. У розділі *Несколько мониторов* змініть параметр *Основной монитор* на параметр *Второй монитор*. Установіть прапорець *Использовать режим докладчика* для першого монітора, а потім запустіть відтворення слайдів на другому моніторі.

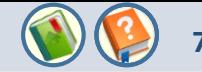

Зазвичай масштаб встановлюється автоматично так, щоб у робочій області поточний слайд відображався цілком. Але при роботі з об'єктами слайду може знадобитися його збільшення або зменшення. Зміна масштабу відображення слайду здійснюється перетягуванням повзунка в правій частині рядка стану (рис. 18). Щоб слайд відображався цілком, необхідно натиснути кнопку **В**, яка знаходиться праворуч.

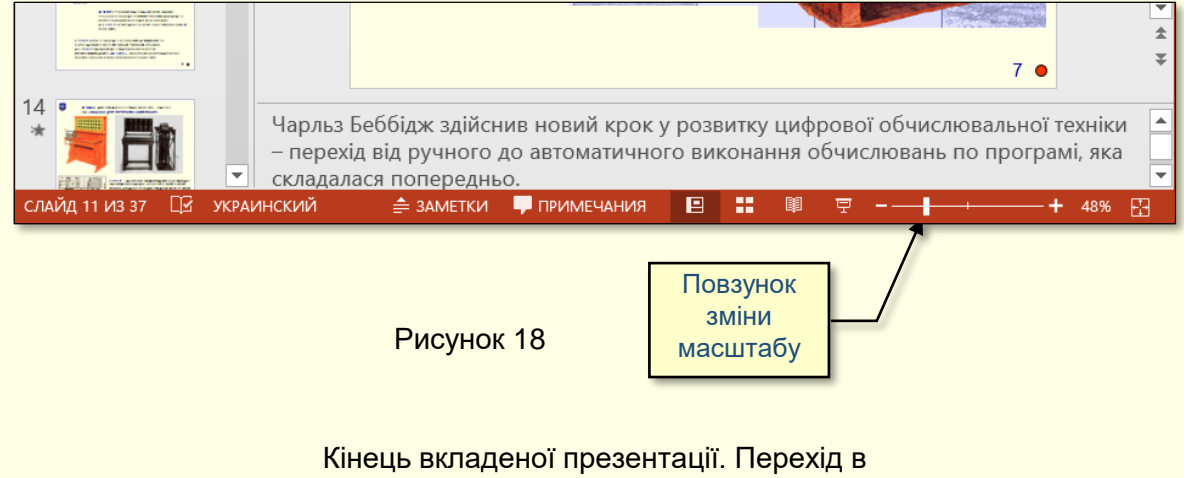

основну презентацію [до вихідного слайду.](#page-9-0)
Приступати до безпосередньої роботи з програмою PowerPoint доцільно лише тоді, коли все вже продумано, коли мета, завдання та сценарій презентації точно сформульовані і можна приступити до їх реалізації. PowerPoint служить лише інструментом реалізації і не може визначити за автора ні змісту, ні структури презентації.

Спочатку створіть на жорсткому диску загальну папку, в якій будуть зберігатися презентації. Дайте цій папці змістове ім'я, наприклад, *Право в Німеччині*, *Органи влади Польщі* тощо. В загальній папці створіть вкладені папки для збереження презентацій з окремих питань. Цим папкам також необхідно дати змістові імена, доцільно, щоб ім'я складалося з номеру питання та його назви, наприклад, *Питання 10 Державні символи*, *Питання 15 Бундестаг* тощо. У ці папки доцільно перемістити всі наявні матеріали стосовно певного питання, наприклад, конспект, рисунки, файли звуків тощо. Тепер можна запускати PowerPoint.

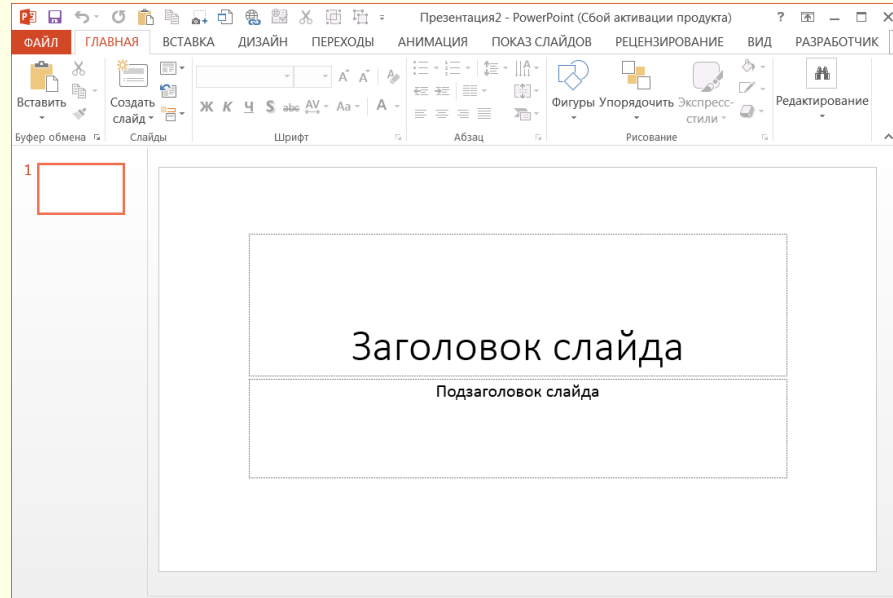

≜ заметки – Примечания – 日 - 〓 - 邮 - - <del>マ - - – | + + + + + +</del> 55% FR

СЛАЙД 1 ИЗ 1 □ УКРАИНСКИЙ

При запуску PowerPoint відкриється стартове вікно (рис. 1). Одночасно в оперативній пам'яті буде створено новий файл презентації з ім'ям за замовчуванням *Презентация1*. Спочатку презентація складається тільки з одного слайда, макет якого займає основну частину екрана. Відразу доцільно зберегти презентацію на жорсткому диску, виконавши команду *Сохранить*, або натиснувши однойменну кнопку з зображенням дискети*.* Відкриється діалогове вікно, в якому необхідно визначити папку, де буде зберігатися презентація. Якщо ви дотримувалися наших рекомендацій, то така папка має вже бути. Задайте змістове ім'я презентації, наприклад, воно може бути таким самим, як і назва папки.

Тепер можна приступити безпосередньо до роботи із створення слайда, наприклад, змінюючи текстові блоки шаблона на текст відповідно до макету слайда за сценарієм. Але що робити, якщо у слайд треба вставити рисунок, а на шаблоні місця для нього не передбачено? Вочевидь необхідно обрати інший шаблон. Для цього клацніть по кнопці *Создать слайд* (рис. 2), і в галереї, що відкриється (рис. 3), оберіть потрібний шаблон. Представлені у галереї шаблони добре продумані, розміщення об'єктів на слайді збалансовано.

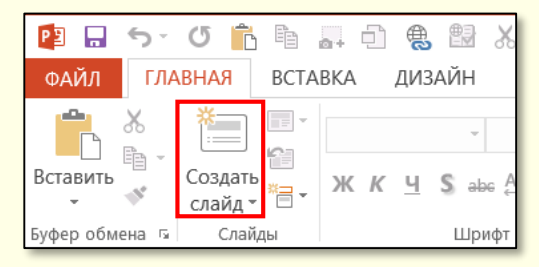

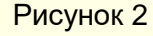

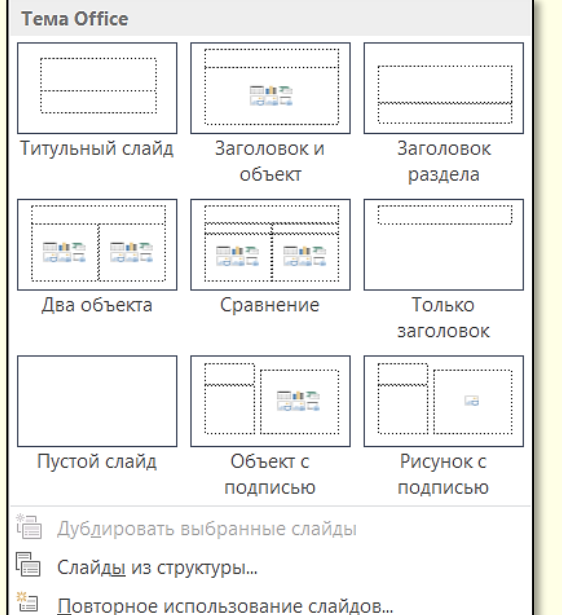

Для початку можна обрати прийнятний варіант, розмістити на ньому об'єкти і потім виконати доопрацювання на свій смак. І все-таки будь-який шаблон - це рамки, що обмежують вашу творчість. Тому ми рекомендуємо почати створення презентації з чистого аркуша, тобто слайда, в галереї на рис. 3 для цього необхідно обрати *Пустой слайд*. У подальшому при створенні елементів слайда дотримуйтесь наших порад і рекомендацій. Якщо ви створили першу презентацію, відшліфували й апробували її, то надалі вона може бути використана як основа для створення презентацій інших питань курсу. Безсумнівно, всі ваші презентації будуть вираженням вашої індивідуальності, але на початковому етапі до надбання власного досвіду можна скористатися нашими рекомендаціями і корисними порадами, до яких слід ставитися творчо, а не як до догми.

Спочатку наведемо основні рекомендації щодо компонування і оформлення слайдів взагалі.

1. Не перенавантажуйте слайд інформацією, яка легше сприймається малими порціями.

2. Найважливіша інформація повинна впадати в очі, бути найбільш доступною, а менш важливу слід розмістити на другому плані.

3. Уникайте тісноти на слайді – "повітря", вільний простір, що відокремлює малюнки, написи, тексти, поліпшує сприйняття, підвищує інформативність.

4. Якщо положення елементів слайда вибрано випадково, наприклад, з міркувань красивості, а не логіки, око вимушене кожного разу "стрибати" по екрану, а значить, знижується сприйняття і вноситься плутанина в розуміння змісту. Ефект посилюється зміною місцеположення пояснювальних написів.

5. Якщо картинки і написи неоднозначно співвіднесені між собою, "наїжджають" один на одного, перехрещуються лініями і тому подібне, то створюється відчуття хаосу, що так само знижує увагу і сприйняття.

6. Не поспішайте зупинятися на досягнутому. Поверніться до вже зробленого через кілька днів і переконаєтеся, що вам все добре зрозуміло, що вас все влаштовує. Може, у вас виникнуть нові ідеї. Не шкодуйте витраченого часу. Іноді доводиться переробляти ті самі матеріали кілька разів – це нормальний творчий процес. Для візуального ряду задуми часто непередбачувані, і оцінити їх можна тільки в кінці, коли результат стає зримим.

7. Обов'язково випробуйте готову презентацію на доброзичливих колегах. Викладач, що довго працює із знайомим матеріалом, як правило, перестає помічати "дрібні" помилки або недоліки, які можуть збентежити аудиторію.

8. Непродуманий, неінформативний слайд може не оцінюватися негативно, але підсвідомо він миттєво відрізняється від якісного (якщо є з чим порівнювати). Поганий слайд може викликати несприйняття, здивування, роздратування й інші відчуття.

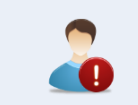

*Досконалості межі немає. Але процес удосконалення слід спрямувати на поліпшення сприйняття навчальних матеріалів, а не на їх прикрашання.*

*Колір* - це найбільш активний засіб у створенні стилю презентації. Вибір кольору завжди суб'єктивний, але в колірній гармонії існують і об'єктивні закони, тому доцільно навести деякі рекомендації професіоналів.

*Різноманітність кольорів*. Використовуйте невелику кількість кольорів, для початку 2-3 основних (основні кольори – червоний, зелений, блакитний), які можна урізноманітнювати їх же відтінками. Це зауваження не стосується повнокольорових фотографій і відеокліпів, включених до презентації. Приклади сполучення кольору фону і кольору тексту наведені на рис. 4.

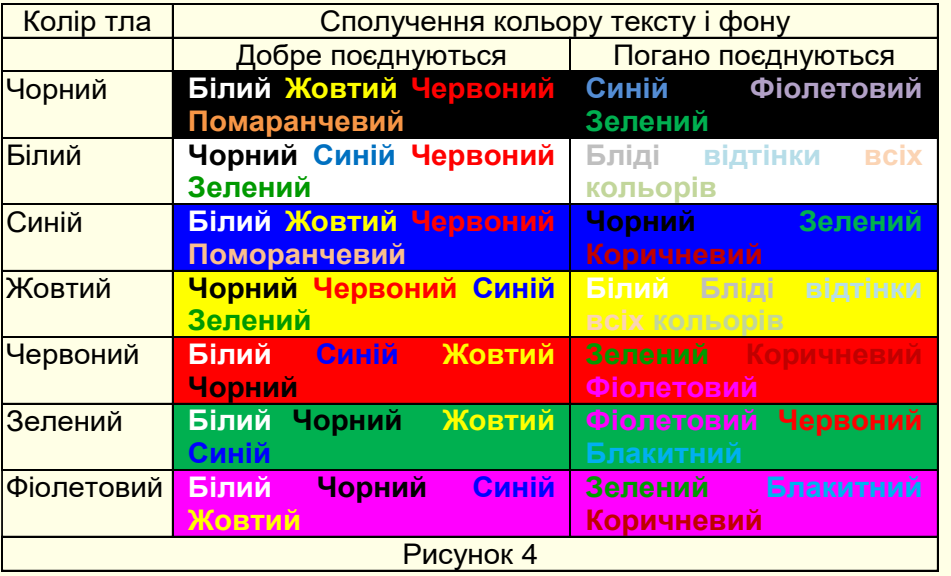

*Кольорова гама*. Уникайте надмірної яскравості. Достатньо, якщо з вибраної вами гами насиченим буде тільки один колір.

Різноманітність яскравих, невдало сполучених кольорів створює проблеми для виокремлення оком важливих деталей, розсіює увагу, відводить від сенсу. Протилежні кольори створюють завжди різкі контрасти, утворюючи сильні стійкі ефекти. Активні кольори (жовтий і червоний) завжди мають перевагу над пасивними (синій і зелений), тому вони бажані тільки в невеликих дозах. Жовтий і червоний відобразяться в пам'яті набагато сильніше. Стимулюючими кольорами, які сприяють збудженню і діють як подразники, є червоний, кармін, кіновар. Дезінтегруючи кольори, що притамовують роздратування, – фіолетовий, синій, світло-синій, синьо-зелений.

*Колір фону*. Для фону вибирайте приглушені тони, вони можуть бути як світлими, так і темними. Все залежить від того, в якому колірному відношенні до фону опиниться решта елементів слайда. Наприклад, якщо на слайді переважають геометричні фігури на світлому фоні, то і загальний фон слайда краще залишити світлим, інакше, вставлені у слайд, вони виявляться схожими на латки і розділять простір слайда, утруднюючи його сприйняття (рис. 5.1).

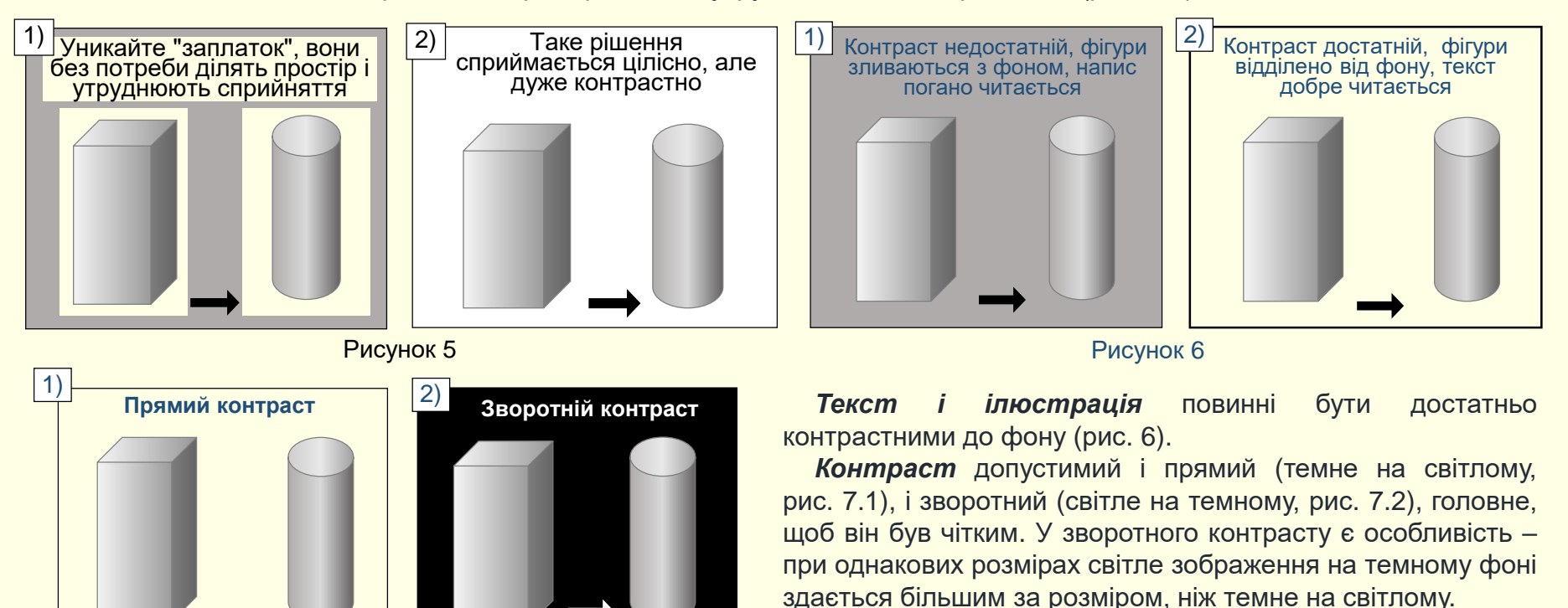

Слід уникати зворотних контрастів для великих текстових блоків, оскільки при їх читанні очі швидко стомлюються. Не поміщайте яскраві дрібні деталі (малюнки, тексти) на яскравий фон, навіть якщо їх кольори достатньо контрастні. Особливо це стосується протилежних пар колірного кола (червоний-синій, зелений-пурпурний, жовтий-фіолетовий і тому подібне). Око прагне урівноважити ці кольори, воно стомлюється від перефокусування, увага розсіюється, з'являється ефект "мерехтіння в очах".

*Колірне кодування*. Кольори, що мають загальноприйняті значення, бажано використовувати відповідно до них. Наприклад, активний червоний колір може відображати важливість повідомлення, небезпеку, заборону, але це не виключає його використання в інших випадках. Не слід ставитися до кольору як до догми. Там, де того вимагає сенс, значення кольору може мінятися в рамках однієї презентації.

*Спотворення кольору*. Спроектовані на екран за допомогою проектора, особливо якщо він неякісний, зображення зазвичай виглядають інакше, ніж на моніторі комп'ютера. Кольори висвітлюються і бліднуть, контрасти нівелюються, загальний ефект може змінитися до невпізнання. Тому перевірте, як задумана кольорова гама буде відтворюватися наявним мультимедійним проектором.

*Шрифти.* Зображення шрифту - це комплект знаків певного малюнка. Всі шрифти можна розділити на чотири групи: шрифти із засічками (приклад, Times New Roman, рис. 8.1, Courier, рис. 8.3), шрифти без засічок - рублені (наприклад, Arial, рис. 8.2), декоративні і рукописні шрифти (рис. 9).

$$
\begin{array}{|c|c|c|}\n \hline\n^{\text{1}}\text{TEKCT} & \text{TEKCT} \\
\hline\n\text{PEKCT} & \text{TEKCT} \\
\hline\n\text{Pucynock 8}\n\end{array}\n\qquad\n\begin{array}{|c|c|}\n \hline\n\text{TEKCM} & \text{TEKCT} \\
\hline\n\text{TEKCM} & \text{TEKCU}\n\end{array}
$$

*Текст* Текст

Рисунок 9

## *Вкладена презентація. Створення нової презентації. Основні вимоги та рекомендації*

**79**

Вважається, що шрифти із засічками в звичайному тексті читаються легше, оскільки засічки допомагають погляду переміщатися від літери до літери, і вони при цьому не зливаються одна з одною. З іншого боку, літери без засічок легко читати в шрифтах великого або дуже малого розміру, тому їх широко використовують при створенні комп'ютерних інтерфейсів. Літери рубленого шрифту, як правило, більші, ніж засічного. Це видно на рис. 8, де у всіх випадках розмір шрифту однаковий. Вивести якесь загальне правило практично неможливо, оскільки, окрім зображення, величезне значення має кегель шрифту, гарнітура, міжрядковий інтервал та ін.

При виборі шрифту для слайда доцільно дотримуватися кількох простих правил:

1. Не використовуйте екзотичні шрифти, наприклад, такі, як на рис. 9. По-перше, вони погано читаються, і, по-друге, немає ніякої гарантії, що такий шрифт буде встановлено на комп'ютері, на якому ви робитимете презентацію.

2. Використовуйте обмежену кількість найбільш уживаних шрифтів, наприклад, Times New Roman або Arial, найкраще на слайдах виглядає шрифт Arial.

3. Використовуйте шрифт розміром не менше 14 пт., краще 16-18пт. Дрібний шрифт неможливо буде прочитати на слайді, особливо з великої відстані. У той же час крупний шрифт займає багато місця на екрані і утруднює компактну організацію слайда. Для е-підручників можна використовувати шрифти розміром 12 пт. і менше.

Розмір шрифту, розмір шрифту, розмір шрифту. Накреслення, *накреслення*, *накреслення*, **накреслення**. Набір **малими** і **ВЕЛИКИМИ** літерами. **Колір, колір, колір, колір, колір, колір** …

Особливо це стосується об'ємних текстових блоків. Щоб підкреслити ієрархію тексту (заголовки, підзаголовки, що пояснюють написи), необхідно використовувати шрифт різного розміру, кольору і гарнітури (рис. 10).

Кінець вкладеної презентації. Перехід в основну презентацію [до вихідного слайду.](#page-27-0)

#### *Вкладена презентація. Розмір слайдів*

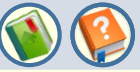

**80**

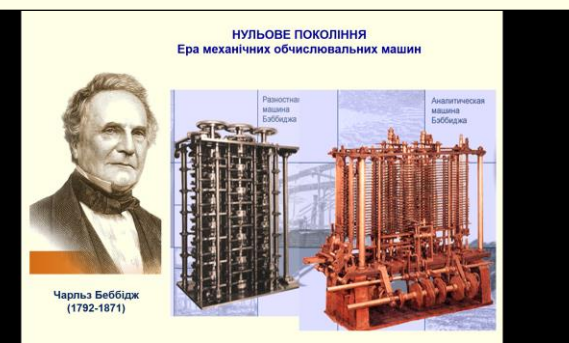

Рисунок 1

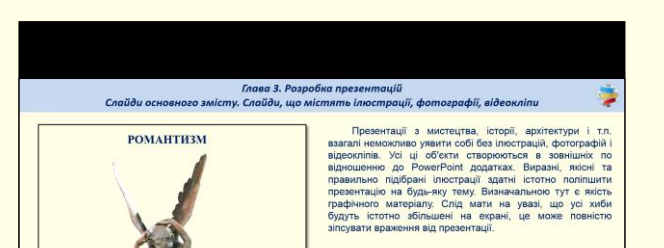

Ніколи не розміщуйте на слайдах неякісний графічний матеріал.

Тепер безпосередньо про розміщення ілюстрацій на слайді. Якщо ваша презентація присвячена мистецтву і передбачає ілюстрацію творів, то кожна ілюстрація має бути розміщена на окремому слайді, якщо тільки ви не ставите собі за мету - порівняти різні стилі чи техніку (малюнок, акварель, олія, графіка і скульптура тощо). Приклад слайду з ілюстрацією наведено на рис. 184.

Е-підручники у вигляді презентацій складаються з слайдів, які демонструються на моніторах ПК або екранах інших пристроїв з різним співвідношенням сторін. Зазвичай використовуються пристрої співвідношенням сторін 4:3 (застарілі) або 16:9 і 16:10 (сучасні). Для того, щоб слайд займав весь простір екрана монітора, його розмір повинен мати таке ж співвідношення сторін. Інакше значна частина екрана буде використовуватися неефективно. Наприклад, на рис. 1 показана демонстрація слайда із співвідношенням сторін 4:3 на екрані з співвідношенням сторін 16:9, а на рис. 2 показана демонстрація слайда із співвідношенням сторін 16:9 на екрані з співвідношенням сторін 4:3.

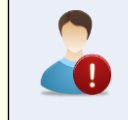

*Співвідношення сторін слайдів має бути таким же, як і співвідношення сторін екрана монітора, на якому вони будуть відтворюватися.*

Розмір слайдів встановлюється на стрічці PowerPoint командами *ДИЗАЙН → Размер слайда* (рис. 3). Відразу можна вибрати стандартне співвідношення сторін (4:3) або широкоформатне співвідношення (16:9). Якщо потрібні інші параметри то їх можна вибрати натиснувши опцію *Настроить размер слайдов* у нижній частині діалогу (рис. 3).

> Кінець вкладеної презентації. Перехід в основну презентацію [до вихідного слайду.](#page-10-0)

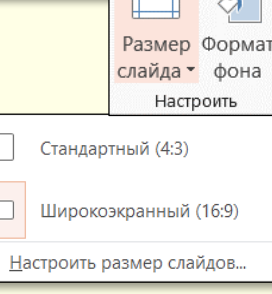

Рисунок 3

Рисунок 2

*<u>Routevalor Assun</u>* 

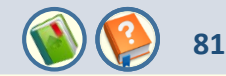

Анімація (оживлення) у PowerPoint може бути застосована як до будь-яких об'єктів на слайдах, так і до переходу між слайдами.

#### *Настроювання переходів між слайдами*

Зазвичай слайд співвідноситься з одним або кількома абзацами тексту, в яких викладається певна думка. Тому перехід між слайдами слід розглядати як перехід від однієї думки до іншої. Цей перехід має бути доречним і не викликати у глядача почуття переходу в інший контекст. Можна обійтися і без використання ефектів переходу. Тоді один слайд буде різко змінюватися на інший. Але доцільніше використати один з плавних переходів. Параметри переходу між слайдами встановлюються командами, які розташовані на вкладці *Переходы* (рис. 3).

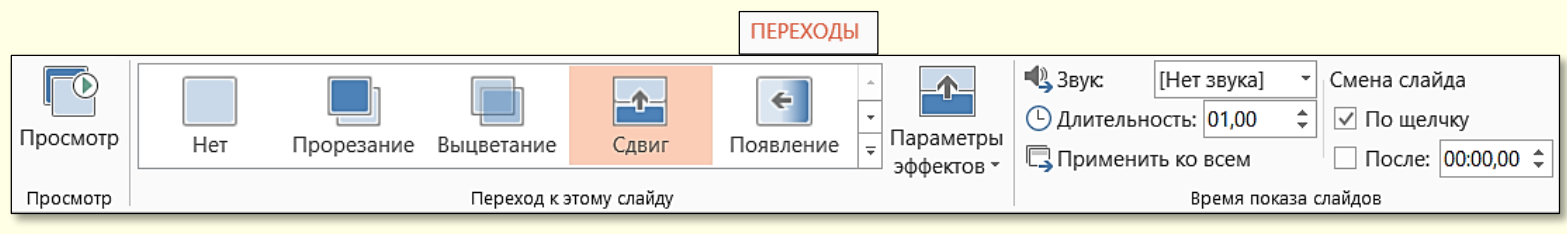

Рисунок 3

Ефект переходу можна встановити для кожного слайду презентації окремо, але доцільніше і зручніше встановити один ефект переходу для всіх слайдів.

#### *Встановлення ефекту переходу для окремого слайда*

1. Виділіть слайд, до якого буде застосовано ефект переходу. Зауважимо, що ефект переходу буде відтворюватися при переході від попереднього слайда до поточного. Наприклад, до п'ятого слайда застосовано ефект переходу, то цей ефект буде відтворюватися при переході від четвертого слайда до п'ятого. При переході від п'ятого до шостого слайда ефект втрачається.

2. Наведіть покажчик миші на будь-яку мініатюру ефекту переходу в розділі *Переход к этому слайду*, - ефект буде відразу відтворено на екрані. Доцільно поекспериментувати з різними ефектами. Всі можливі ефекти знаходяться в колекції (рис. 4), яку можна відкрити за допомогою полоси прокручування праворуч від мініатюр ефектів на стрічці.

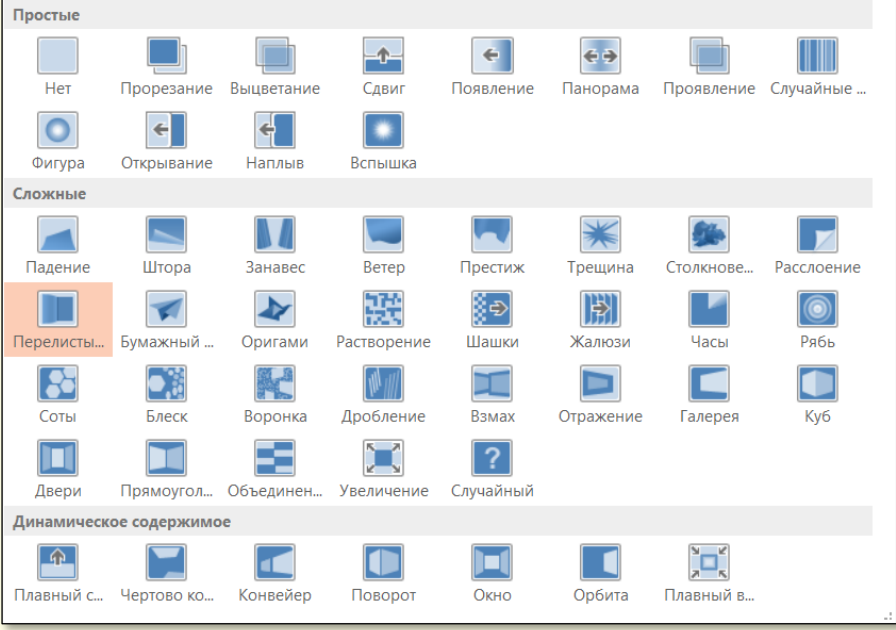

3. Додаткові параметри ефекту переходу, наприклад, напрям ефекту, встановлюють після щиглика по кнопці *Параметры эффектов* (рис. 3).

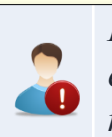

Рисунок 4

*Не використовуйте для переходу між слайдами ефекти обертання і розпаду на дрібні об'єкти та подібні до них.*

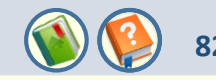

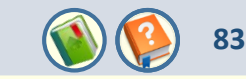

*Звук переходу* обирається в групі *Время показа слайдов* (рис. 5). Зі списку праворуч від команди можна обрати один із стандартних звуків, або використати будь-який звук, що зберігається на комп'ютері (команда *Другой звук*).

*Швидкість переходу* встановлюється в секундах у лічильнику праворуч від команди *Длительность* (рис. 5). Не слід встановлювати час переходу більше ніж 2 секунди, оскільки це необґрунтовано уповільнює презентацію.

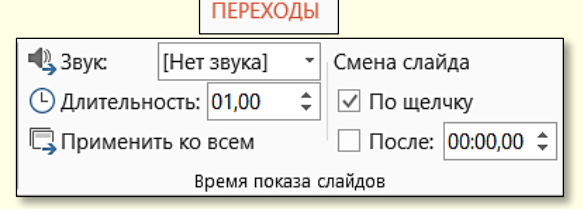

Рисунок 5

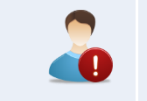

*Так само, як одна думка має плавно переходити в іншу, так і переходи між слайдами і звуки, що їх супроводжують, не повинні бути різкими і гучними.*

## *Встановлення одного ефекту переходу до всіх слайдів*.

Використання одного й того самого ефекту для всіх слайдів підсилює враження цілісності презентації.

1. Виділіть будь-який слайд презентації і встановіть для нього ефект переходу і параметри ефекту так, як це описано вище.

2. Натисніть команду *Применить ко всем* (рис. 5) в розділі *Время показа слайдов*.

Кінець вкладеної презентації. Перехід в основну презентацію [до вихідного слайду.](#page-10-0)

#### *Вкладена презентація. Встановлення фону слайдів*

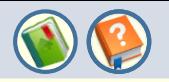

**84**

*Фон* на слайді присутній завжди. При створенні слайдів за замовчуванням він білий, але це не найкращій варіант оформлення і тому його необхідно змінити. Інколи фон слайдів використовується у відповідності до теми проекту. Для цього використовуються шаблони *Тем*, колекція яких знаходиться на вкладці *Дизайн* (рис. 1), їх також можна пошукати в Інтернеті. Теми являють собою збалансоване сполучення кольору тла і його малюнку, кольору, розміру в накреслення шрифтів надписів на слайді тощо.

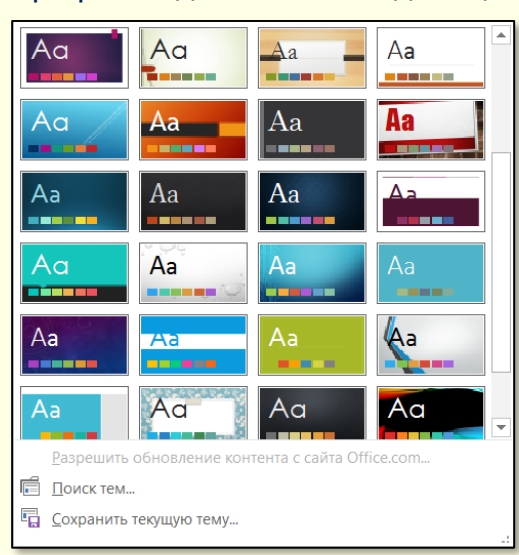

Рисунок 1

У загальному випадку у якості фону може використовуватися суцільне або градієнтне заливання, малюнок або текстура тощо. Головне, щоб фон сприяв, а не відволікав від сприйняття розташованих на слайді елементів призначених для розкриття суті питання. Все що не відповідає цьому завданню повинно кваліфікуватися як інформаційний спам і вилучатися зі слайдів.

Фон заголовного слайду і слайдів основного змісту може відрізнятися, але на всіх слайдах основного змісту він має бути однаковим. Досвід показує, що "серйозні" презентації добре сприймаються тоді коли для фону слайдів використовуються суцільні теплі кольори.

Для вибору фону необхідно виконати команду *Дизайн → Настроить → Формат фона*, або клацнути правою кнопкою миші на слайді поза об'єктами і з контекстного меню обрати команду *Формат фона*.

Формат фона  $\hat{\mathbf{v}}$ ∕े Размер Формат 4 ЗАЛИВКА слайда - фона Настроить ○ Сплошная заливка • Градиентная заливка ○ Рисунок или текстура ○ Узорная заливка Скрыть фоновые рисунки  $\blacksquare$ Предустановленные градиенты Тип Линейный  $\blacksquare$ Направление Угол Точки градиента 진 凯  $\frac{a}{2}$ Цвет Положение: 0% Прозрачность | 95% Яркость Повернуть вместе с фигурой Применить ко всем Восстановить фон

Рисунок 2

Відкриється вікно (рис. 2), в якому можна обрати для фону колір чи спосіб заливання (градиентная заливка, узор, рисунок) і застосувати його до конкретного слайда або до всіх слайдів відразу. Кінець вкладеної презентації. Перехід в основну презентацію [до вихідного слайду.](#page-11-0)

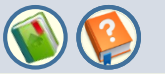

Зазвичай кажуть: *зустрічають по одежині*. Отже, оформлення першого слайда має особливе значення. Не слід перевантажувати його деталями. Тут головне - виразити мету всієї презентації. Сформулюємо кілька рекомендацій, важливих для правильного оформлення заголовного слайда презентації, приклад якого наведено на рис. 1.

*Текст***.** На слайді в центрі варто розташувати основний напис: номер, назва теми і назва питання, яке розглядається у презентації. Мінімально - назва питання. Шрифт повинен бути строгим (Times New Roman чи Arial) і великим. Назва питання повинна бути трохи більшою за назву теми.

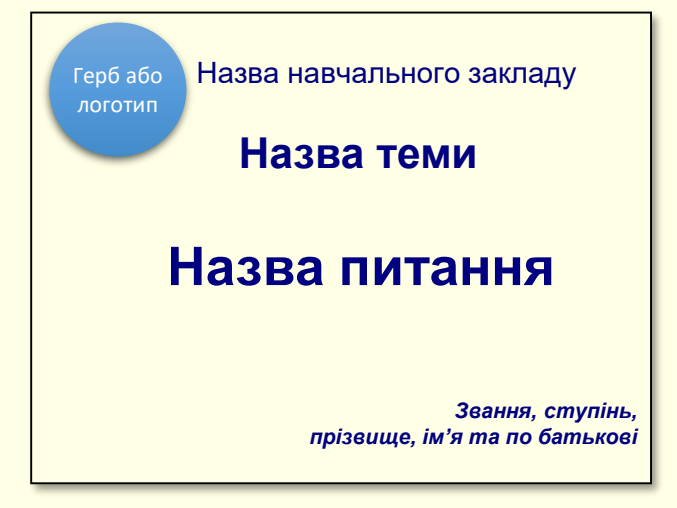

У правій нижній частині необхідно вказати вчений ступінь і звання, прізвище, ім'я та по батькові автора повністю. Помилкою буде вказати тільки ініціали. Розмір цього напису мусить бути приблизно втричі менший за розмір основного. Бажано використовувати інший шрифт і колір. Напис показує, хто є автором презентації.

*Фон***.** Колір, що вибирається для фону слайда, значною мірою визначає настрій презентації. У більшості випадків бажано використовувати теплі і життєстверджуючі кольори. Варто пам'ятати, що презентація проходить протягом досить тривалого часу, і ще деякий час людина знаходиться під її враженням. Звичайно, якщо ви хочете підкреслити драматизм досліджуваного питання (наприклад, голодомор в Україні тридцятих років), то доцільно обрати холодні кольори і похмурі тони для фону.

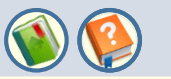

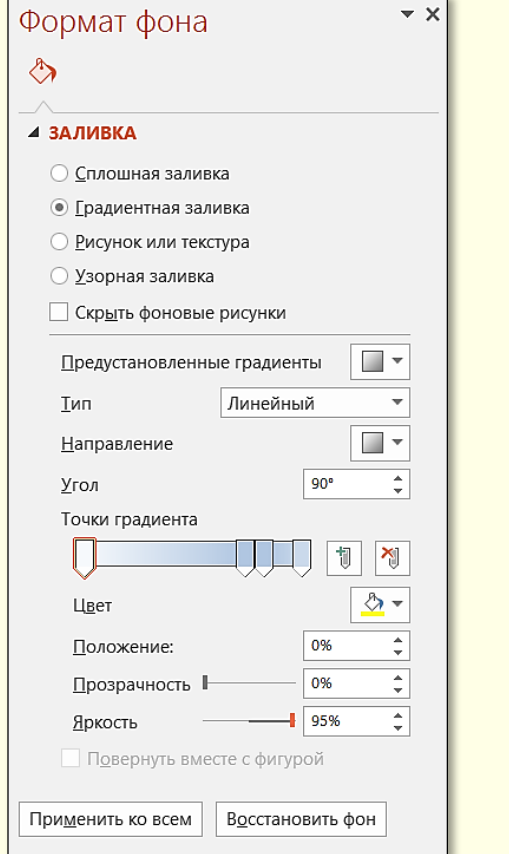

Як фон може бути використаний і малюнок, але треба враховувати, що це тільки фон. Кольори на ньому повинні бути приглушеними, ніби напівпрозорими. Тема малюнка мусить відповідати темі презентації.

Для вибору фону необхідно клацнути правою кнопкою миші на слайді поза об'єктами і з контекстного меню обрати команду *Формат фона*. Відкриється вікно (рис. 2), в якому можна вибрати для фону колір чи спосіб заливання (градиентная заливка, узор, рисунок) і застосувати його до конкретного слайда або до всіх слайдів відразу.

*Малюнки.* На заголовному слайді бажано помістити герб чи логотип навчального закладу, у якому ви працюєте. З одного боку, це свідчить про те, що ви працюєте в престижній організації і є членом шанованого колективу. З іншого боку, це вказує, хто є власником презентації. Розмір цього малюнка мусить бути таким, щоб можна прочитати написи на ньому. Поряд з логотипом доцільно розмістити повну назву навчального закладу без скорочень.

Інші малюнки розміщуються на слайді як ілюстрація теми презентації, тільки якщо фон слайда гладкий (без фонового малюнка). Наприклад, якщо тема презентації – творчість художника, то на перший слайд можна помістити найвідомішу його роботу, а якщо композитора – то ілюстрацію найбільш відомого його твору.

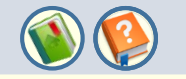

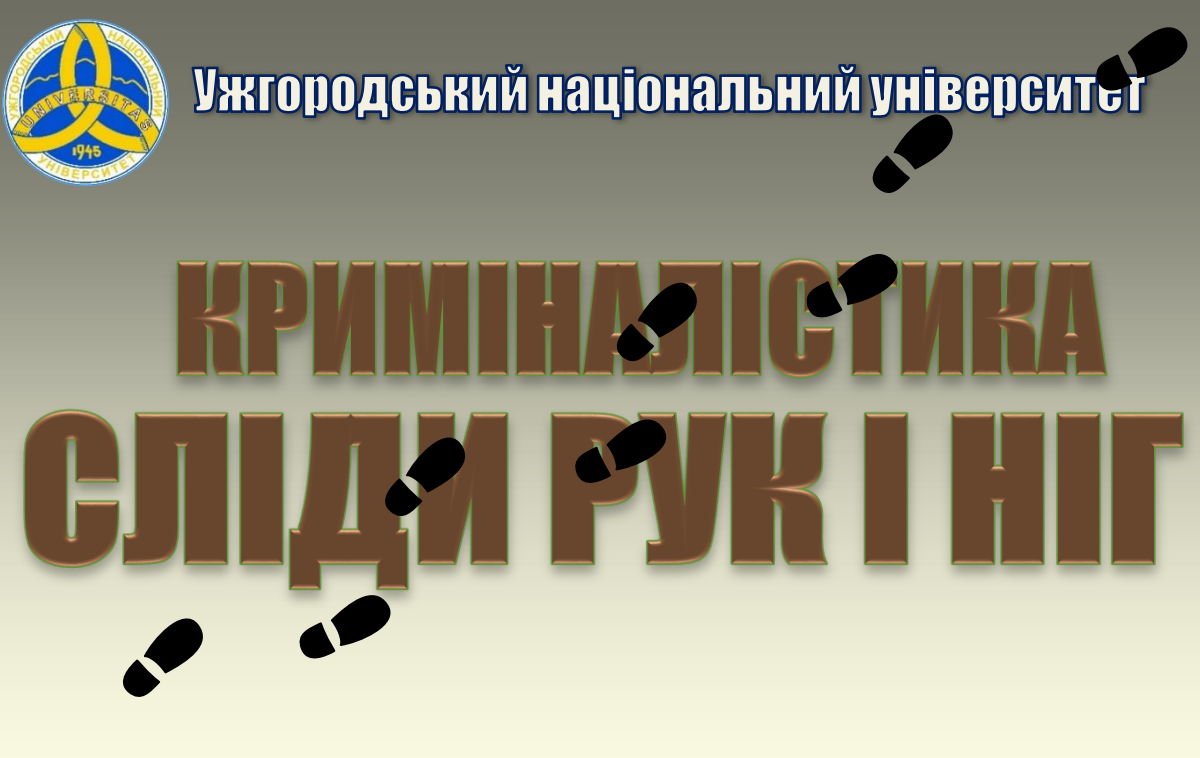

Приклад прийнятного оформлення заголовного слайда наведено на рис. 3.

**Полковник міліції, доцент Шеремет Антон Петрович**

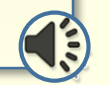

*Вкладена презентація. Заголовний слайд* **88**

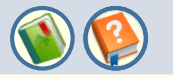

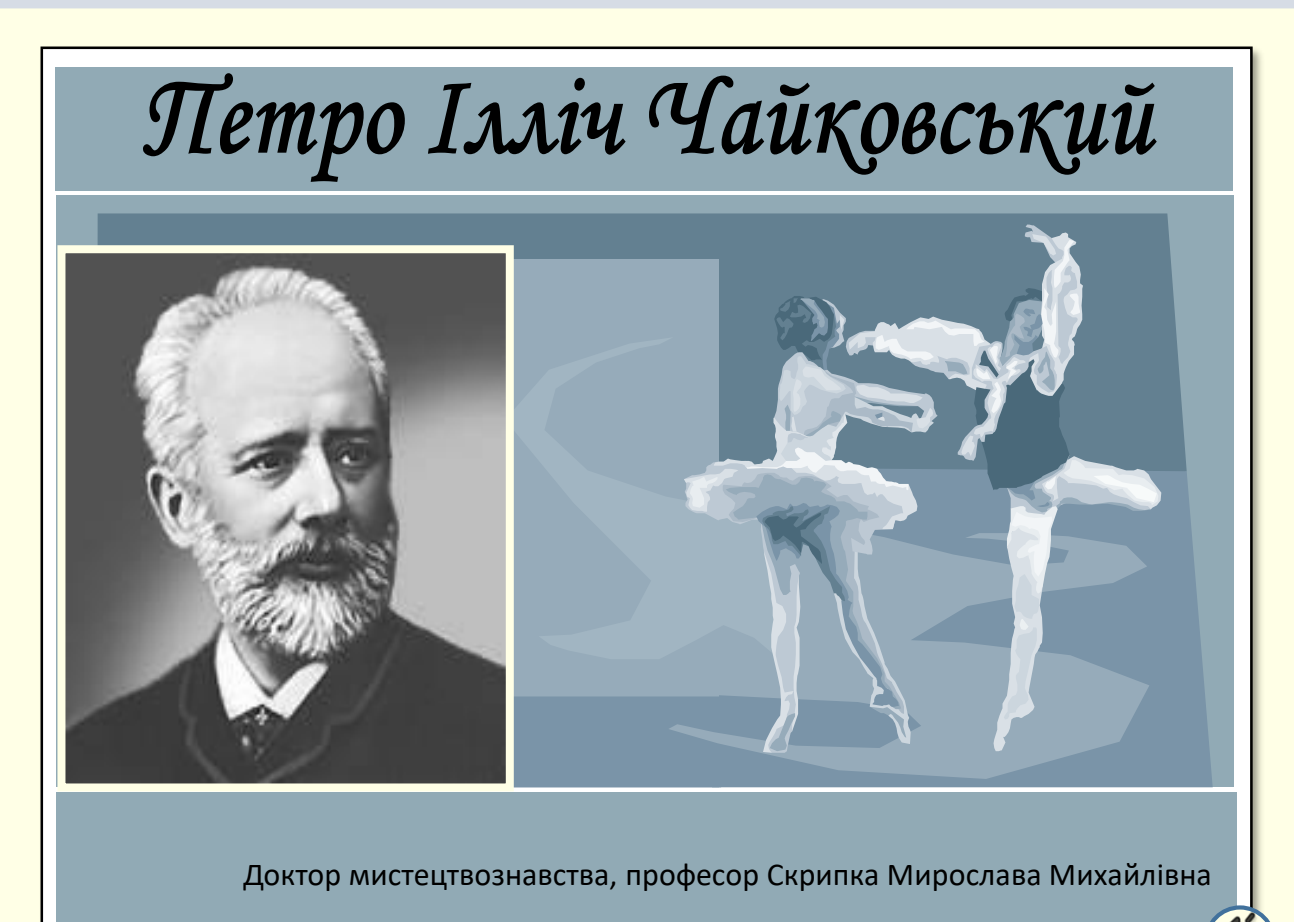

оформлення заголовного слайда.

Приклад прийнятного

## *Вкладена презентація. Заголовний слайд* **89**

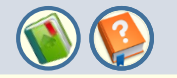

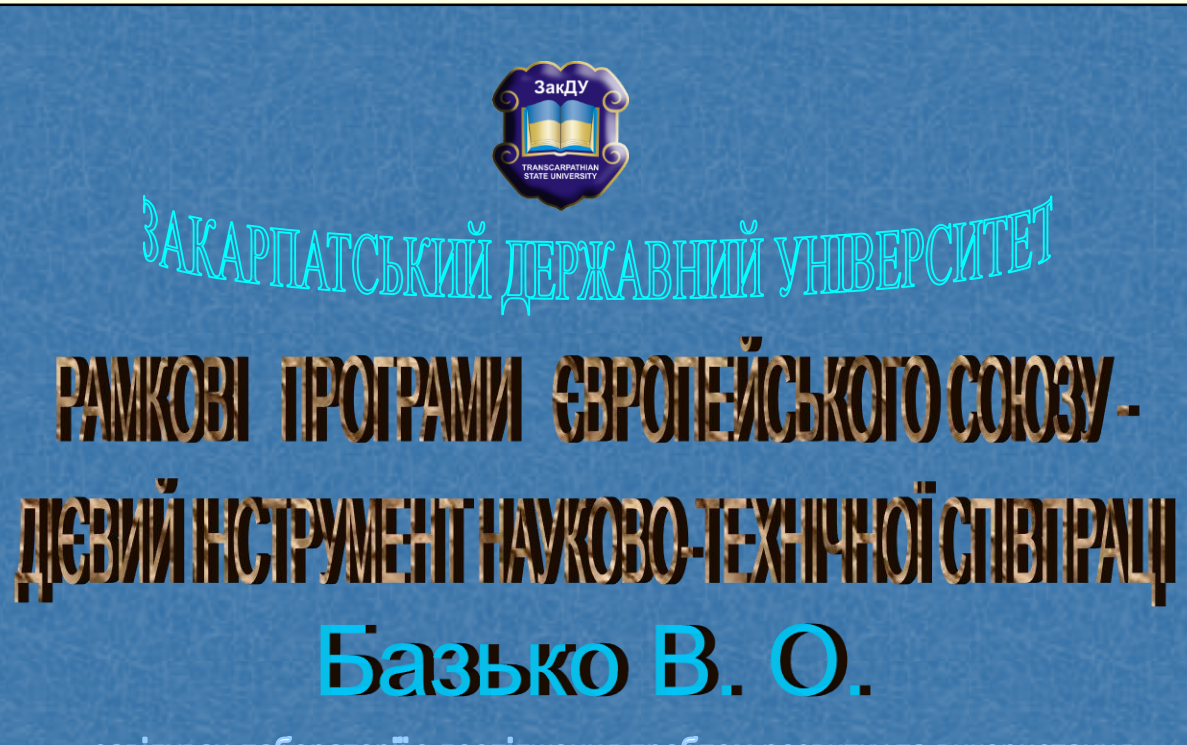

оформлення заголовного слайда.

Приклад невдалого

завідувач лабораторії з дослідження проблем розвитку та використання можливостей інформаційно-комунікаційних технологій, кандидат технічних наук, доцент

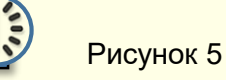

*Вкладена презентація. Заголовний слайд*

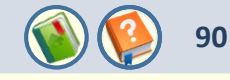

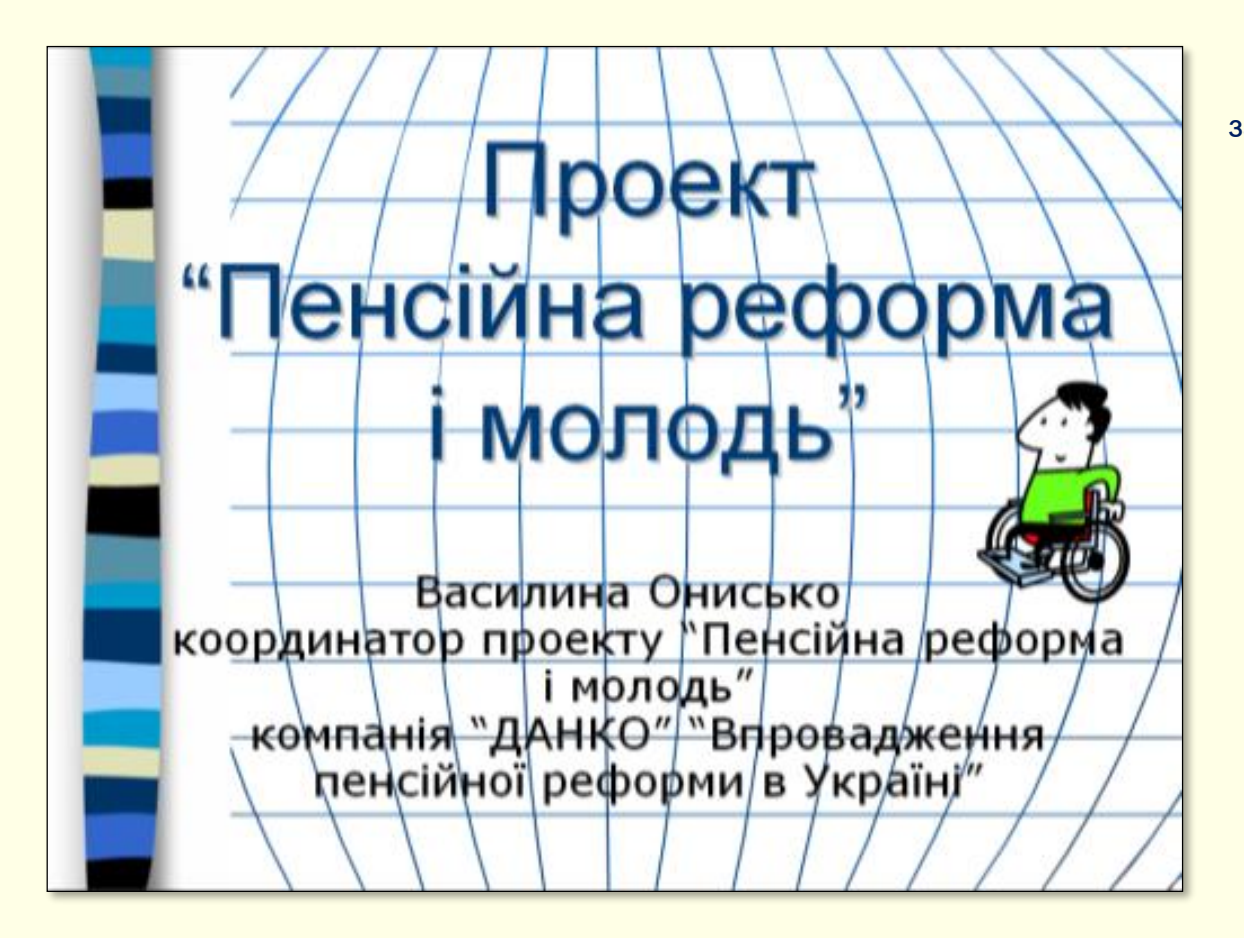

Приклад невдалого оформлення заголовного слайда.

Кінець вкладеної презентації. Перехід в основну презентацію [до вихідного слайду.](#page-173-0)

### *Вкладена презентація. Гіперпосилання. Гіперпосилання на об'єкти в підручнику*

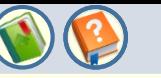

**91**

Для переходу від одного об'єкта до іншого використовується механізм гіперпосилань. Переважна більшість посилань здійснюється між об'єктами в межах е-підручника (внутрішні посилання). Наприклад: посилання від певного пункту *Змісту* до відповідного слайда і, навпаки, перехід з будь-якого слайда до *Змісту*; перехід від будь-якого слова в рядку до відповідної статті в *Глосарії* і т. п.

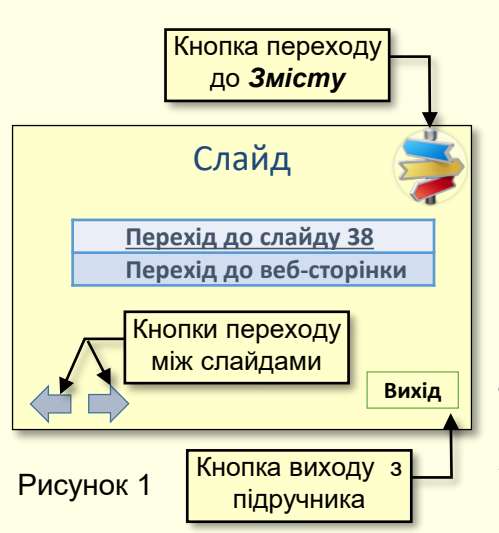

Зрозуміло, що попередньо повинні бути створені всі об'єкти, від яких здійснюються посилання і об'єкти, до яких здійснюються посилання. Створення внутрішньої посилання розглянемо на прикладі. ВСТАВКА

Спочатку необхідно виділити об'єкт (текст, малюнок, фотографію тощо), наприклад, на рис. 1 виділений текст *Перехід до слайда 38*. Після чого виконати команду *ВСТАВКА → Ссылки → Гиперссылка* (рис. 2).

Гиперссылка Действие Ссылки

Рисунок 2

Відкриється діалог *Вставка гиперссылки* (рис. 3), в якому в групі *Связать с* обрати опцію *Место в документе*.

В групі *Выберите место в документе* відображаються всі наявні в підручнику слайди, де необхідно клацнути потрібний (у прикладі, Слайд 38). Цей слайд одночасно з'являється в групі *Просмотр слайда*, що полегшує орієнтування. Після натискання кнопки *OK* буде встановлена посилання від напису до слайда, про що свідчить зміна кольору напису на синій і його підкреслення.

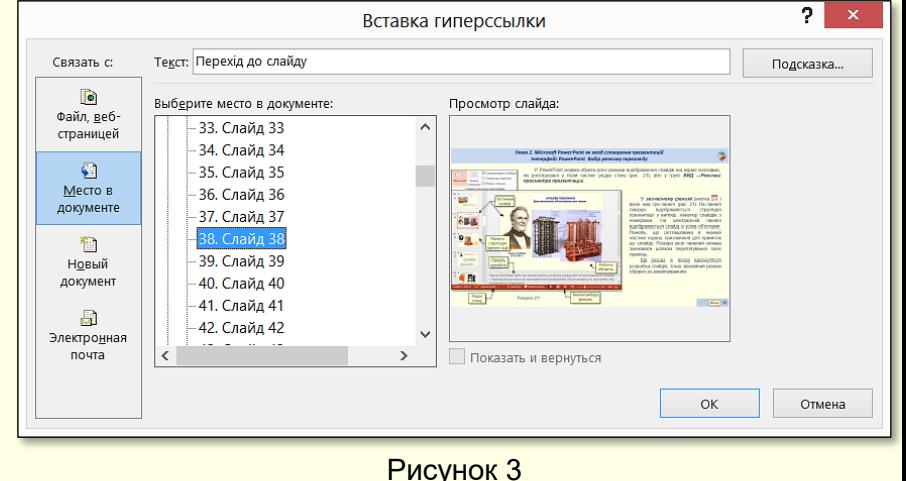

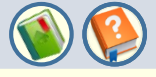

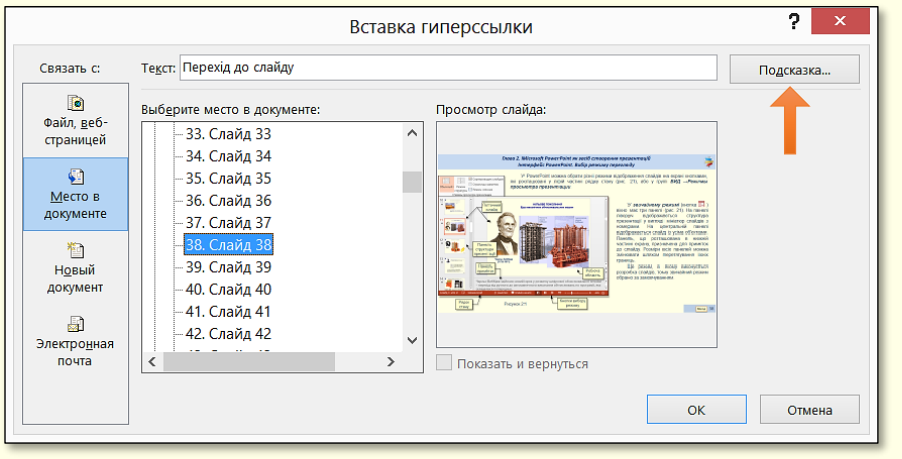

#### Рисунок 3

Тепер при наведенні покажчика миші на об'єкт з приєднаною гіперпосиланням він перетворюється на вказівний палець і спливає підказка(рис. 13).

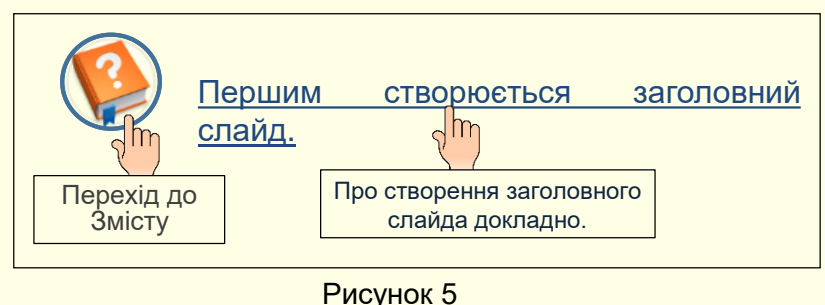

Для ефективної роботи з гіперпосиланнями доцільно використовувати механізм підказок, які інформують читача про те, що він побачить або що станеться при переході по гіперпосиланню. Підказка створюється в процесі створення гіперпосилання.

Після того як створено гіперпосилання на потрібний об'єкт діалогове вікно *Вставка гиперссылки* (рис. 3) не закривається. У верхньому лівому кутку вікна необхідно натиснути кнопку *Подсказка*. Відкриється діалог *Подсказка для гиперссылки* (рис. 4), в полі якого необхідно ввести текст підказки, наприклад, *Перехід до змісту*, *Вихід з підручника*, *Про створення заголовного слайда докладно* і т. п.

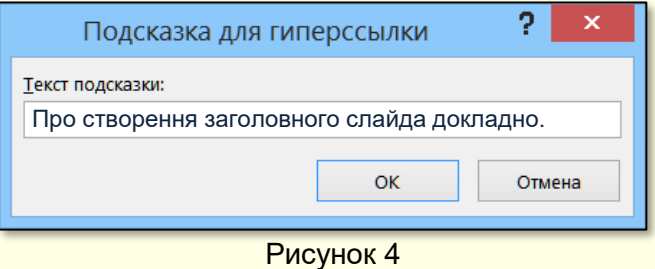

# *Вкладена презентація. Гіперпосилання. Гіперпосилання на зовнішні об'єкти*

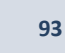

Для того, щоб зробити посилання на об'єкт, який знаходиться поза е-підручника, спочатку необхідно виділити об'єкт (текст, малюнок, фотографія тощо), наприклад, на рис. 1 виділений текст *Перехід до веб-сторінки*. Після чого виконати команду *ВСТАВКА → Ссылки → Гиперссылка* (рис. 6). Відкриється діалог *Вставка гиперссылки* (рис. 7), в якому в групі *Связать с* обрати опцію *Файл, веб-страницей*.

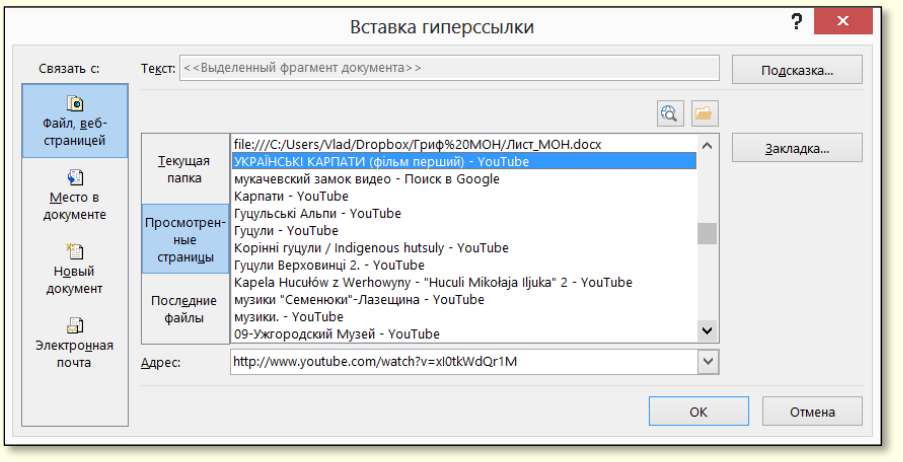

#### Рисунок 7

Далі необхідно визначити місце, де знаходиться потрібна сторінка, наприклад, вона може перебувати серед *Просмотренные страницы*. Відразу відкриється список переглянутих сторінок, з яких необхідно вибрати потрібну. Після натискання кнопки OK буде встановлена посилання від напису до Веб-сторінки.

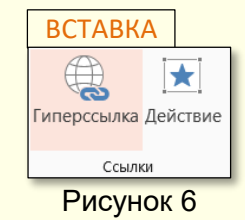

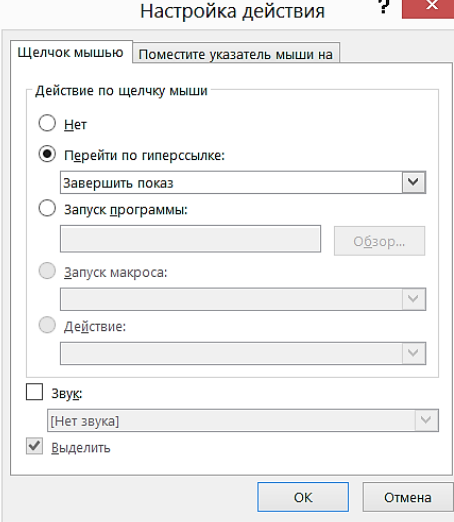

Для того, щоб на слайді розмістити кнопку, при натисканні на яку відбувалося б певну дію, наприклад, закінчення роботи з підручником і вихід з нього, цю кнопку необхідно намалювати та зробити відповідний напис. Наприклад, на рис. 1 розміщена кнопка *Вихід*. Після виділення кнопки необхідно виконати команду *ВСТАВКА → Ссылки → Действие* (рис. 6). Відкриється діалог *Настройка действия* (рис. 8), в якому потрібно встановити перемикач *Перейти по гиперссылке* і зі списку вибрати команду *Завершить показ.*

Кінець вкладеної презентації. Перехід в основну презентацію [до вихідного слайду.](#page-130-0)

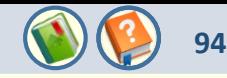

Слайди з навчальним матеріалом включають текстові елементи, наприклад: заголовки, літерні чи цифрові позначення на схемах та діаграмах тощо. Всі ці тексти розміщуються на слайдах у вигляді текстових блоків.

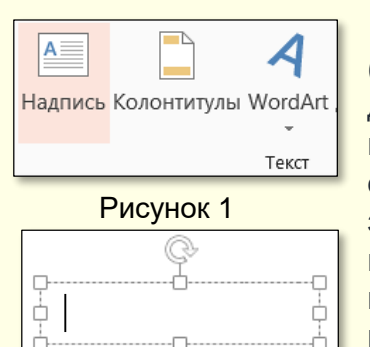

Рисунок 2

Текстові блоки створюються послідовністю команд *ВСТАВКА → Текст →* кнопка *Надпись* (рис. 1), потім клацнути на слайді, де буде розміщено один з кутів напису, і протягнути по діагоналі до протилежного кута. Буде створено текстовий блок (фігура *Надпись*) у вигляді прямокутника з маркерами (рис. 2) з курсором введення усередині. Фігура *Надпись* є звичайним графічним об'єктом, до якого можуть бути застосовані притаманні йому методи форматування: колір контуру і заливання, тінь, віддзеркалення тощо. У поле напису вводять необхідний текст, після чого напис можна редагувати. Фрагмент тексту може бути перенесено із документа Word, який попередньо необхідно скопіювати в буфер обміну. У будь-якому випадку може виникнути необхідність редагування або форматування тексту, для цього використовуються загальні для програм офісного пакету засоби.

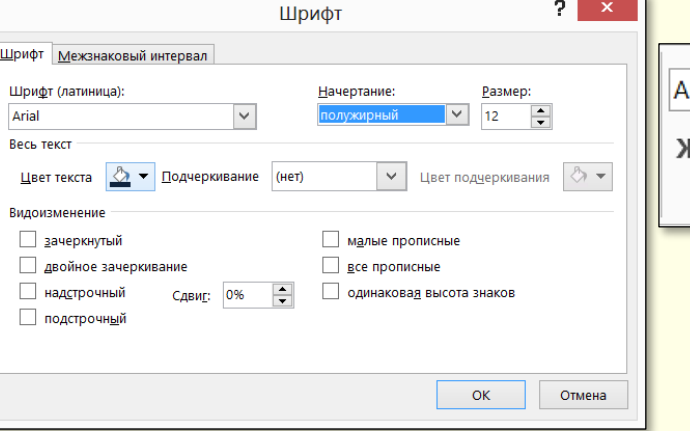

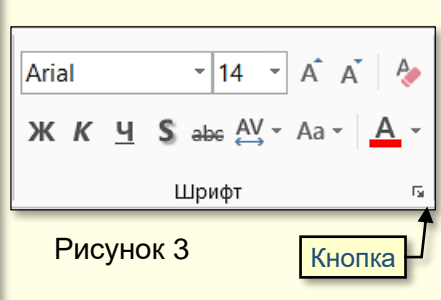

Рисунок 4

Управління більшістю властивостей шрифту здійснюється за допомогою групи команд *Шрифт*, що знаходиться на вкладці *ГЛАВНАЯ* (рис. 3). Якщо цього недостатньо, то можна скористатися командами діалогового вікна *Шрифт* (рис. 4), яке відкривається клацанням по кнопці у вигляді стрілки у правому нижньому куті панелі *Шрифт* (рис. 3).

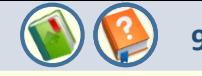

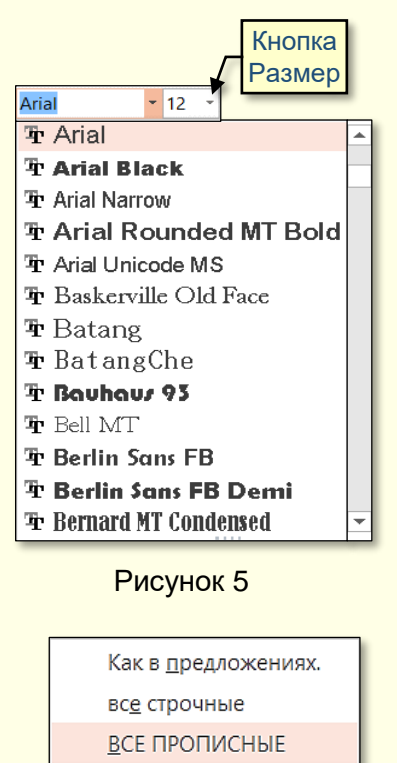

Для форматування текстового блоку цілком його необхідно виділити щигликом по рамці, якщо необхідно форматувати тільки частину блоку, то тільки цей текст виділяється. Найчастіше змінюють сам шрифт, його розмір, колір і тінь.

Розмір шрифту встановлюється вибором потрібного значення в списку *Размер*, або щигликом по  $KH$ ОПКАХ  $\overrightarrow{A}$   $\overrightarrow{A}$ 

Змінити шрифт можна вибором потрібного зі списку (рис. 5), зручність якого полягає в тому, що назва шрифту написана тим самим шрифтом. При наведенні покажчика миші на певний шрифт інтерактивно змінюється формат тексту в написі.

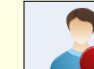

*Не використовуйте на одному слайді більше ніж три різних шрифти.*

Колір використовується для привернення уваги до певного фрагмента тексту. Він вибирається зі списку при натисканні на кнопку А -.

Завдяки тіні за текстом, створюється ефект "виступання" тексту над фоном, що полегшує його сприйняття, тому цей ефект використовується на слайдах досить часто. Для створення тіні використовується кнопка S.

Написання тексту можна змінити натиснувши кнопку | Аа - | . Відкриється діалог (рис. 6), в якому необхідно обрати потрібну опцію.

Рисунок 6

Начинать С Прописных иЗМЕНИТЬ РЕГИСТР

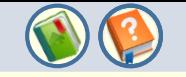

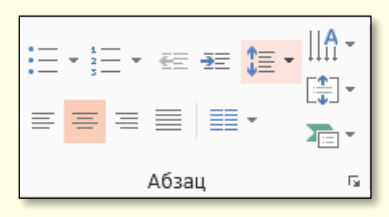

#### Рисунок 7

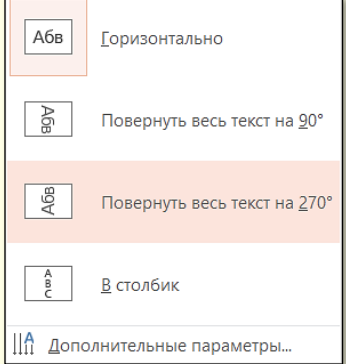

#### Рисунок 9

Основні параметри форматування абзаців у текстових блоках встановлюються командами в групі *Абзац* вкладки *ГЛАВНАЯ* (рис. 7).  $\vee$  1,0

Для встановлення міжрядкового інтервалу необхідно клацнути кнопку  $\boxed{}$  :  $\overline{ }$ (рис. 8). Відкриється діалог (рис. 8), в якому необхідно клацнути потрібне значення.

Спрямування тексту в блоці підкорюється командам, що наведені на панелі (рис. 9), яка відкривається після клацання по кнопці  $\|\|A\|$  (рис. 9). Спрямування тексту в блоці змінюється інтерактивно при переміщенні покажчика миші по мініатюрах.

Вирівнювання тексту в блоці по вертикалі підкорюється командам, що наведені на панелі (рис. 10), яка відкривається після клацання по кнопці  $\left|\frac{m}{k}\right|$  (рис. 7). Вирівнювання тексту в блоці змінюється інтерактивно при переміщенні покажчика миші по мініатюрах.

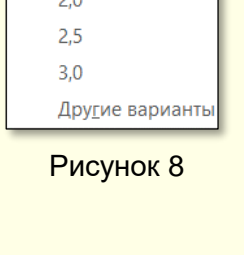

 $1.5$  $\overline{2}$ 

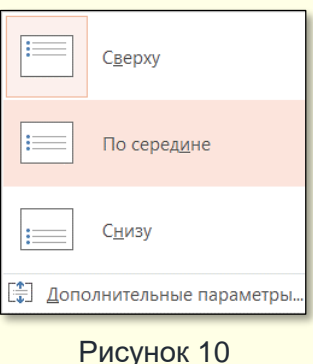

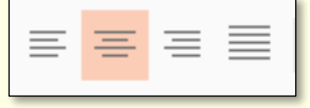

Вирівнювання тексту в блоці по горизонталі підкорюється командам (рис. 11). Вирівнювання тексту в блоці змінюється інтерактивно при переміщенні покажчика миші по мініатюрах.

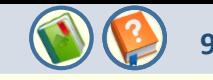

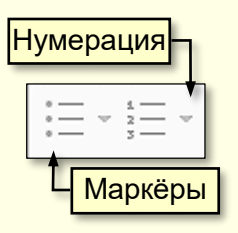

Рисунок 12

*Списки*. При переліченні однотипних елементів у тексті зручно використовувати марковані списки, а для послідовності дій або елементів, на які є посилання в тексті, звичайно використовують нумеровані списки. Для створення списків використовують команди (рис. 12), які знаходяться в розділі *Абзац* вкладки *ГЛАВНАЯ*.

*Маркированный список.* У текстовому блоці виділяються ті абзаци, що будуть становити список. Після клацання по кнопці *Маркёры* (рис. 12) відкриється діалог (рис. 13), в якому обирається потрібний маркер. Якщо потрібний маркер відсутній, то додаткові налаштування можна зробити у діалозі (рис. 14), який відкривається після клацання по кнопці *Список* у нижній частині вікна (рис 13).

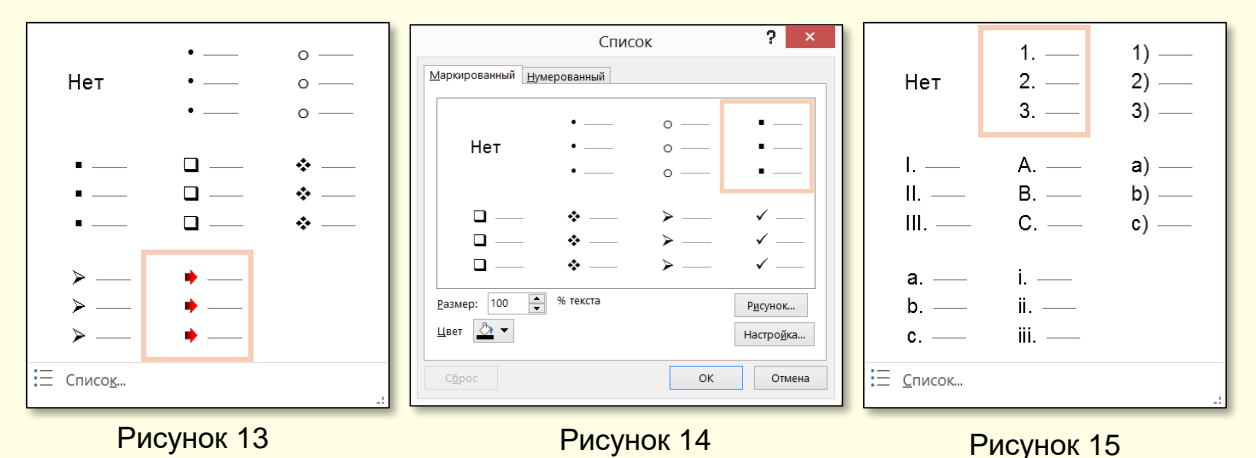

Кнопки *Рисунок* або *Настройка* (рис. 14) дозволяють використати у якості маркера будь-який рисунок, або символ з будь-якого набору шрифту.

*Нумерований список* створюється аналогічно. Після виділення абзаців необхідно натиснути кнопку *Нумерация* (рис. 12) і в діалозі, що відкриється (рис. 15), обрати потрібне позначення списку. Наприклад, можна почати список з арабської або римської цифри чи з літери.

Більше детально можна налаштувати список, якщо натиснути команду *Список* у нижній частині панелі (рис. 15). Відкриється діалог (рис. 14), в якому на вкладці *Нумерований* можна почати список з будь-якого числа або букви, змінити колір шрифту або його розмір.

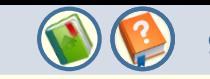

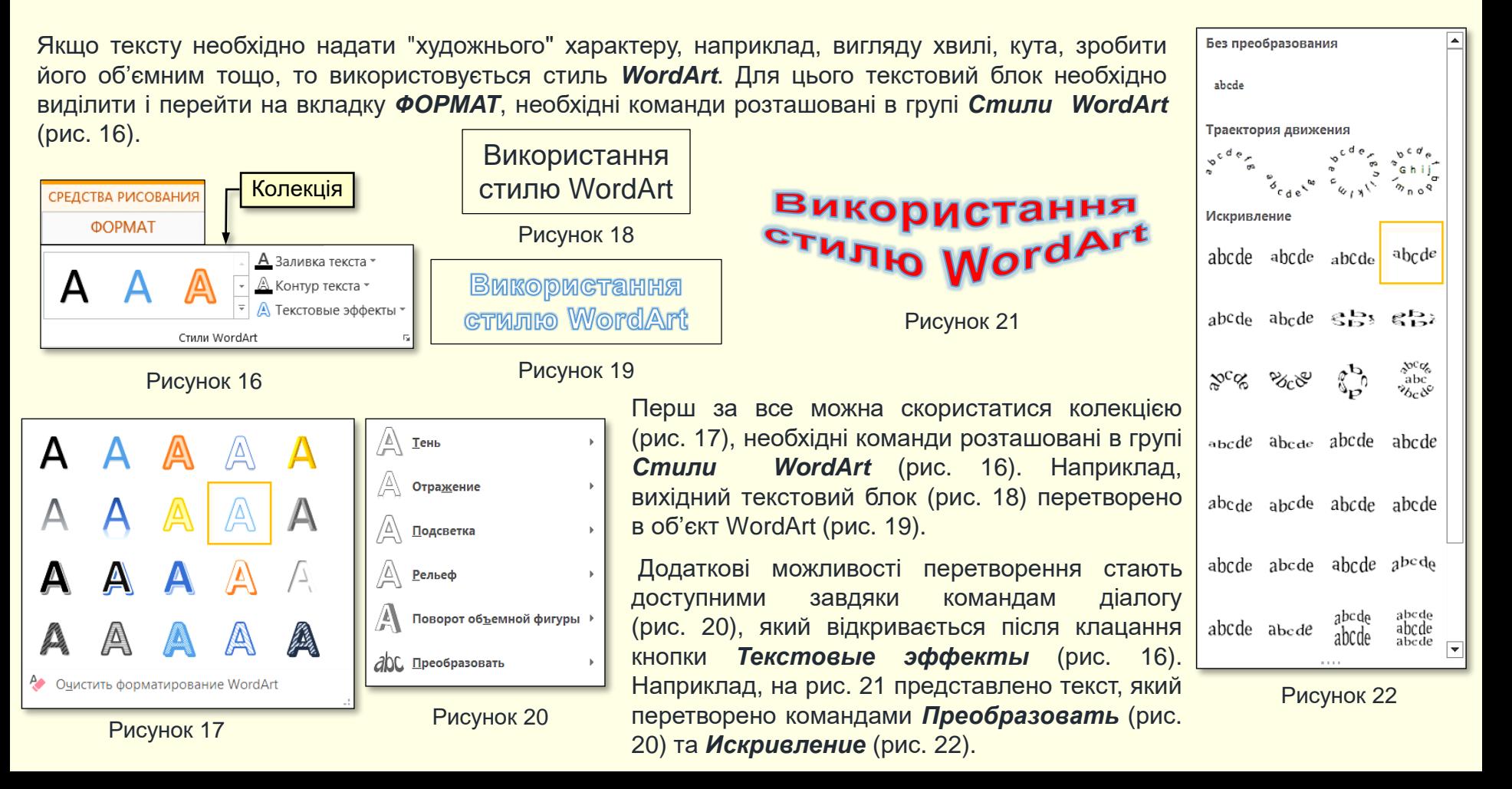

#### **Вкладена презентація. Тексти на слайдах. Створення текстових блоків (У)(У)** 99

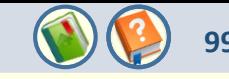

*Колір* - це найбільш активний засіб у створенні стилю презентації. Вибір кольору завжди суб'єктивний, але в колірній гармонії існують і об'єктивні закони, тому доцільно навести деякі рекомендації професіоналів.

*Різноманітність кольорів*. Використовуйте невелику кількість кольорів, для початку 2-3 основних (основні кольори – червоний, зелений, блакитний), які можна урізноманітнювати їх же відтінками. Це зауваження не стосується повнокольорових фотографій і відеокліпів, включених до презентації. Приклади сполучення кольору фону і кольору тексту наведені на рис. 23. Найкраще сприймається темний текст на світлому тлі.

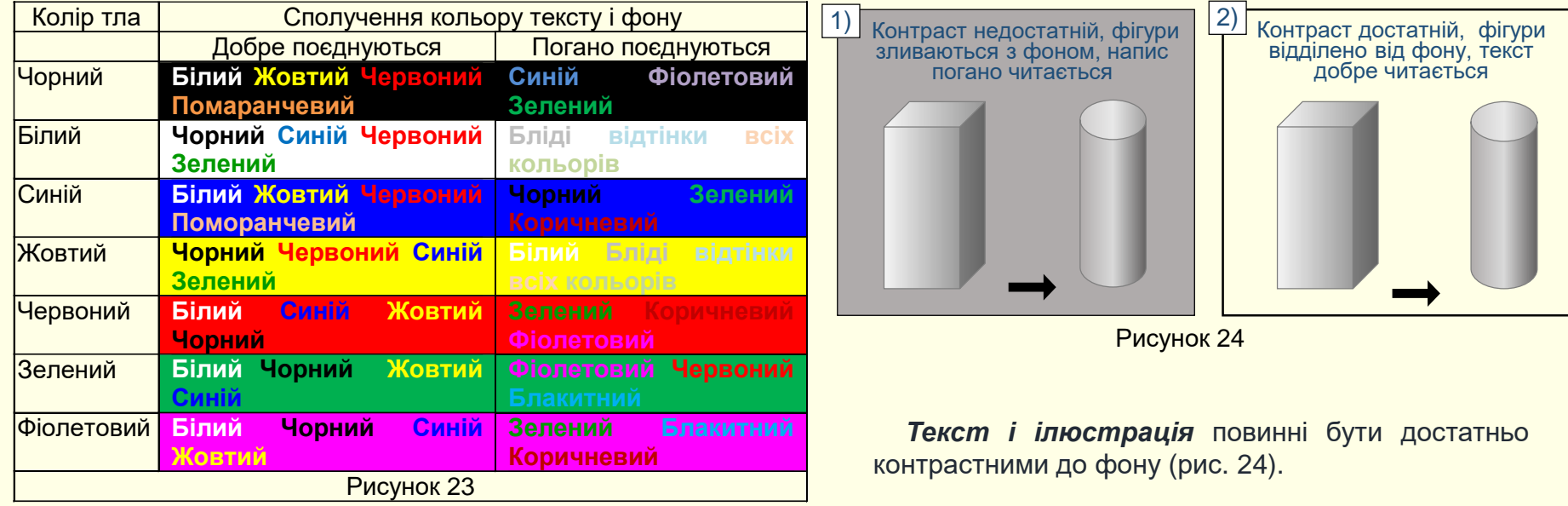

#### *Вкладена презентація. Тексти на слайдах. Створення текстових блоків* **100**

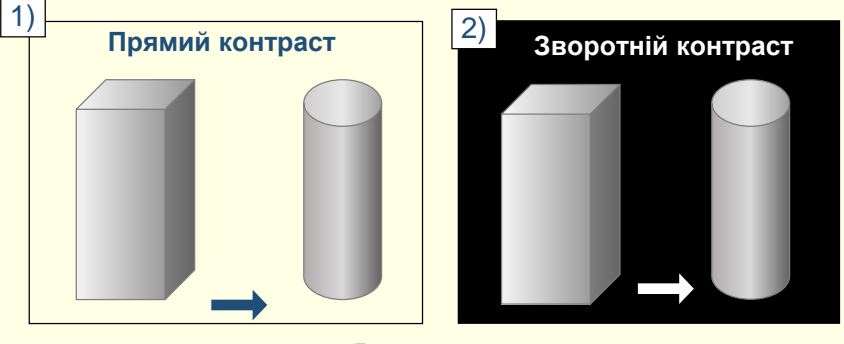

Рисунок 25

*Контраст* допустимий і прямий (темне на світлому, рис. 25.1), і зворотний (світле на темному, рис. 25.2), головне, щоб він був чітким. У зворотного контрасту є особливість – при однакових розмірах світле зображення на темному фоні здається більшим за розміром, ніж темне на світлому. Уникайте зворотних контрастів для великих текстових блоків, оскільки при їх читанні очі швидко стомлюються. Не поміщайте яскраві дрібні деталі (малюнки, тексти) на яскравий фон, навіть якщо їх кольори достатньо контрастні. Особливо це стосується протилежних пар колірного кола (червоний-синій, зелений-пурпурний, жовтий-фіолетовий і т. п.).

*Шрифти.* Зображення шрифту - це комплект знаків певного малюнка. Всі шрифти можна розділити на чотири групи: шрифти із засічками (приклад, Times New Roman, рис. 26.1, Courier, рис. 26.3), шрифти без засічок - рублені (наприклад, Arial, рис. 26.2), декоративні і рукописні шрифти (рис. 27).

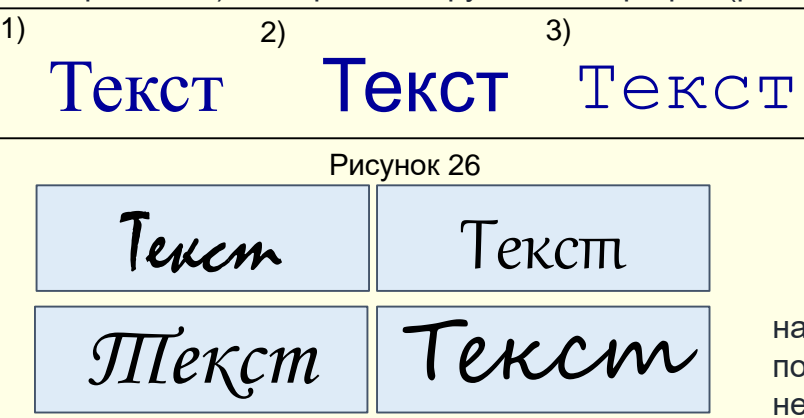

Вважається, що шрифти із засічками в звичайному тексті читаються легше, оскільки засічки допомагають погляду переміщатися від літери до літери, і вони при цьому не зливаються одна з одною. З іншого боку, літери без засічок легко читати в шрифтах великого або дуже малого розміру, тому їх широко використовують при створенні презентацій.

*Гарнітура*. Це варіанти одного шрифту, що відрізняються різною насиченістю, пропорціями, нахилом і т. п. Завдяки цьому можна побудувати весь слайд на одній гарнітурі, використовуючи, де це необхідно, різні варіанти зображень.

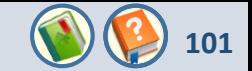

При виборі шрифту для слайда доцільно дотримуватися кількох простих правил:

- 1. Не використовуйте екзотичні шрифти, наприклад, такі, як на рис. 28. По-перше, вони погано читаються, і, по-друге, немає ніякої гарантії, що такий шрифт буде встановлено на комп'ютері, на якому буде читаться підручник.
- 2. Використовуйте обмежену кількість найбільш уживаних шрифтів, наприклад, Times New Roman або Arial, найкраще на слайдах виглядає шрифт Arial.
- 3. Перегляд презентації передбачається на екрані з великої відстані. Це змушує використовувати шрифти достатньо великого розміру, не менше 14-16 пунктів. Використання дрібного шрифту дозволяє розмістити на слайді значний обсяг тексту, але це ускладнює його читання. З іншого боку, великий шрифт добре читається, але зменшує обсяг тексту на слайді, тому варто дотримуватися "золотої" середини.
- 4. Якщо текст підручника попередньо створюється в Word, то його доцільно набирати з тими ж параметрами шрифту, які будуть використовуватися в презентації. Це дозволить легко і без зайвого переформатування переносити тексти з конспекту на слайди та ефективно використовувати площу слайда.
- 5. Щоб підкреслити ієрархію тексту (заголовки, підзаголовки, пояснюючі написи), необхідно використовувати шрифт різного розміру і гарнітури (рис. 28).

Розмір шрифту, розмір шрифту, розмір шрифту. Накреслення, *накреслення*, *накреслення*, **накреслення**. Набір **малими** і **ВЕЛИКИМИ** літерами. **Колір, колір, колір, колір, колір, колір** …

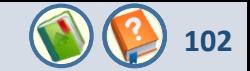

6. Текст може бути виділений рамкою з заливкою, що відрізняється від кольору фону. Не використовуйте для тексту або рамки чорний колір.

7. Текстові блоки можуть бути анімовані, наприклад пояснювальний текст з'являється після появи графічного об'єкта на слайді. Весь текстовий блок повинен з'являтися на слайді повністю. Анімація повинна бути простою, наприклад, Прояв або Розчинення. Побережіть очі студентів і не використовуйте складну анімацію – виліт букв, друкарську машинку і т. п.

8. Використовуйте короткі прості речення, мінімум прислівників, прийменників, прикметників. Пам'ятайте – *та книга найкраща, в який найменше слів для зв'язування думок*. Бажано текст в блоці розташовувати горизонтально.

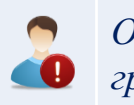

*Обов'язково ретельно перевірте тексти на наявність граматичних і орфографічних помилок.*

Якщо необхідно вимовити великий блок тексту, який не пов'язаний з зображенням на слайді, то слайд доцільно тимчасово приховати, щоб увага аудиторії була зосереджена на доповідачі. Для вибору чорного кольору екрана натисніть клавішу *В* або *точку*, для вибору білого кольору екрана натисніть *W* або *кому*. Повторне натискання на ті ж клавіші повертає презентацію до режиму демонстрації слайдів.

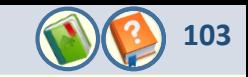

# **ОСНОВНІ ВИЗНАЧЕННЯ**

# **СОБІВАРТІСТЬ ПРОДУКЦІЇ – ВИТРАТИ НА ВИРОБНИЦТВО І РЕАЛІЗАЦІЮ ПРОДУКЦІЇ (РОБІТ, ПОСЛУГ), ВИРАЖЕНІ В ГРОШОВІЙ ФОРМІ**

Типове положення по плануванню, обліку і калькулюванню собівартості продукції (робіт, послуг) у промисловості . - УДН, 1996. - № 44-48

**19**

Без слайдів з текстом в презентації не обійтися. Тоді які тексти варто поміщати на них? Це, насамперед, тексти, що вимагають особливої точності висловлювання: визначення, класифікації, цитати, дати, прізвища, формули і позначення до них, речення з кодами на якійсь мові програмування тощо. Усі ці тексти можуть переноситися на слайд із конспекту і вже потім форматуватися.

*Визначення і формулювання* повинні бути написані більшим шрифтом, ніж інший текст. Для створення тексту формулювання необхідно натиснути кнопку *Надпись.*

Приклад прийнятного оформлення слайду з текстом на рис. 29.

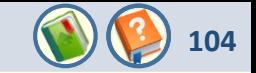

# **ОСНОВНІ ОПЕРАТОРИ МОВИ SQL**

Формат оператора **вставки нових записів**:

INSERT INTO <ім'я таблиці> [(<список стовпців>)] VALUES (<список значень>);

Приклад:

INSERT INTO ТаблСтудент (ПІБ, Дисципліна, Оцінка) VALUES ('Петров Ф.І.', 'Бази даних', 5);

Еквівалентний запис

INSERT INTO <iм'я таблиці> [(<список стовпців>)] <речення SELECT>;

Приклад:

INSERT INTO ТаблСтудент VALUES ('Петров Ф.І.', 'Бази даних', 5);

Інструкція:

елементи з'являються після клацання лівою кнопкою миші.

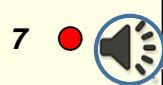

Приклад прийнятного оформлення слайда з текстом наведено на рис. 30.

**19**

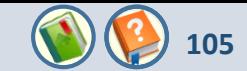

## **ФОРМУЛИ ПЕРЕТВОРЕНЬ**

To pghax:

\n
$$
(x \pm y)^2 = x^2 \pm 2 \, x \, y + y^2
$$
\n
$$
(x \pm y)^3 = x^3 \pm 3 \, x^2 \, y + 3 \, x \, y^2 \pm y^3
$$

По членах:

Виділенням:

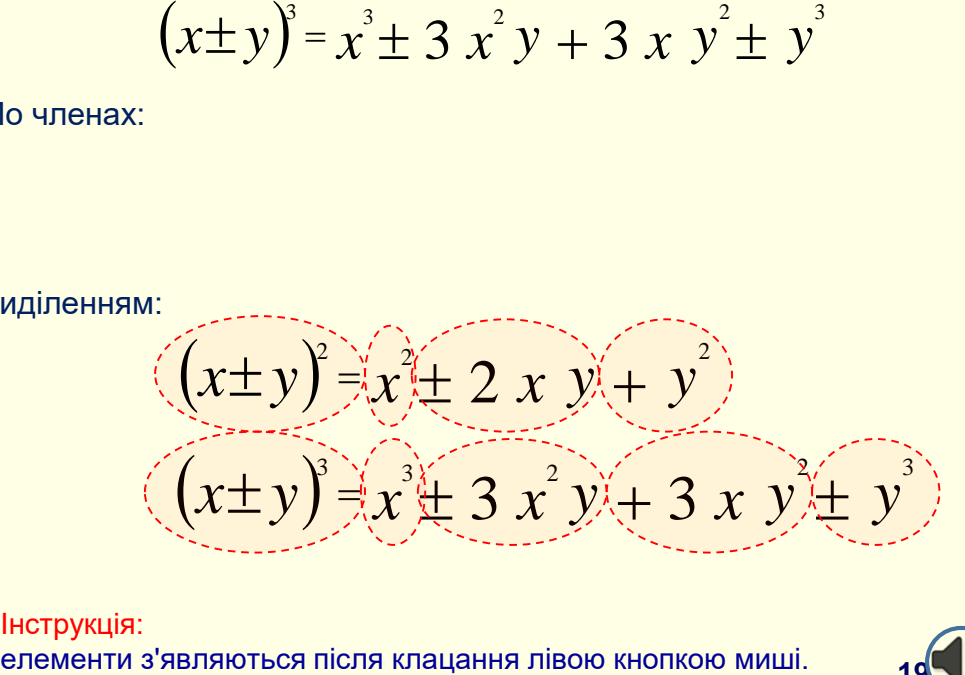

Інструкція:

 Формули найпростіше перенести на слайд із конс-пекту, де вони набираються за допомогою вбудова-ного редактора формул. Створення формул - складна і кропітка робота. На слайді формули повинні з'яв-лятися приблизно так, як ви б написали їх на дошці крейдою. Варто використовувати додаткові засоби форматування.

 Основні формули від додаткових формул і позна-чень повинні відрізнятися розміром і кольором шрифту. Якщо виведення остаточної формули досить тривале, то для його представлення слід вико-ристовувати кілька слайдів. Бажано проілюструвати формулу графіком. Формули, створені редактором формул, вставляються на слайд як рисунки, і їхня анімація по символах чи частинах (членах) немож-лива. Зазвичай математичні виведення складаються з кількох речень. Кожне речення і його складові коментуються окремо. Тому доцільно зробити так, щоб кожний елемент з'являвся на слайді по ходу виведення. Це можна зробити так: кожне математичне речення (рядок) записати у вигляді окремої формули. Анімацію появи формул зробити по щиглику миші одну за одною. Це дасть можливість послідовно прокоментувати кожний рядок виведення. Наприклад, на слайді рис. 191 спочатку з'являється формула (1), а потім – формула (2).

Якщо необхідно звернути увагу на окремі елементи

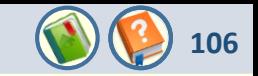

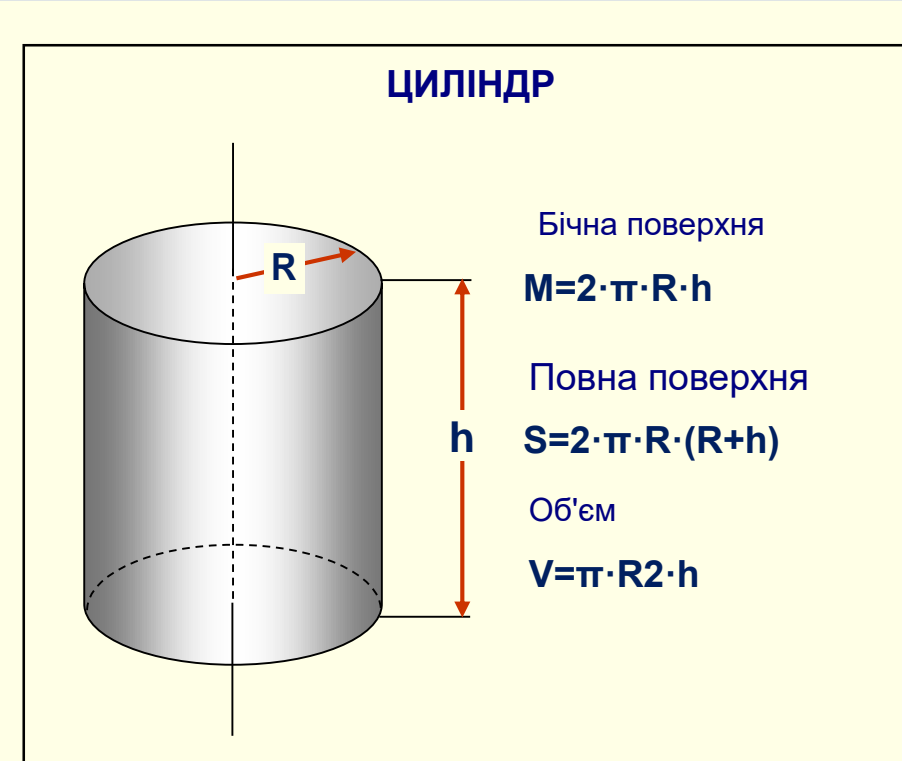

Інструкція: елементи з'являються після клацання лівою кнопкою миші.

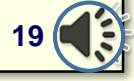

Приклад прийнятного оформлення слайда з формулою наведено на рис. 32.

Для запису будь-якого формульного або символьного виразу необхідно скористатися командою *ВСТАВКА → Уравнение*.

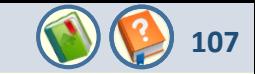

# **ЕЛЕМЕНТАРНІ ФУНКЦІЇ**

$$
y = Ae^{-ax}\sin(ax+\varphi)
$$

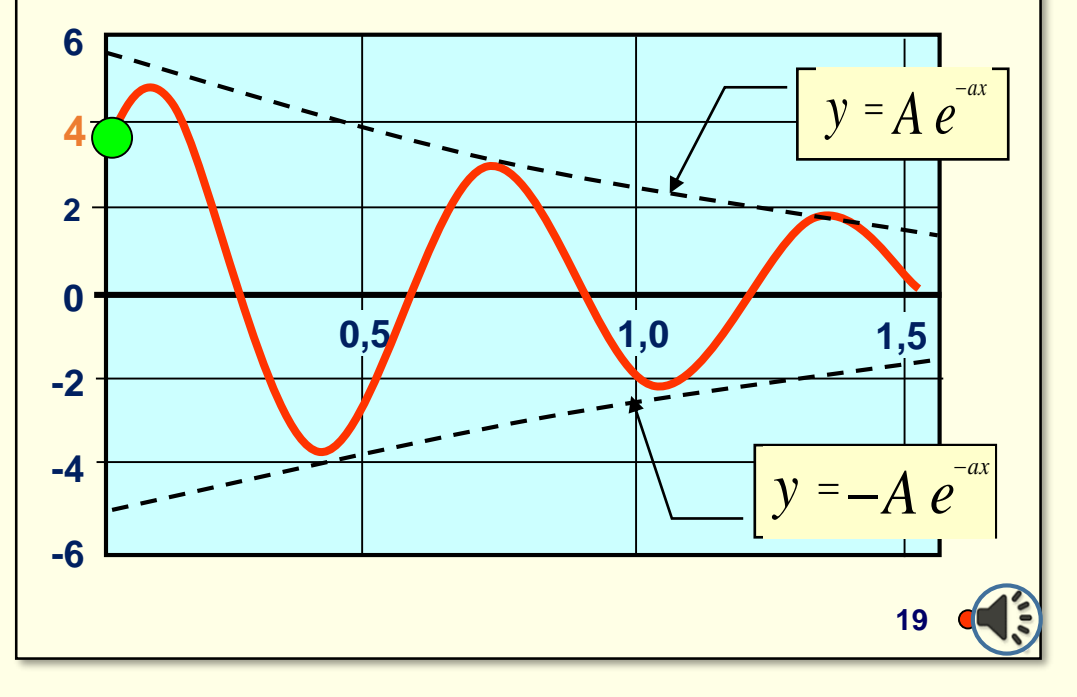

Приклад прийнятного оформлення слайда з формулою наведено на рис 33.

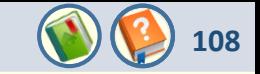

# **Решение неоднородного уравнения будем искать в виде:**

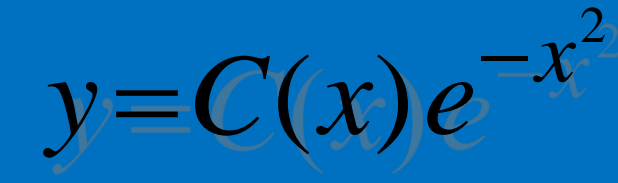

**(метод вариации постоянной)**

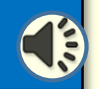

Приклад поганого оформлення слайду з формулою наведено на рис 34.

> Кінець вкладеної презентації. Перехід в основну презентацію [до вихідного слайду.](#page-10-0)
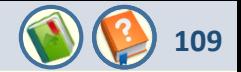

Зазвичай таблиці використовуються для представлення на слайдах будь-якої інформації у систематизованому і компактному вигляді. Для того, щоб таблиця добре сприймалася глядачами і добре виглядала на слайді, доцільно, щоб вона мала не більше 10 – 12 рядків і не більше 4 – 6 стовпців, а текст у комірках – максимально коротким. Якщо таблиця має більшу кількість рядків або стовпців, то її доцільно розбити на кілька менших таблиць та презентувати на різних слайдах.

Таблиці на слайд можуть бути створені безпосередньо у PowerPoint або перенесені з документів Word чи Excel з подальшим форматуванням і редагуванням у PowerPoint.

*Вставлення таблиць з документів Word чи Excel*. Якщо таблиця вже створена в документі Word або Excel, то недоцільно її повторно створювати у PowerPoint, достатньо її скопіювати та вставити у слайд. Для цього:

1. Виділіть таблицю в документі Word або Excel і скопіюйте її у буфер обміну.

2. Відкрийте новий слайд та виконайте операцію вставлення будь-яким способом. Якщо натиснути кнопку **Вставить**, то таблиця буде вставлена у слайд, причому в подальшому копія існуватиме незалежно від вихідної таблиці, тобто зміни, що будуть внесені у вихідну таблицю, ніяк не відобразяться в її копії на слайді.

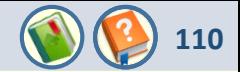

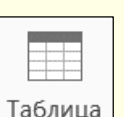

Створювати таблиці у PowerPoint так само просто, як і у Word. На чистому слайді необхідно виконати команду *ВСТАВКА* **→** *Таблица*, відкриється сіткоподібна панель (рис. 1), у якій треба виділити протягуванням покажчика миші потрібну кількість рядків і стовпців таблиці.

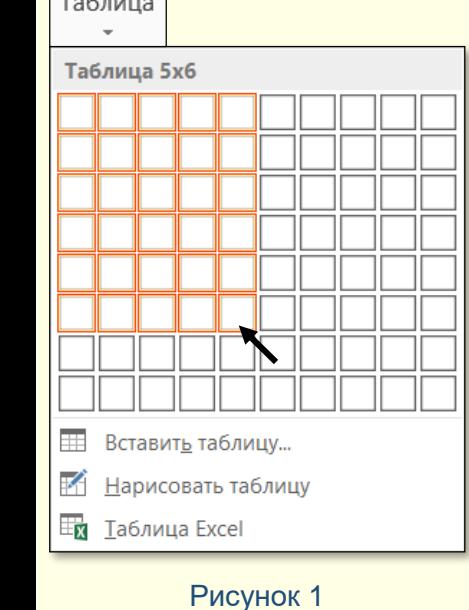

Одночасно з протягуванням покажчика миші по комірках панелі на слайді буде відображатися відповідна таблиця (рис. 2). Створена таблиця буде простою – з рівними по висоті рядками та однаковими по ширині стовпцями.

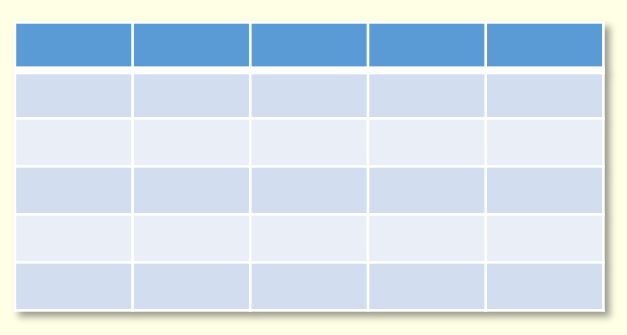

Рисунок 2

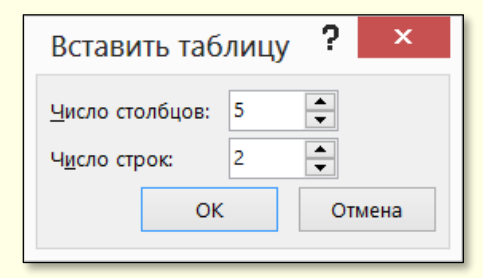

### Рисунок 3

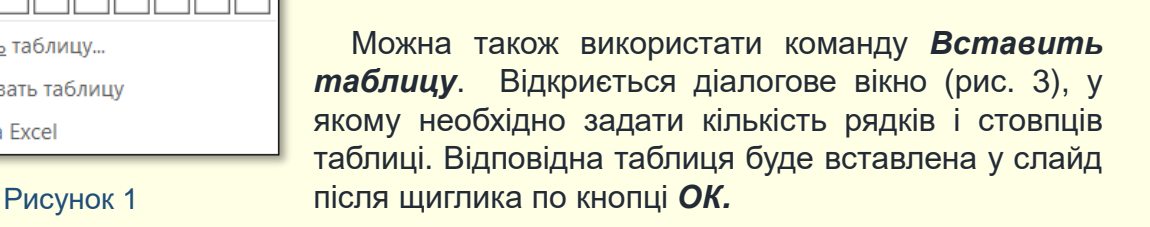

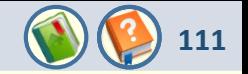

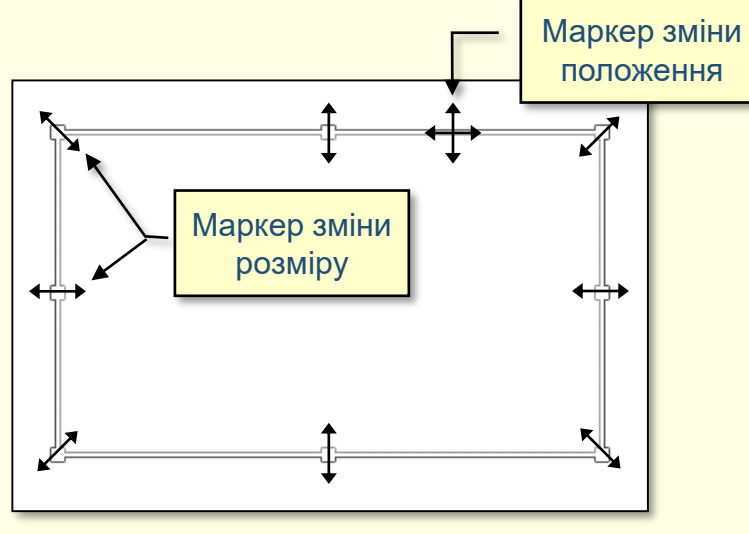

Рисунок 4

Навколо контуру таблиці відображається рамка з маркерами у вигляді прямокутників (рис. 4). При наведенні покажчика миші на такий маркер він змінюється на двоспрямовану стрілку. Розмір таблиці можна змінювати перетягуванням покажчика миші у напрямку стрілки при натиснутій лівій кнопці.

При наведенні покажчика миші на рамку за межами маркерів покажчик миші перетворюється на чотириспрямовану стрілку, перетягування якої дозволяє змінювати положення таблиці на слайді.

Макет розміщеної на слайді таблиці може бути змінений у будьякий момент. Для зміни макету перш за все необхідно її виділити клацанням по будь-якому місці таблиці, автоматично стануть доступними команди вкладки *МАКЕТ.*

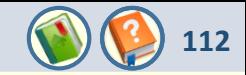

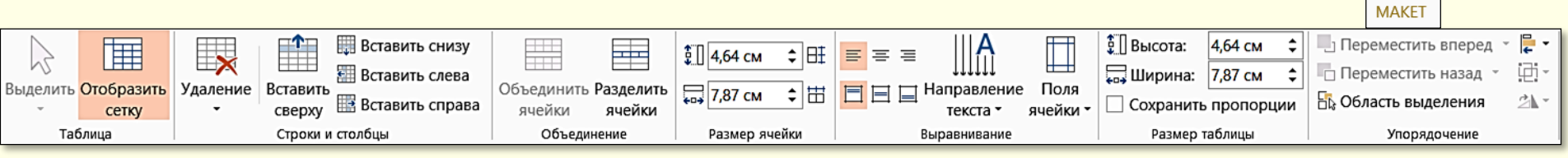

# Рисунок 5

За допомогою команд розділу *Строки и столбцы* (рис. 5) можна:

- видаляти виділені рядки або стовпці таблиці. Якщо в таблиці не виділено жодного стовпця або рядка, то вона вилучається зі слайду цілком;
- додавати рядок зверху або знизу відносно попередньо виділеного рядка. Якщо попередньо виділені кілька або всі рядки таблиці, то зверху або знизу буде додана така сама кількість рядків;
- додавати стовпець ліворуч або праворуч відносно попередньо виділеного стовпця. Якщо попередньо виділені кілька або всі стовпці таблиці, то ліворуч або праворуч буде додана така сама кількість стовпців.
- За допомогою команд розділу *Объединение* можна:
- об'єднати кілька попередньо виділених комірок в одну загальну;
- розбити одну попередньо виділену комірку на кілька комірок. При виконанні цієї команди відкривається діалогове вікно, в якому необхідно задати кількість стовпців і рядків, на які буде розбита комірка.
- За допомогою команд розділу *Размер ячейки* можна:
- зробити однаковою висоту виділених рядків таблиці;
- зробити однаковою ширину виділених стовпців таблиці.

Якщо таблиця на слайді має складну структуру, особливо коли комірки мають неоднакову ширину, висоту або розділяються діагональною лінією, то таку таблицю зручніше нарисувати. Для того, щоб нарисувати таблицю, необхідно на вкладці *Вставка* виконати команду *Таблица → Нарисовать таблицу* (рис. 1). При перенесенні покажчика миші на слайд він перетвориться на зображення олівця  $\beta$ .

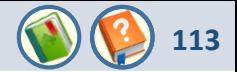

Таблиця рисується протягуванням покажчика миші при натиснутій лівій кнопці у потрібному напрямку. Спочатку рисується зовнішній контур таблиці у вигляді прямокутника протягуванням покажчика миші з будь-якого кута в протилежний кут по діагоналі. Як тільки кнопка буде відпущена, на слайді з'явиться зовнішній контур таблиці. Для додавання до таблиці рядків необхідно клацнути мишею по лівому або правому краю таблиці з середини та перетягнути покажчик до протилежного боку. Всередині контуру таблиці з'явиться лінія, яка розбиває її на рядки. Для додавання до таблиці стовпців необхідно клацнути мишею по верхньому або нижньому краю таблиці та перетягнути покажчик до протилежного боку, всередині контуру таблиці з'явиться лінія, яка розбиває її на стовпці.

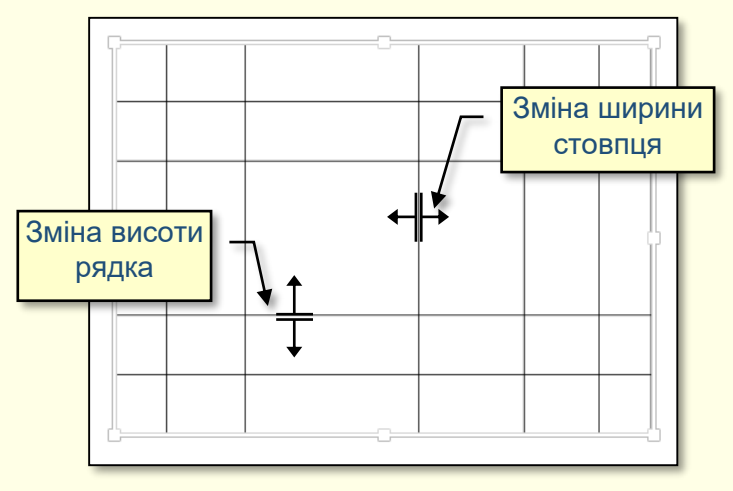

Щоб змінити висоту рядка, необхідно встановити покажчик миші на верхню або нижню горизонтальну границю, він перетвориться на двонаправлену стрілку (рис. 6), яку слід перетягнути уверх або униз. Неможливо зробити висоту рядка таблиці меншу за розмір шрифту, також неможливо зробити різними висоти комірок у одному рядку.

Щоб змінити ширину стовпця, необхідно встановити покажчик миші на праву або ліву вертикальну границю, він перетвориться на двонаправлену стрілку (рис. 6), яку слід перетягнути у будь-який бік. Неможливо зробити ширину комірок у стовпці різною.

Рисунок 6

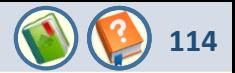

Застосування стилю дозволяє значно прискорити форматування таблиці. Для застосування певного стилю необхідно виділити таблицю та перейти на вкладку *Конструктор*, в якій стає доступним розділ *Параметры стилей таблиц* і галерея *Стили таблиц* (рис. 7).

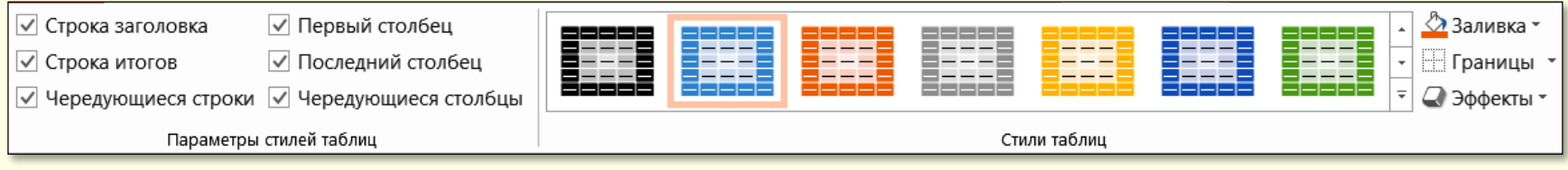

```
Рисунок 7
```
Відповідно до встановлених прапорців змінюються мініатюри в галереї стилів. При наведенні покажчика миші на певну мініатюру автоматично змінюється таблиця на слайді. Остаточний стиль таблиці обирається клацанням.

Окрім використання стандартних стилів таблиць із галереї, для форматування комірок можуть використовуватися такі елементи керування, що знаходяться в групі *Стили таблиц* (рис. 7):

- *Заливка*. Вибір фонового кольору для виділеної комірки;
- **Границы**. Визначення параметрів границь для виділених комірок (колір, товщина та тип ліній);
- **В Эффекты.** Використання ефектів тіні та віддзеркалення для всієї таблиці.

Текст у комірки таблиці вводиться звичайним способом і форматується за допомогою команд, що знаходяться в розділах *Шрифт* і *Абзац* вкладки *Главная*. Окрім тексту, в комірки таблиці можуть вставлятися графічні об'єкти, наприклад, малюнки.

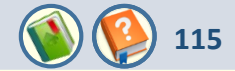

*Таблиці* на слайдах повинні бути простими і зрозумілими. Неприпустимо застосування великих таблиць зі складною структурою, тому що часу на їхнє вивчення в аудиторії немає. Приклад такого неприйнятного слайда з таблицею наведено на рис. 8. Взагалі таблиця - не найбільш виграшний

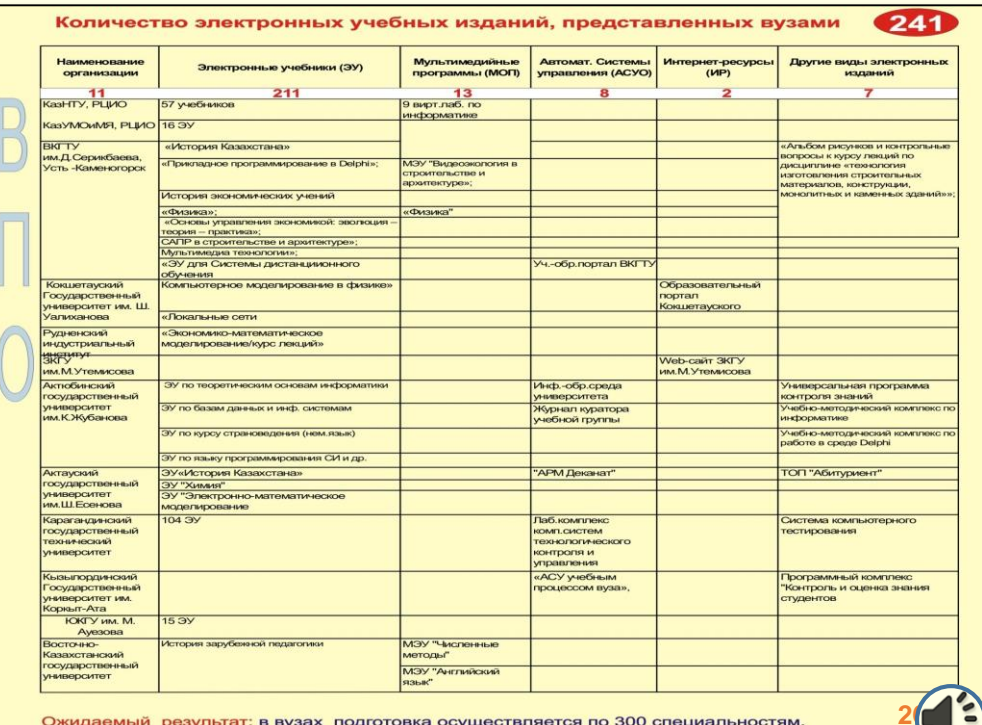

в вузах подготовка осуществляется по соответствовал изданий по пре специального цикла

Рисунок 8

варіант представлення матеріалу. Завжди варто подумати про те, щоб замінити таблицю більш наочним об'єктом, наприклад, діаграмою чи графіком. Але якщо відмовитися від таблиць не вдається, використовуйте їх у мінімальній кількості.

Розміщуючи таблицю на слайді, зробіть її комірки великими, щоб усі дані в них читалися чітко. Уникайте розміщення в комірках великого тексту. Найкраще таблиці виглядають, коли в комірках розміщаються тільки цифри і спеціальні значки: прапори держав, позначки валют тощо.

Для залучення уваги до таблиці використовуються такі елементи оформлення: розділові лінії різної товщини і кольору; фоновий колір для окремих комірок, стовпців або рядків таблиці в цілому; ефекти анімації. Простіше всього таблицю на слайді можна створити, скопіювавши її з конспекту, і вже потім приступити до форматування, виходячи із загального правила, - не показувати всю таблицю відразу. Наприклад, рядки або стовпці таблиці можуть з'являтися один за другим.

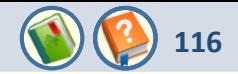

Але тут виникає проблема: до окремих елементів суцільної таблиці неможливо застосувати анімацію. Для того, щоб рядки або стовпці таблиці показати окремо, усю таблицю треба розбити на рядки чи стовпці і вже потім до кожного з них застосувати ефект анімації. У цьому випадку одна загальна таблиця представляється сукупністю рядків (стовпців), кожний з яких є об'єкт-таблиця. Можна зробити по-іншому. Рядки

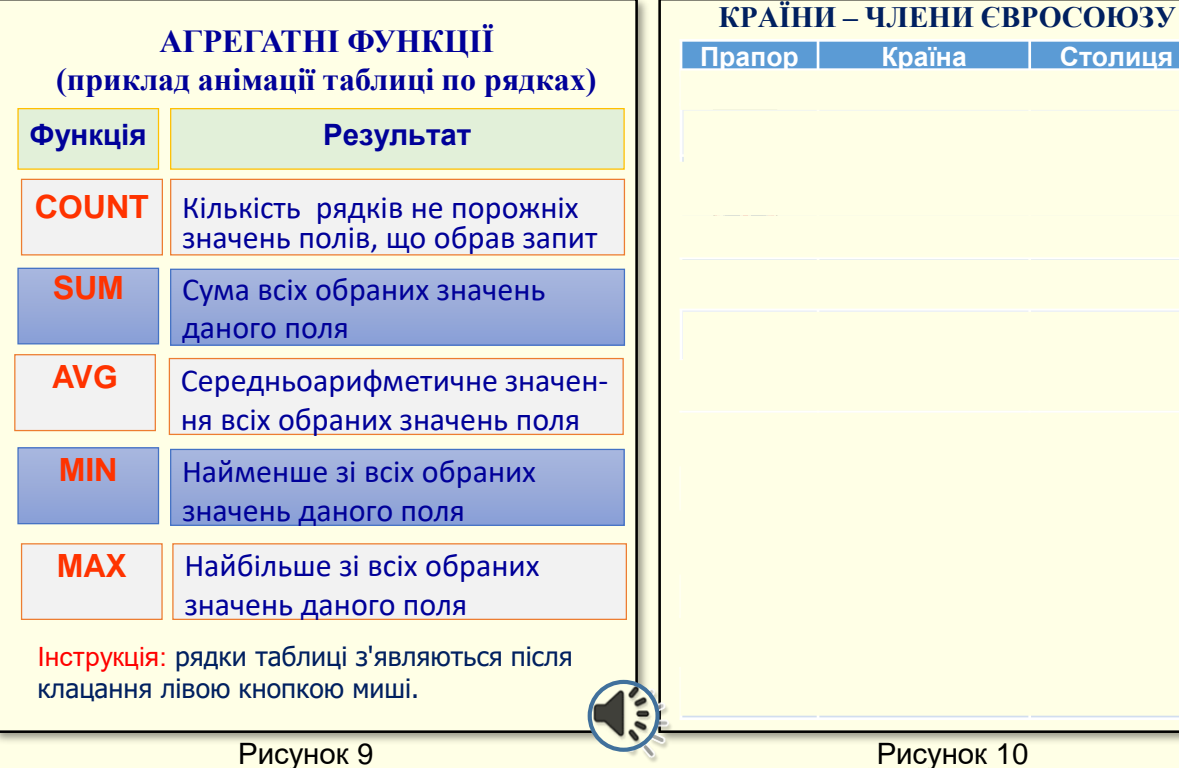

таблиці "накрити" прямокутниками із заливанням такого ж кольору, як і фон слайда. Це ніби шапканевидимка для рядка. Потім по щиглику забирати ці прямокутники зі слайду, відкриваючи цим самим рядки таблиці. Цей прийом вже було рекомендовано для виведення формул по елементах. Аналогічний прийом можна застосувати і до стовпців таблиці.

Ще один спосіб - виділяти рядок, про який іде мова, товстою рамкою і переміщувати цю рамку при переході від одного рядка до іншого. Приклад прийнятних слайдів з таблицею наведено на рис. 9 і рис. 10.

Кінець вкладеної презентації. Перехід в основну презентацію [до вихідного слайду.](#page-22-0)

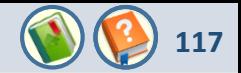

Схеми є одним з найбільш ефективних і наочних засобів представлення зв'язаних даних. Тому їхнє застосування в презентації є доцільним.

PowerPoint має у своєму розпорядженні ефективний спосіб створення структурних схем – це рисунки SmartАrt. Але незважаючи на можливості рисунків SmartАrt, для втілення ваших творчих ідей їх може бути замало. У цьому разі доведеться створювати схему самостійно.

Спочатку намалюйте елементи схеми, використовуючи *Автофигуры*, від форматуйте їх, додайте до них відповідні написи та розмістіть їх у певних місцях слайда, наприклад так, як показано на рис. 1.

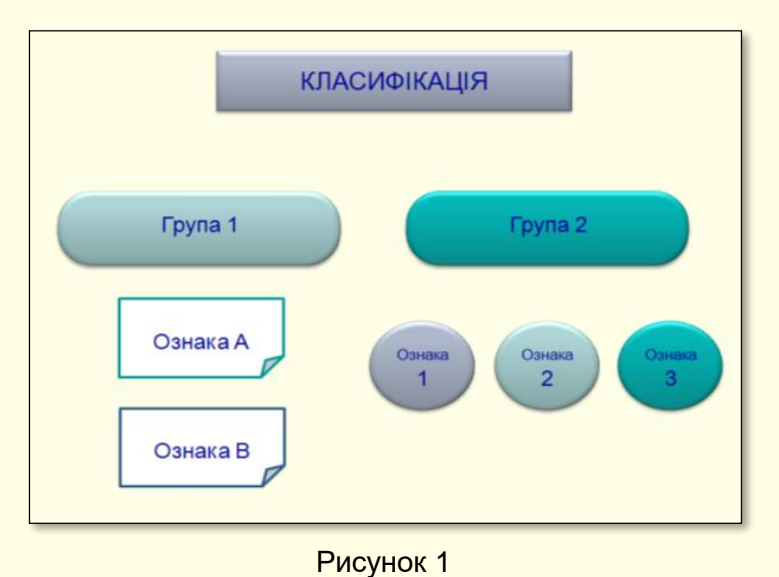

Фігури об'єднайте лініями, для цього спочатку оберіть необхідну лінію (рис. 2, вкладка *ГЛАВНАЯ*, розділ *Рисование*). Відразу доцільно обрати лінію зі стрілками, що відповідають напряму процесу.

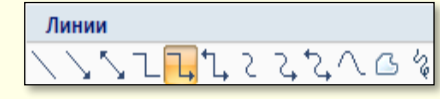

Рисунок 2

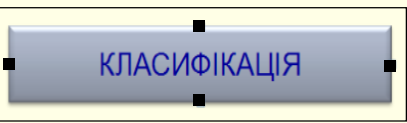

Рисунок 3

При наведенні покажчика миші на першу фігуру вона перетворюється на хрестик, а по боках фігури з'являються прямокутні маркери чорного кольору (рис. 3).

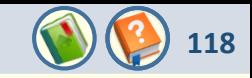

Наведіть хрестик на потрібний маркер і, утримуючи натиснутою ліву кнопку миші, протягніть до наступної фігури, на ній відразу з'являться червоні маркери. Наведіть хрестик на потрібний маркер і відпустіть його. Фігури будуть зв'язані лінією (рис. 4). Це дійсно зв'язуюча лінія, тому що при переміщенні фігур по слайду вони лишаються зв'язаними лінією у тих самих точках.

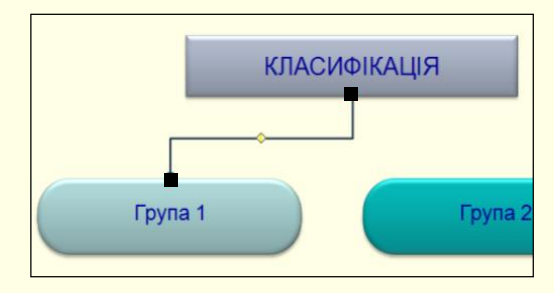

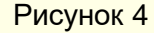

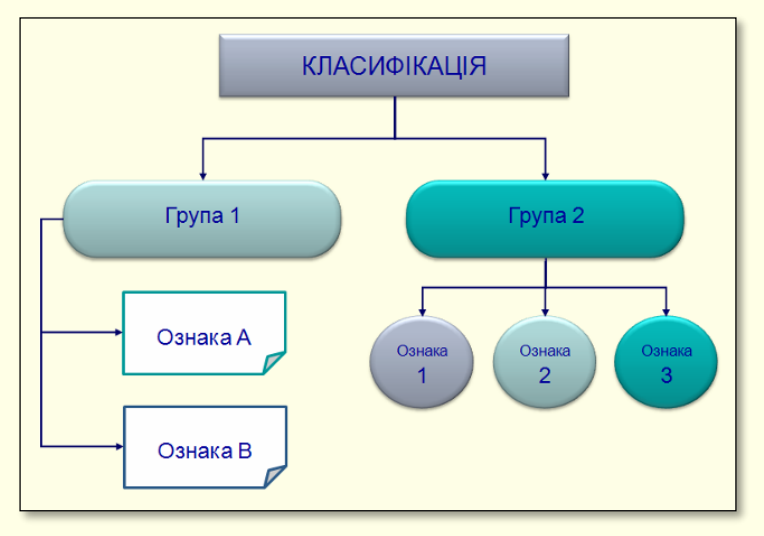

Рисунок 5

Тепер лінію слід відформатувати, змінити колір, товщину, вигляд кінцівки тощо. Лініями слід зв'язати всі фігури схеми. В кінці схема може виглядати так, як на рис. 5.

На останок можна приступити до анімації схеми. Фігури повинні з'являтися на слайді послідовно, по ходу викладення матеріалу. Спочатку мають з'являться фігури, а потім з'єднуючі їх лінії. Для фігур доцільно використовувати анімацію *Появление* або *Проявление*. З'єднувальні лінії повинні ніби розтягуватися від однієї фігури до іншої в напрямі стрілки. Не використовуйте для цих об'єктів такі види анімації, як обертання, виліт і ін.

Приклад слайда зі схемою наведено на наступному слайді.

# *Приклад слайда зі структурною схемою Вкладена презентація. Створення структурних схем. Приклад слайда* **119**

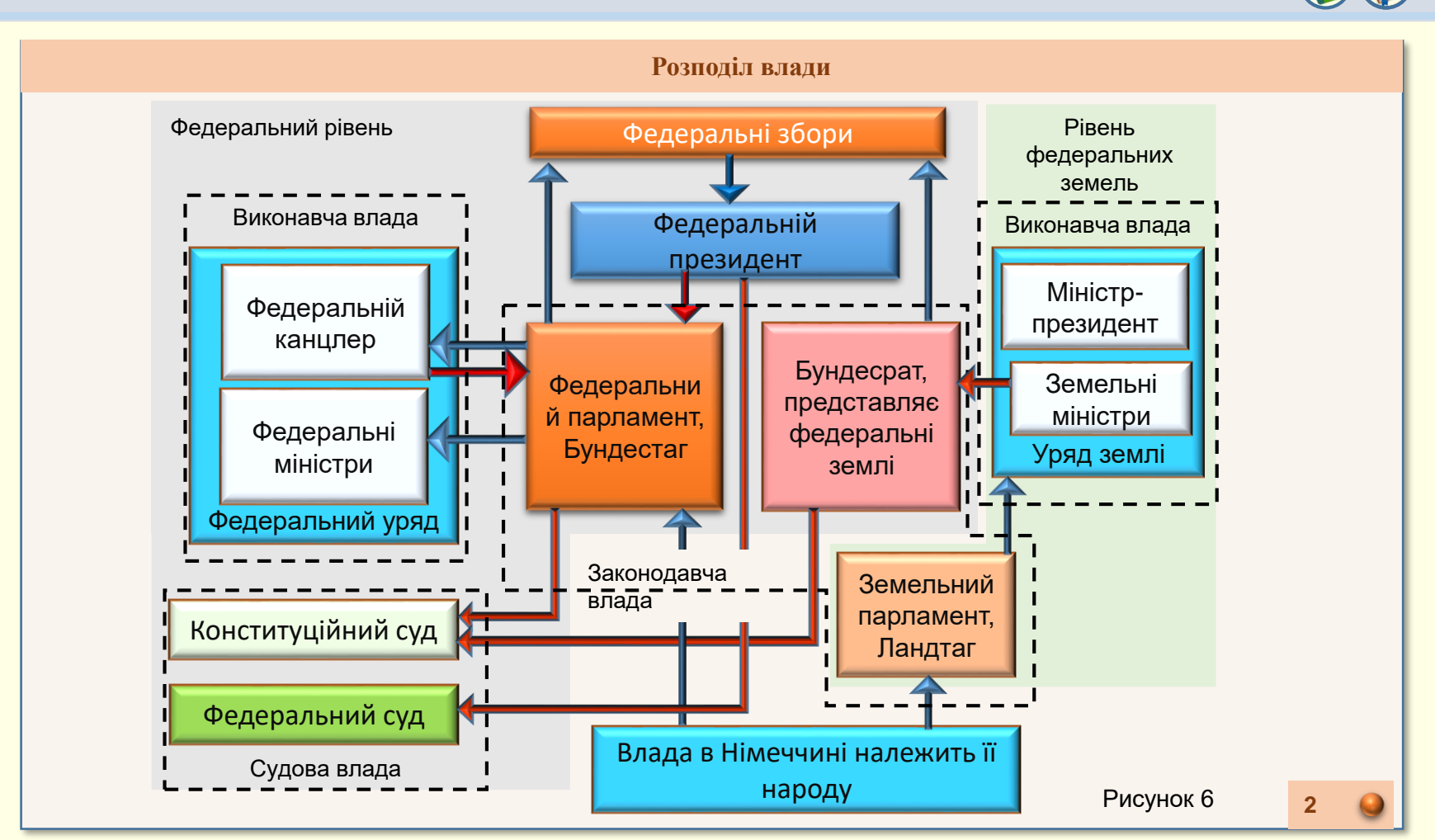

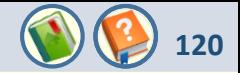

Рисунки SmartАrt дозволяють перетворювати марковані списки в більш наглядні діаграми. Тип рисунку SmartАrt (*Список, Процесс, Цикл, Иерархия, Связь, Матрица, Пирамида*) обирається залежно від змісту даних маркованого списку. Однією з переваг рисунків SmartАrt є простота переходу від одного типу рисунка до іншого, це дозволяє швидко підібрати рисунок, що найбільше підходить для представлення певних даних. Для створення рисунків SmartАrt виконайте такі дії:

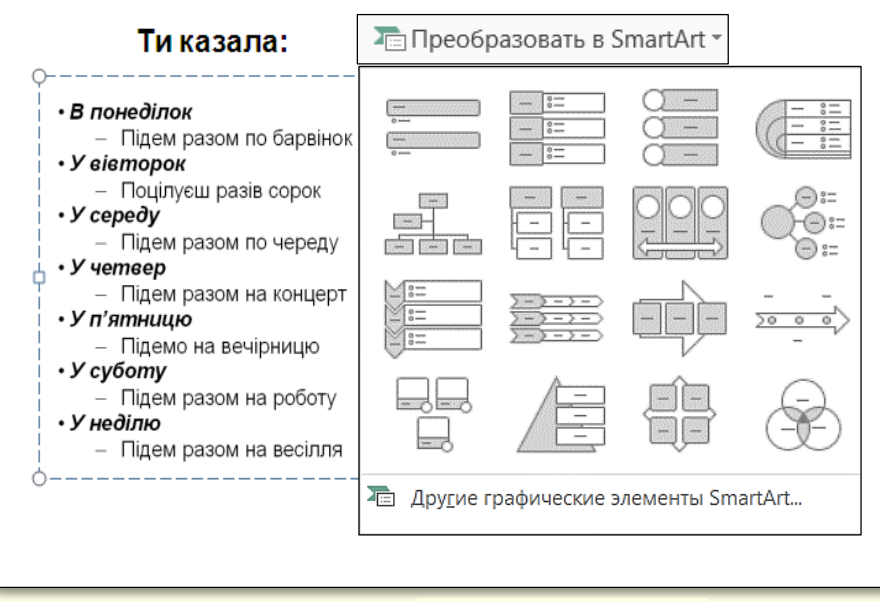

1. На пустому слайді створіть маркований список або перенесіть його з документа Word. Список має бути по можливості недовгим, одного або двох рівнів з коротким текстом (рис. 6, ліворуч).

2. Виділить створений список і на вкладці ФОРМАТ у групі Абзац виберіть команду *Преобразовать в SmartАrt*, відобразиться галерея рисунків SmartАrt (рис. 7).

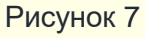

*Вкладена презентація. Рисунки SmartАrt* **121**

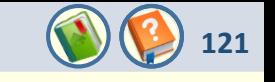

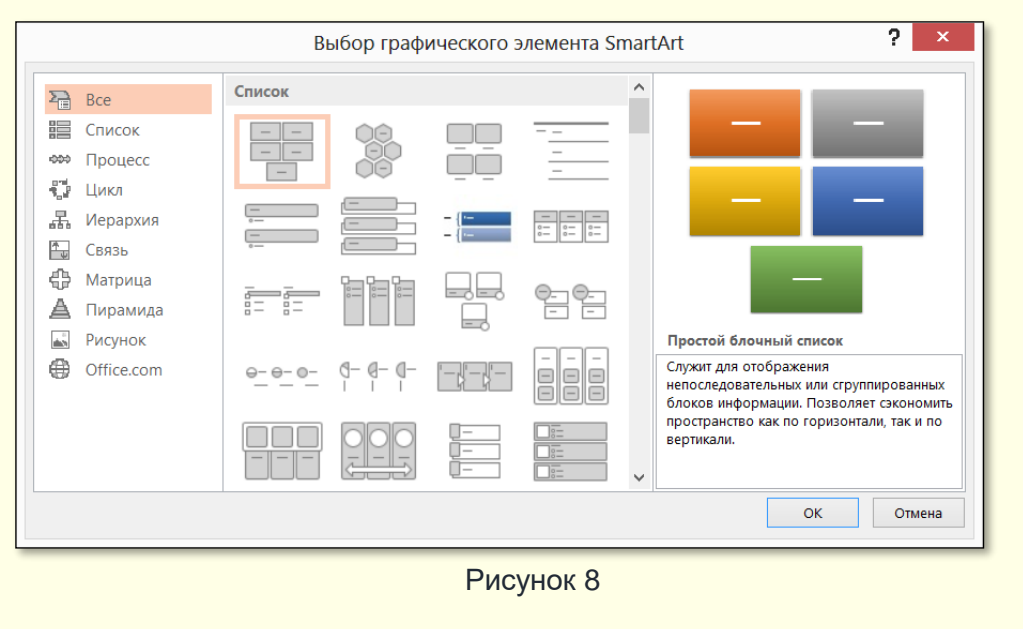

4. Маркований список на слайді буде перетворено в обраний рисунок SmartАrt, наприклад так, як на рис. 9.

3. У галереї виділіть необхідний тип рисунка SmartАrt. Якщо потрібного рисунка немає, то його можна знайти в додатковій галереї (рис. 8), яка відкривається після щиглика по команді *Другие рисунки SmartАrt*.

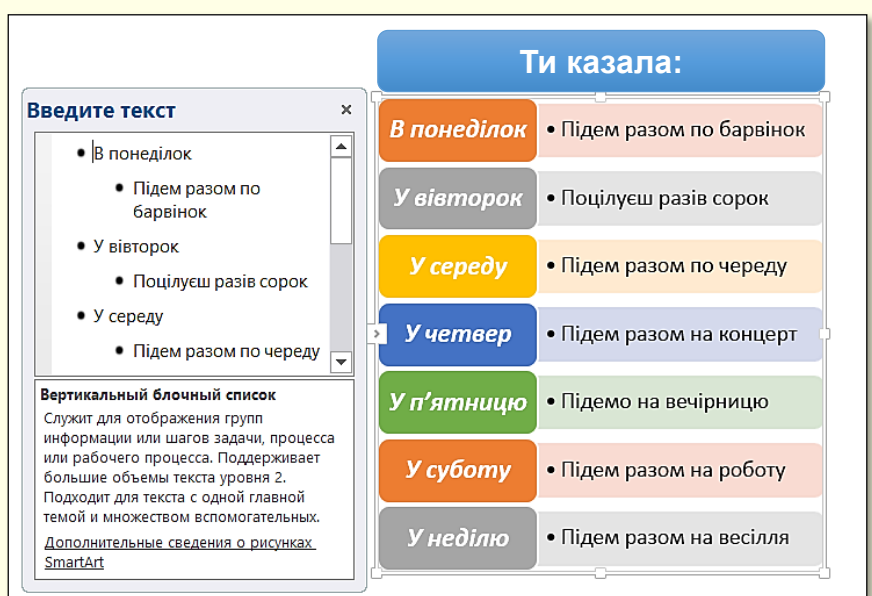

Рисунок 9

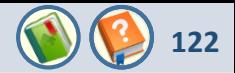

5. За необхідності можна змінити рисунок. По-перше, його необхідно виділити, а потім відкрити вкладки *Работа с рисунком SmartАrt* → *КОНСТРУКТОР* (рис. 10). У розділах *Макеты*, *Изменить цвета*, *Стили SmartАrt* зосереджені команди, які дозволяють змінювати макет, кольори і стилі рисунку.

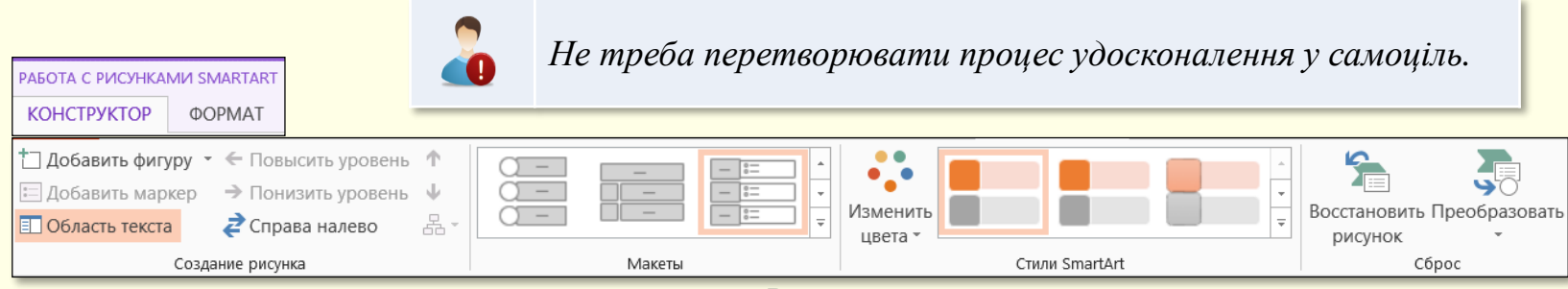

Рисунок 10

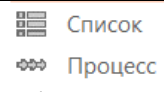

#### O Цикл

- Иерархия
- <u>ቶ -</u> Связь
- ⊕ Матрица
- Пирамида
- Рисунок á.
- ⊕ Office.com

# Основні типи рисунків SmartАrt:

- *Список* переважно використовується для ілюстрації інформації, якій не притаманна спеціальна організація, наприклад, послідовність кроків при виконанні завдання;
	- *Процесс* використовується для відображення ходу процесу, причому кроки подаються у послідовному порядку;
	- *Цикл* ілюструє процес у вигляді циклу, що послідовно повторюється;
	- *Иерархия* ілюструє ієрархічні відносини, такі, як організаційні діаграми;
	- *Связь* ілюструє взаємозв'язок між елементами. У цю групу входять різні типи радіальних діаграм;
	- *Матрица* відображає чотири елементи, згруповані в квадрантах;
	- *Пирамида* ілюструє системи послідовного зростання елементів, починаючи з підвалин.

*Вкладена презентація. Рисунки SmartАrt* **123**

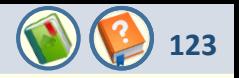

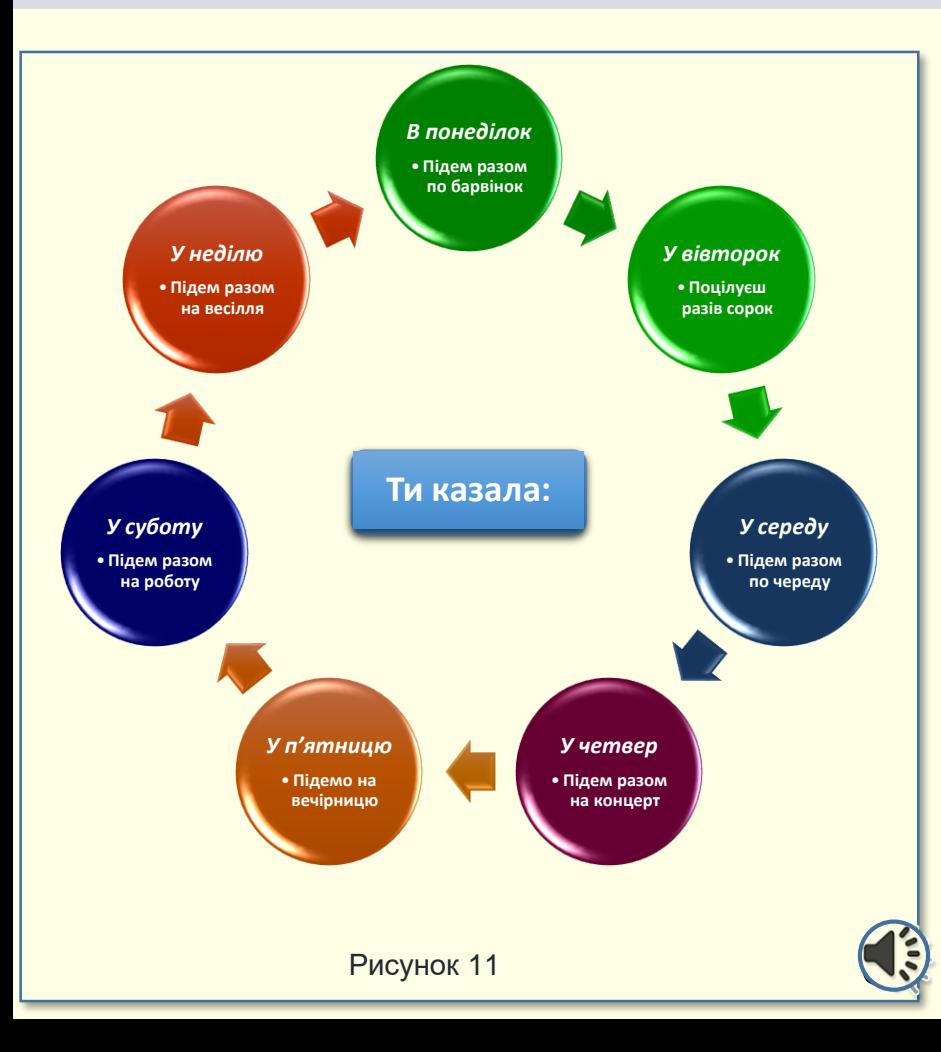

Для прикладу: рисунок типу *Вертикальный блочный список* (рис. 10) перетворено в рисунок *Простой цикл* (рис. 11).

### *Анімація рисунків SmartАrt*

Анімація дозволяє зосередити увагу глядача переважно на інформації, про яку йде мова у цей час.

Для того, щоб анімувати рисунок, його необхідно виділити, активувати вкладку *АНИМАЦИЯ* та натиснути кнопку *Настройка анимации*, на екрані праворуч відкриється відповідна панель. Далі необхідно виконати послідовність команд *Добавить эффект* → *Вход* і в галереї, що відкриється, обрати потрібний ефект. Слід обирати такий ефект, який найбільше буде сприяти розумінню даних, представлених на певному типі діаграми.

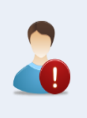

*Не застосовуйте для анімації елементів рисунків SmartАrt такі екзотичні ефекти, як Центрифуга, Бумеранг, Колесо та схожі на них.*

Обраний ефект буде застосовано до рисунка в цілому. Для того, щоб анімувати рисунок по елементах, необхідно деталізувати параметри анімації, натиснувши трикутник праворуч від назви ефекту і обравши команду *Параметры эффектов*.

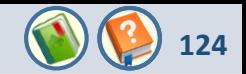

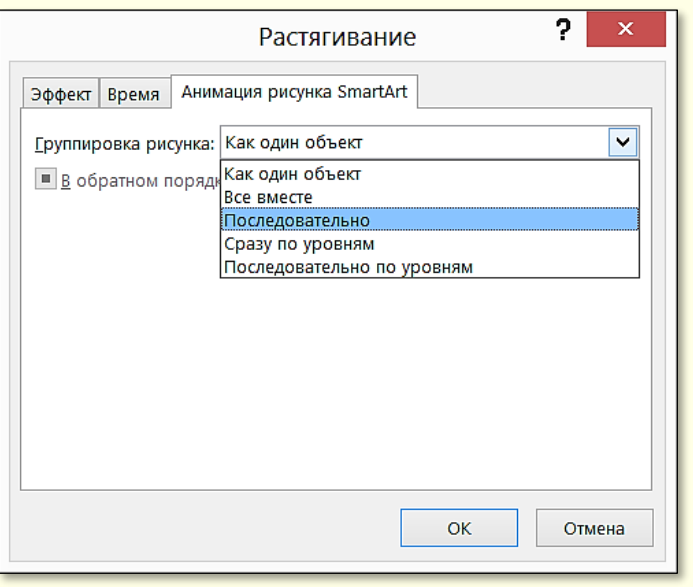

# Рисунок 11

Відкриється діалогове вікно (рис. 11), у якому на вкладці *Анимация рисунка SmartАrt* у списку *Группировка рисунка* можна обрати:

- *Как один объект*. У цьому разі обраний ефект анімації застосовується до рисунка SmartАrt у цілому. З огляду на сказане вище обрання цього пункту недоцільне.
- *Все вместе*. Ця команда дозволяє анімувати дані маркованого списку одночасно по всіх рівнях.
- **Последовательно**. Відбувається анімація даних верхньої групи даних послідовно по всіх рівнях, потім по рівнях послідовно анімуються дані наступної групи і так далі.
- *Сразу по уровням*. Спочатку відбувається одночасна анімація даних всіх рядів першого рівня маркованого списку, потім одночасна анімація всіх рядів другого рівня маркованого списку.
- *Последовательно по уровням*. Спочатку відбувається послідовна анімація даних всіх рядів першого рівня маркованого списку, потім послідовна анімація всіх рядів другого рівня маркованого списку.

Зауважимо, що перелік команд у списку *Группировка рисунка* може відрізнятися для рисунків SmartАrt різних типів. Додатково на вкладках *Эффект* та *Время* (рис. 11) можна задати звуки, що будуть супроводжувати анімацію і час її відтворення.

> Кінець вкладеної презентації. Перехід в основну презентацію [до вихідного слайду.](#page-27-0)

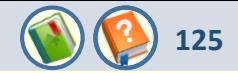

В Ms Office термін *діаграма* використовується для позначення всіх видів графічного відображення числових даних. Діаграми дозволяють представляти та аналізувати дані таблиць у наочній формі. Побудова діаграми здійснюється на підставі рядів даних (група комірок з даними у межах рядка або стовпця). На діаграмі можна відобразити декілька рядів даних.

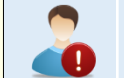

*Таблиці представляють дані компактно, а діаграми - наочно.*

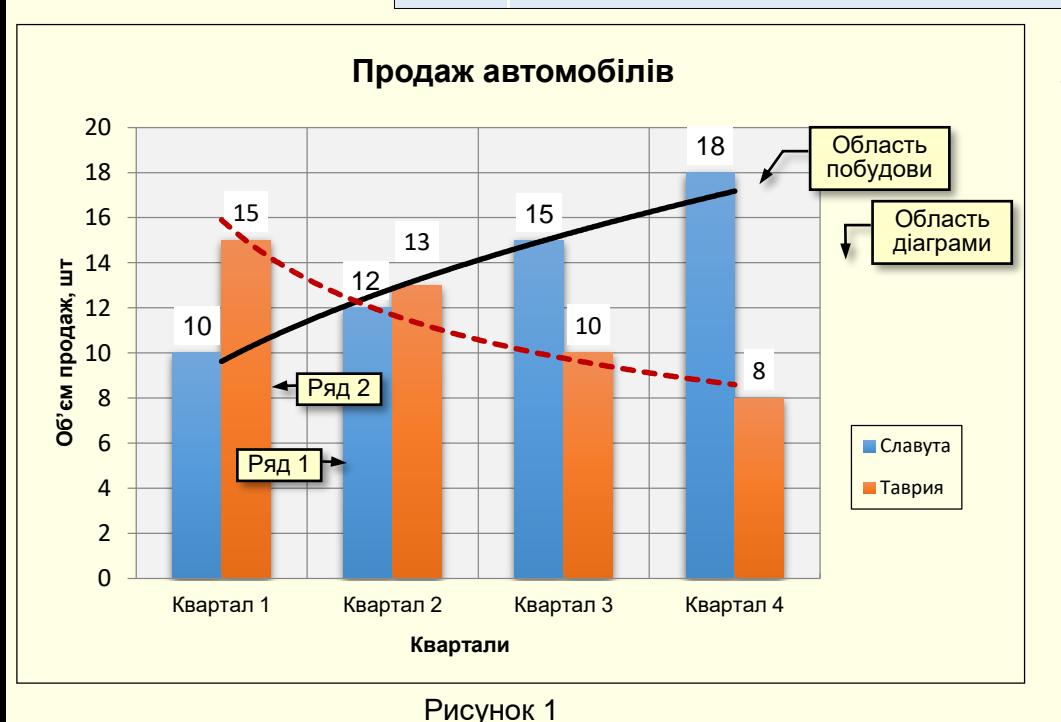

*Діаграма* **-** вбудований об'єкт слайда, вона зберігає зв'язок з даними, на підставі яких побудована, і при зміні цих даних автоматично змінюється. Основні елементи діаграми наведені на рис. 1.

*Область діаграми* – область, в який розміщуються всі елементи діаграми.

*Область побудови* – область діаграми, яка обмежена осями, котрі утримують ряди даних.

*Ряди даних* – набір зв'язаних між собою елементів даних, які відображаються на діаграмі у вигляді стовпців, секторів тощо.

**Вкладена презентація. Графіки і діаграми 126 126 126 126 126** 

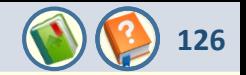

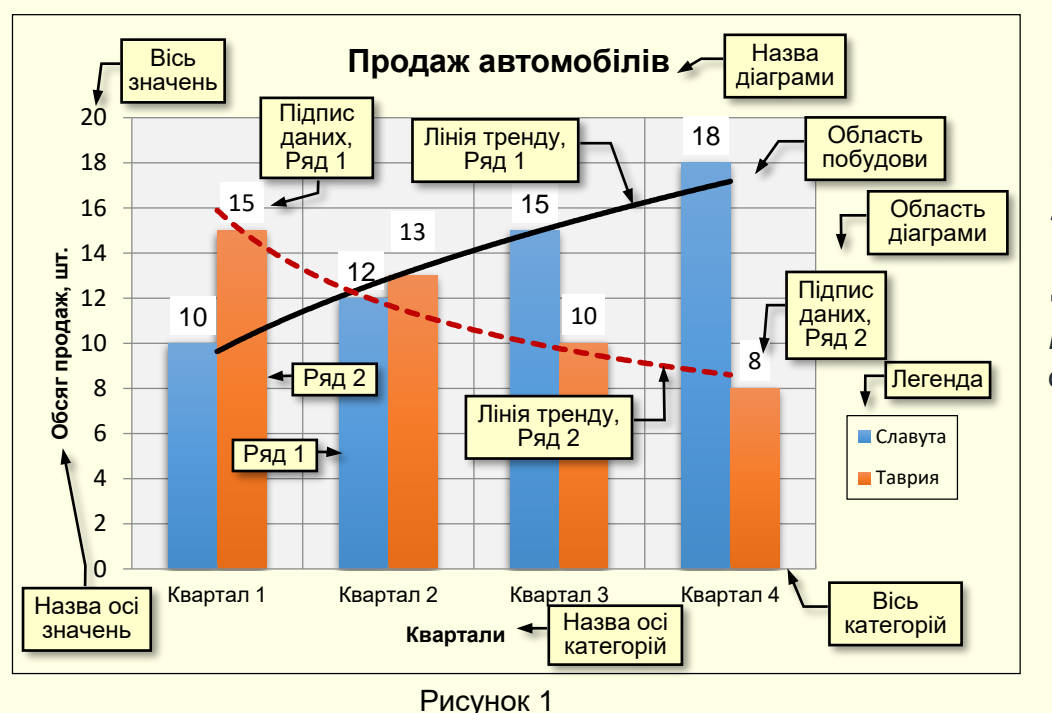

*Вісі* – лінії, які обмежують область побудови діаграми і мають поділки зі значеннями певних одиниць виміру. Горизонтальна вісь (вісь Х) відповідає категоріям. Вертикальна вісь (вісь У) відповідає значенням даних у категоріях. У тривимірних діаграм є третя вісь (вісь Z), яка зазвичай відповідає часу.

*Легенда* – графічні зображення і підписи, що відповідають категоріям та полегшують читання діаграми.

*Назви* – текст, який відображає назву діаграми або осей.

*Підписи даних* – значення ряду даних у певній категорії, полегшують читання діаграми.

*Лінія тренду* – графік функції певного виду (лінійна, логарифмічна, степенева тощо), отримана у результаті обробки даних ряду методом найменших квадратів, дозволяє наочно представити тенденцію зміни даних.

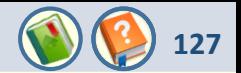

В Ms Office графік і діаграма означають одне і теж, вони призначені для наочного представлення невеликої кількості числових величин. У подальшому буде використовуватися термін *діаграма*.

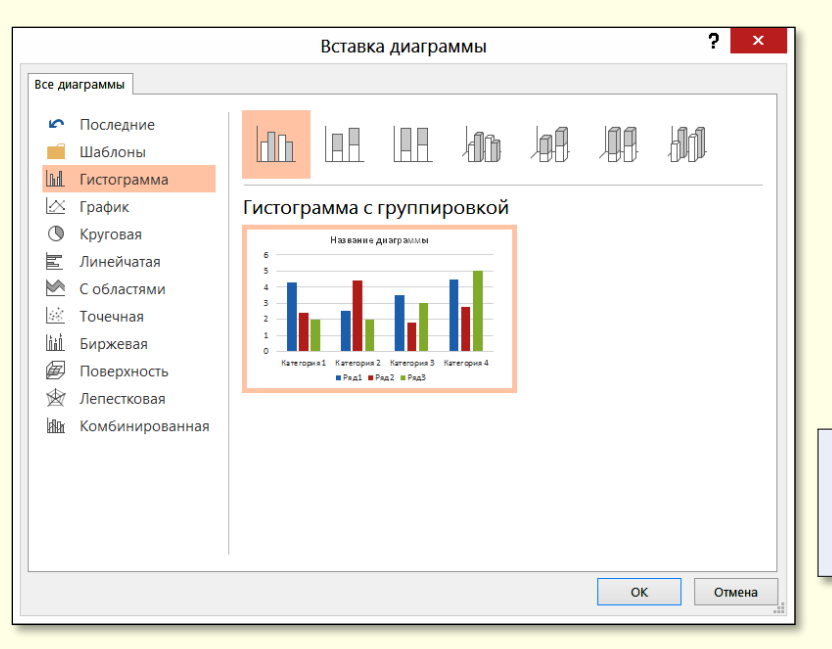

Діаграму доцільно розміщувати на окремому слайді, тому спочатку необхідно створити порожній слайд. Далі виконати команду *ВСТАВКА → Иллюстрации → Диаграмма*. Відкриється вікно *Вставка диаграммы* (рис. 2), в якому необхідно обрати тип діаграми.

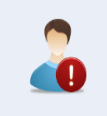

*При виборі типу діаграми доцільно керуватися міркуваннями найбільш наочного представлення певних цифрових даних.*

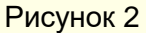

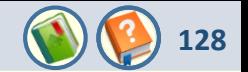

Можна обрати такі типи діаграм (рис. 3):

- *Гистограмма* цифрові дані відображаються у вигляді вертикальних зображень (прямокутників, стовпчиків, циліндрів, конусів).
	- *График* дані відображаються у вигляді окремих точок, які з'єднуються лініями різних типів.
	- *Круговая* дані представляються у вигляді секторів кола.
	- *Линейчатая* аналогічна Гістограмі, але зображення розташовуються горизонтально.
	- *С областями* аналогічна Графіку, але області розміщуються під лініями і виділяються кольором.
	- *Точечная* на діаграмі відображаються окремі точки, які позначаються двома значеннями координат X, Y.
	- **Поверхность** подібна до графіка, але дані відображаються у вигляді тривимірної поверхні.
	- *Биржевая* відображає мінімальні або максимальні ціни, а також ціни на момент закриття торгів.
	- *Пузырьковая* аналогічна *Точечной* діаграмі, але замість точок використовуються бульбочки, розмір яких задається окремим значенням.
	- **Лепестковая** дані відображаються відносно центральної точки, а не відносно осей X, Y.
	- *Комбинированная* на одній діаграмі окремі ряди даних відображаються різними діаграмами.

 $|h_0|$ Гистограмма

- Iα График
- ↷ Круговая
- E Линейчатая
- ≫ С областями
- $\mathcal{L}(\mathcal{C})$ Точечная
- 屾 Биржевая
- 阚 Поверхность
- ₩ Лепестковая
- 郦 Комбинированная

Рисунок 3

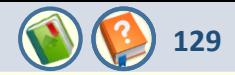

Після вибору типу діаграми необхідно виділити потрібну мініатюру і клацнути кнопку *ОК*. На слайді відобразиться діаграма і таблиця з даними, на основі яких ця діаграма побудована (рис. 4). Зазвичай дані, наведені для прикладу, не відповідають дійсності і тому повинні бути змінені. Зміни вносяться до таблиці і автоматично відображаються на діаграмі.

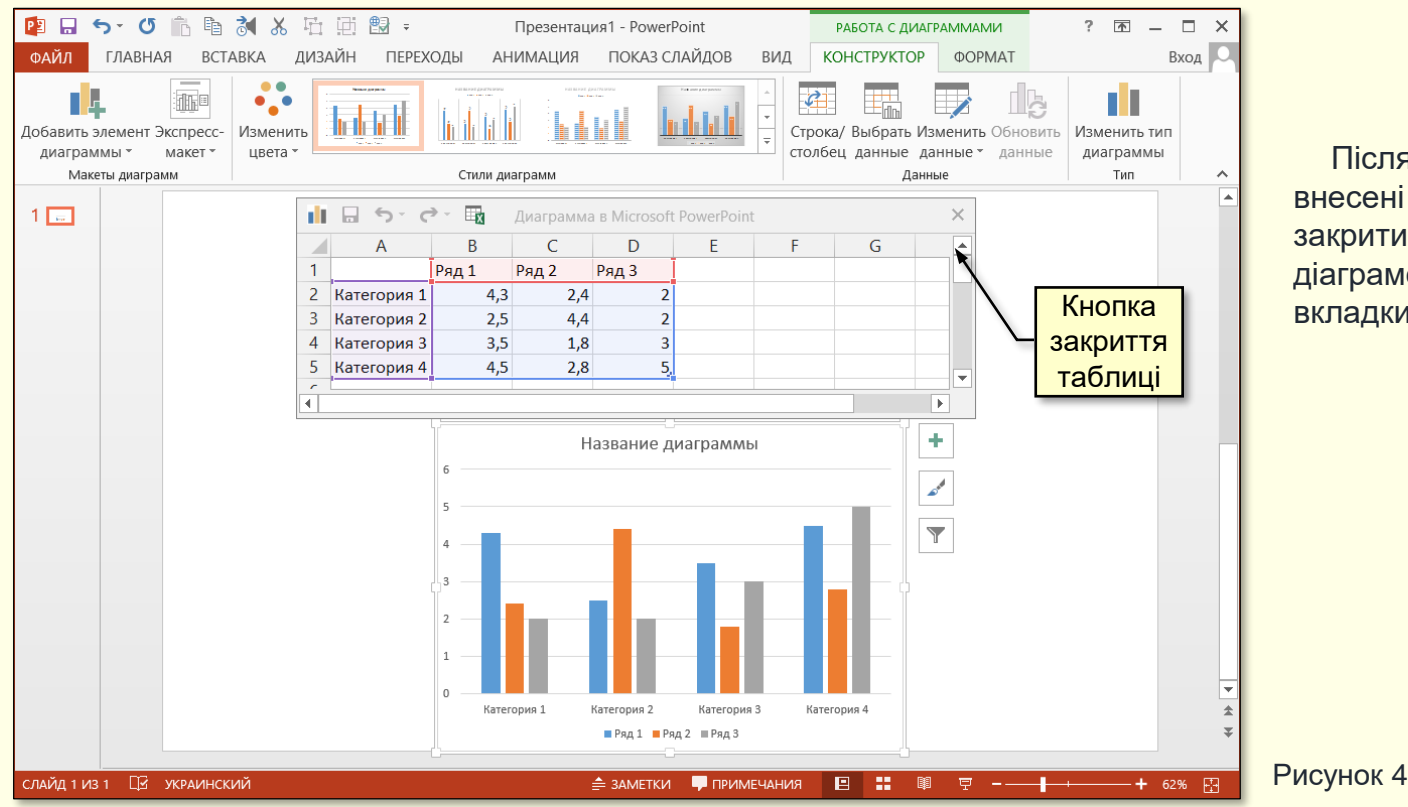

Після того, як у таблицю будуть внесені актуальні дані, її можна закрити, а подальшу роботу з діаграмою продовжити командами вкладки *Конструктор*.

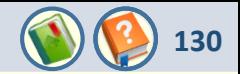

PowerPoint надає можливість у будь-який момент змінювати елементи діаграм на слайдах (заголовки, підписи осей, легенди тощо) відповідно до переваг користувача. Для цього необхідно виділити діаграму клацанням, на стрічці буде відображено набір команд, об'єднаних вкладкою *ФОРМАТ* (рис. 5). **КОНСТРУКТОР** 

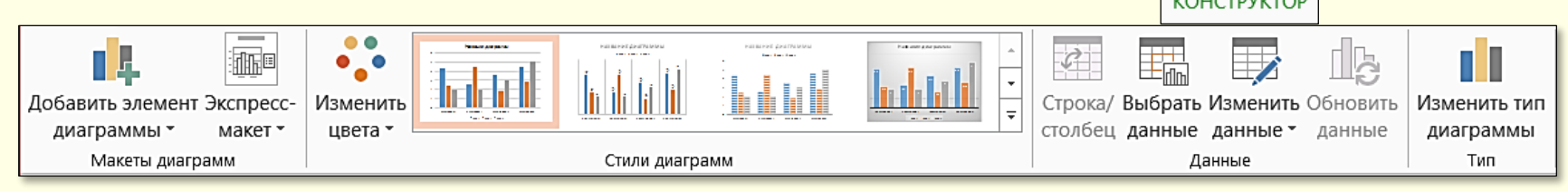

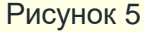

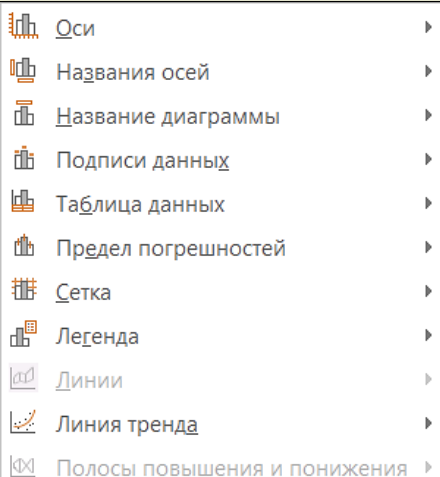

Розглянемо найбільш важливі налаштування.

У групі *Данные* знаходяться команди *Выбрать данные* і *Изменить данные,* які дають можливість змінювати дані на основі яких створено діаграму.

Команда *Изменить тип диаграммы* дозволяє обрати новий тип діаграми, якщо стара недостатньо наочно відображає дані.

Команда *Добавить элемент диаграммы* відкриває діалог (рис. 6), який дозволяє додати на діаграму будь-який елемент. Стрілочка праворуч дозволяє уточнити параметри елемента.

Команда *Экспресс-макет* дозволяє обрати макет діаграми цілком та відразу, причому діаграма на слайді змінюється інтерактивно при переміщенні покажчика миші по мініатюрах.

### Рисунок 6

Вкладена презентація. Графіки і діаграми

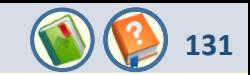

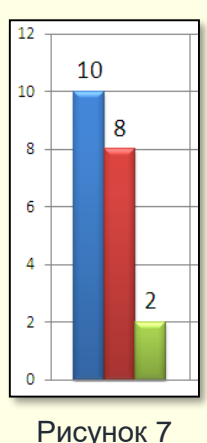

Доцільно звернути увагу на такі елементи.

Додавання *Підписів даних* забезпечує відображення даних на діаграмі, що дуже зручно для глядачів (рис. 7).

*Сітка* відображається у вигляді ліній позаду діаграми і дозволяє зчитувати дані, що відображаються на діаграмі. На рис. 8 представлено одну й ту саму діаграму з сіткою (ліворуч) і без сітки (праворуч). Аналіз рисунка дозволяє зробити висновок: якщо на діаграмі представлені підписи даних, то тоді сітку взагалі можна не виводити на екран. Це дозволяє звільнити діаграму від зайвих елементів та полегшити сприйняття інформації глядачами.

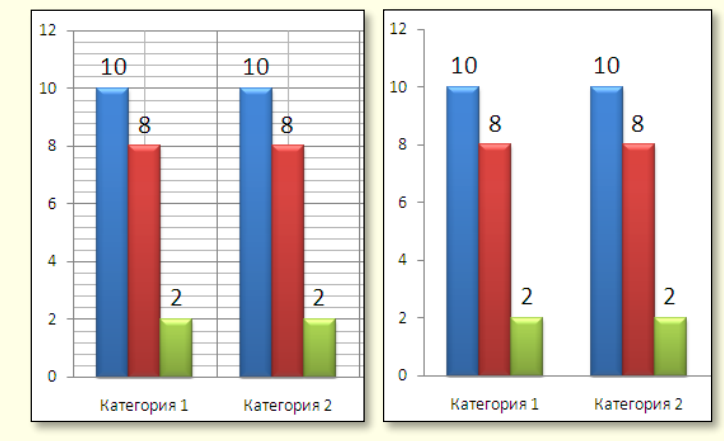

Рисунок 8

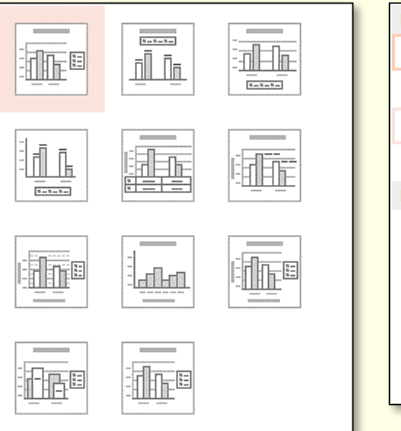

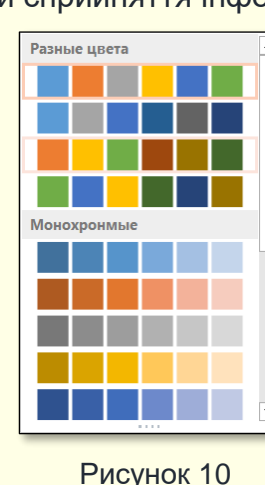

Команда *Экспресс-макет* відкриває діалог (рис. 9), який дозволяє обрати макет діаграми цілком та відразу, причому діаграма на слайді змінюється інтерактивно при переміщенні покажчика миші по мініатюрах.

Команда *Изменить цвета* відкриває діалог (рис. 10), який дозволяє змінювати інтерактивно колір виділених елементів.

Рисунок 9

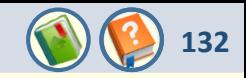

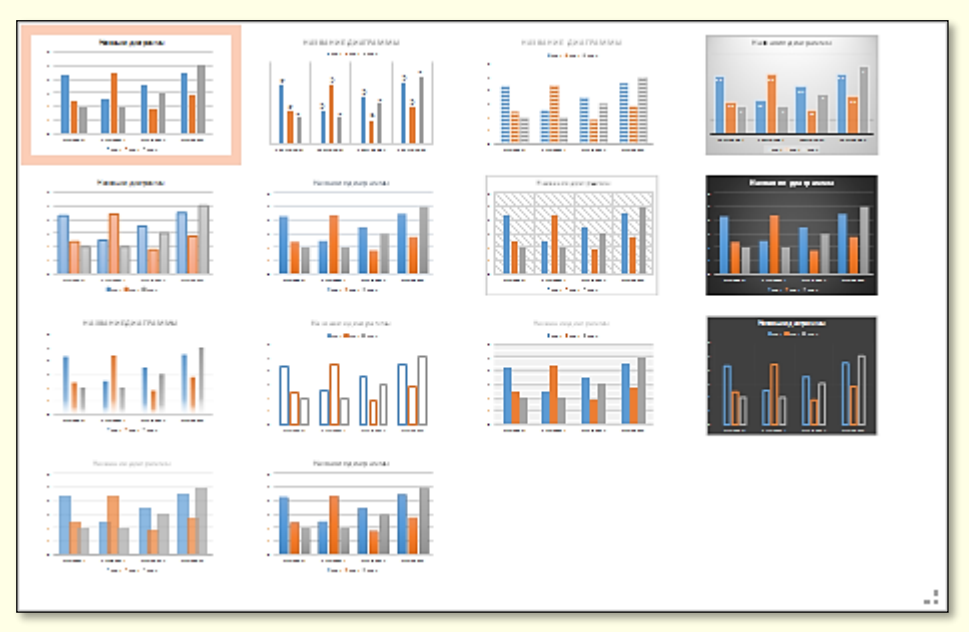

Рисунок 11

Наочність діаграми суттєво залежить від її стилю.

*Стиль діаграми* - це певна комбінація елементів: заголовок, підписи осей, легенда тощо. PowerPoint містить колекцію стилів діаграм (рис. 11), створених фахівцями з дизайну. Застосування стилів діаграм дозволяє значно скоротити час на їх створення діаграми і поліпшити наочність. Колекція знаходиться у групі *Стили диаграмм* вкладки *ФОРМАТ* (рис. 4).

У колекції будуть представлені макети відповідно до типу діаграми на слайді, при зміні типу діаграми в галереї будуть представлені інші макети.

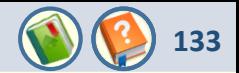

Анімація діаграми є вельми важливою для презентації, оскільки дозволяє зосередити увагу глядача переважно на тих даних, про які йде мова у конкретний момент часу.

Для того, щоб анімувати діаграму, її необхідно виділити, активувати вкладку *АНИМАЦИЯ* і натиснути кнопку *Настройка анимации*, на екрані праворуч відкриється відповідна панель. Далі необхідно виконати послідовність команд *Добавить эффект* → *Вход* і в колекції, що відкриється, обрати потрібний ефект. Слід обирати такий ефект, який найбільше буде сприяти розумінню даних, представлених на певному типі діаграми. Наприклад, для діаграм з вертикальними стовпчиками, циліндрами або конусами доцільно обрати ефект *Растягивание → Снизу*. Відповідно до тих самих елементів, що розташовані горизонтально, доцільно обрати ефект *Растягивание → Слева.*

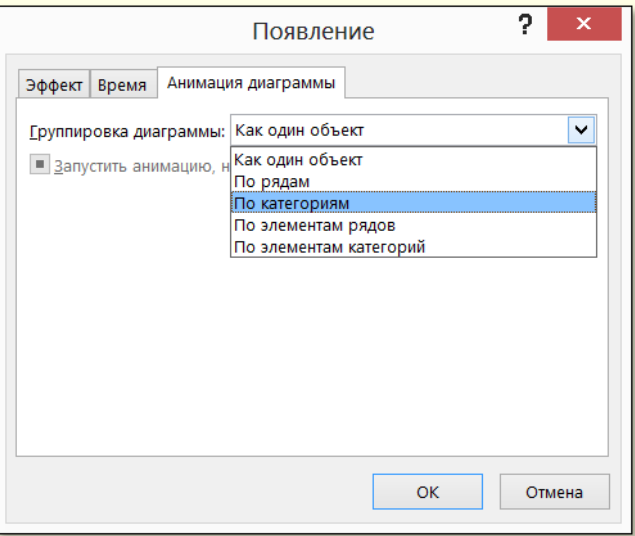

Обраний ефект буде застосовано до діаграми в цілому. Для того, щоб анімувати діаграму по елементах, необхідно деталізувати параметри анімації, натиснувши трикутник праворуч від назви ефекту і обравши команду *Параметры эффектов*. Відкриється діалог (рис. 12), в якому на вкладці *Анимация диаграммы* в полі *Группировка диаграммы* необхідно задати параметри анімації.

Рисунок 12

Зі списку *Группировка диаграммы* можна обрати:

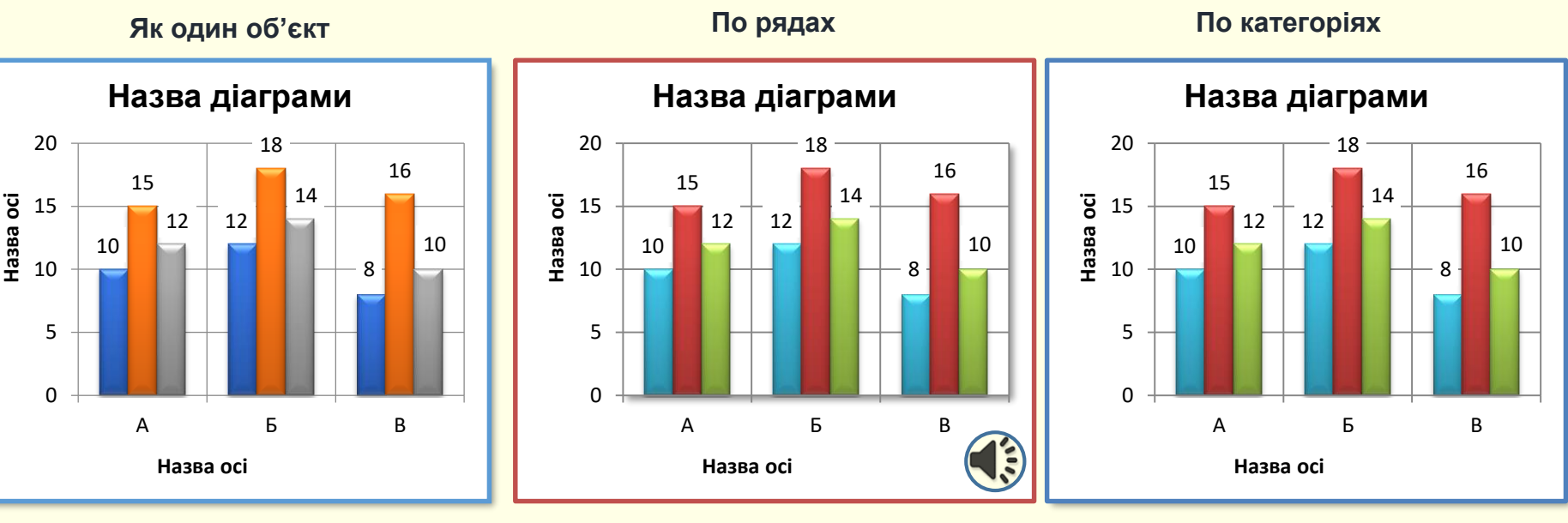

- *Как один объект*. У цьому випадку обраний ефект анімації застосовується до діаграми в цілому. З огляду на наведене вище обрання цього пункту недоцільно.
- *По рядам*. Ця команда дозволяє анімувати дані першого ряду одночасно по всіх категоріях. Потім одночасно по всіх категоріях анімуються дані другого ряду і так далі.
- **По интегориям.** Команда дозволяє анімувати дані першої категорії одночасно по всіх рядах. Потім одночасно по всіх рядах анімуються дані другої категорії і так далі.

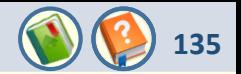

# **По елементах рядів По елементах категорій**

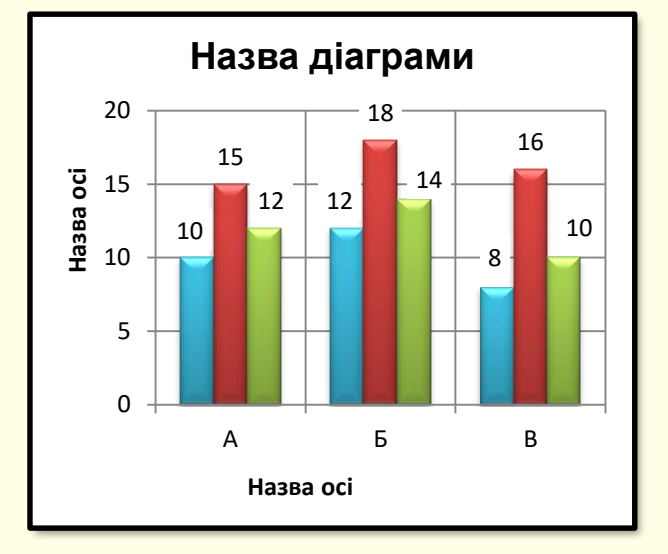

 *По элементам рядов*. Відбувається анімація даних першого ряду послідовно по всіх категоріях, потім по категоріях послідовно анімуються дані другого ряду і так далі.

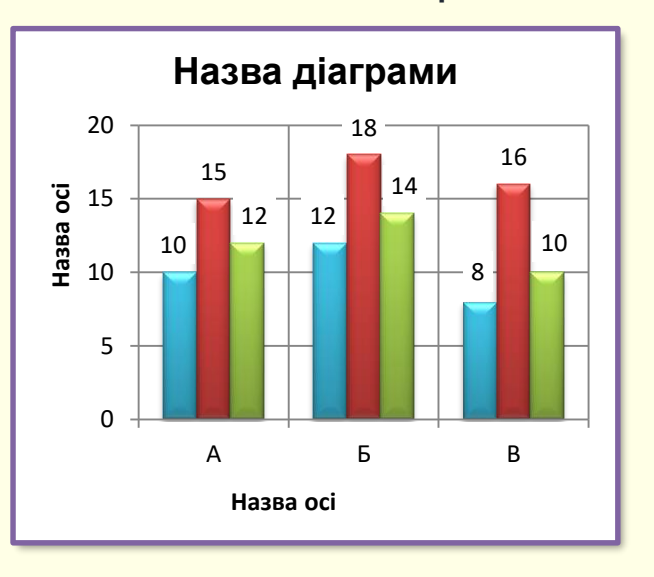

 *По элементам категорий*. Відбувається послідовна анімація даних всіх рядів у першій категорії, потім по рядах послідовно анімуються дані другої категорії і так далі.

Додатково на вкладках *Эффект* та *Время* (рис. 12) можна задати звуки, що будуть супроводжувати анімацію і час її відтворення.

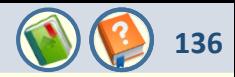

З погляду презентації важливо правильно обрати тип діаграми, причому наочність представлення даних мусить переважати всі інші характеристики діаграми. Наприклад, якщо необхідно проілюструвати співвідношення окремих показників або тенденцію розвитку, то краще використовувати стовпчасту діаграму (рис. 13). Якщо необхідно проілюструвати частку окремих показників, то краще вибрати кругову діаграму (рис. 14). На діаграму (рис. 13) нанесено лінію тренда (червона стрілчаста лінія), яка характеризує тенденцію зміни даних.

> Етнічні групи в Україні станом на 2001 рік Обсяг продаж українці 120 77.80% 102,7 100 93,4 89.5 80 64,8 гис. грн. 60 40 20 білоруси 0,60% румуни та молдавани  $\Omega$ 0,80% інші кримські татари росіяни національності Квартал 1 Квартал 2 Квартал 3 Квартал 4 0,50% 17,30% 3,00% Рисунок 13 Рисунок 14

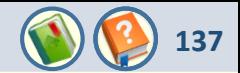

Слід зважати також на те, що різні типи діаграм по різному представляють дані. Наприклад, на рис. 15 певні дані представлено у вигляді стовпчастої діаграми. Характерною особливістю цих даних є те, що вони мають як позитивні, так і від'ємні значення. У цьому разі стовпчаста діаграма добре підходить для відображення таких даних, окрім того, на діаграмі додатково може бути відображена лінія тренда і середнє значення даних, що може становити важливу інформацію.

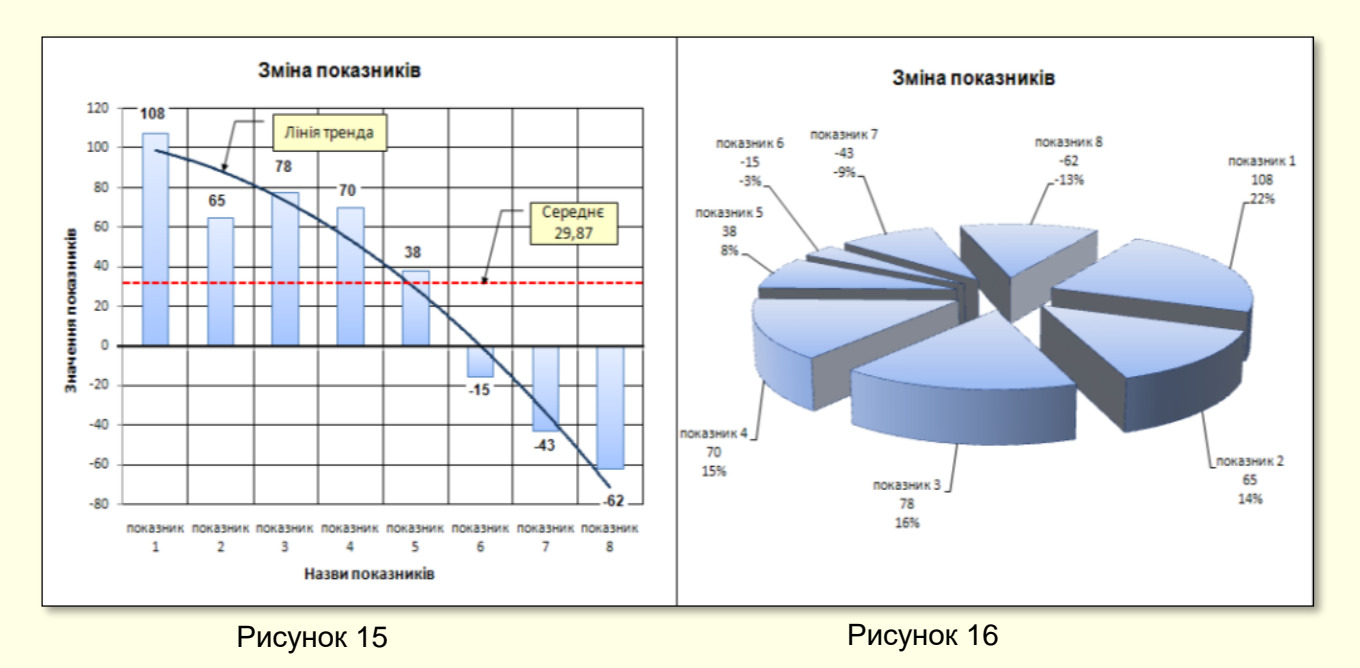

На діаграмі рис. 16 ті самі дані представлено у вигляді кругової діаграми. Як видно з рисунка, на круговій діаграмі неможливо відобразити від'ємні дані, а також показати лінію тренда і середнє значення.

# *Вкладена презентація. Графіки і діаграми*

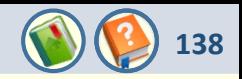

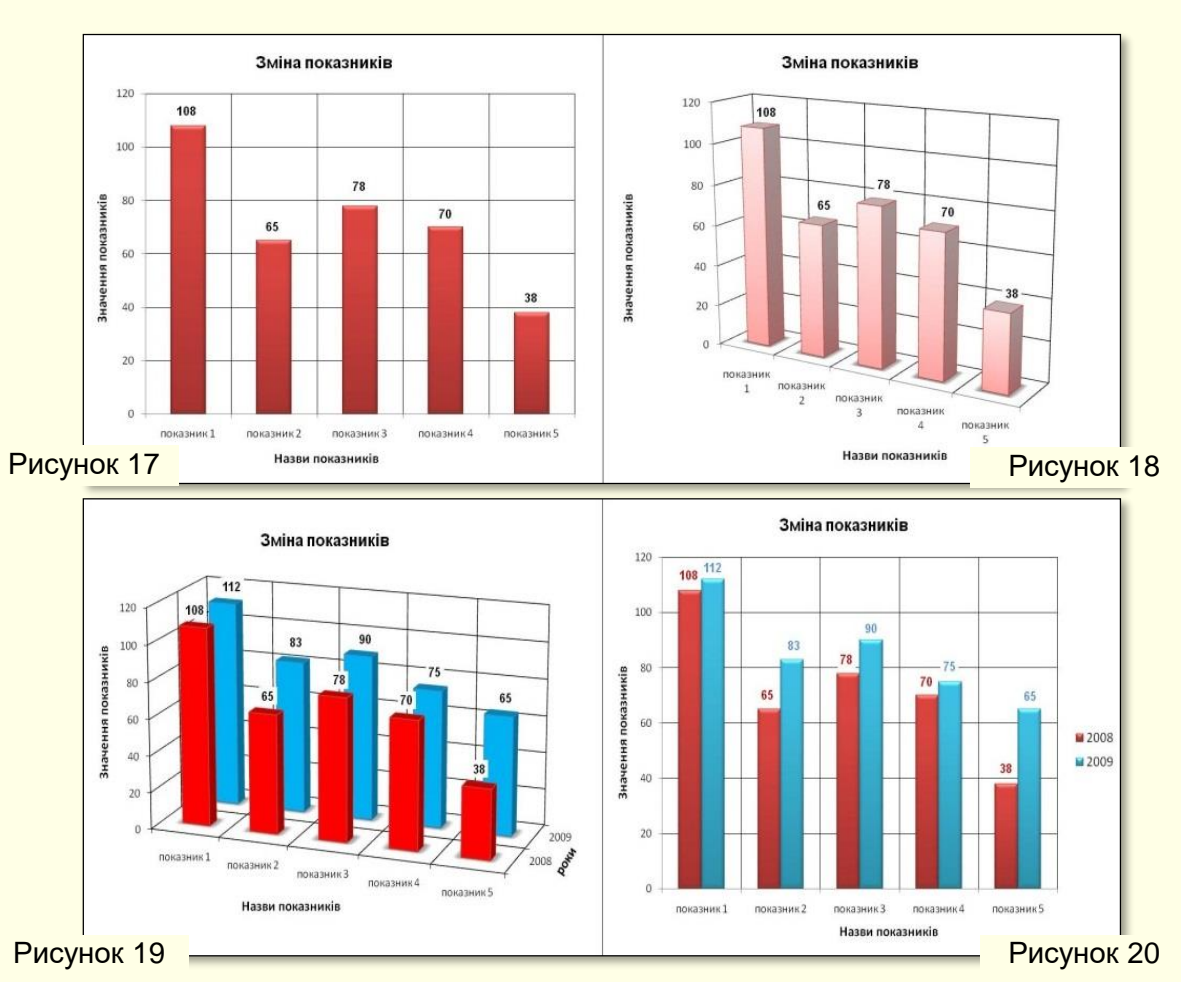

Важливим чинником є вимірність діаграми. На рис. 17 представлено двовимірні дані у вигляді двовимірної діаграми, а на рис. 18 ті самі дані у вигляді тривимірної діаграми.

З порівняння рисунків можна зробити висновок, що двовимірні дані краще відображаються на двовимірній діаграмі.

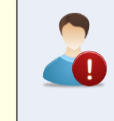

*Кількість вимірів діаграми має відповідати кількості вимірів даних.*

На рис. 20 представлено тривимірні дані у вигляді двовимірної діаграми, а на рис. 19 ті самі дані у вигляді тривимірної діаграми. З порівняння рисунків можна зробити висновок, що тривимірні дані краще відображаються на тривимірній діаграмі.

Кінець вкладеної презентації. Перехід в основну презентацію [до вихідного слайду.](#page-30-0)

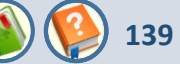

На слайдах переважно розміщуються графічні об'єкти. Це об'єкти, створені за допомогою інших програм (малюнки, фотографії), а за допомогою вбудованих засобів PowerPoint. Зокрема, вбудовані засоби дозволяють створювати і вбудовувати геометричні фігури, художні заголовки, діаграми, формульні вирази, заготовлені векторні ілюстрації, у тому числі й анімовані.

Графічні об'єкти можуть бути *растровими* і *векторними.*

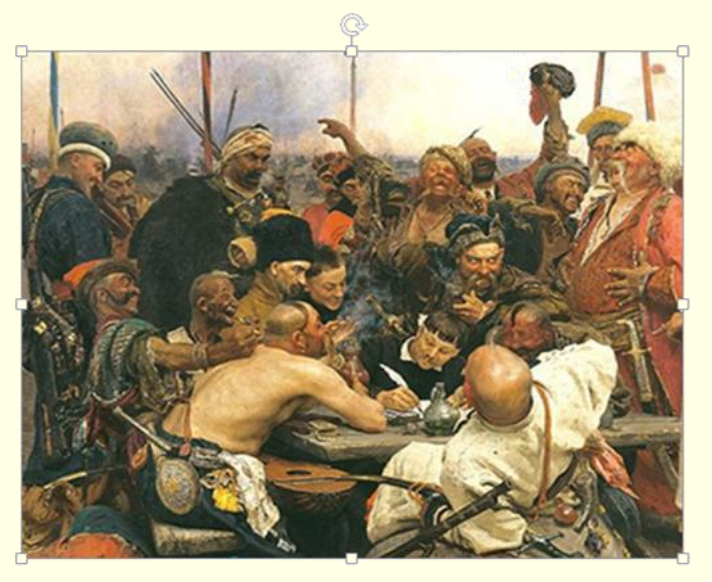

Рисунок 1

# *Растрова графіка*

Растрові зображення будуються з крапок (пікселів) різного кольору і різної яскравості (рис. 1). Інформація щодо всіх пікселів зберігається в пам'яті комп'ютера. Кількість пікселів залежить від розміру зображення і його роздільності. Роздільність характеризує якість зображення і залежить від кількості пікселів на один дюйм. Звичайний монітор комп'ютера відображає 92 пікселі на дюйм. Але це не означає, що зображення доцільно зберігати з такою роздільністю.

По-перше, для прийнятної якості друку на принтері необхідна роздільність має бути 200 і більше пікселів на дюйм. По-друге, при збільшенні розмірів зображення зростає кількість пікселів пропорційно квадрату збільшення, наприклад, при збільшенні зображення в два рази кількість пікселів, що відображається на екрані, зростає в чотири рази. Але інформація щодо кольору і яскравості цих додаткових пікселів у пам'яті комп'ютера відсутня. Для відображення зображення на екрані комп'ютер поширює збережену інформацію про пікселі на сусідні пікселі.

# **Вкладена презентація Робота з графічними об'єктами. Растрова і векторна графіка**  $\binom{1}{2}$ ( $\binom{2}{140}$

Отже, збільшене зображення відтворюється не з крапок, а з прямокутників, які складаються з крапок однакового кольору і яскравості. Якість зображення суттєво погіршується (воно розмивається), що особливо помітно під час демонстрації слайду на великому екрані. Тому не слід зберігати на комп'ютері растрові зображення з роздільністю менше ніж 200 пікселів на дюйм. Хоча обсяг пам'яті комп'ютера для збереження такої інформації досить великий, але якість зображення того варта. Змінити положення окремих елементів растрового зображення на екрані неможливо. Можна лише змінювати колір і яскравість окремих крапок. Це є суттєвим для презентації, тому що неможливо анімувати растрове зображення за об'єктами, що його складають.

Прикладом растрів є фотографії, ілюстрації художніх творів і т.п. Вбудованих засобів для створення растрової графіки в програмі PowerPoint немає, але є обмежені засоби її редагування. Ці об'єкти завжди імпортуються з інших програм (Paint, Photoshop), або вводяться зі сканера, фотоапарата тощо.

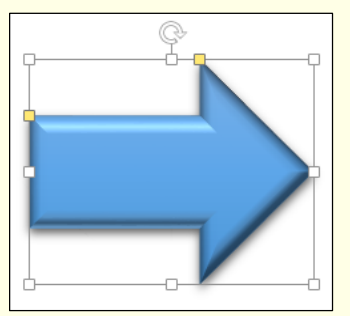

Рисунок 2

### *Векторна графіка*

Векторні зображення (рис. 2) являють собою відображення на екрані графіків математичних функцій. Наприклад, пряма лінія на екрані є відображенням графіка функції виду *у = ах + b*. Положення цієї прямої на екрані легко змінити. Для цього потрібно поміняти значення коефіцієнтів рівняння. Тобто для збереження інформації про векторний графічний об'єкт достатньо зберігати в пам'яті комп'ютера тільки математичні функції та їх параметри. Обсяг цієї інформації не залежить ані від розміру зображення, ані від його роздільності. Тому інформація про векторне зображення займає в пам'яті комп'ютера значно менше місця, ніж інформація про таке саме зображення растрового типу.

Суттєвим для презентації є те, що векторне зображення можна анімувати за об'єктами що його складають. Прикладом векторних зображень є схеми, креслення і т.п. У PowerPoint є засоби для створення і редагування векторних зображень. За необхідності можна використати потужні програми векторної графіки, наприклад, CorelDraw. Незважаючи на різну природу графічних об'єктів, у них є загальні властивості, зокрема розмір, розташування на сторінці і т. д.

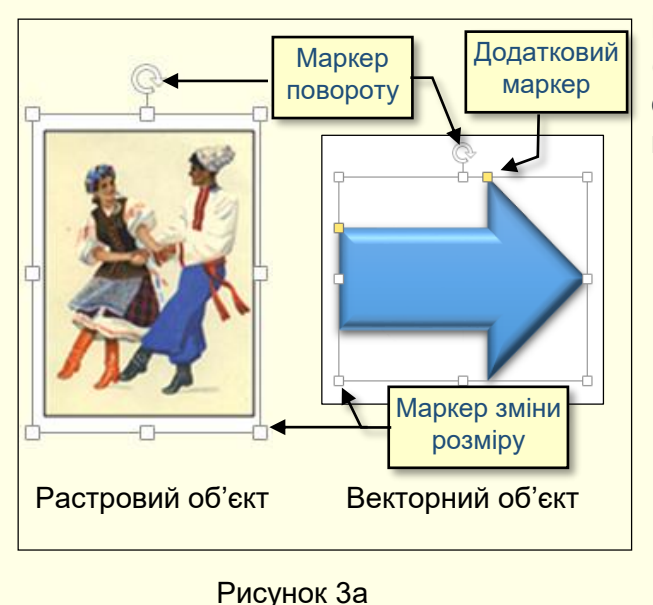

Коли об'єкт виділений (рис. 3а), довкола нього відображається 8 маркерів (квадратики). При наведенні покажчика миші на один з маркерів покажчик змінює форму і перетворюється у двоспрямовану стрілку. У цей момент розмір об'єкта можна змінювати методом протягання миші в напрямку, зазначеному стрілками.

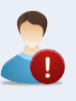

*Змінювати розмір растрового зображення доцільно відразу у двох напрямках, перетягуючи кутові маркери, інакше воно спотворюється.*

Деякі типи векторних об'єктів мають додатково один або кілька маркерів у вигляді прямокутників жовтого кольору (рис. 3а), за допомогою яких можна змінювати нахил або розмір елементів об'єкта.

При наведенні покажчика миші на сам об'єкт покажчик перетворюється на чотириспрямовану стрілку  $\leftrightarrow$ . При цьому об'єкт можна перетягувати по робочому полю слайда. Він займе нове положення у той момент, коли ліва кнопка миші буде відпущена.

Графічні об'єкти можуть бути повернені на будь-який кут або віддзеркалені наліво, направо чи зверху вниз за допомогою відповідних команд.

Для зміни кута повороту об'єкта слугує круглий маркер зверху об'єкта (рис. 3а). Якщо навести покажчик миші на цей маркер, то він змінить форму на округлу стрілку U, і об'єкт можна повернути відносно його центра на будь-який кут.

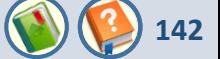

На рис. 4 ліворуч представлене вихідне зображення, а у центрі рисунка воно повернуто за годинниковою стрілкою на довільний кут.

Швидко повернути зображення на кут 90<sup>0</sup> можна за допомогою команд, що розташовані на вкладці *ФОРМАТ* → *Упорядочение* → *Повернуть* → *Повернуть вправо/влево на 90<sup>0</sup>* (рис. 5). Там же розташовані команди, які дозволяють віддзеркалити зображення. Наприклад, на рис. 4 праворуч вихідне зображення віддзеркалено зліва направо командою *Отразить слева направо*.

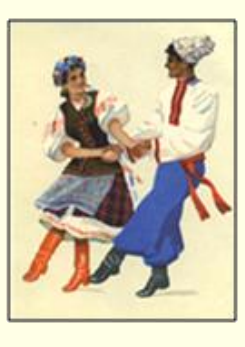

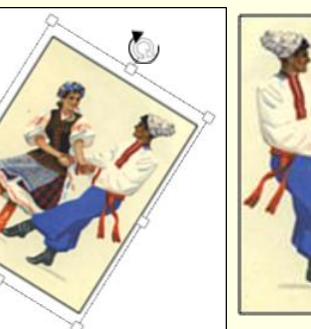

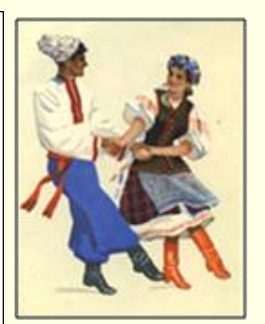

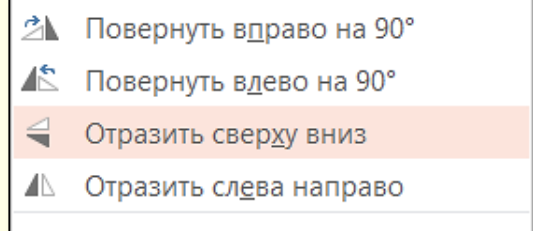

Другие параметры поворота...

Рисунок 5

Рисунок 4

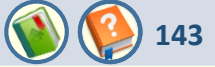

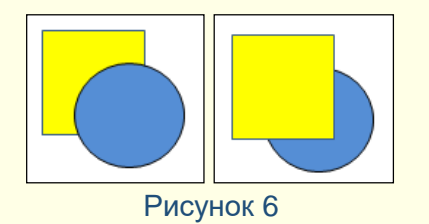

Якщо на слайді розміщується кілька об'єктів, то кожен з них розташовується на своєму шарі. За замовчуванням послідовність проходження шарів зв'язаний з порядком створення об'єктів, тобто ті об'єкти, що були створені раніше, лежать на шарах нижче, ніж об'єкти, створені пізніше.

Якщо між об'єктами немає перекриття, то не видно, що існує послідовність їхнього проходження, однак коли об'єкти перекривають один одного, ця послідовність стає помітною. Наприклад, на рис. 6, що ліворуч, коло створено пізніше прямокутника, тому воно розташоване на верхньому шарі і перекриває прямокутник.

Керування послідовністю проходження об'єктів здійснюється послідовністю команд *ФОРМАТ→ Рисование → Упорядочить → Упорядочение объектов → На передний план* або *На задний план* (рис. 7), а також аналогічними командами контекстного меню. Можна підняти виділений об'єкт на *передний план* (попереду всіх об'єктів), опустити на *задний план* (позаду всіх об'єктів), змістити на один шар нагору (*Переместить вперёд*) або на один шар униз (*Переместить назад*). На рис. 6 за допомогою цих команд прямокутник перенесено на передній план.

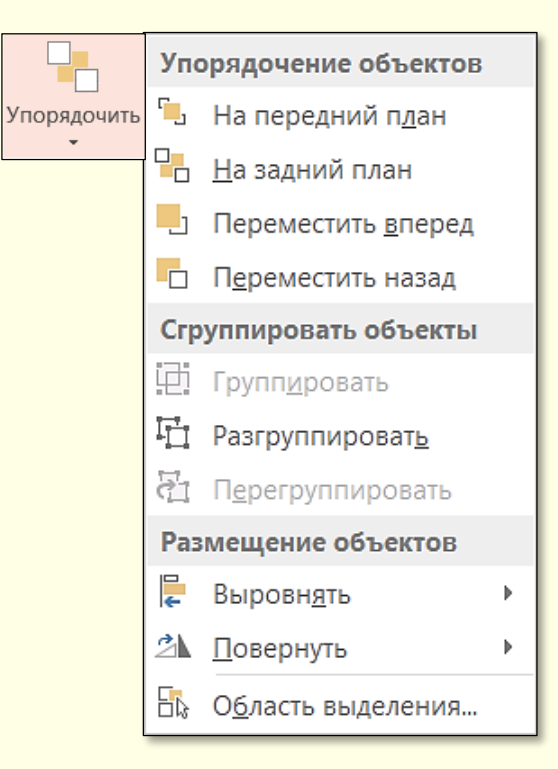

Рисунок 7

Якщо зображення на слайді складається з кількох об'єктів, важливо, щоб їхнє взаємне розташування було чітко фіксоване, для цього їх поєднують в один комплексний об'єкт за допомогою операції групування. Наприклад, зображення іграшкової машинки (рис. 8) складається з таких об'єктів: мотор – прямокутник; кабіна – прямокутник і рамка; кузов – прямокутник; колеса – круги.

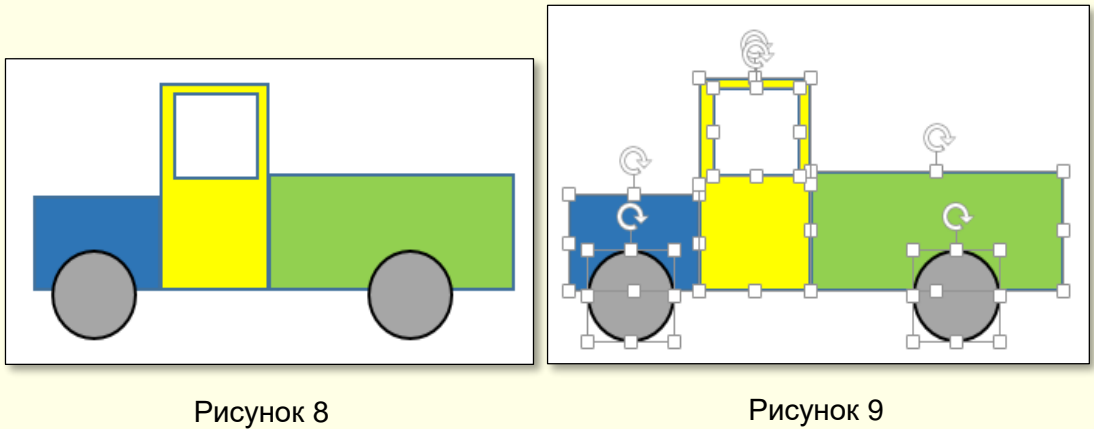

Попередньо для групування кількох об'єктів їх всі необхідно виділити. Виділення об'єктів виконують клацанням по них при натиснутій клавіші *SHІFT*. Ознакою виділення об'єкта є маркери навколо нього. На рис. 9 наведено те саме зображення з усіма виділеними об'єктами.
Далі необхідно застосувати команду *Группировать* з контекстного меню, яке з'являється після щиглика правою кнопкою миші по будь-якому з виділених об'єктів, або послідовними щигликами пройти шлях *ФОРМАТ → Упорядочение → Группировать*. Ознакою угруповання об'єктів є наявність загальних маркерів навколо них (рис. 10).

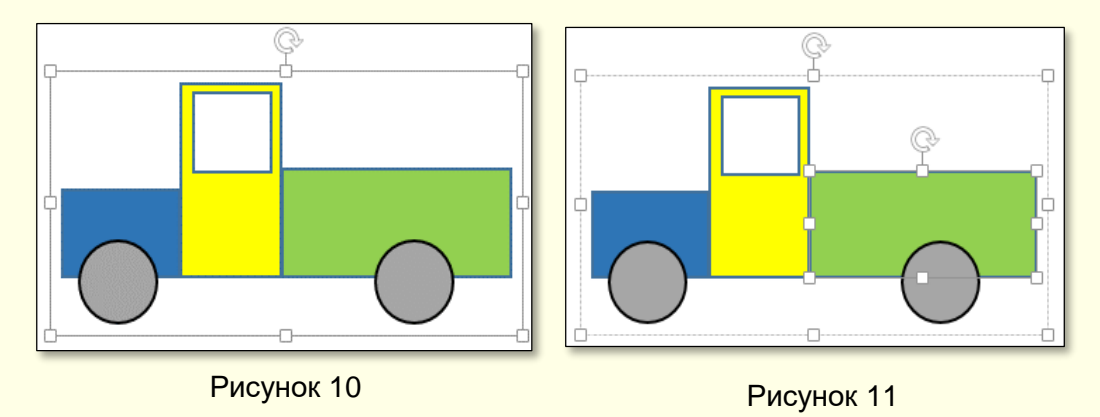

Згруповані об'єкти можна переміщати й анімувати, а також змінювати розміри окремих з них. Можна змінювати параметри контура і заливання окремих фігур, для цього спочатку необхідно клацнути групу, а потім фігуру в групі, ця фігура буде виділена (на рис. 11 виділено кузов, про що свідчать додаткові маркери), і всі зміни параметрів будуть застосовані тільки до неї.

Якщо до групи об'єктів треба додати новий об'єкт, варто виділити і об'єкт, і групу та знову виконати команду *Группировка*. Щоб розгрупувати об'єкти й одержати доступ до індивідуальних властивостей кожного з них, треба виділити групу і дати команду *Группировка → Разгруппировать.*

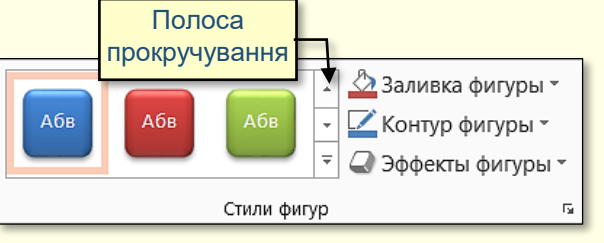

#### Рисунок 12

Замість того, щоб витрачати час на встановлення окремих властивостей зображення: контуру фігури, її заливання, тіней та інших параметрів, доцільніше використовувати експрес-стилі, які дозволяють встановлювати усі параметри фігури разом і відразу. Доступ до них відкривається на вкладці *ФОРМАТ* у групі *Стили фигур* (рис. 12) для векторних рисунків, и в групі *Стили рисунков* – для растрових рисунків.

Полоса прокручування праворуч від набору (рис. 12) відкриває колекцію експрес– стилів (рис. 13). При наведенні покажчика миші на будь-який варіант інтерактивно змінюється стиль виділеної фігури. Остаточно він обирається клацанням. Зауважимо, що для векторних і растрових зображень колекція експрес– стилів виглядає по-різному. Наприклад, для векторних зображень із замкнутим контуром (можливе заливання) набір стилів представлено на рис. 13, для растрових зображень и для будь-яких згрупованих зображень набір стилів представлено на рис. 14, для ліній набір стилів представлено на рис. 15.

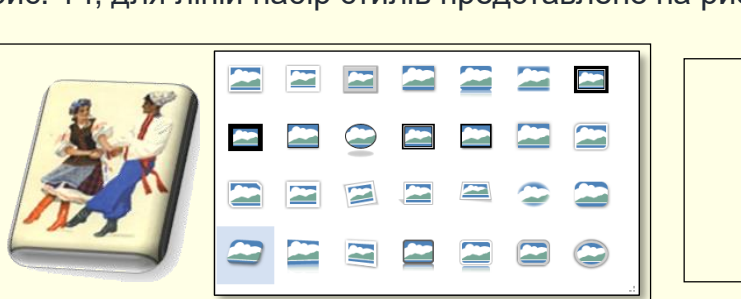

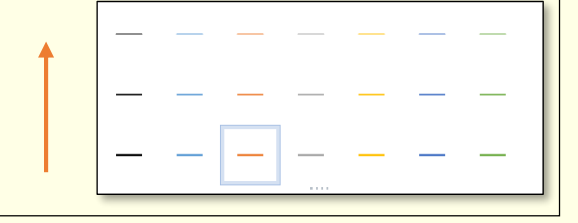

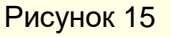

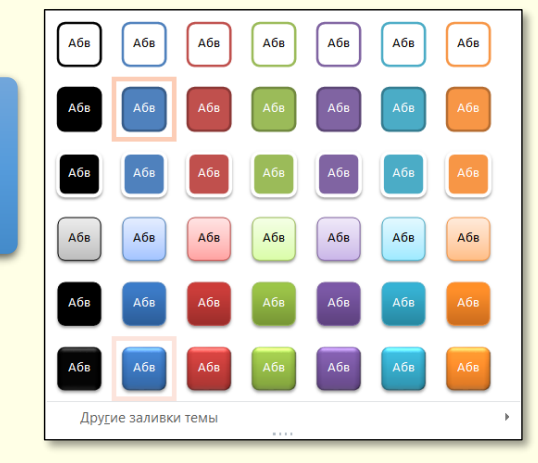

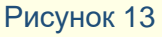

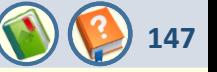

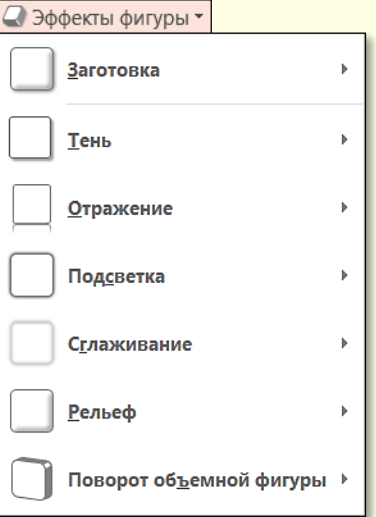

Рисунок 16

В PowerPoint існують додаткові широкі можливості форматування зображень за рахунок використання *Эффектов фигур*. Панель з різноманітними ефектами (рис. 16) відкривається після клацання по команді *Эффекты фигуры* у розділі *Стили фигур* (рис. 12). Ефекти застосовуються до виділеної фігури інтерактивно.

Як вже зазначалося, набір ефектів залежить від типу зображення: растр, група об'єктів, векторний замкнутий об'єкт, лінія. Для прикладу розглянемо застосування різноманітних ефектів до векторного замкнутого об'єкта – *овал*.

Перш за все необхідно обрати заготовку для фігури клацанням по команді *Заготовка* (рис. 16). Відкриється панель (рис. 17), де можна обрати плоску або рельєфну заготовку фігури.

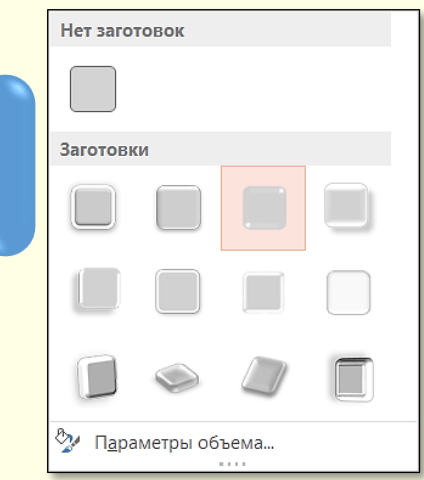

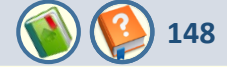

Для обраної заготовки можна застосувати такі ефекти:

**• тінь** - щиглик по команді **Тень** відкриває панель (рис. 18) з варіантами тіней;

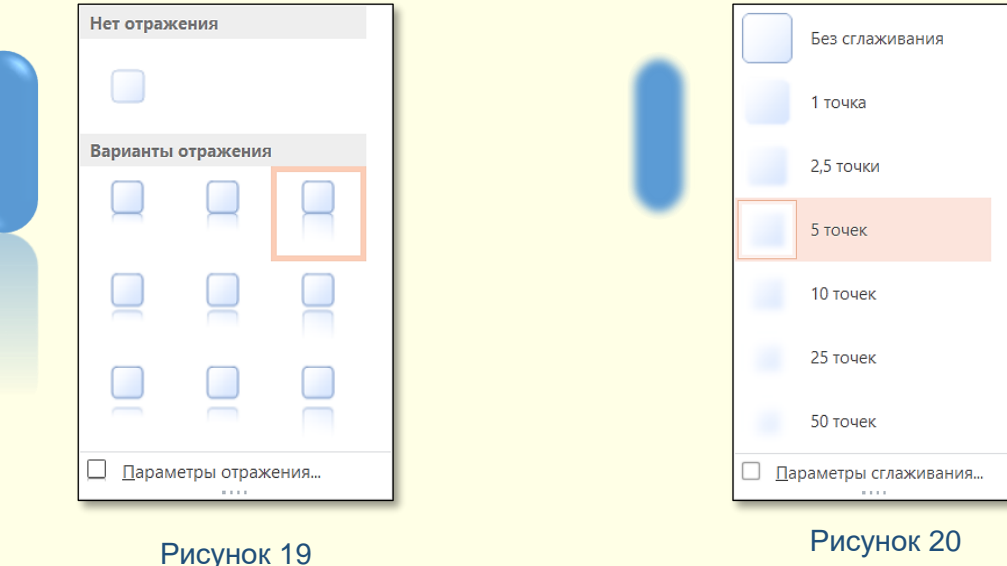

- *віддзеркалення* щиглик по команді *Отражение* відкриває панель (рис. 19) з варіантами віддзеркалення фігури;
- *згладжування* щиглик по команді *Сглаживание* відкриває панель (рис. 20) з варіантами згладжування фігури. Цей ефект проявляється в розмитті контуру фігури;

Рисунок 18

Варианты тени...

Нет тени

Снаружи

Внутри

Перспектива

*Вкладена презентація Робота з графічними об'єктами. Растрова і векторна графіка* **149**

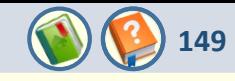

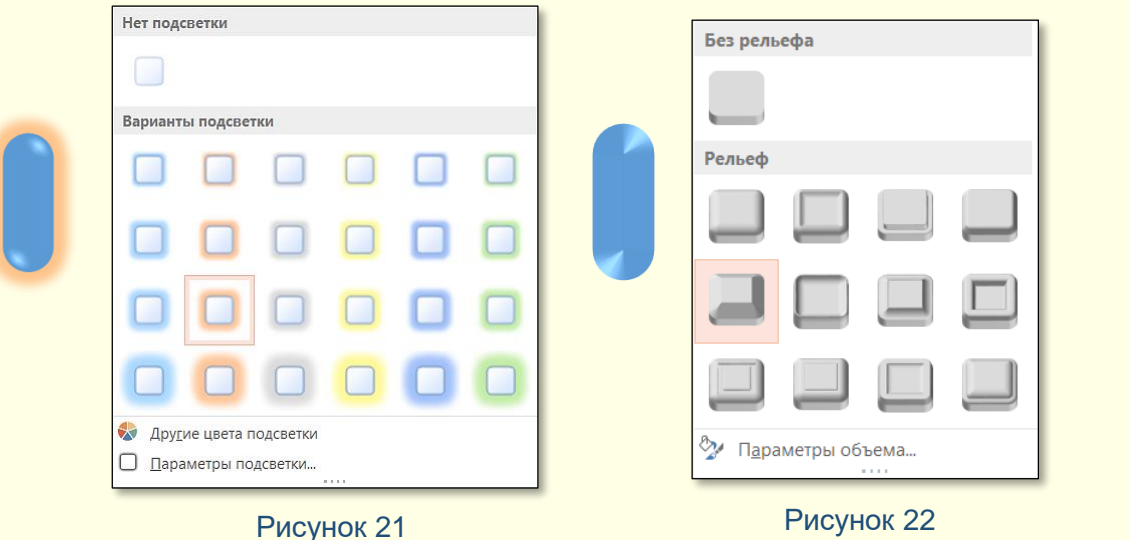

- *підсвічування* щиглик по команді *Подсветка* відкриває панель (рис. 21) з варіантами підсвічування фігури різноманітними кольорами;
	- *рельєф* щиглик по команді *Рельеф* відкриває панель (рис. 22) з варіантами різноманітних рельєфів фігури. Рельєф фігури можна настроювати після щиглика по команді *Параметры объёма*. Відкриється панель (рис. 23), за допомогою якої можна змінити розміри об'ємної фігури, а також зімітувати різні матеріали та освітлення фігури;

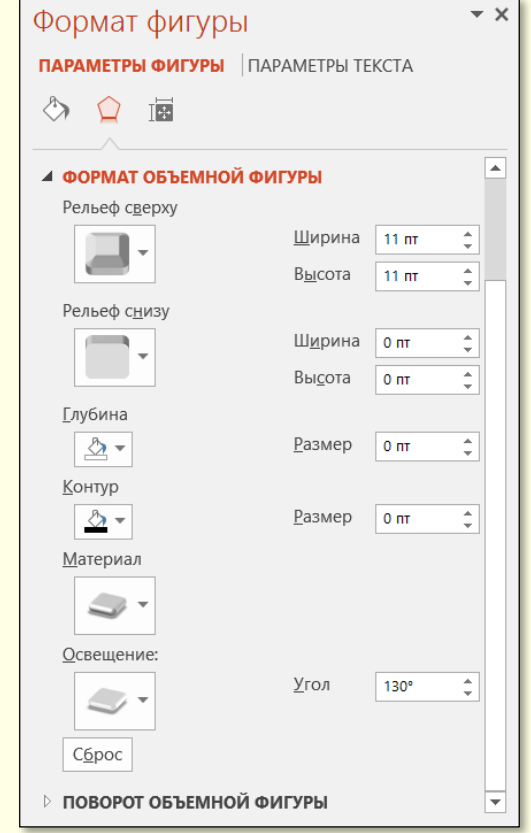

Рисунок 23

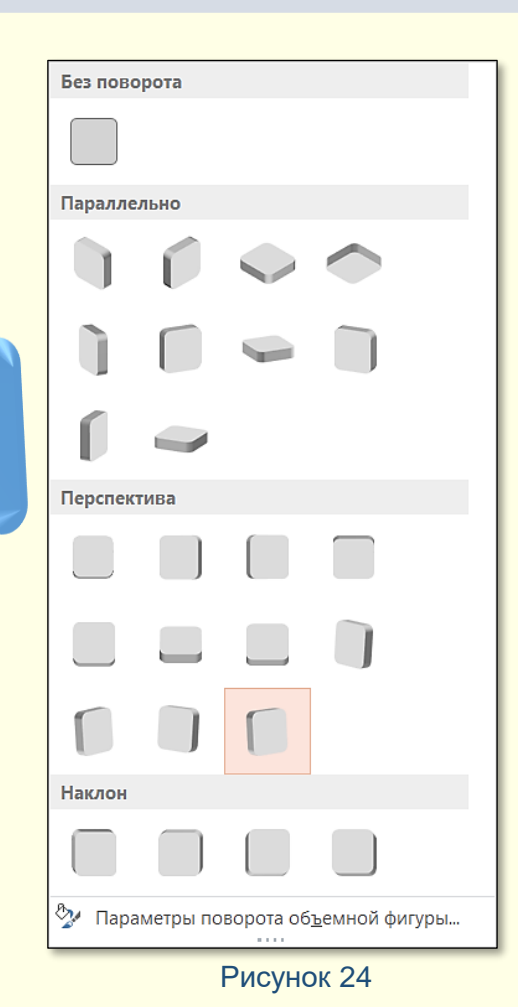

 *поворот фігури* - щиглик по команді *Поворот объёмной фигуры* відкриває панель (рис. 24), де можна задати будь-який кут повороту фігури у будь-якій площині, а також встановити додаткові параметри об'ємної фігури.

#### *Додавання напису до автофігури*

До будь-якої замкнутої фігури може бути доданий напис, який розміщується в її центрі. Для цього необхідно клацнути по фігурі правою кнопкою миші і з контекстного меню обрати команду *Изменить текст*. Усередині фігури з'явиться курсор уведення, а рамка, що об'єднує маркери, стане пунктирною (рис. 25) − можна вводити текст із клавіатури і редагувати його звичайним способом або змінити формат тексту, зменшивши розмір шрифту.

Для завершення уведення тексту необхідно клацнути поза фігурою. Якщо текст занадто великий, що небажано, можна або змінити розмір автофігури, або змінити формат тексту, зменшивши розмір шрифту.

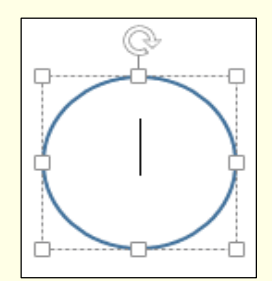

Рисунок 25

Вирівнювання і розподілення належать до рутинних операцій, і тому для їх виконання доцільно застосовувати засоби автоматизації.

Наприклад, необхідно вирівняти по верхньому краю, а потім рівномірно розподілити групу об'єктів, що наведені на рис. 26 ліворуч. Спочатку необхідно у будь-який спосіб виділити всі об'єкти, а потім дати команду *Выровнять → Выровнять по верхнему краю* (рис. 27). Є три команди горизонтального вирівнювання (*По левому краю*, *По правому краю*, *По центру*) і три команди вертикального вирівнювання (*По верхнему краю*, *По нижнему краю*, *По середине*).

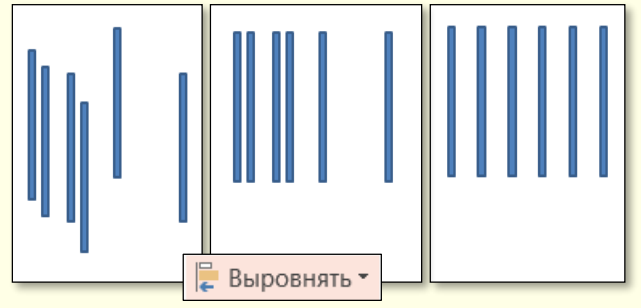

Рисунок 26

- 阜 Выровнять по девому краю
- 畠 Выровнять по центру
- 녴 Выровнять по правому краю
- 呬 Выровнять по верхнему краю
- 패 Выровнять по середине
- ▥ Выровнять по нижнему краю
- 叩 Распределить по горизонтали
- 몸 Распределить по вертикали

Выровнять относительно слайда

#### Выровнять выделенные объекты  $\checkmark$

Якщо об'єкти вирівнюються *по верхньому краю* – вони вирівнюються по верхньому краю самого верхнього об'єкта (рис. 26, центр). Вирівнювання *По правому краю* – це вирівнювання по правому краю самого правого об'єкта і т. п.

При розподіленні об'єктів між ними встановлюються рівні інтервали по горизонталі або (і) вертикалі. Рівномірне розподілення об'єктів зазвичай виконують після операції вирівнювання. Для команд розподілення (рис. 27) необхідно виділяти не менше трьох об'єктів, причому розподілення відбувається між крайніми об'єктами (рис. 26, праворуч).

Програма PowerPoint не має засобів для створення растрових зображень, натомість містить мінімальний набір інструментів для керування властивостями растрових об'єктів, яких здебільшого для створення презентацій достатньо. Виділення растрового зображення клацанням автоматично включає контекстну панель *Работа с рисунками* вкладки *ФОРМАТ* і стають доступними кнопки команд для управління параметрами зображення (рис. 28).

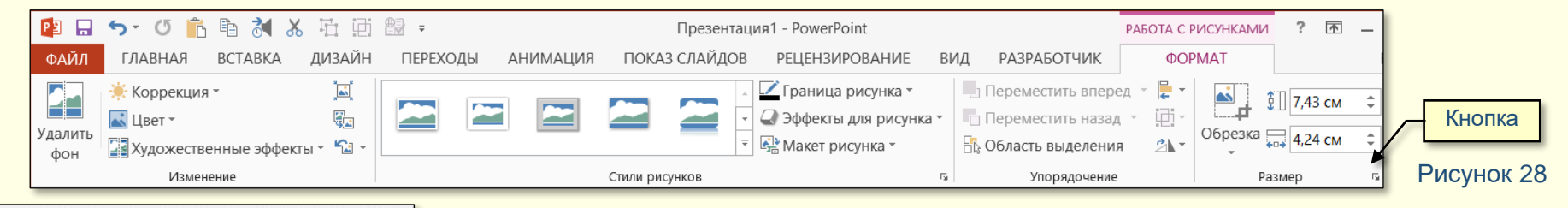

 $\mathbf{A}^{\bullet}$ ⚠ ▲ PA3MEP  $\overline{\phantom{a}}$ 6,47 см Высота Ширина 6,26 см  $0^{\circ}$ Поворот 79% Масштаб высоты Масштаб ширины 79% √ Сохранить пропорции √ Относительно исходного размера Оптимизировать размер для слайдов 640 x 480 Разрешение ÷. Исходные размеры Высота: 8,2 см Ширина: 7,94 см Copoc  $\overline{\phantom{0}}$ Рисунок 29

Команди розділу *Размер* (рис. 28) дозволяють точно встановлювати розмір зображення і вирізати із зображення необхідну частину. Праворуч від назви розділу (рис. 28) знаходиться маленька кнопка у вигляді стрілочки. Щиглик по цій кнопці викликає діалогове вікно *Формат рисунка* (рис. 29). В розділі *РАЗМЕР* можна точно встановити висоту і ширину зображення. Щоб зображення не спотворювалося, необхідно одночасно і пропорційно змінювати обидва розміри. Для цього: встановити прапорець *Сохранить пропорции*, змінити один з розмірів і натиснути кнопку *Закрыть*, другий розмір буде змінено автоматично. Аналогічно можна встановити розмір зображення у відсотках відносно розміру вихідного зображення, змінивши його масштаб.

Команда *Обрезка* дозволяє вирізати необхідну частину зображення без його спотворення, цю операцію зручніше виконувати безпосередньо на слайді. Наприклад, на рис. 30 ліворуч наведене вихідне зображення, а праворуч – те саме зображення після обрізання.

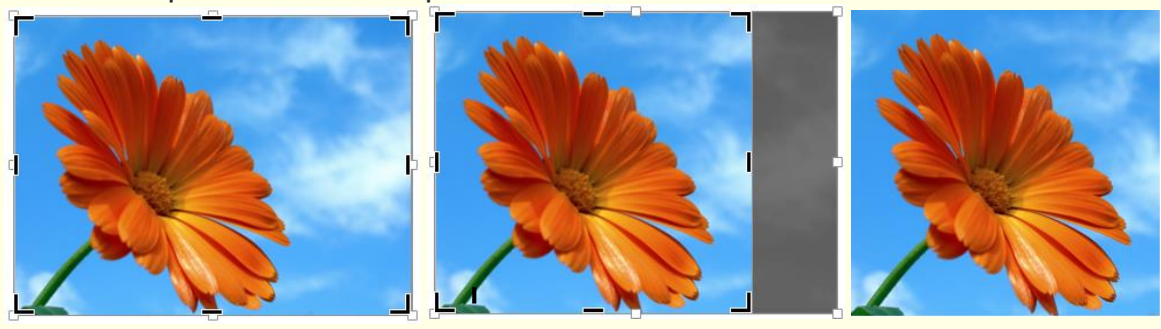

Рисунок 30

Для виконання операції обрізання виділіть зображення і натисніть кнопку *Обрезка* в розділі *Размер* (рис. 31).

Маркери на зображенні зміняться на відрізки прямих ліній і кути (рис. 30), а при наведенні на маркер зображення покажчика миші – на **т**, або на **г**. Якщо переміщувати покажчик миші на зображення, то воно буде обрізатися.

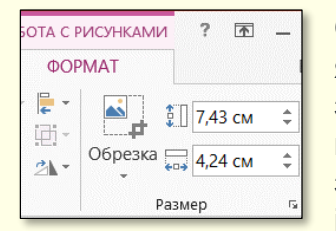

Обрізана частина зображення закрашується у сірий колір, як на рис. 30 у центрі. Не хвилюйтеся, якщо обріжете зображення дещо більше, ніж потрібно. Пересувайте покажчик миші на маркері в зворотному напрямку – зображення відновиться. Це означає, що в пам'яті комп'ютера зберігається вся інформація про відрізану частину зображення, яка може займати великий об'єм пам'яті та після завершення операції обрізання стає зайвою. З метою ефективного використання пам'яті цієї інформації необхідно позбутися. Для цього необхідно виконати операцію стиснення зображення.

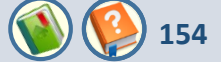

Для стискання рисунку після його обрізання (рис. 32) необхідно натиснути кнопку *Сжать рисунки* в групі *Изменение* (рис. 33).

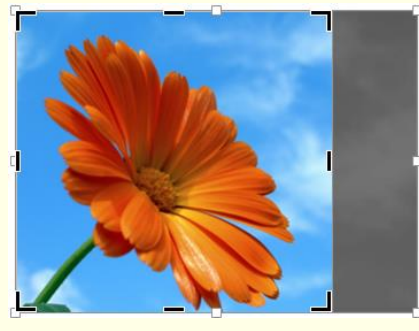

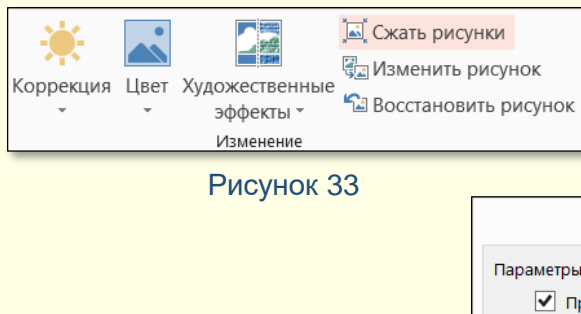

Відкриється діалог *Сжатие рисунков* (рис. 34), в якому необхідно встановити потрібні параметри.

Рисунок 32

У групі *Параметры сжатия* (рис. 34) необхідно встановити прапорець для опції *Удалить обрезанные области рисунков*.

Для відображення рисунків з високою якістю у групі *Качество вывода* (рис. 34) необхідно встановити прапорець для опції *Печать (220 пикселей на дюйм): превосходное качество для большинства принтеров и экранов.*

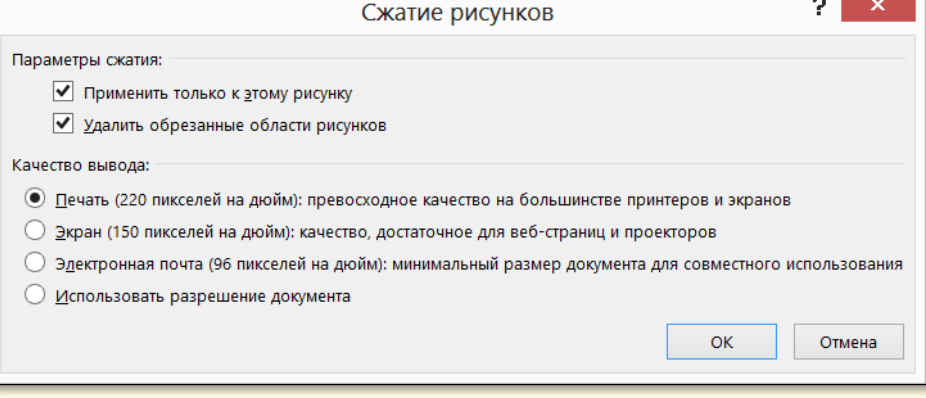

Рисунок 34

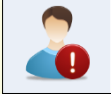

*Після стискання рисунка відновлення його у первинному вигляді стає неможливим.*

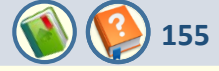

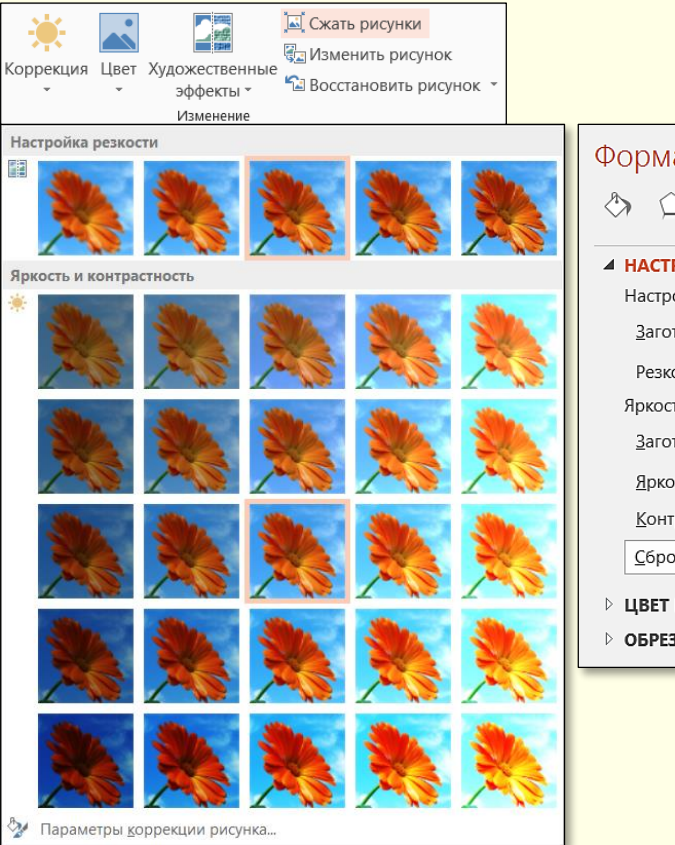

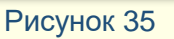

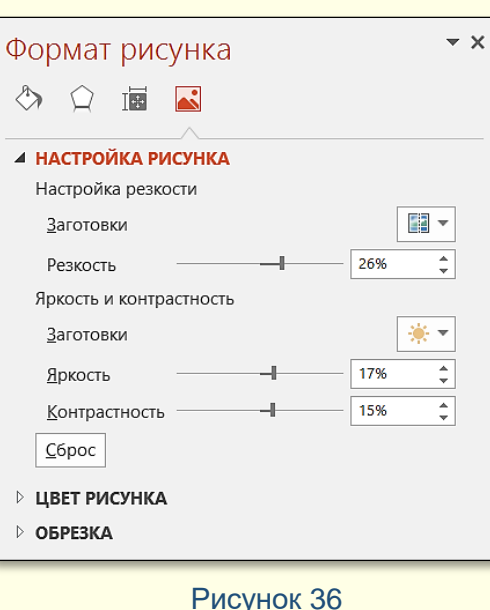

Для встановлення параметрів різкості, яскравості або контрастності зображення необхідно натиснути трикутник знизу від команди *Коррекция*. Відкриється панель діалогу (рис. 35), де обирається відповідна мініатюра. Просто пересувайте покажчик миші по мініатюрах і спостерігайте за зображенням – його яскравість і контрастність будуть змінюватися інтерактивно. Клацніть на тій мініатюрі, параметри якої відповідають вашим вимогам. Більш детально параметри яскравості і контрастності можна встановити в діалоговому вікні *Формат рисунка* (рис. 36), яке викликається командою *Параметры коррекции рисунка*, що розташована у нижній частині вікна (рис. 35).

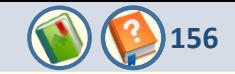

Команда *Цвет* дозволяє змінювати колір зображення. Щиглик на трикутнику знизу команди відкриває панель з кольоровими мініатюрами (рис. 37). При наведенні на будь-яку мініатюру зображення цілком перефарбовується у відповідний колір. Наприклад, якщо для кольорового зображення встановити відтінки сірого, то можна побачити, як воно буде роздруковане на принтері, що має тільки чорний картридж.

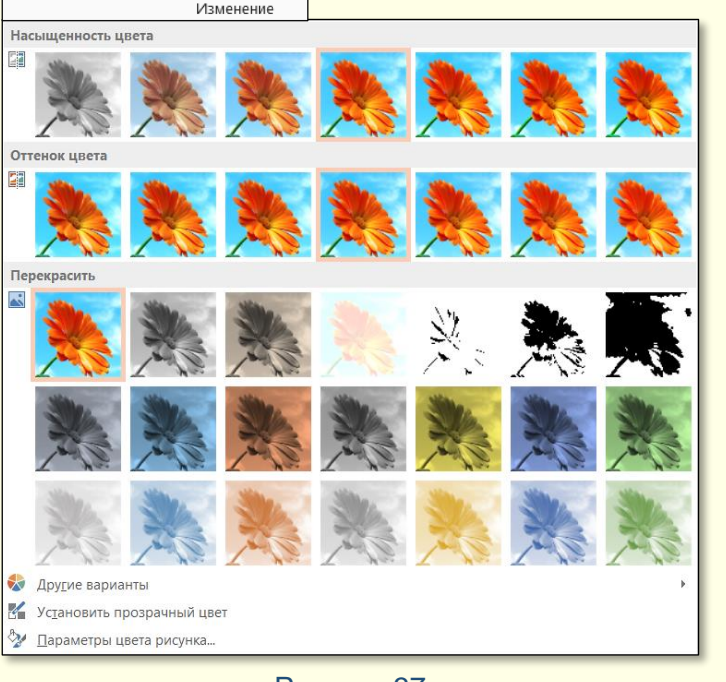

Коррекция Цвет Художественные

эффекты \*

Детальніше встановити кольорові параметри рисунка можна з панелі (рис. 36), яка відкривається командою *Параметры коррекции рисунка*.

Команда *Установить прозрачный цвет* (рис. 37)

дозволяє зробити частину зображення прозорою. Для цього натиснути кнопку , в таке саме зображення перетвориться покажчик миші . Далі навести покажчик миші на потрібну область зображення і зробити щиглик. Слід взяти до уваги, що покажчик миші наводиться на певну крапку зображення (піксель) , яка має визначений колір.

Так от, прозорими стануть всі пікселі зображення, що мають той самий колір, незалежно від тієї частини зображення, в якій вони знаходяться. Для демонстрації ефекту прозорий колір встановлено для частини зображення на рис. 4, результат показано на рис. 38 – видно текст поза Рисунок 37 зображенням.

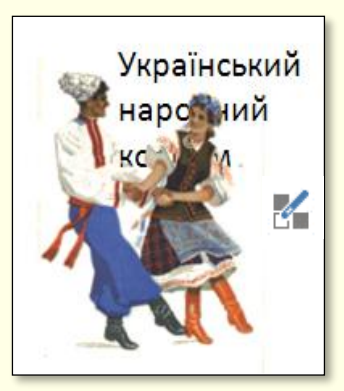

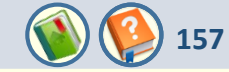

#### Последние использованные фигуры 企画\\口○口△ユユ☆☆  $54711$ Линии くくへい ひかい こうこくしゅ Прямоугольники <u>mammaning m</u> Основные фигуры 图○△\*口*△◇△○⊙⊙⊙ Фигурные стрелки 0000000000000 © 2 いのゆかD 2 fiR 41A いやり Фигуры для уравнений ☆ー※≑目睹 Блок-схема O U Q A R ⊕ X O Q Q D 0000 Звезды и ленты 体等 奇异的第三人称单数 **RURUTION** Выноски

**GLAGALAL SQUU** Db Dh Dk Cb

Управляющие кнопки

Створення векторних об'єктів у програмі PowerPoint здійснюється за допомогою інструментів, що знаходяться на вкладці *ГЛАВНАЯ* в розділі *Рисование* (рис. 39).

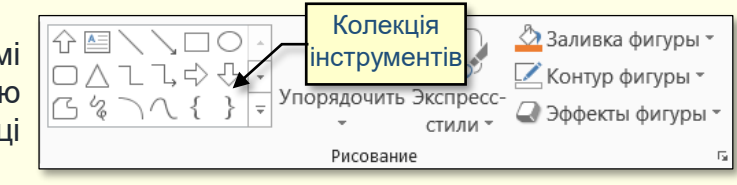

### Рисунок 39

Створення векторних зображень схоже на створення колажів, коли зображення складаються з окремих готових елементів (автофігур), що розміщуються на різних прозорих шарах, тобто є можливість переміщати елементи на верхній або на нижній шар.

Набір різноманітних графічних елементів (автофігур) утримується в колекції (рис. 40). Для того, щоб намалювати на слайді обрану автофігуру, на ній необхідно клацнути. Покажчик миші перетвориться на хрестик, при протягуванні якого лівою кнопкою миші буде намальована ця фігура потрібного розміру.

Кожна фігура характеризується певними параметрами: розміром, товщиною і кольором контуру, кольором заливання тощо. Для встановлення параметрів фігури потрібно по ній двічі клацнути мишею – контекстно стануть доступними команди вкладки *ФОРМАТ* (рис. 41).

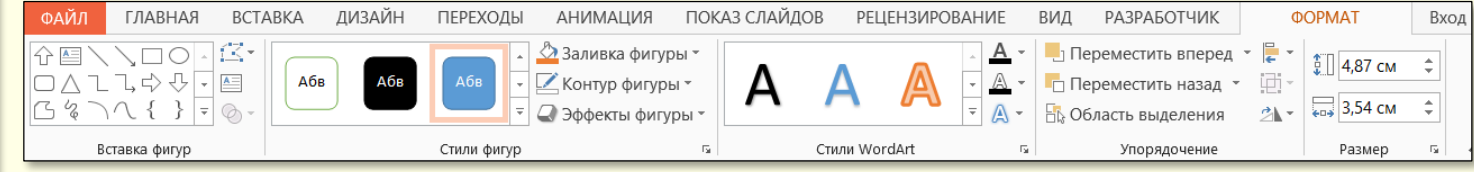

Рисунок 41

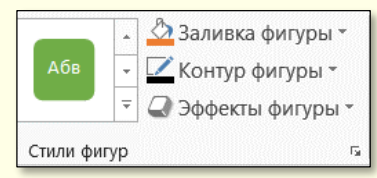

#### Рисунок 42

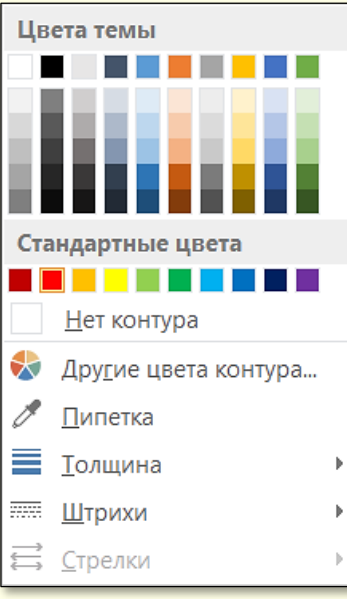

*Встановлення параметрів ліній та контурів фігур*. Для ліній і контурів фігур можна обрати різну товщину, накреслення (пунктир, штрихпунктир та ін.), колір. Для цього необхідно клацнути по команді *Контур фигуры* (рис. 42), відкриється панель (рис. 43), в якій можна задати необхідні параметри.

Замкнуті фігури мають додаткову властивість - заливання. Властивості заливання задають у групі команд, які стають доступними після щиглика по команді *Заливка фигуры* (рис. 42). Заливання може бути: простим, градієнтним, рисунком і текстурним. Вид заливання вибирають у діалозі (рис. 44).

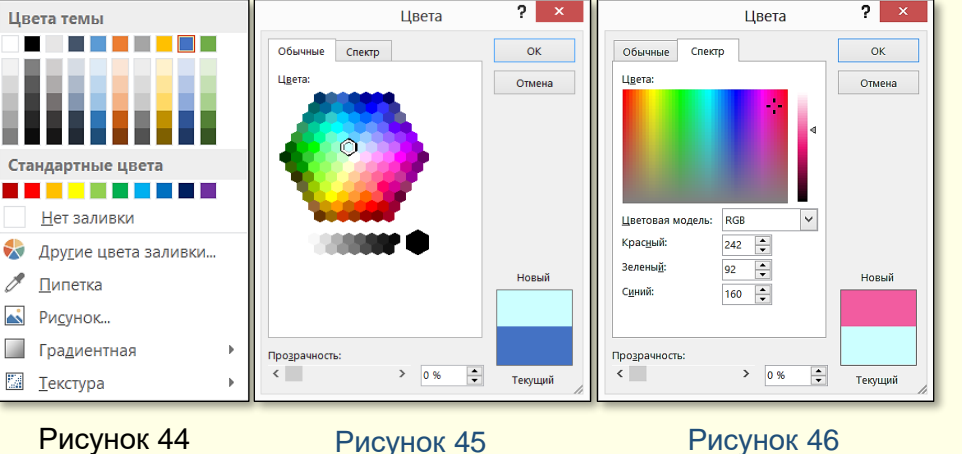

*Просте заливання* − одноколірне. Колір заливання може бути одним із п'ятдесяти стандартних, наявних у палітрі, або одним з додаткових: обирається в розширеній палітрі (рис. 45), або зі спектру (рис. 46) після щиглика по команді *Другие цвета заливки*).

Рисунок 43

При переміщенні покажчика миші над кольорами палітри інтерактивно змінюється колір фігури, так що можна відразу побачити, як буде виглядати фігура з заливанням певного кольору. Для остаточного вибору кольору по ньому необхідно клацнути мишею.

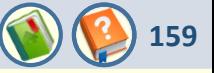

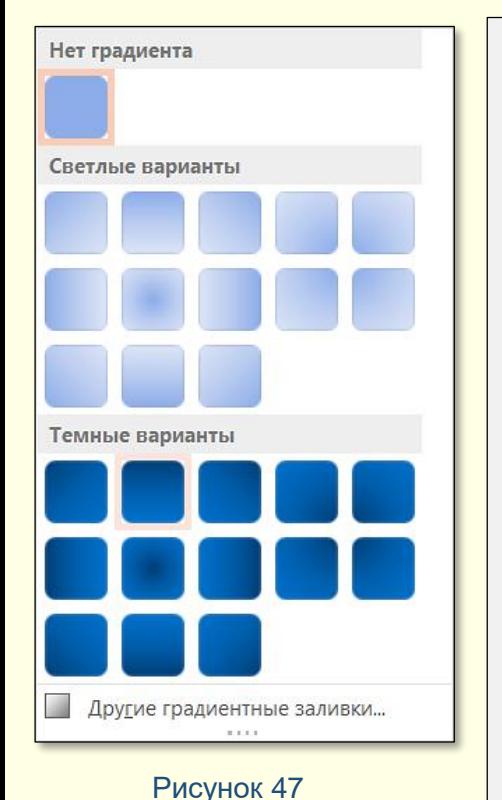

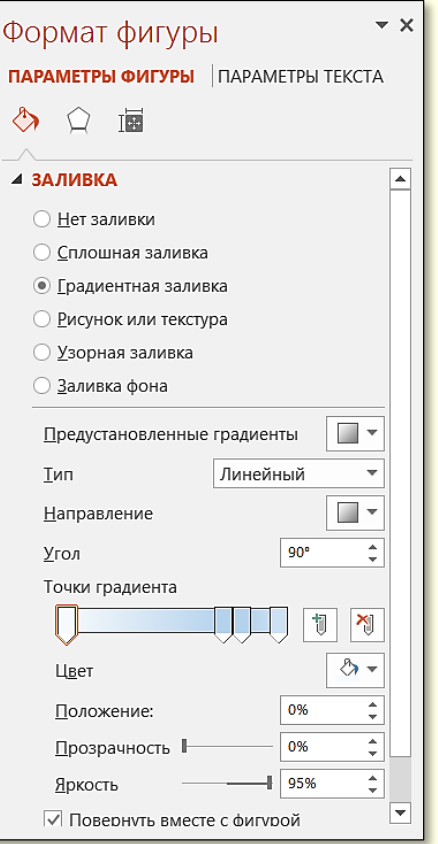

Рисунок 48

Кольори можна обрати прозорими − тоді через зафарбовані контури може просвічувати текст або об'єкт, розташований на нижньому шарі. Для цього необхідно перетягнути повзунок *Прозрачность* у нижній частині панелі (рис. 45, 46), встановивши необхідний відсоток прозорості.

*Градієнтне заливання* − багатобарвне заливання з плавним переходом між заданими кольорами. Кількість висхідних кольорів, самі кольори і напрямок градієнта вибираються після щиглика по команді *Градиентная* (рис. 44). Відкривається панель (рис. 47) з варіантами градієнтного заливання. При наведенні покажчика миші на будь-який варіант інтерактивно змінюється заливання фігури. Остаточне заливання обирається щигликом.

Більш детально параметри заливання можна встановити з використанням команд панелі (рис. 48), яка відкривається щигликом по команді *Другие градиентные заливки* (рис. 47). Тут можна встановити колір, напрям, прозорість та інші параметри.

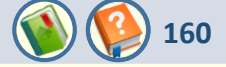

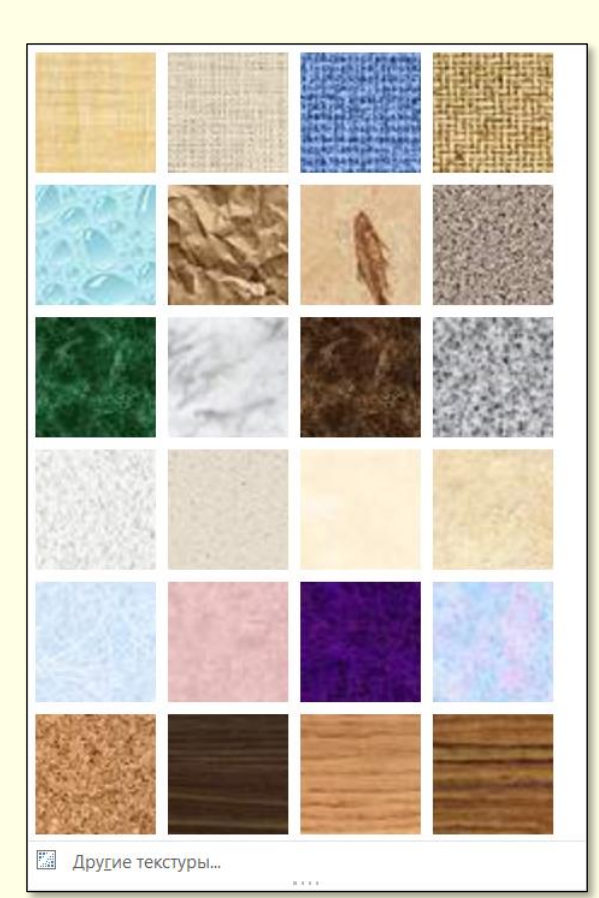

*Текстурне заливання* − використовується для імітації поверхні матеріалу. Вибір текстури здійснюється командами в діалозі *Текстура* (рис. 49), яка відкривається після щиглика по команді *Текстура* (рис. 44).

Якщо представлених там текстур недостатньо, за допомогою команди *Другие текстуры* можна завантажити графічний файл із зображенням додаткової текстури. На рис. 50 наведено приклад заливання фігури текстурою, яка імітує дерев'яну поверхню.

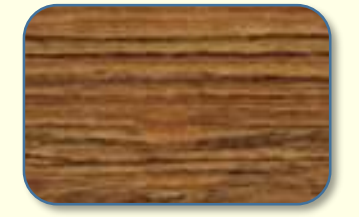

Рисунок 50

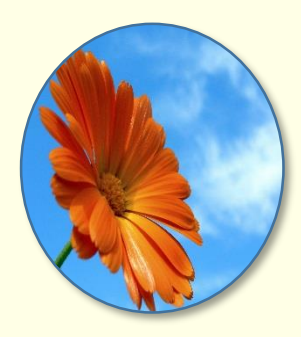

Рисунок 51

*Заливання рисунком* − замкнутий контур заповнюється графічним зображенням (малюнком або фото). Вибір зображення зводиться до вибору файлу, у якому воно зберігається. Для цього необхідно зробити щиглик по команді *Рисунок* (рис. 44).

На рис. 51 наведено приклад заливання фігури фотографією квітки.

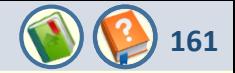

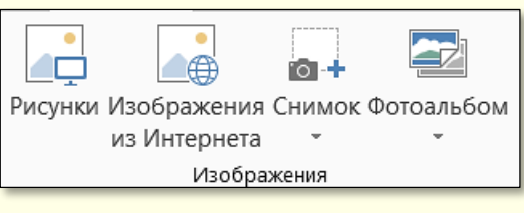

Рисунок 1

Різноманітні типи зображень можуть бути вставлені у слайд за допомогою команд групи *Изображения* вкладки *ВСТАВКА* (рис. 1).

Команда *Рисунки* відкриває доступ до папок комп'ютера з малюнками. Щоб прискорити пошук потрібного малюнку, їх доцільно зберігати в спеціальній папці Windows *Изображения*. Після клацання по потрібному файлу рисунка він буде вставлений на слайд.

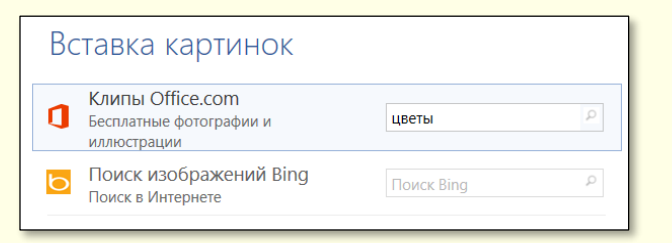

#### Рисунок 2

Для пошуку потрібного зображення доцільно скористатися необмеженими можливостями Інтернет, для чого необхідно клацнути кнопку *Изображения из Интернета* (рис. 1). Відкриється діалог *Вставка картинок* (рис. 2), в якому у поле пошуку необхідно ввести ключове слово, у прикладі – *цветы*. Результати пошуку по ключовому слову відображаються у вигляді мініатюр у вікні (рис. 3).

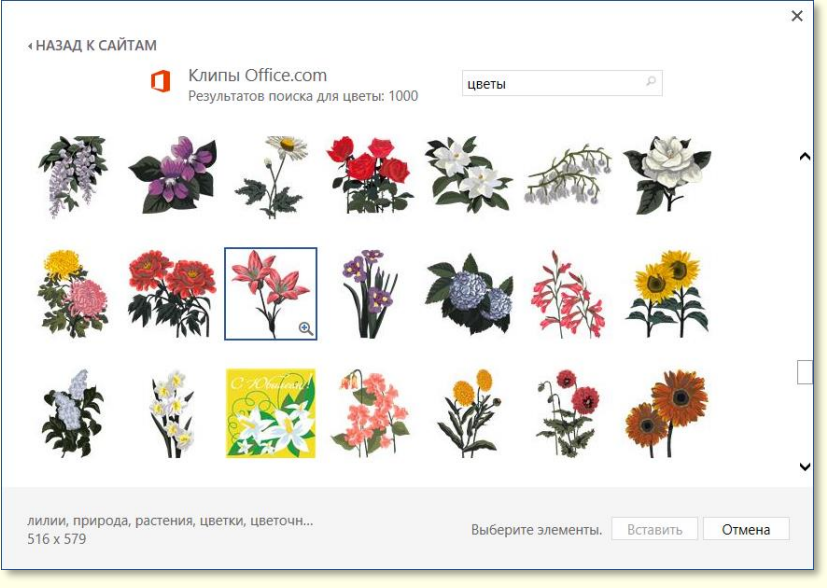

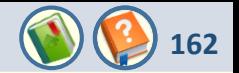

*Команда Снимок*. При створенні презентацій навчальних і наукових матеріалів буває необхідним вставлення на слайд знімка екрана монітора або його частини.

Знімок всього екрана з усіма відкритими на ньому вікнами можна зробити, натиснувши клавішу *Print Screen*. Знімок екрана розміщується у буфері обміну, звідки він може бути вставлений на слайд будь-яким способом. Слід розуміти, що це растрове зображення, і до нього можуть бути застосовані відповідні способи форматування (дивись розділ [Графіка](Графіка.ppsm)).

Якщо потрібно зробити знімок тільки активного вікна, то необхідно одночасно натиснути клавіші *AltCr + Ctrl + Print Screen*. Цей знімок буде також розміщено у буфері обміну.

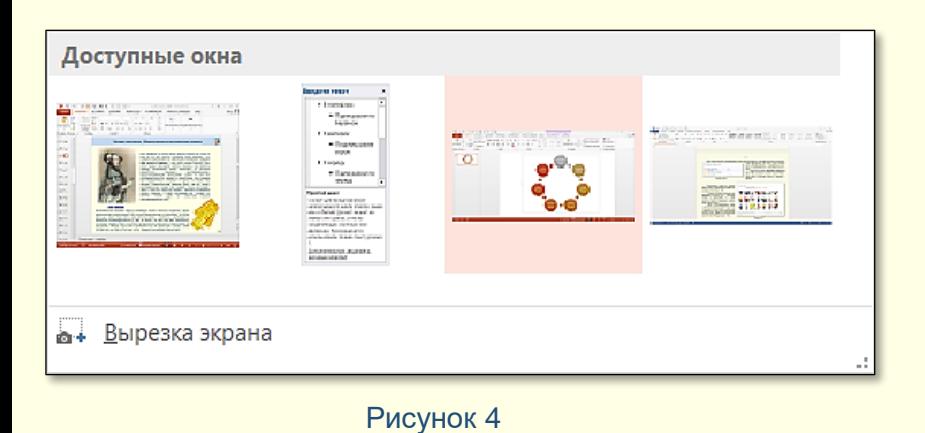

Знімок будь-якого присутнього на екрані, але неактивного вікна можна зробити і відразу вставити на слайд активної презентації за допомогою команди *Снимок* (рис. 1). Відкривається діалог *Доступные окна* (рис. 4), у якому представлені мініатюри всіх відкритих на екрані, але неактивних вікон. Для вставки на слайд знімка потрібного вікна достатньо зробити щиглик по його мініатюрі.

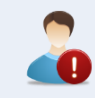

*Зробити знімок активного вікна або його частини* Рисунок 4 *за допомогою команди Снимок неможливо.*

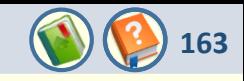

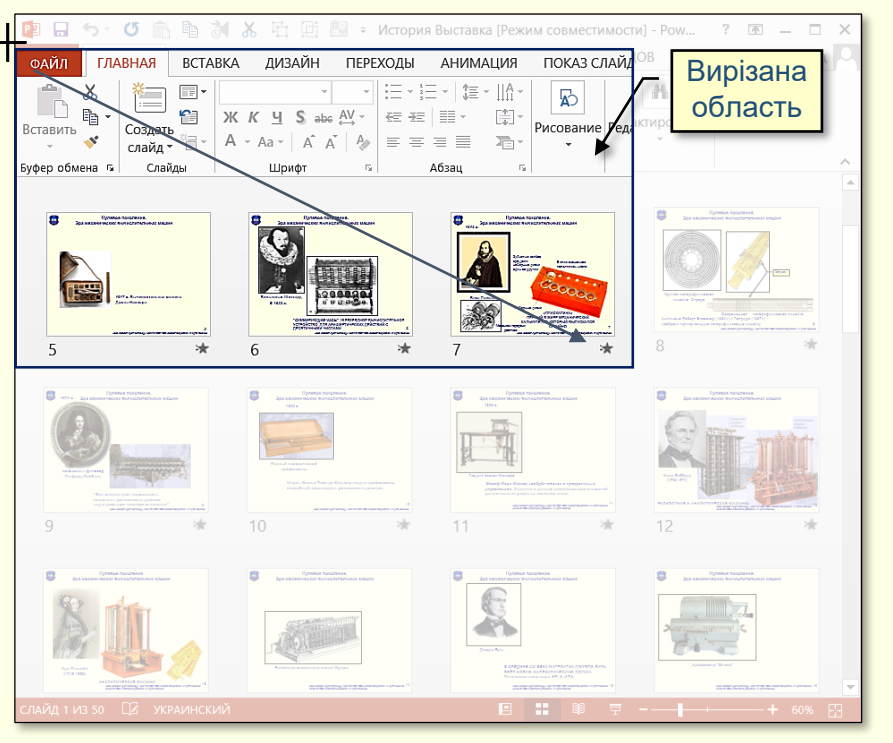

Для того, щоб зробити знімок частини вікна, необхідно скористатися командою *Вырезка экрана* (рис. 4). Активне вікно зникає з екрана, а всі інші зображення на екрані стають напівпрозорими. Протягуванням покажчика по діагоналі при натиснутій лівій кнопці миші (покажчик перетвориться у хрестик) виділяють потрібну частину екрана (рис. 5). Автоматично робиться знімок виділеної частини, яка відразу вставляється на слайд.

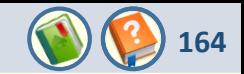

Це найбільш складні слайди з точки зору їх створення. Але завдяки їм можна одержати найбільший ефект з погляду розуміння матеріалу. Тут основний принцип: від простого до складного, від плоскої схеми до тривимірного рисунка чи фотографії, від статики до динаміки. Об'єкт як сукупність елементів повинен складатися на екрані поступово по ходу доповіді, наприклад, так, як пристрій монтується, або від основних елементів до другорядних.

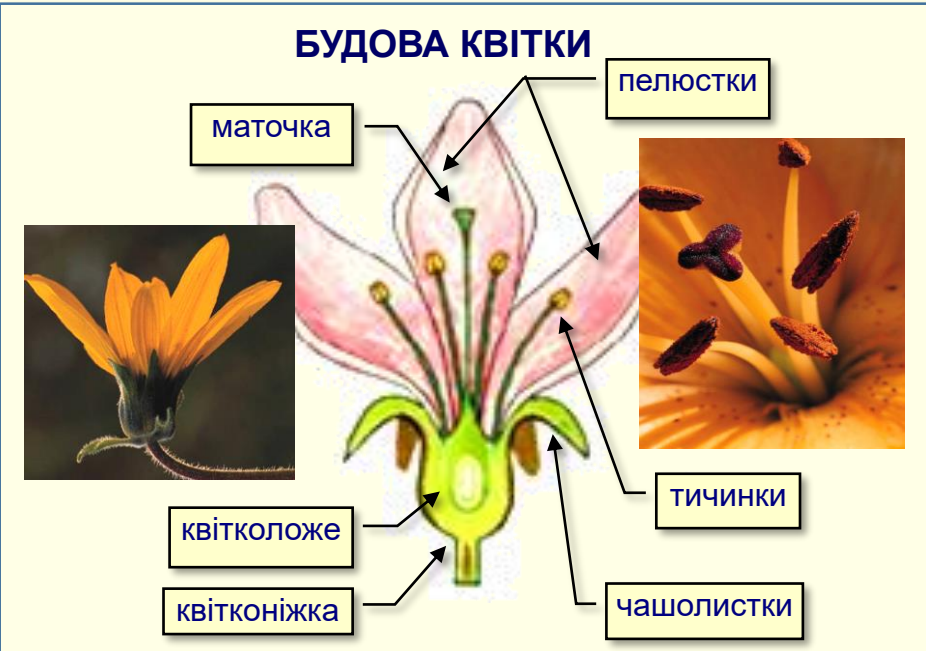

Технологічні процеси повинні представлятися як послідовність операцій або дій, що відбуваються у часі. Але бувають випадки, коли складати об'єкт з окремих елементів немає сенсу, наприклад, не можна складати кістяк людини з окремих кісток. У таких випадках доцільно показати на екрані відразу весь об'єкт, а назви його елементів виводити послідовно. Якщо ви уявляєте собі роботу складного пристрою лише теоретично, то варто звернутися за допомогою до спеціалістів, які мають досвід практичної роботи з ним, і використати їх поради при підготовці презентації.

У презентації ви маєте можливість показати об'єкт, який виглядає реально, а не малювати примітивні схеми. Закінчити бажано відеокліпом загальної картини.

Насамперед про пояснювальні написи. Якщо малюнок складається з невеликої кількості елементів, то назви їх можуть бути наведені цілком (рис. 6).

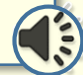

#### Інструкція:

елементи з'являються після клацання лівою кнопкою миші.

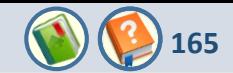

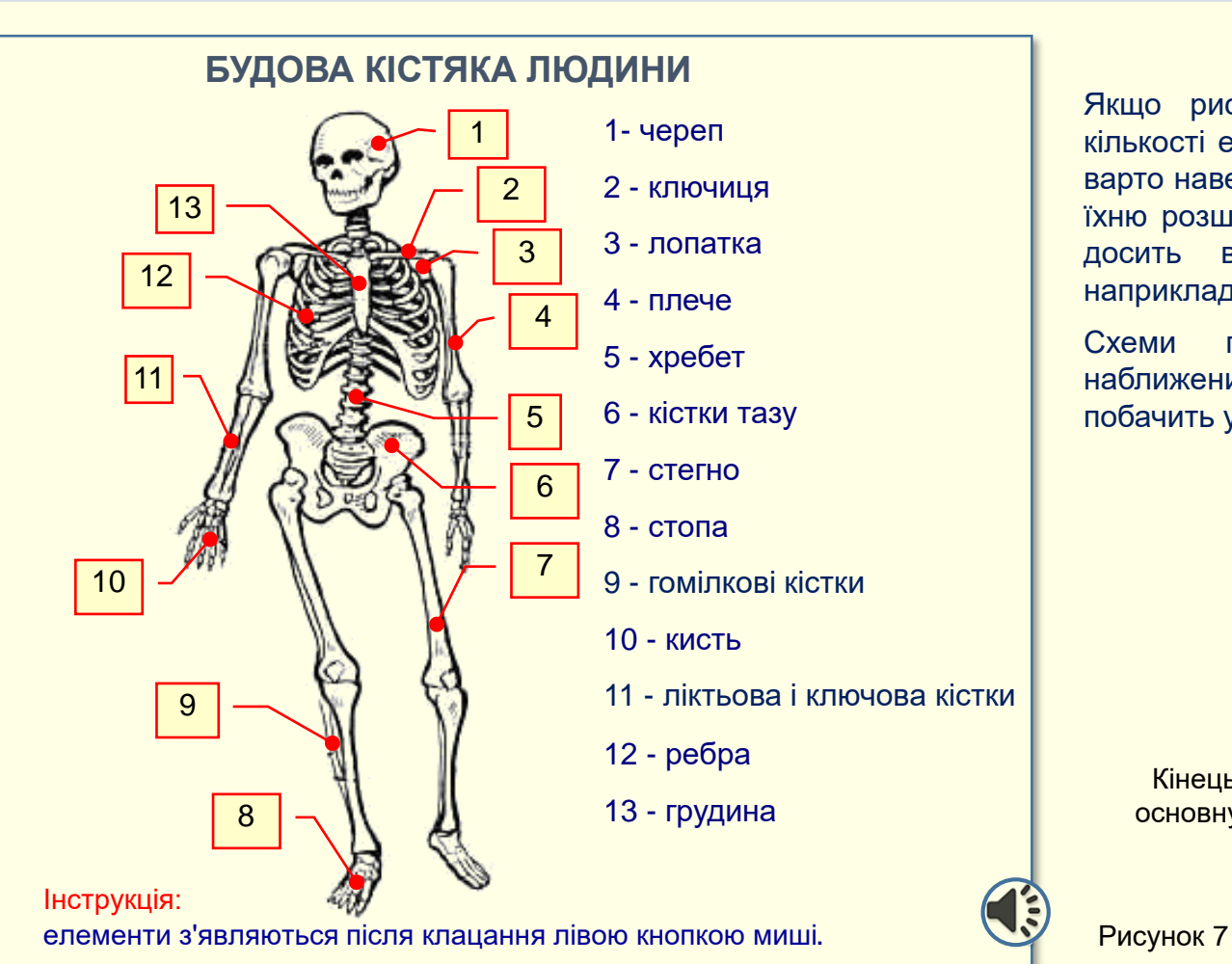

Якщо рисунок складається з великої кількості елементів (рис. 7), то на слайді варто навести номери елементів і окремо їхню розшифровку. Шрифт повинен бути досить великим і добре читатися, наприклад, Arial розмір 16 -18.

Схеми повинні бути максимально наближеними до того, що студент побачить у реальному житті.

Кінець вкладеної презентації. Перехід в основну презентацію [до вихідного слайду.](#page-18-0)

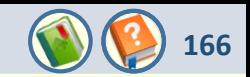

### Управління анімацією об'єктів на слайдах здійснюється командами вкладки *АНИМАЦИЯ* (рис. 1).

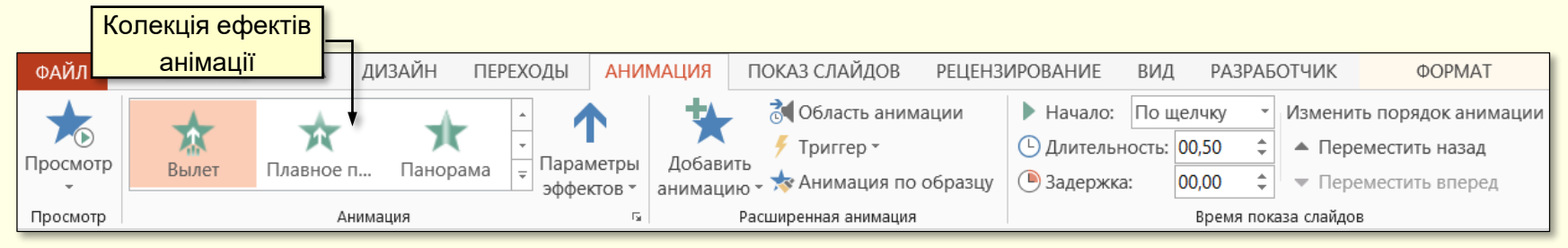

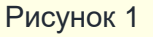

Основне призначення анімації – створення передумов для поглибленого розуміння навчального матеріалу. Досягнення цієї мети забезпечується дотриманням певних правил:

- об'єкт має з'явитися на слайді тільки тоді, коли про нього йде мова;
- якщо на слайді розміщено кілька об'єктів, то той об'єкт, на який звертається увага, повинен виділятися, наприклад, змінювати колір;
- для пояснення процесів, які передбачають зміну положення об'єктів у просторі і часі, необхідно застосувати переміщення об'єктів по слайду;
- якщо наявність об'єкта на слайді не є обов'язковою, то цей об'єкт доцільно вилучити зі слайда;
- **для одного і того самого об'єкта можна послідовно застосувати кілька анімаційних ефектів натисканням кнопки** *Добавить анимацию*;
- анімація є властивістю, що може бути привласнена будь-якому об'єкту або одночасно групі об'єктів презентації. Виділена група об'єктів або згруповані об'єкти сприймаються й анімуються як одне ціле;
- доцільно дотримуватися певної послідовності застосування анімаційних ефектів, наприклад, об'єкт не може переміщуватися по слайду до того, як він на ньому з'явиться.

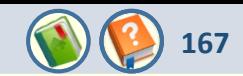

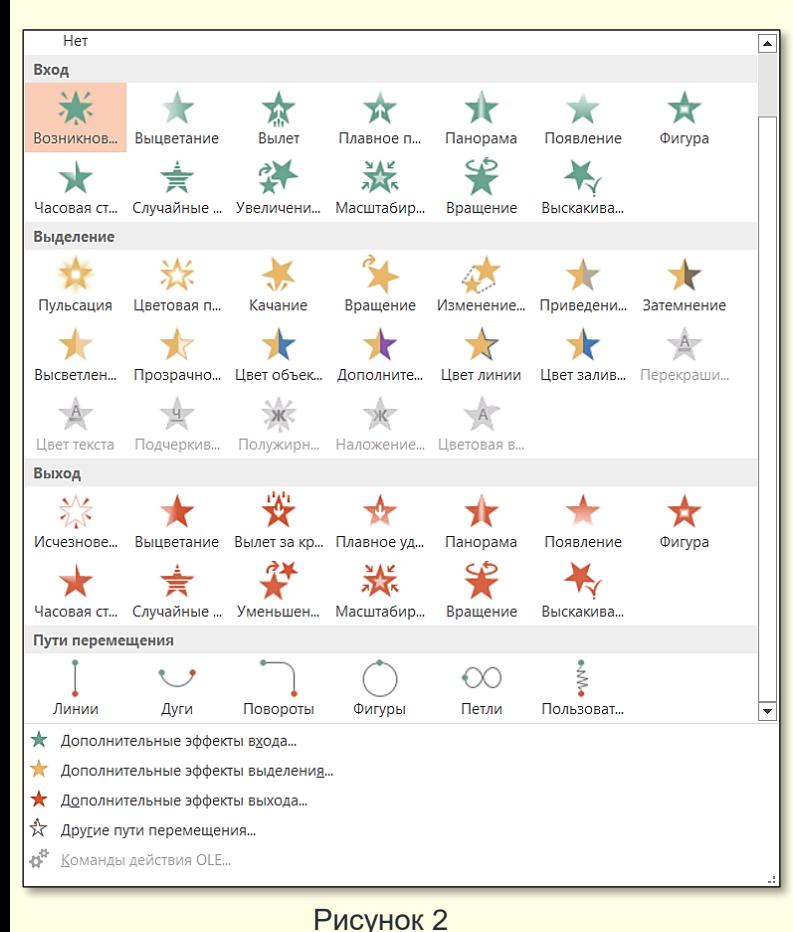

*Ефекти групи Вход.* Перш за все необхідно виділити об'єкт на слайді та відкрити вкладку *АНИМАЦИЯ* на стрічці. В групі *Анимация* (рис. 1) треба натиснути кнопку *Добавить анимацию* або відразу відкрити колекцію анімаційних ефектів (рис. 2). При переміщенні покажчика миші по мініатюрах ефектів групи *Вход* ці ефекти будуть інтерактивно відтворюватися на слайді. Остаточно певний ефект обирається клацанням. Доступ до додаткових анімаційних ефектів відкривається, якщо клацнути будь-яку команду *Дополнительные эффекты* у нижній частині вікна колекції (рис. 2).

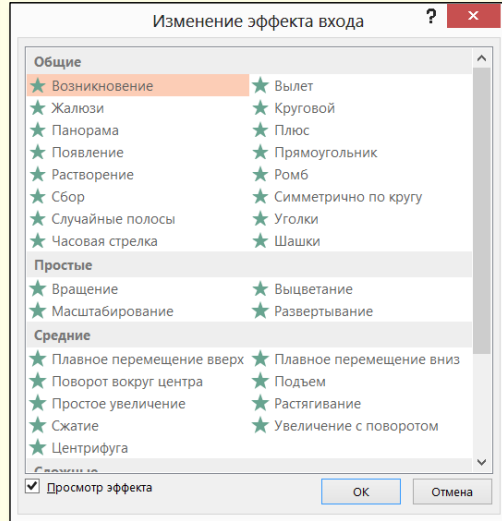

Наприклад, на рис. 3 представлені додаткові ефекти *Входу*. Після застосування до об'єкта певного анімаційного ефекту стає активною кнопка *Параметры эффектов* (рис. 1), яка відкриває можливість встановлення параметрів ефекту.

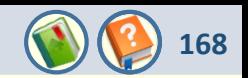

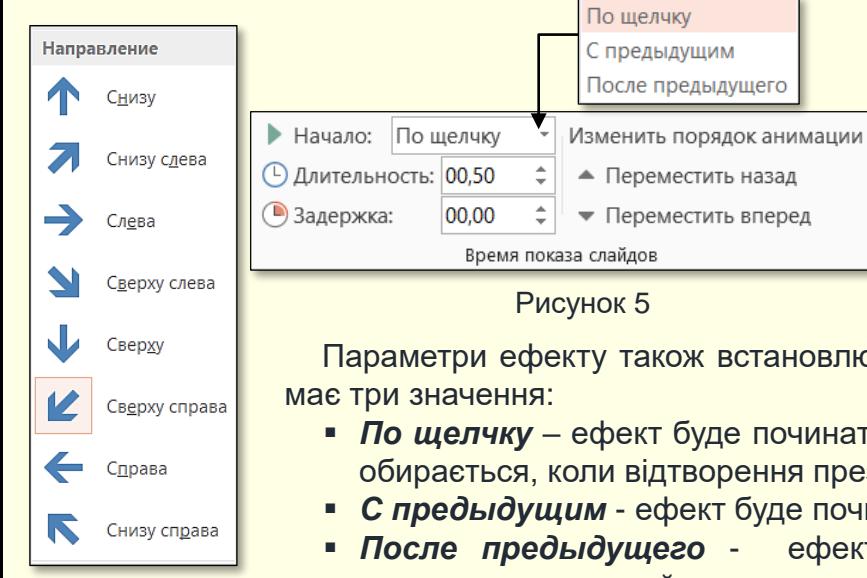

Наприклад, на рис. 4 наведені параметри ефекту *Вхід* → *Виліт*. Параметри для кожного ефекту мають певні значення, а для деяких ефектів вони можуть бути відсутніми. Слід обрати такий параметр, який найбільшою мірою сприяв би розумінню об'єкта, до якого він застосовується. Наприклад, якщо мова йде про автомобіль, то він має з'являтися на екрані виїжджаючи зліва або справа, а не падаючи згори чи крутячись як дзиґа.

Параметри ефекту також встановлюються в групі *Время показа слайдов* (рис. 5). Параметр *Начало*

- **По щелчку** ефект буде починатися після щиглика миші на будь-якому місці екрана. Цей параметр обирається, коли відтворення презентації керується доповідачем;
- **С предыдущим** ефект буде починатися автоматично разом з попереднім ефектом;
- *После предыдущего* ефект буде починатися автоматично після попереднього ефекту з затримкою на деякий час.

### Рисунок 4

Обидва останні параметри дозволяють автоматизувати відтворення ефектів і звільнити доповідача від постійного контролю щигликів миші. Наприклад, на екрані має з'явитися якийсь об'єкт (хай це буде прилад) і його назва у виносці. Для комп'ютера це два різні графічні об'єкти, до яких можуть бути застосовані різні ефекти появи на екрані. Так от, прилад має з'явитися тоді, коли про нього почнеться мова, тобто по щиглику, а напис має з'явитися автоматично разом з появою приладу, або через деякий час.

Параметр *Длительность* задає швидкість, з якою буде відбуватися ефект. Тут треба знати міру й уникати, з одного боку, великої швидкості, бо це спричиняє мерехтіння на екрані, а з іншого - малої швидкості, інакше глядачі заснуть.

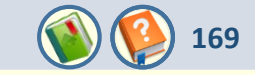

**Іараметр** 

Параметр *Задержка* (рис. 5) задає проміжок часу між ефектами. Глядачеві потрібен певний час для того, щоб сприйняти певну інформацію, тому всі дії з об'єктами на екрані мають відбуватися через певні проміжки часу. Цей проміжок залежить від складності об'єктів: для нескладних об'єктів це звичайно 0,5 -1,0 секунда, для складних об'єктів – 2 і більше секунд. Але не слід дуже затягувати час, одна з ознак хорошої презентації – її динамічність.

Кнопки *Переместить назад* і *Переместить вперёд* дозволяють змінювати послідовність ефектів анімації. Детальніше параметри анімаційного ефекту можна встановити, натиснувши стрілочку у правому нижньому куті кнопки *Параметры эффектов* (рис. 6.). Відкриється діалогове вікно для встановлення параметрів певного ефекту, наприклад, на рис. 6 наведено вікно для настроювання ефекту *Вылет*.

На вкладці *Эффект* у розділі *Дополнительные параметры* можна обрати *Звук*, що буде супроводжувати ефект. Це може бути один зі стандартних звуків (вибух, барабан, оплески тощо), який вибирається зі списку, або будь-який інший звук, що зберігається на вашому комп'ютері. Слід зауважити, що звук також має бути доречним, наприклад, появу автомобіля слід супроводжувати звуком працюючого двигуна, а наприкінці – звуком гальмування. Необхідно обережно ставитися до таких звуків, як вибух, постріл тощо, бо вони є несподіваними і можуть дещо шокувати глядачів, якщо тільки ви спеціально не бажаєте їх розбудити.

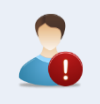

*Щоб уникнути какофонії, не використовуйте звуки для всіх ефектів анімації. Найголовніший звук презентації – це ваш голос!*

В розділі *После анимации* (рис. 6) можна зробити так, що об'єкт після закінчення ефекту змінить колір або зникне з екрану. Вибір необхідної команди або колір обирають на панелі, яка відкривається після щиглика по кнопці списку, що розгортається.

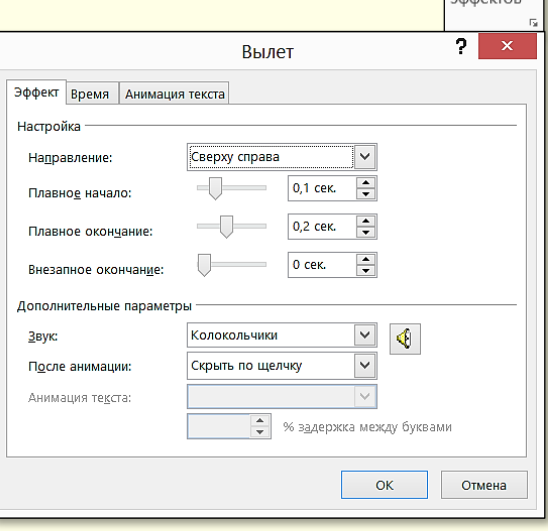

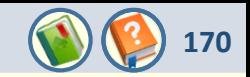

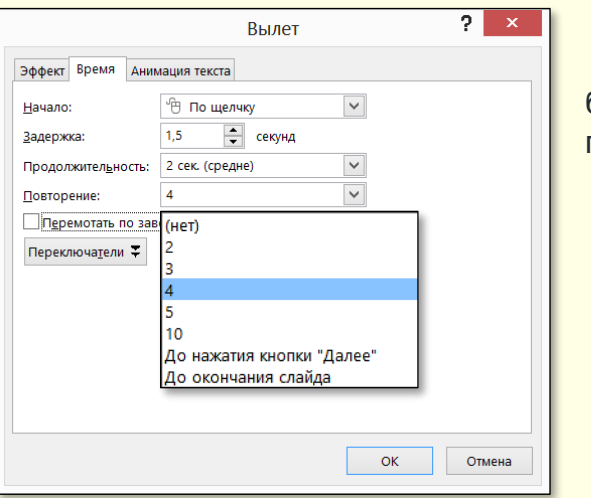

Рисунок 7

Для відтворення циклічних ефектів, наприклад, коливання маятника, в нагоді буде параметр *Повторение,* що встановлюється на вкладці *Время* (рис. 7). Тут просто необхідно задати кількість циклів повторення ефекту.

Ефекти групи *Пути перемещения* (рис. 109). Спочатку відкривається обмежений список шляхів, а після клацання по команді *Другие пути перемещения* відкриваються всі 64 ефекти (рис. 8).

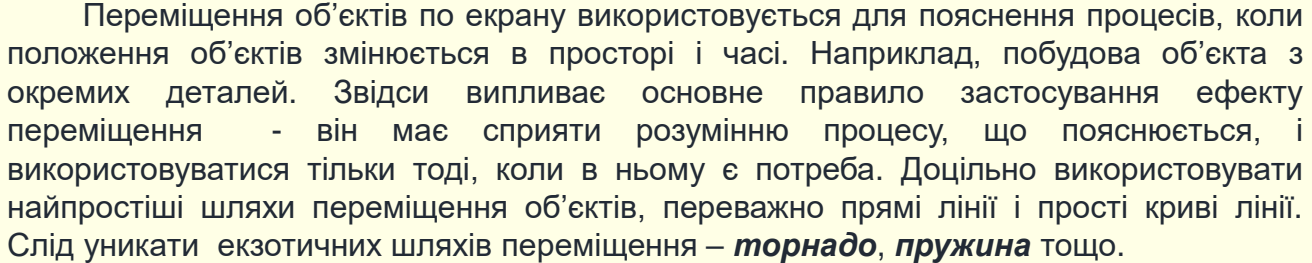

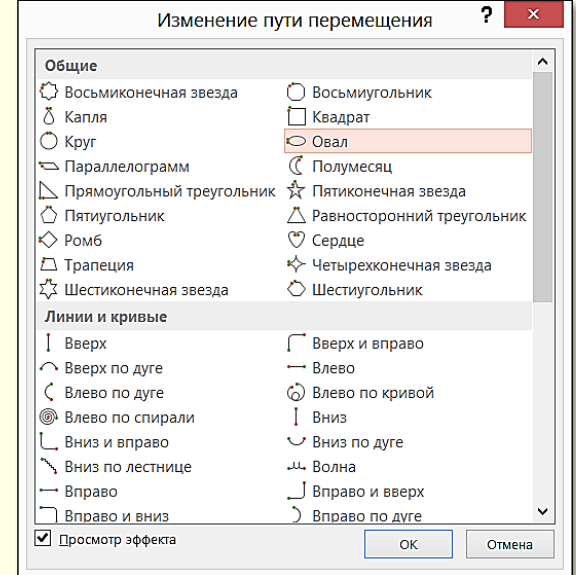

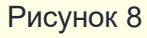

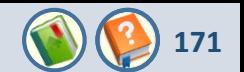

Для застосування шляху необхідно виділити його назву щигликом на рис. 2 або 8, після чого натиснути кнопку *ОК*. На екрані поряд з об'єктом з'явиться трек шляху переміщення у вигляді пунктирної лінії з двома маркерами (рис. 9). Початок шляху позначається зеленим трикутником, який звичайно розташовується в центрі об'єкта. Кінець шляху позначається червоним трикутником.

За необхідності трек можна редагувати, для чого його необхідно виділити клацанням. Трек буде обмежено квадратними маркерами (рис. 10), які можна переміщувати у певних напрямках, змінюючи трек. Більш радикальне редагування треку можна здійснити зміною його вузлів, для цього необхідно клацнути правою кнопкою миші по треку і з контекстного меню обрати команду *Начать изменение узлов*. На треку з'являться вузли <sup>у</sup>

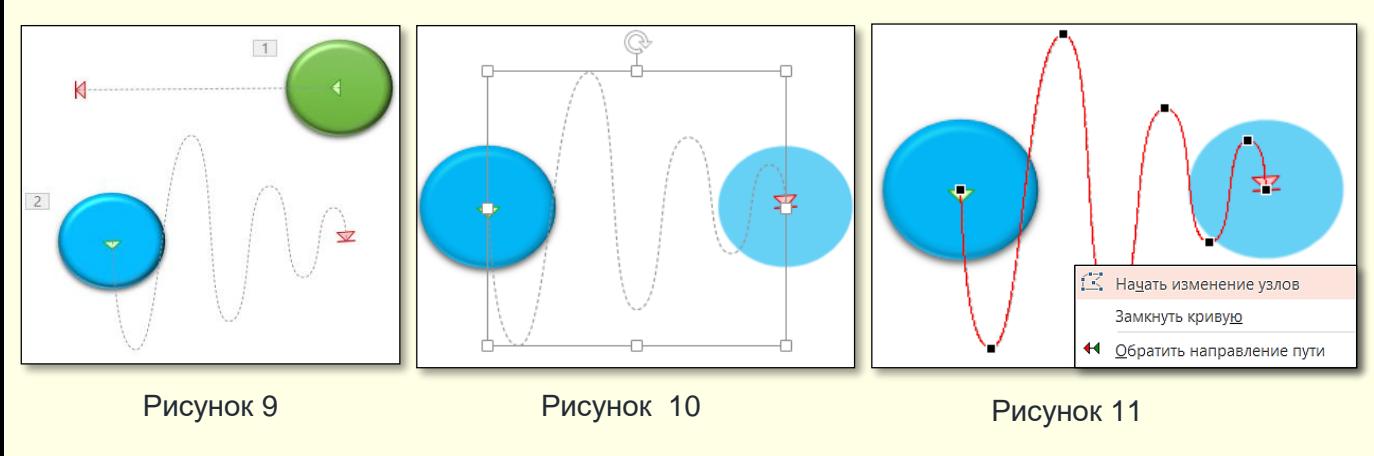

вигляді квадратних маркерів (рис. 11), які можна перетягувати в інше місце, або змінювати їх характеристики, обравши відповідну команду з контекстного меню.

За необхідності потрібний шлях можна намалювати самостійно, обравши команду *Нарисовать пользовательский путь,* кнопка .

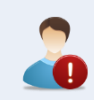

*Маркер початку шляху завжди має розміщуватися в центрі об'єкта, інакше перед відтворенням ефекту переміщення об'єкт стрибне на початок треку.*

Зауважимо, що шлях має починатися з центра об'єкта.

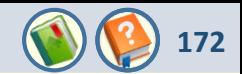

Для групи ефектів *Пути перемещения* так само можна задати параметри початку ефекту (*по щелчку*, *после предыдущего*) і швидкість відтворення ефекту. Також можна задати додаткові параметри: звук, що буде супроводжувати ефект, кількість повторень ефекту тощо. Встановлення цих параметрів уже розглянуто вище.

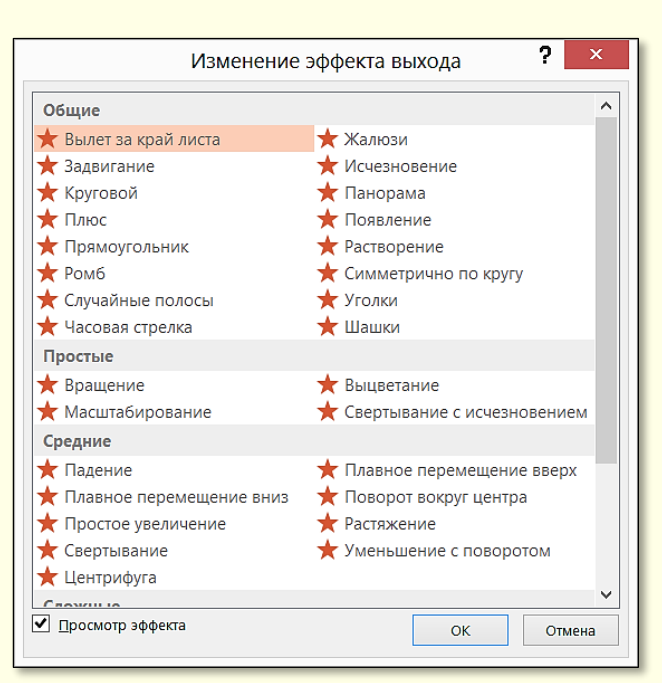

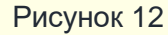

*Група ефектів Выход* (рис. 2, 12) відкриває меню, що складається з 52-х ефектів вилучення об'єктів зі слайда. Слід пам'ятати, що наявність зайвого об'єкта на слайді так само хибна, як і відсутність потрібного. Групі ефектів *Выход* притаманні такі самі параметри, що і групі *Вход*, які встановлюються аналогічно, тому тут докладно не розглядаються.

*Група ефектів Выделение* дозволяє обрати один з 30 ефектів поведінки об'єкта при його виділенні щигликом миші. Найбільше вживані ефекти – зміна кольору або мерехтіння.

Ці ефекти доцільно використовувати при автоматичному відтворенні презентації. Ми б не рекомендували широко використовувати ефекти цієї групи при відтворенні презентації доповідачем "у ручному режимі", достатньо привернути увагу глядачів до певного об'єкта покажчиком миші.

До об'єктів типу *Текст* може бути застосована ексклюзивна анімація, неможлива для об'єктів іншого типу. У текстовому об'єкті можуть окремо анімуватися абзаци, слова і навіть окремі букви. Але характер ефекту анімації застосовується тільки до текстового об'єкта цілком. Тобто не можна, наприклад, одному абзацу в загальному текстовому блоці призначити *Вылет слева*, а іншому – *Вылет сверху*.

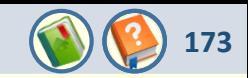

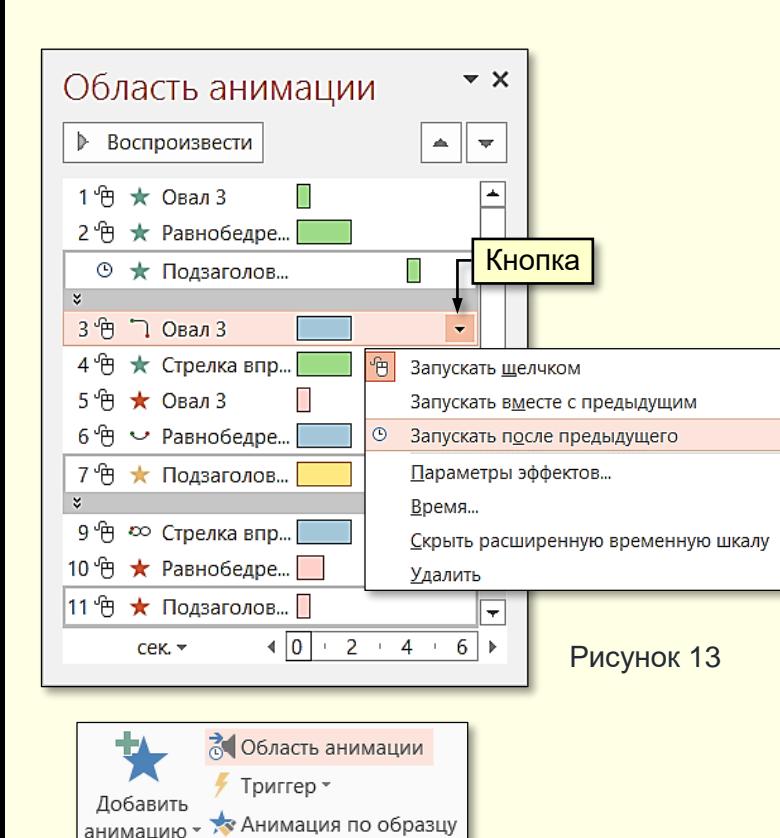

Всі ефекти, застосовані до об'єктів, знаходимо на панелі *Область анимации* (рис. 13), яка відображається після клацання по відповідній кнопці в групі *Расширенная анимация* (рис. 14). Ефекти відображаються у тій послідовності, в якій вони були створені. Якщо необхідно змінити якийсь ефект або задати додаткові параметри, то його треба виділити безпосередньо в списку на панелі. Довкола назви об'єкта з'являється рожевий прямокутник. Наприклад, на рис. 13 виділено ефект *3*. Праворуч відображається трикутник, який відкриває доступ до встановлення параметрів ефекту. Якщо необхідно змінити послідовність ефектів, то об'єкт виділяється на панелі, а потім переміщується щигликом по кнопці *Переместить вперёд/Переместить назад* у групі *Время показа слайдов*.

Панель *Область анимации* дозволяє добре орієнтуватися в застосованих ефектах анімації. По-перше, це порядковий номер ефекту, який відображається ліворуч. Такі самі номери відображаються біля самих об'єктів у прямокутниках (рис. 9). Подруге, видно, який ефект застосовано: ефекти входу позначаються зеленими зірочками, ефекти виходу – червоними зірочками, ефекти виділення – жовтими зірочками, ефекти переміщення – зображеннями шляху. Нарешті, після назви об'єкта відображається прямокутник, довжина якого визначає час відтворення ефекту. Цей час можна змінювати перетягуванням правої границі прямокутника.

> Кінець вкладеної презентації. Перехід в основну презентацію [до вихідного слайду.](#page-17-0)

Рисунок 14

Расширенная анимация

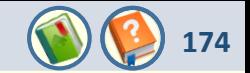

Відео є надзвичайно інформативним з точки зору представлення будь-якого матеріалу проекту, тому його доцільно включати у склад презентації. Воно має бути якісним і коротким. Слід мати на увазі, що для демонстрації відео потрібен досить потужний комп'ютер або продуктивна локальна мережа. Для публікації в Інтернеті в реальному часі відеокліпи використовувати не рекомендується, тому що при низький потужності мережі якість виходить настільки низькою, що погіршує сприйняття презентації. Щоб уникнути цього, файл презентації з убудованим в нього кліпом необхідно спочатку скачати, а потім вже переглянути його на комп'ютері. Щоб гарантувати якісне відтворення відео, краще застосовувати стандартні формати. Всі відеокліпи, що передбачається використати у презентації, доцільно попередньо зберегти у певній папці. **unun** 

Для того, щоб вставити відео у слайд, необхідно на вкладці *ВСТАВКА* в розділі *Мультимедиа* із групи *Видео* (рис. 1) обрати команду *Видео на компьютере*. Відкриється вікно *Вставка видеозаписи*, у якому необхідно знайти відповідну папку і обрати відео.

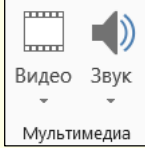

#### Рисунок 1

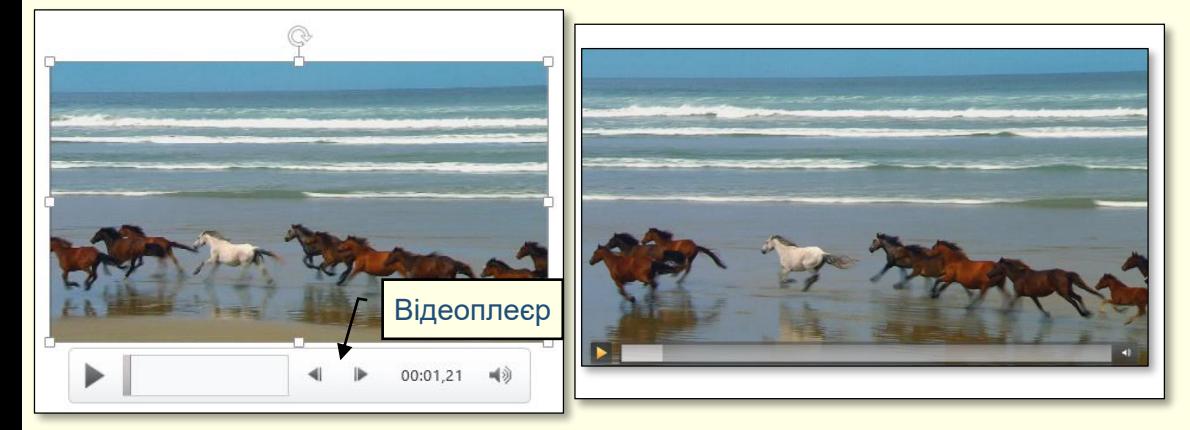

Після вибору і вставки потрібного файлу на слайді з'явиться відповідно перший кадр відео (рис. 2) і кнопки управління відеоплеєром. При відтворенні слайду картинка дещо змінюється: зникають маркери навколо зображення і спрощується відеоплеєр (рис. 3).

Рисунок 2 Рисунок 3

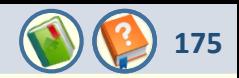

Після вставлення відеокліпа доцільно встановити параметри його відтворення на вкладці *Воспроизведение* (рис. 4).

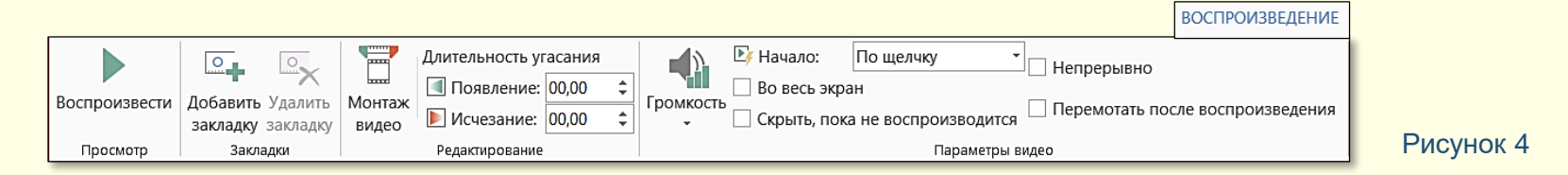

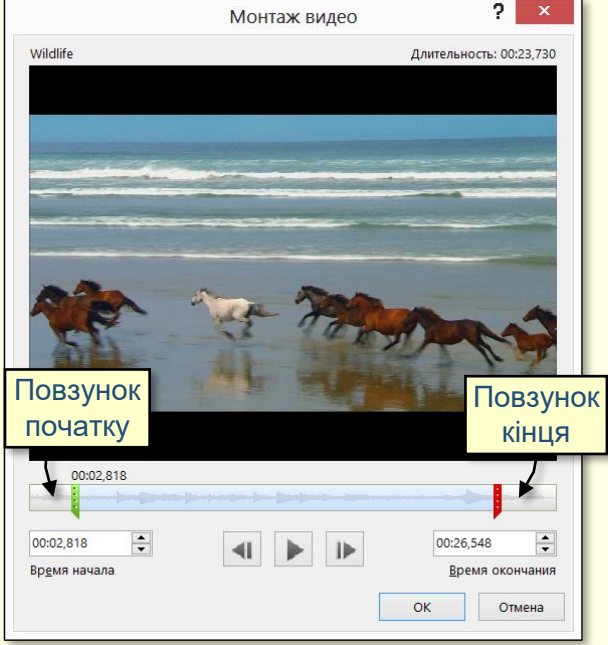

Перш за все необхідно виконати монтаж відео, якщо на слайді передбачається відтворювати тільки деяку частину кліпа. Після щиглика по кнопці *Монтаж видео* відкриється діалог (рис. 5), у якому за допомогою перетягання повзунків можна встановити початковий і останній кадри відтворення кліпа. Обрану частину кліпа можна переглянути після натискання кнопки  $\blacktriangleright$ . У вікні діалогу також відображається час від початку та час закінчення обраної частини відеокліпа, а також її тривалість. У розділі *Параметры видео* необхідно визначити:

1. Як буде починатися відтворення кліпа:

- **Автоматически**. Кліп відтворюється автоматично від початку демонстрації слайда.
- **По щелчку**. Кліп починає відтворюватися тільки після того, як на ньому буде зроблено щиглик.
- 2. Гучність звукового супроводу.

3. Чи буде зображення розгортатися на весь екран, або відтворення кліпа буде відбуватися у вікні, встановленому при розробці слайда.

## *Вкладена презентація. Відеокліпи на слайдах* **176**

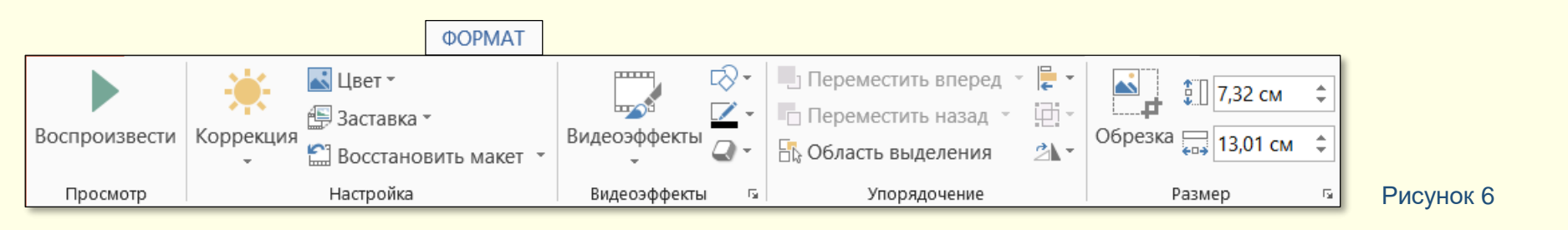

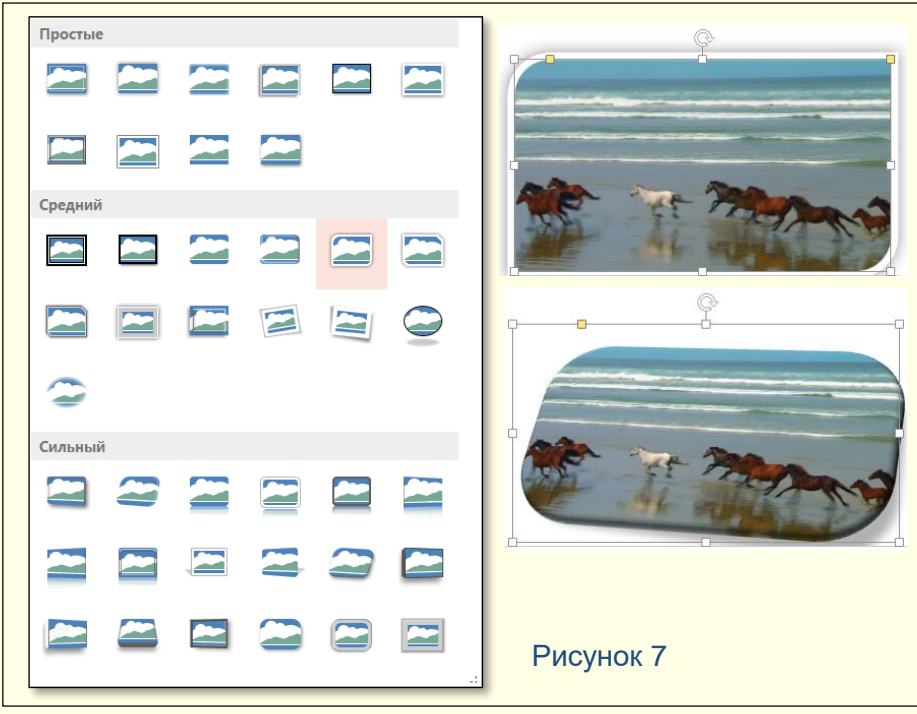

На вкладці *ФОРМАТ* (рис. 6) у розділі *Видеоэффекты* (рис. 7) можна задати параметри вікна, у якому буде відтворюватися кліп, обравши відповідну мініатюру. На рис. 7 справа наведено варіанти вікна відтворення відео.

> *Не використовуйте екзотичні вікна для відтворення відео.*

За допомогою команд вкладки *ФОРМАТ* можна зробити й інші налаштування. Наприклад, команда *Заставка* дозволяє встановити зображення для відео на слайді. Це може бути будь-який кадр, або будь-яке зображення з файлу. Якщо засобів PowerPoint для редагування відео недостатньо, то можна скористатися програмою Microsoft Movie Maker.

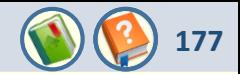

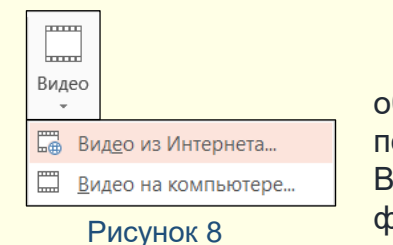

PowerPoint дозволяє вставляти відео у слайди безпосередньо із Інтернет, для цього необхідно обрати команду *Видео из Интернета* (рис. 8). Відкриється вікно пошукової системи, в якому у поле пошуку необхідно ввести ключове слово, наприклад, на рис. 9 – *Природа Закарпаття*. Відразу у вікні будуть відображені знайдені в мережі відеофайли, необхідно виділити потрібний файл і натиснути кнопку *Вставить*, відео буде вставлене на слайд.

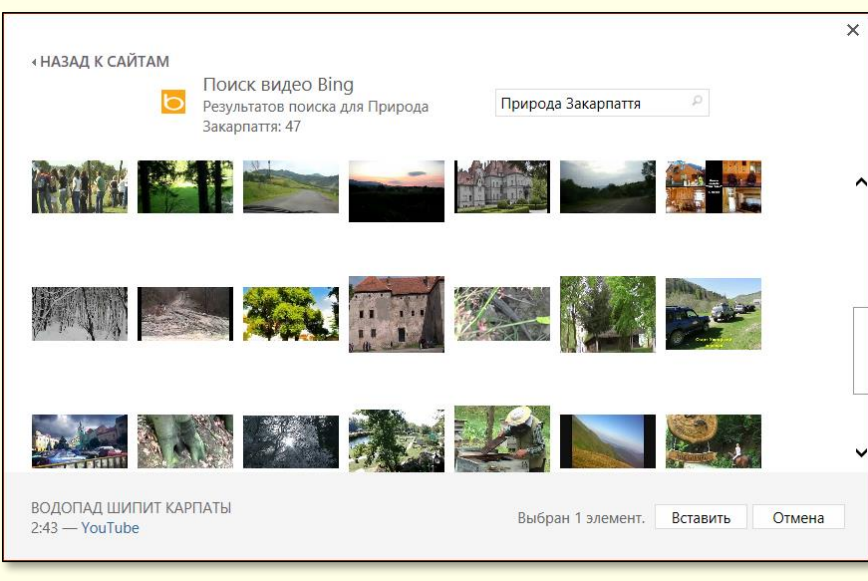

Зрозуміло, що такі відеофайли засобами PowerPoint редагувати неможливо. Крім того, при відтворені відео з мережі може з'явитися зайва недоречна інформація, наприклад, реклама. Тому ми рекомендуємо скачати потрібний відеофайл на свій комп'ютер і потім вставити його на слайд у звичайний спосіб. Для скачування відео з популярного сайту **YouTube:** 1. Якщо ви знаходитесь на самому сайті YouTube, то до адреси додайте "ss": <http://ssyoutube.com/watch?v=evHIQuk9ENQ> 2. Інсталюйте [SaveFrom.net](http://ru.savefrom.net/user.php#helper) помощник, який дозволить скачувати з YouTube.com, Vkontakte.ru, RapidShare.com та багатьох інших сайтів за одне клацання.

*Вкладена презентація. Відеокліпи на слайдах* **178**

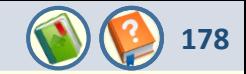

# Жива природа

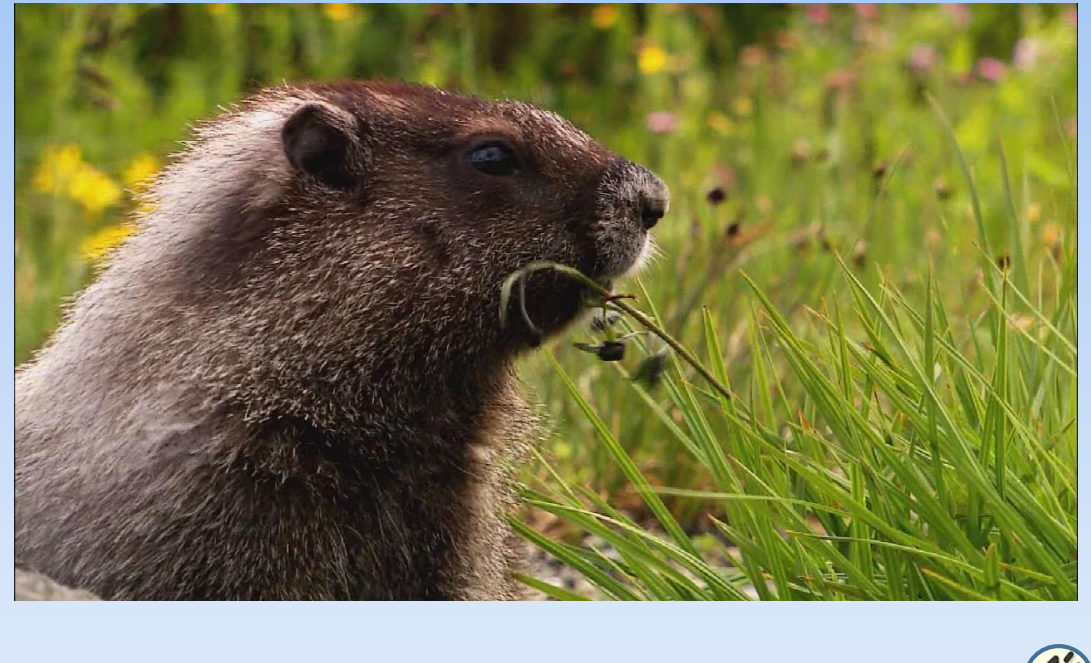

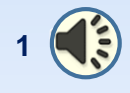

Кожний відеокліп має розміщуватися на окремому слайді. Приклад слайда з відеокліпом.

Кінець вкладеної презентації. Перехід в основну презентацію [до вихідного слайду.](#page-32-0)

Рисунок 94

**1** Рекламний ролик Microsoft

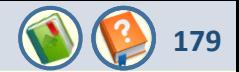

Презентації варто супроводжувати звуком. Для цього доцільно використовувати VAV - файли, тому що вони дозволяють додавати до презентації живі звуки. MIDI - файли частіше використовують для відтворення музики.

При створенні презентацій не обмежуйте себе бібліотеками звукових файлів Windows, величезний обсяг звукових файлів розміщено в Інтернеті, але слід мати на увазі, що ці файли можуть бути захищені авторськими правами.

Для того, щоб зробити презентацію інтерактивною, звуковий супровід необхідно зробити не для презентації в цілому і навіть не для окремого слайда, а для кожного окремого об'єкта слайда, що анімується. Це викликає певні труднощі, особливо якщо об'єктів на слайді багато. Тому більш детально розглянемо створення звукового супроводу.

По-перше, доцільно створити папку, в якій будуть зберігатися звукові файли презентації. Добре, якщо ця папка буде вкладена у загальну папку презентації. Окрім того, якщо передбачається звуковий супровід анімації об'єктів на окремих слайдах, то для звуків кожного слайда доцільно створити окрему папку і вкласти її у загальну папку звуків презентації. Далі для запису звукового супроводу необхідно підключити до комп'ютера мікрофон. Для зручності можна утримувати на екрані відповідний слайд. Далі необхідно діяти у такий спосіб.

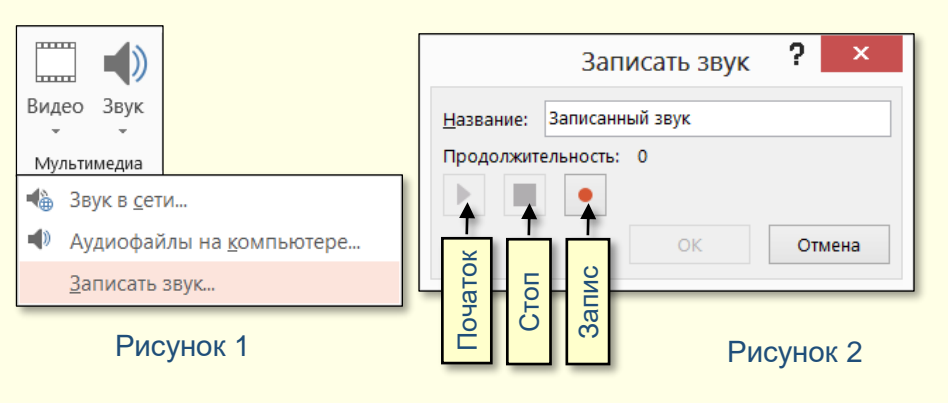

Для запису звукового супроводу до всього слайда:

1. Відкрити вкладку *ВСТАВКА*, в розділі *Мультимедиа* із групи *Звук* обрати команду *Записать звук* (рис. 1). З'явиться діалогове вікно *Записать звук ?* (рис. 2). Після щиглика по кнопці *Запис* можна почати диктувати у мікрофон текст звукового супроводу. Для закінчення запису необхідно натиснути кнопку *Стоп*. Тривалість запису у секундах відображається у рядку *Продолжительность.*

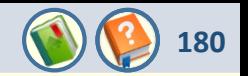

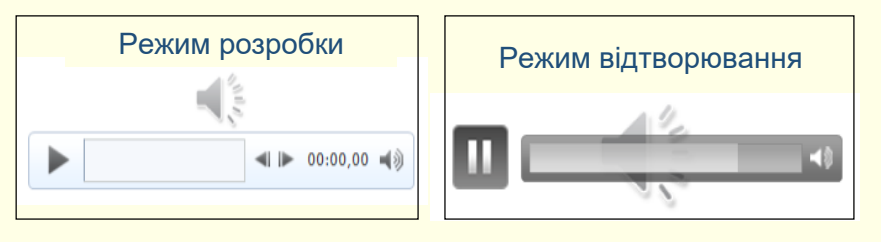

Рисунок 3

Прослухати зроблений запис можна після щиглика по кнопці *Початок*. Зроблений звукозапис автоматично приєднується до слайда і зберігається у файлі презентації, причому на слайді у режимі розробки і в режимі відтворювання відображається значок динаміка і смужка відтворення звука з елементами керування (рис. 3).

На наш погляд, цей шлях створення звукового супроводу не є доцільним з огляду на такі міркування:

1. Дуже складно якісно надиктувати текст звукового супроводу цілком для слайда, особливо якщо цей текст достатньо великий.

2. За необхідності змінити частину тексту треба буде перезаписати весь звуковий файл.

3. Виключається можливість інтерактивного перегляду слайду, наприклад, повернення на кілька кроків назад, з одержанням відповідного звукового супроводу.

Вирішенням цих проблем може бути створення окремих звукових файлів для всіх об'єктів слайда, що анімуються. В подальшому ці файли підключаються до анімації певного об'єкта і відтворюються тільки під час його анімації. Підключення звуку до анімації описано в розділі *Анімація*.

Створити файл звукового супроводу для окремого об'єкта на слайді найпростіше з використанням стандартних можливостей Windows.
*Вкладена презентація. Робота зі звуком*

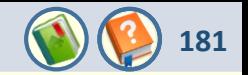

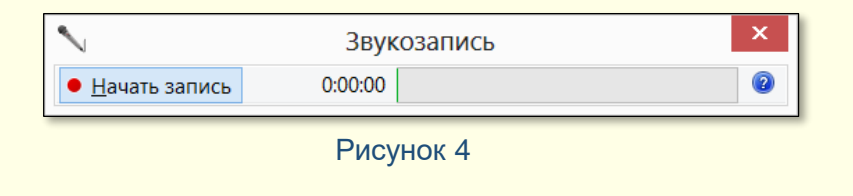

Для запису звука необхідно запустити стандартну програму Windows *Звукозапись*, відкриється діалогове вікно *Звукозапись* (рис. 4). Після щиглика по кнопці *Начать запись* можна почати диктувати текст, одночасно напис на кнопці зміниться на *Остановить запись*.

Після закінчення запису автоматично відкривається вікно діалогу *Сохранить как*, у якому необхідно відкрити папку, де буде збережено зроблений запис, і присвоїти файлу запису таке ж ім'я, як і у відповідного об'єкта на слайді. Все це дозволить у подальшому легко орієнтуватися серед великої кількості звукових файлів. Якщо натиснути кнопку *Отменить*, то знову відкриється діалог *Звукозапись* (рис. 82) з кнопкою *Возобновить запись*. Це дає можливість зробити запис звукового супроводу за кілька прийомів.

Тепер настала черга приєднати звуковий супровід до відповідного об'єкта так, як це описано в розділі *Анімація*.

Можливості стандартної програми запису звуку Windows обмежені. Для більш складної роботи, наприклад, для редагування звукових доріжок потрібні потужніші програмні засоби. Для редагування аудіофайлів можна рекомендувати програму **Audacity**. Це безкоштовний аудіоредактор звукових файлів, орієнтований на роботу з кількома доріжками, має російськомовний інтуїтивно зрозумілий інтерфейс.

> Кінець вкладеної презентації. Перехід в основну презентацію [до вихідного слайду.](#page-32-0)

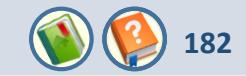

Переглядати презентацію можна безпосередньо в PowerPoint. Здебільшого настроювати перегляд презентації нема необхідності, оскільки підходять параметри, встановлені за замовчуванням. Але інколи виникає необхідність у їх зміні.

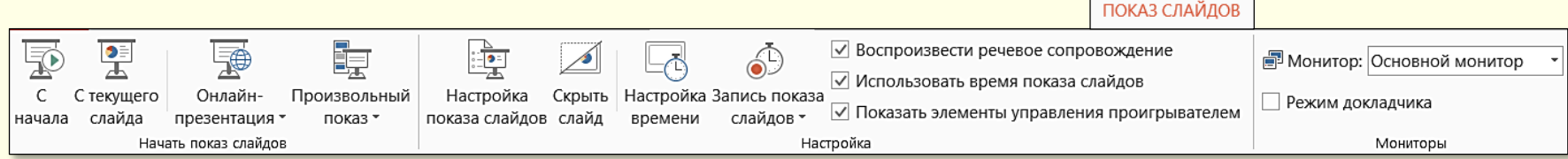

### Рисунок 1

Для настроювання відтворення презентації необхідно зайти на вкладку *ПОКАЗ СЛАЙДОВ,* у групі *Настройка* клацнути кнопку *Настройка показа слайдов* (рис. 1), відкриється діалогове вікно (рис. 2), в якому встановлюють потрібні параметри.

У групі *Показ слайдов* можна встановити один з трьох способів відтворення презентації:

1. *Управляемый докладчиком (полный экран)* обирається, коли презентація демонструється на повному екрані, а її відтворенням керує доповідач (за замовчуванням).

2. *Управляемый докладчиком (окно)* обирається, коли презентація демонструється у вікні не на повний екран, а її відтворенням керує користувач.

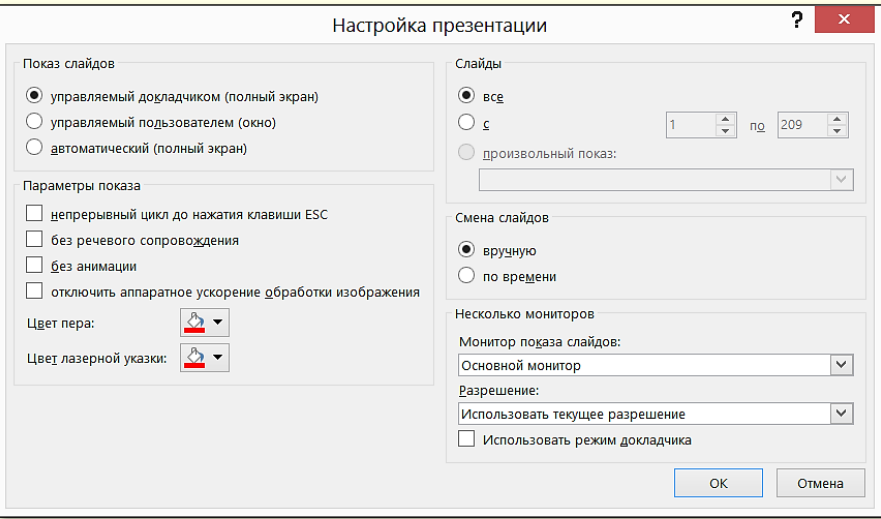

### Рисунок 2

3. *Автоматический (полный экран)* обирається, коли презентація демонструється на повному екрані, а її відтворення здійснюється в автоматичному режимі.

У групі *Параметры показа* можна одночасно встановити кілька параметрів.

1. *Непрерывный цикл до нажатия клавиши "Esc"* встановлюється, коли відтворення слайдів презентації здійснюється по колу безперервно, наприклад, на виставковому стенді.

2. *Без речевого сопровождения* використовується для спрощення презентації, наприклад, при її відтворенні у фоновому режимі на виставковому стенді.

3. *Без анимации* умови застосування такі самі, як і в попередньому пункті.

4. *Выбор цвета* пера дозволяє встановити колір пера, яким можна наносити прості зображення на слайді (стрілки, підкреслення, кола тощо). За допомогою цих зображень привертається увага до певних елементів слайда.

У групі *Слайды* можна обрати:

1. Опція *Все* забезпечує послідовну демонстрацію усіх слайдів презентації з першого до останнього.

2. Опція *С … по* забезпечує послідовну демонстрацію усіх слайдів презентації з вказаного діапазону.

3. Опція *Произвольный показ* дозволяє вказати для відтворення певні номери слайдів.

У групі *Смена слайдов* можна встановити один з двох способів відтворення презентації:

1. *Вручную* – встановлюється, коли відтворенням презентації керує доповідач.

2. *По времени* – встановлюється, коли відтворення презентації відбувається в автоматичному режимі.

У групі *Выбор монитора* можна обрати монітор, на якому буде відтворюватися презентація, у разі, коли до комп'ютера підключено кілька моніторів.

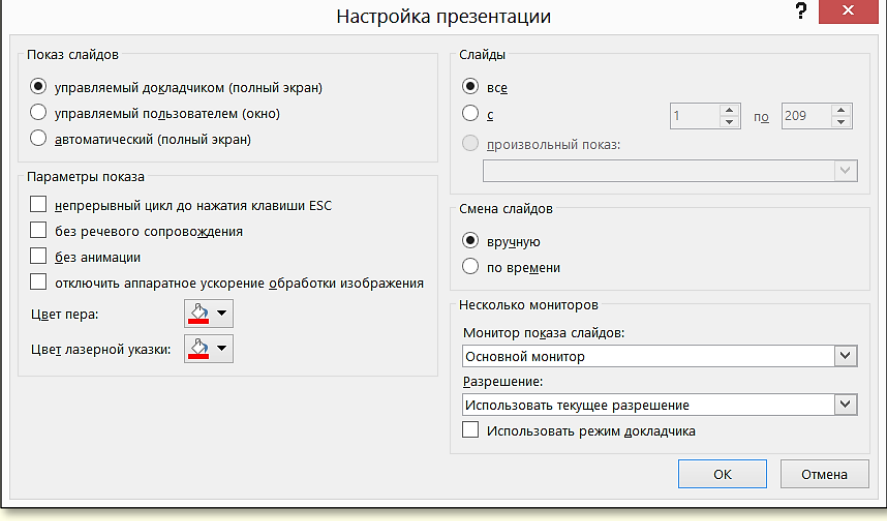

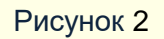

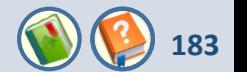

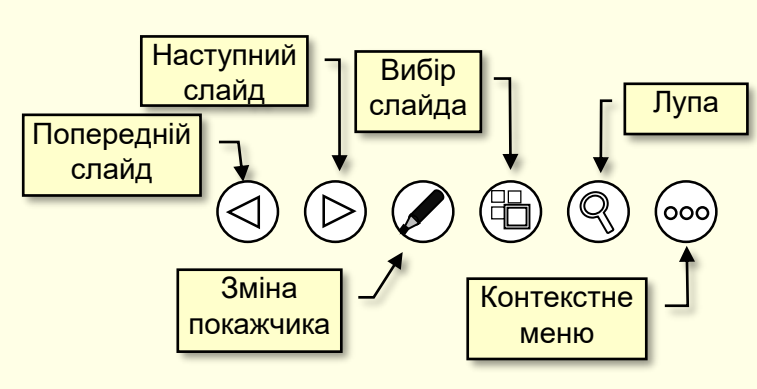

Рисунок 6

# Таблиця 1.

## Використання миші для керування відтворенням презентації.

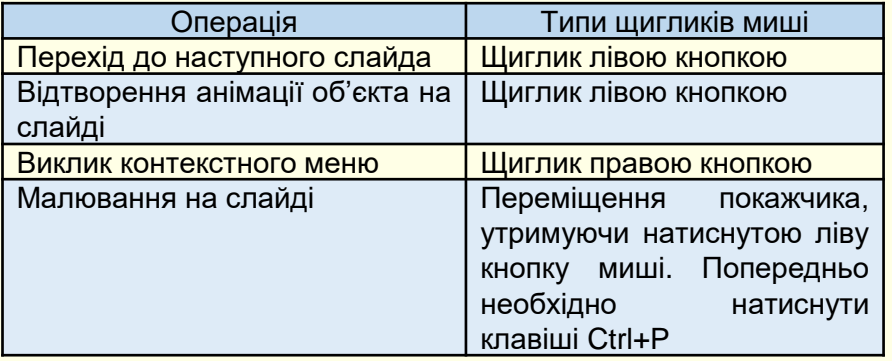

*Примітка*. Знак + означає, що клавіші слід натискати разом.

Під час презентації можна робити деякі дії по керуванню її відтворенням. Ці дії здійснюються за допомогою миші або клавіатури (табл.1).

Крім того, під час відтворення презентації у лівому нижньому куті слайду висвітлюються кнопки (рис. 6), щиглик по яких лівою кнопкою миші приводить до виконання певних дій (табл. 2).

Таблиця 2. Клавіші для керування відтворенням презентації

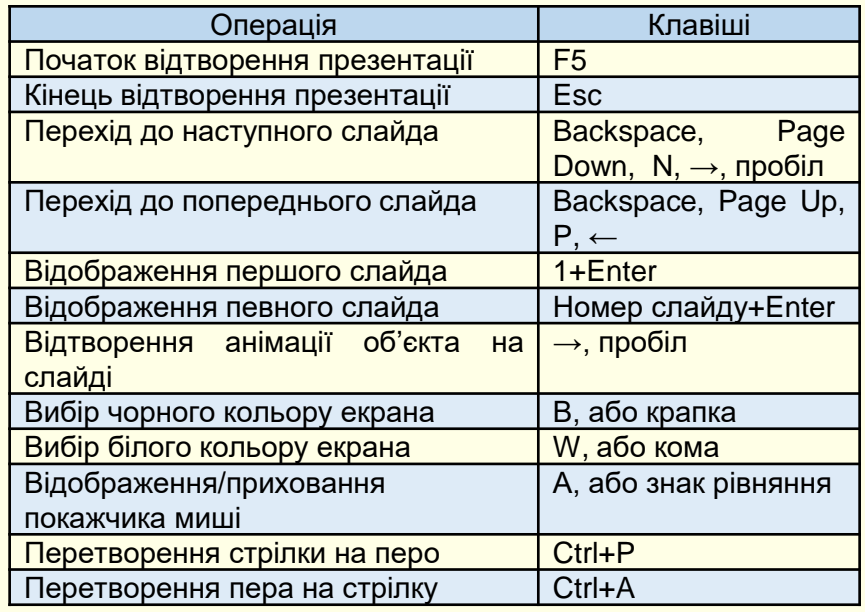

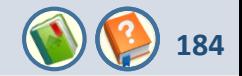

# *Вкладена презентація. Настроювання демонстрації е-підручника* **185**

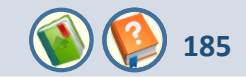

Демонстрація слайдів у PowerPoint лінійна, тобто слайди з'являються на екрані послідовно, один за одним. Щоб не розробляти і зберігати на диску кілька варіантів презентації для конкретних випадків (наприклад, розгорнутий варіант для студентів стаціонару і скорочений варіант для студентів-заочників), презентація створюється "по максимуму". Потім для конкретного випадку будь-якому слайду може бути надана властивість "*скрытый*", тобто заборона на показ під час перегляду. Для цього необхідно виділити потрібний слайд і обрати команду *ПОКАЗ СЛАЙДОВ → Настройка → Скрыть слайд* (рис. 1). Щоб відновити демонстрацію прихованого слайда, необхідно повторно натиснути кнопку *Скрыть слайд*.

Описаний вище спосіб незручний, оскільки для відтворення різних варіантів презентації необхідно час від часу приховувати або відкривати певні слайди. Значно зручніше у межах однієї презентації створити кілька поіменованих версій з певним переліком слайдів. При відтворенні певної версії презентації на екрані будуть демонструватися тільки слайди, включені до складу обраної версії.

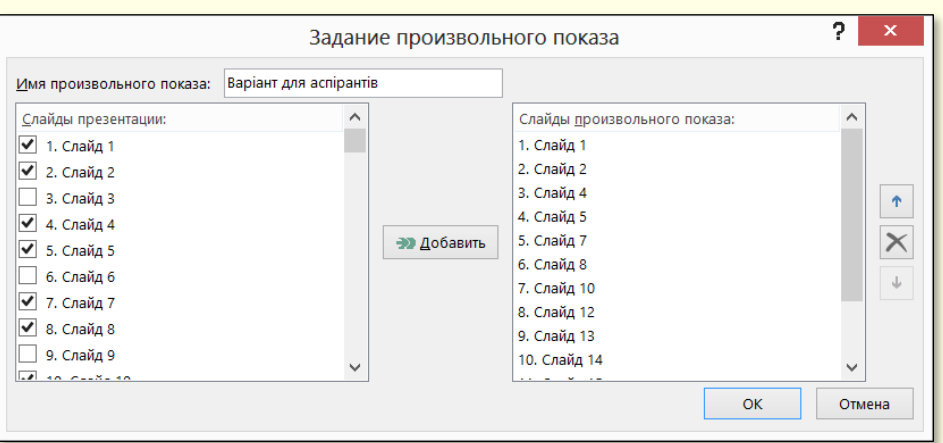

Рисунок 7

Для створення версії відтворення презентації необхідно зайти на вкладку *Показ слайдов,* у групі *Начать показ слайдов* клацнути кнопку *Произвольный показ*, відкриється відповідне діалогове вікно, в якому необхідно зробити щиглик по кнопці *Создать*. Відкриється діалогове вікно *Задание произвольного показа* (рис. 7), в якому необхідно задати ім'я довільного відтворення слайдів. У вікні ліворуч наводиться перелік усіх слайдів презентації. Для включення певних слайдів у версію необхідно їх послідовно виділяти та натискати кнопку *Добавить* – ім'я обраних слайдів відобразиться у правій частині вікна.

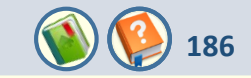

Для вилучення певного слайда з версії перегляду його необхідно виділити у вікні праворуч та натиснути кнопку *Удалить*. Для переміщення слайда у межах версії цей слайд необхідно виділити та клацати кнопки зі стрілками, що знаходяться у діалоговому вікні праворуч, уверх або униз.

Для відтворення певної версії презентації необхідно зайти на вкладку *ПОКАЗ СЛАЙДОВ*, у групі *Начать показ слайдов* клацнути кнопку *Произвольный показ*, під кнопкою у вікні (рис. 8) відобразяться назви усіх версій презентації. Щиглик по назві певної версії відразу починає відтворення її на екрані.

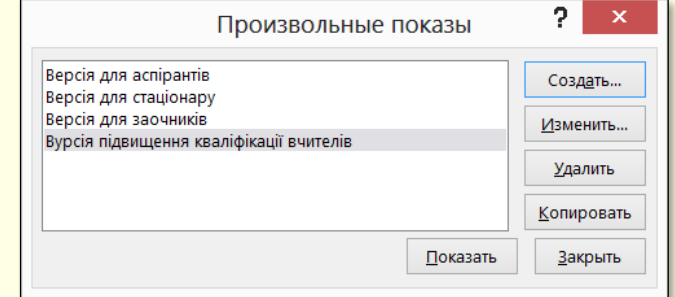

#### Рисунок 8

Відтворювання презентації в автоматичному режимі може бути доцільним для студентів, що вивчають предмет самостійно, або при демонстрації презентації на виставковому стенді. Слід зауважити, що автоматичний режим унеможливлює інтерактивне відтворення презентації.

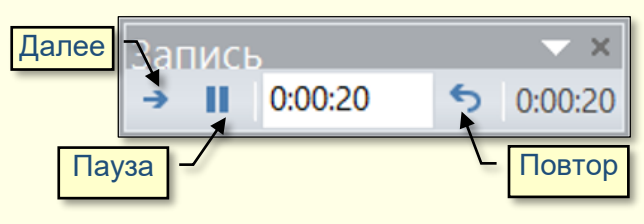

Перед настроюванням автоматичного режиму необхідно повністю завершити створення презентації, включаючи анімацію об'єктів на слайдах, додавання до них звукового супроводу, анімацію переходів між слайдами тощо. Далі на вкладці *ПОКАЗ СЛАЙДОВ* у групі *Настройка* необхідно зробити щиглик по кнопці *Настройка времени*, відразу почне відтворюватися презентація, одночасно поверх слайдів буде відображатися вікно *Запись* (рис. 9).

Рисунок 9

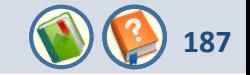

По суті, треба виконати генеральну репетицію відтворення презентації за допомогою кнопки *Далее*, включаючи перегляд усіх слайдів, анімацію об'єктів на слайдах зі звуковим супроводом, причому поспішати не треба. Під час запису можна робити зупинки ( кнопка *Пауза*) або повтори (кнопка *Повтор*).

По закінченні демонстрації останнього слайда буде виведено діалогове вікно (рис. 10), у якому буде запропоновано зберегти час відтворення презентації. Якщо вас влаштовує цей час – натисніть кнопку *Да*. Якщо зафіксований час вас не влаштовує, наприклад, перевищено певний термін демонстрації, то клацніть кнопку Hem і повторно зробіть репетицію швидше або повільніше. Завершенням роботи буде відкриття презентації у режимі сортувальника слайдів, у якому на екран виводяться мініатюри усіх слайдів та час демонстрації кожного з них в автоматичному режимі.

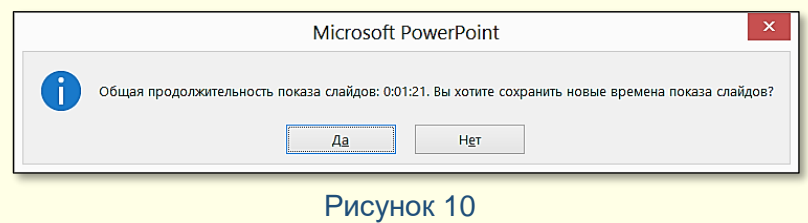

Кінець вкладеної презентації. Перехід в основну презентацію [до вихідного слайду.](#page-37-0)